#### **Xerox WorkCentre 7120**

Xerox WorkCentre 7120 Multifunction PrinterMultifunction Printer

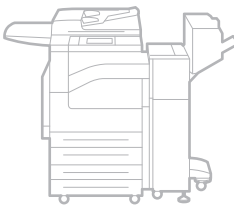

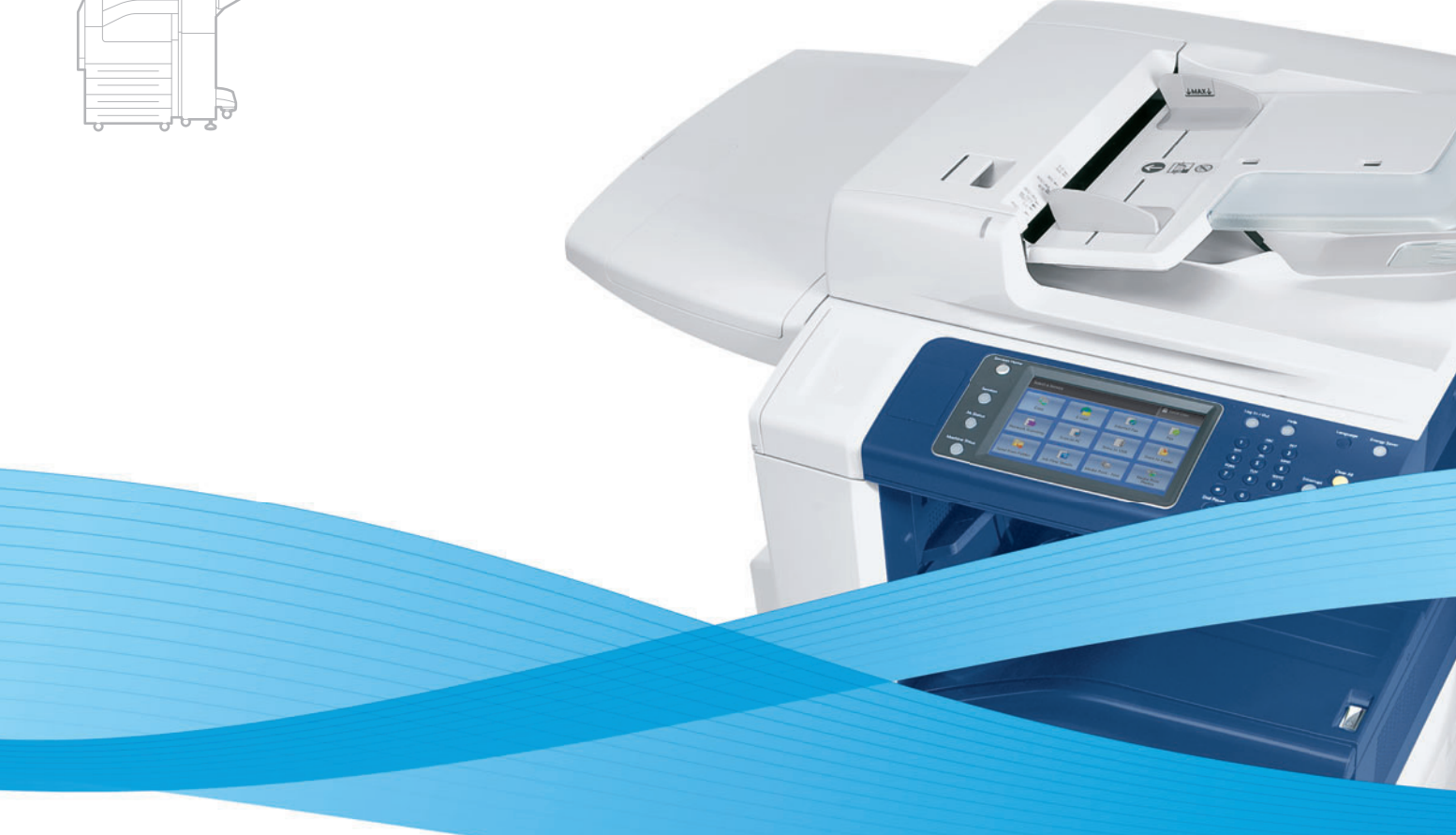

# Xerox® WorkCentre® 7120 User Guide Guide d'utilisation

**Italiano** Guida per l'utente **Svenska** Användarhandbok

**Deutsch** Benutzerhandbuch **Español** Guía del usuario **Português** Guia do usuário **Nederlands** Gebruikershandleiding

**Dansk** Betjeningsvejledning **Norsk** Brukerhåndbok **Suomi** Käyttöopas **Čeština** Uživatelská příručka **Polski** Przewodnik użytkownika **Magyar** Felhasználói útmutató **Русский** Руководство пользователя **Türkçe** Kullanıcı Kılavuzu **Ελληνικά** Εγχειρίδιο χρήστη **Română** Ghid de utilizare

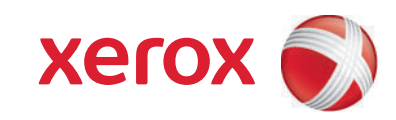

© 2010 Xerox Corporation. Με την επιφύλαξη παντός δικαιώµατος. Τα µη δηµοσιευµένα δικαιώµατα προστατεύονται από το νόµο περί πνευµατικής ιδιοκτησίας των Ηνωµένων Πολιτειών. ∆εν επιτρέπεται η αναπαραγωγή υπό οποιαδήποτε µορφή των περιεχοµένων της συγκεκριµένης δηµοσίευσης χωρίς την άδεια της Xerox Corporation.

Η παρούσα προστασία πνευµατικών δικαιωµάτων περιλαµβάνει κάθε µορφή του υλικού που προστατεύεται από τη νοµοθεσία περί πνευµατικής ιδιοκτησίας καθώς και τις πληροφορίες, η διάδοση των οποίων επιτρέπεται πλέον βάσει της ισχύουσας νοµοθεσίας ή δικαστικών αποφάσεων ή δια της παρούσας, συµπεριλαµβανοµένου, χωρίς περιορισµό, του υλικού που έχει δηµιουργηθεί από τα προγράµµατα λογισµικού, τα οποία εµφανίζονται στην οθόνη, όπως π.χ. στυλ, πρότυπα, εικονίδια, οθόνες, όψεις, κ.ο.κ.

Τα Xerox®, CentreWare®, WorkCentre®, PrintingScout®, Walk-Up®, FreeFlow®, SMARTsend®, Scan to PC Desktop® και το σχέδιο της σφαίρας συνδεσιµότητας αποτελούν εµπορικά σήµατα της Xerox Corporation στις Ηνωµένες Πολιτείες ή/και σε άλλες χώρες.

Τα Adobe Reader®, Adobe Type Manager®, ATM™, Flash®, Macromedia®, Photoshop® και PostScript® αποτελούν εµπορικά σήµατα της Adobe Systems Incorporated στις Ηνωµένες Πολιτείες ή/και σε άλλες χώρες.

Τα Apple®, AppleTalk®, Bonjour®, EtherTalk®, Macintosh®, Mac OS® και TrueType® αποτελούν εµπορικά σήµατα της Apple Computer, Inc. στις Ηνωµένες Πολιτείες ή/και άλλες χώρες.

Τα HP-GL®, HP-UX® και PCL® αποτελούν εµπορικά σήµατα της Hewlett-Packard Corporation στις Ηνωµένες Πολιτείες της Αµερικής ή/και σε άλλες χώρες.

Τα IBM® και AIX® αποτελούν εµπορικά σήµατα της International Business Machines Corporation στις Ηνωµένες Πολιτείες ή/και σε άλλες χώρες.

Τα Microsoft®, Windows Vista®, Windows® και Windows Server® αποτελούν εµπορικά σήµατα της Microsoft Corporation στις Ηνωµένες Πολιτείες ή/και άλλες χώρες.

Τα Novell®, NetWare®, NDPS®, NDS®, Novell Directory Services®, IPX™ και Novell Distributed Print Services™αποτελούν εµπορικά σήµατα της Novell, Incorporated στις Ηνωµένες Πολιτείες ή/και σε άλλες χώρες.

Το SGI® IRIX® αποτελεί εµπορικό σήµα της Silicon Graphics, Inc.

Τα SunSM, Sun Microsystems™ και Solaris™ αποτελούν εµπορικά σήµατα της Sun Microsystems, Incorporated στις Ηνωµένες Πολιτείες ή/και σε άλλες χώρες.

Το UNIX® αποτελεί εµπορικό σήµα στις Ηνωµένες Πολιτείες και σε άλλες χώρες, και χορηγείται αποκλειστικά από την X/ Open Company Limited.

 $\Omega$ ς συνεργάτης του ENERGY STAR<sup>®</sup>, η Xerox Corporation πιστοποιεί ότι το προϊόν αυτό πληροί τις κατευθυντήριες οδηγίες του ENERGY STAR που αφορούν στην εξοικονόµηση ενέργειας. Το όνοµα και λογότυπο ENERGY STAR είναι σήµατα κατατεθέντα στις Η.Π.Α.

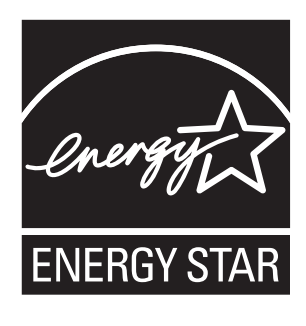

Έκδοση εγγράφου 1.0: Μάιος 2010

## Περιεχόµενα

#### 1 [Ασφάλεια](#page-10-0)

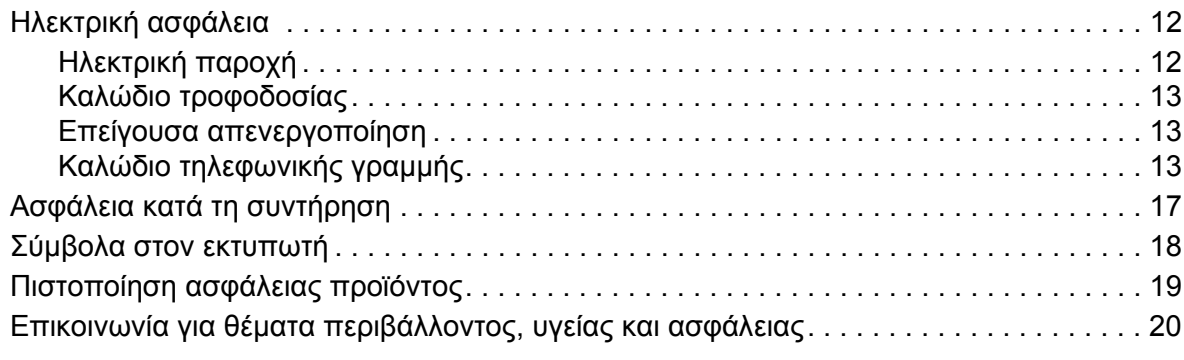

#### 2 [Λειτουργίες](#page-20-0)

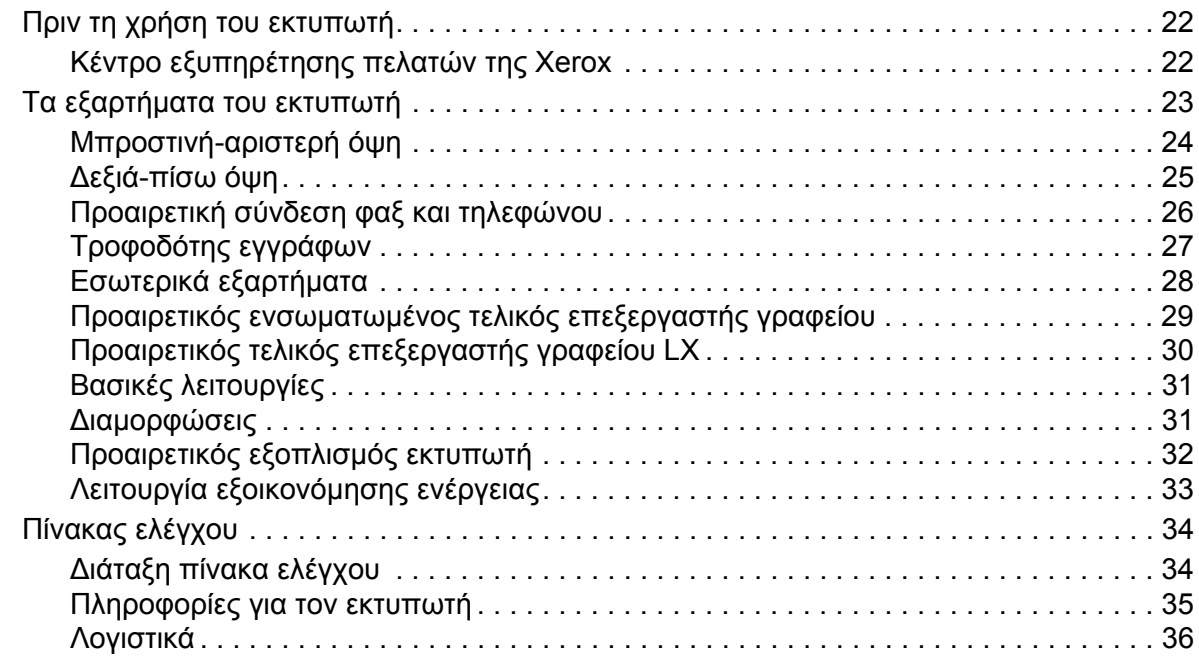

#### 3 [Εγκατάσταση](#page-38-0) και Ρύθµιση

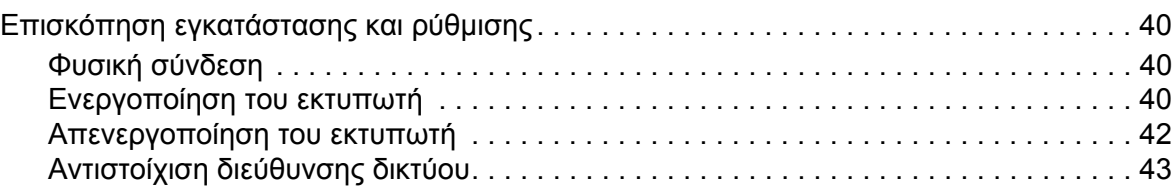

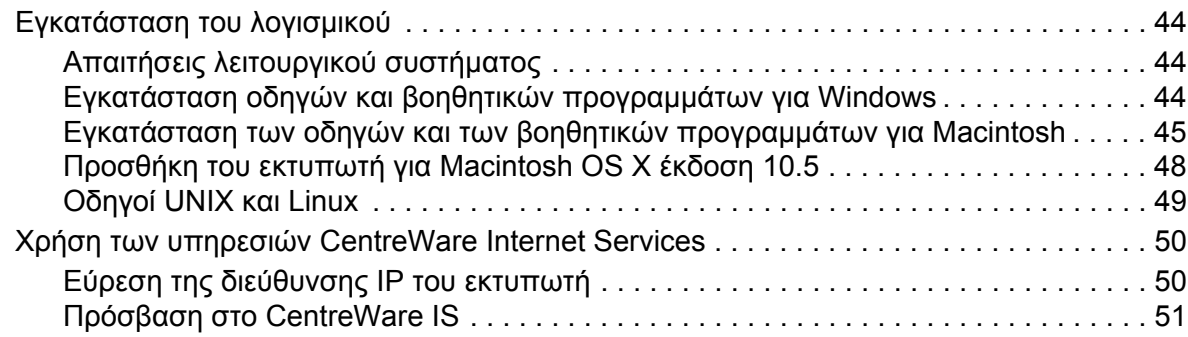

#### 4 [Εκτύπωση](#page-52-0)

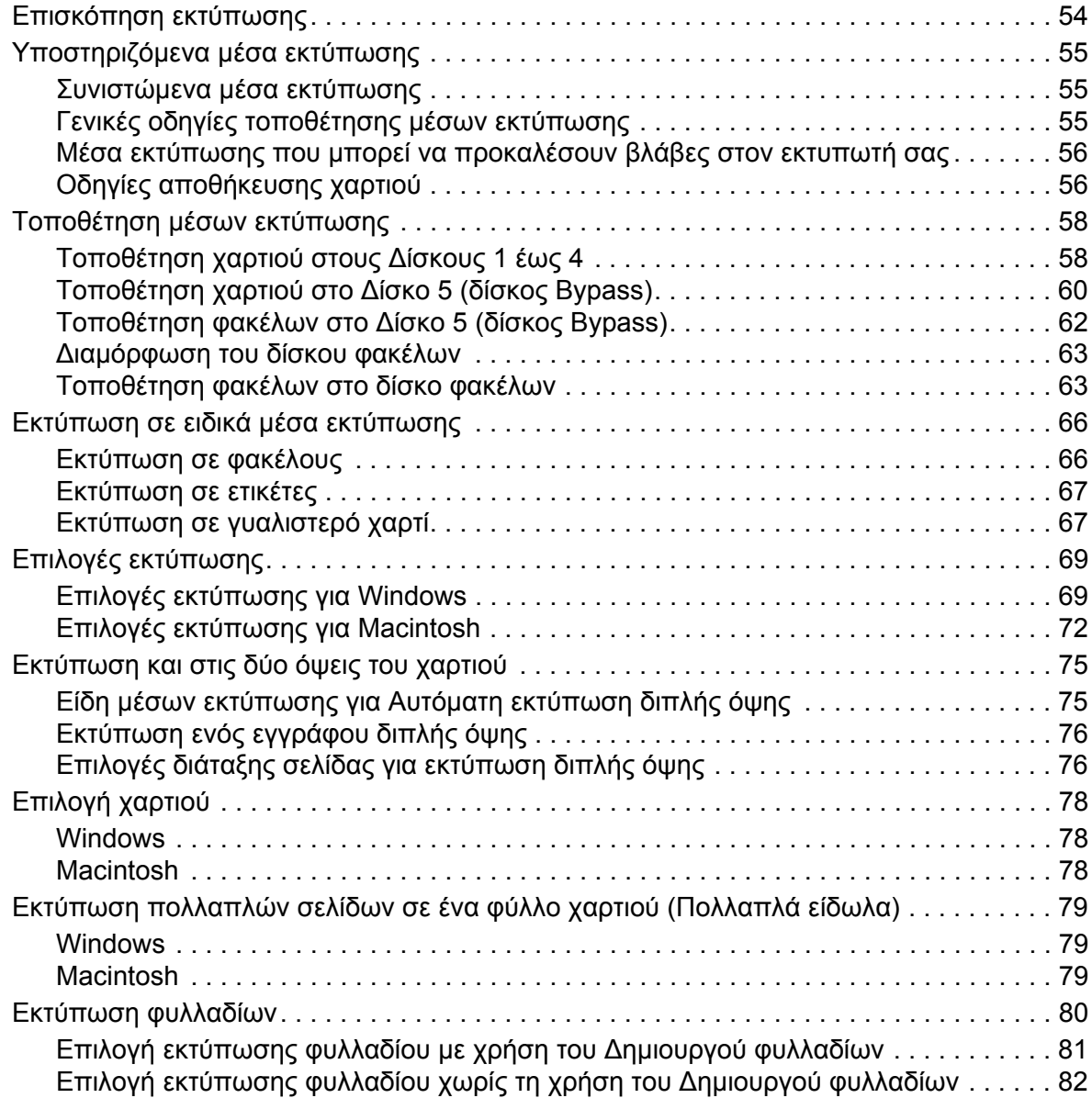

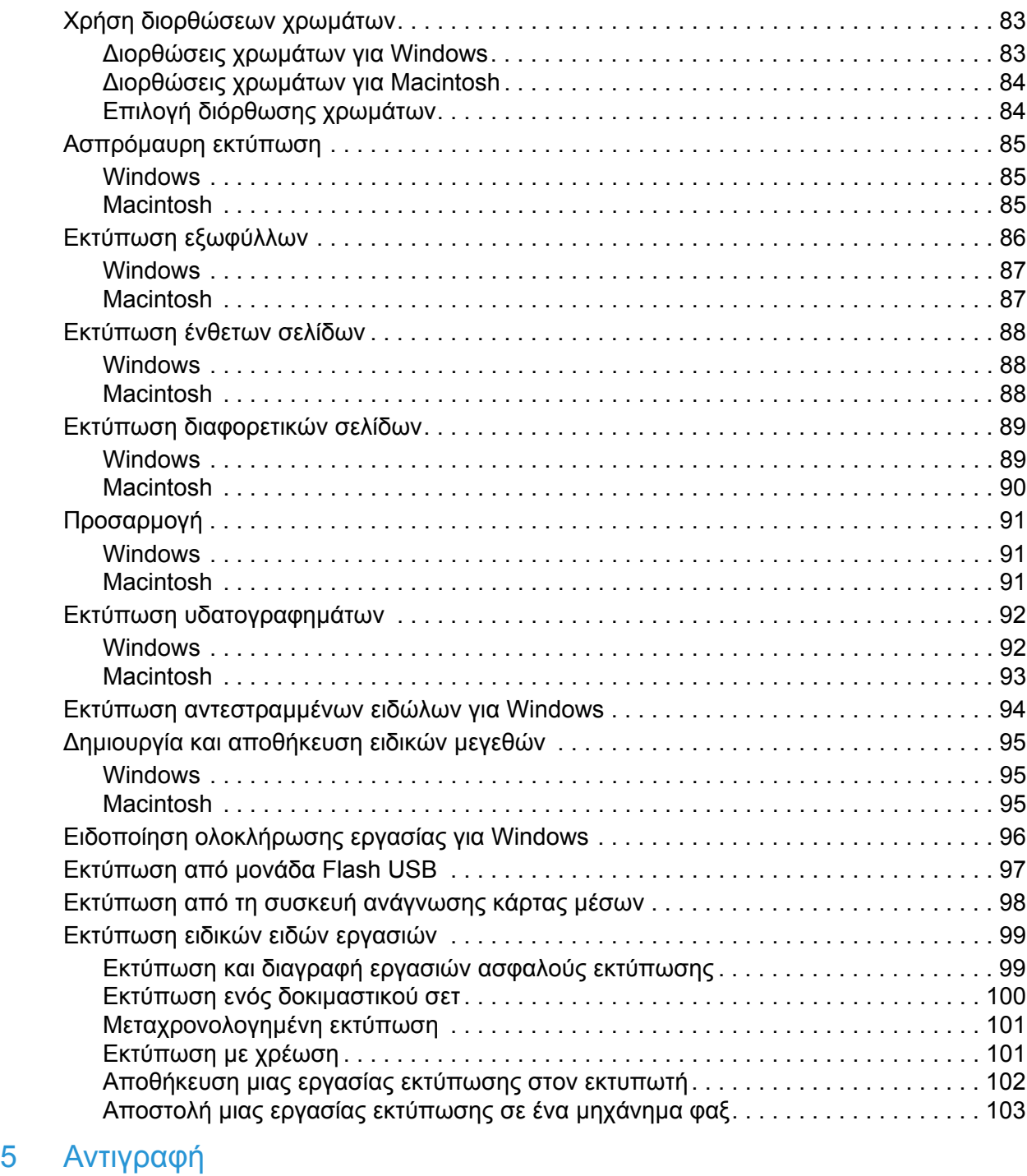

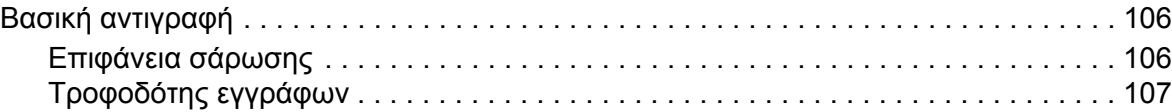

6 [Σάρωση](#page-132-0)

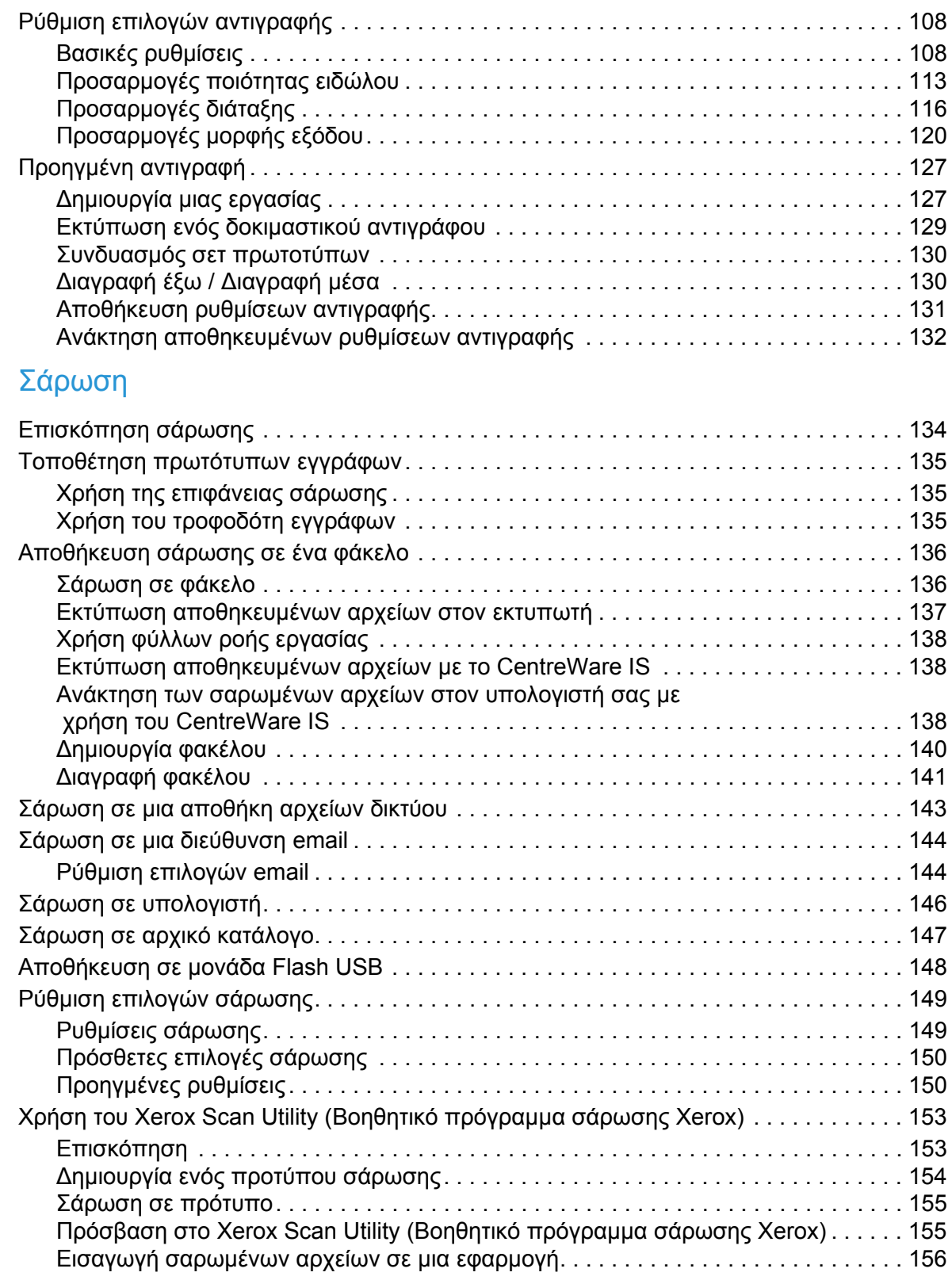

#### 7 [Φαξ](#page-158-0)

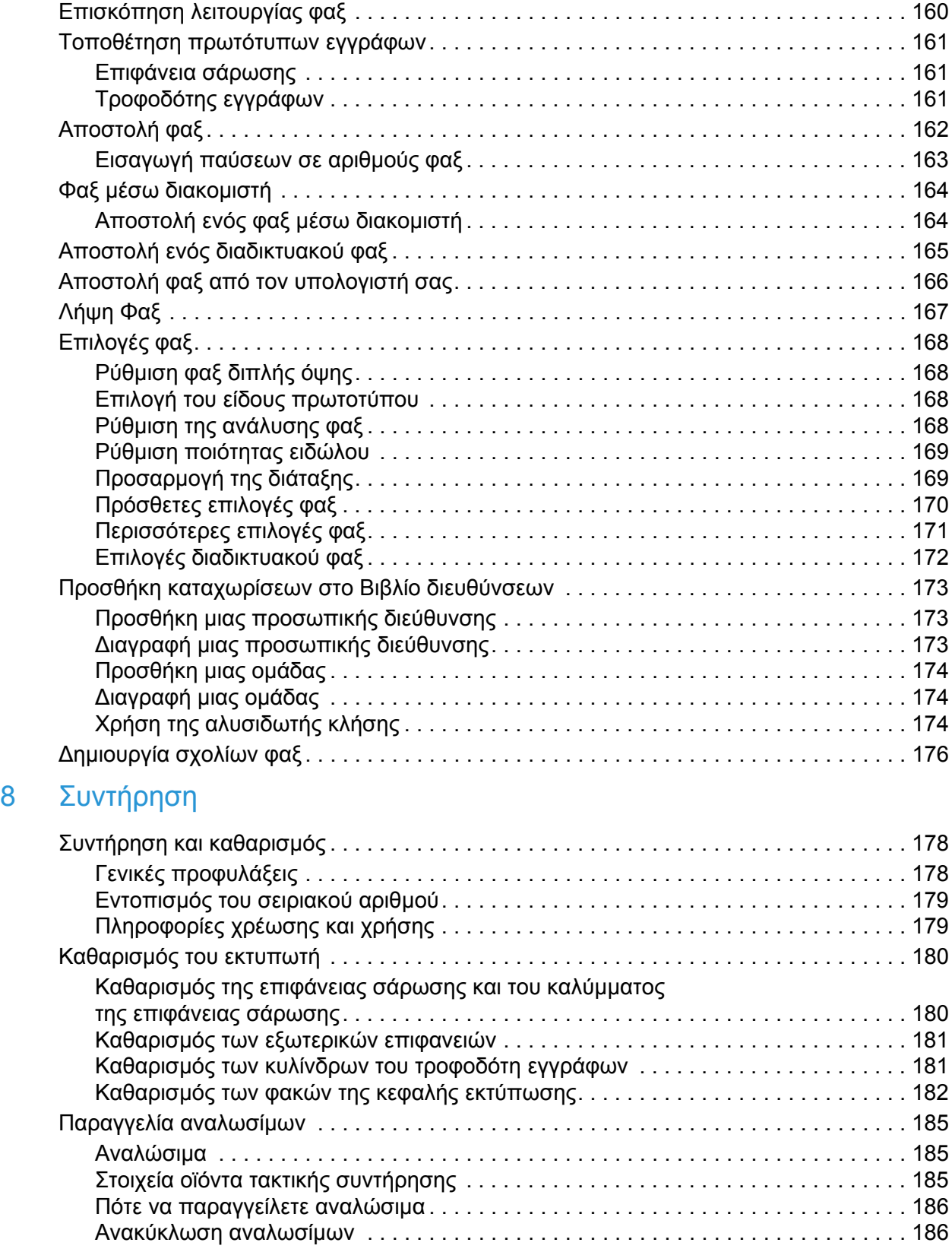

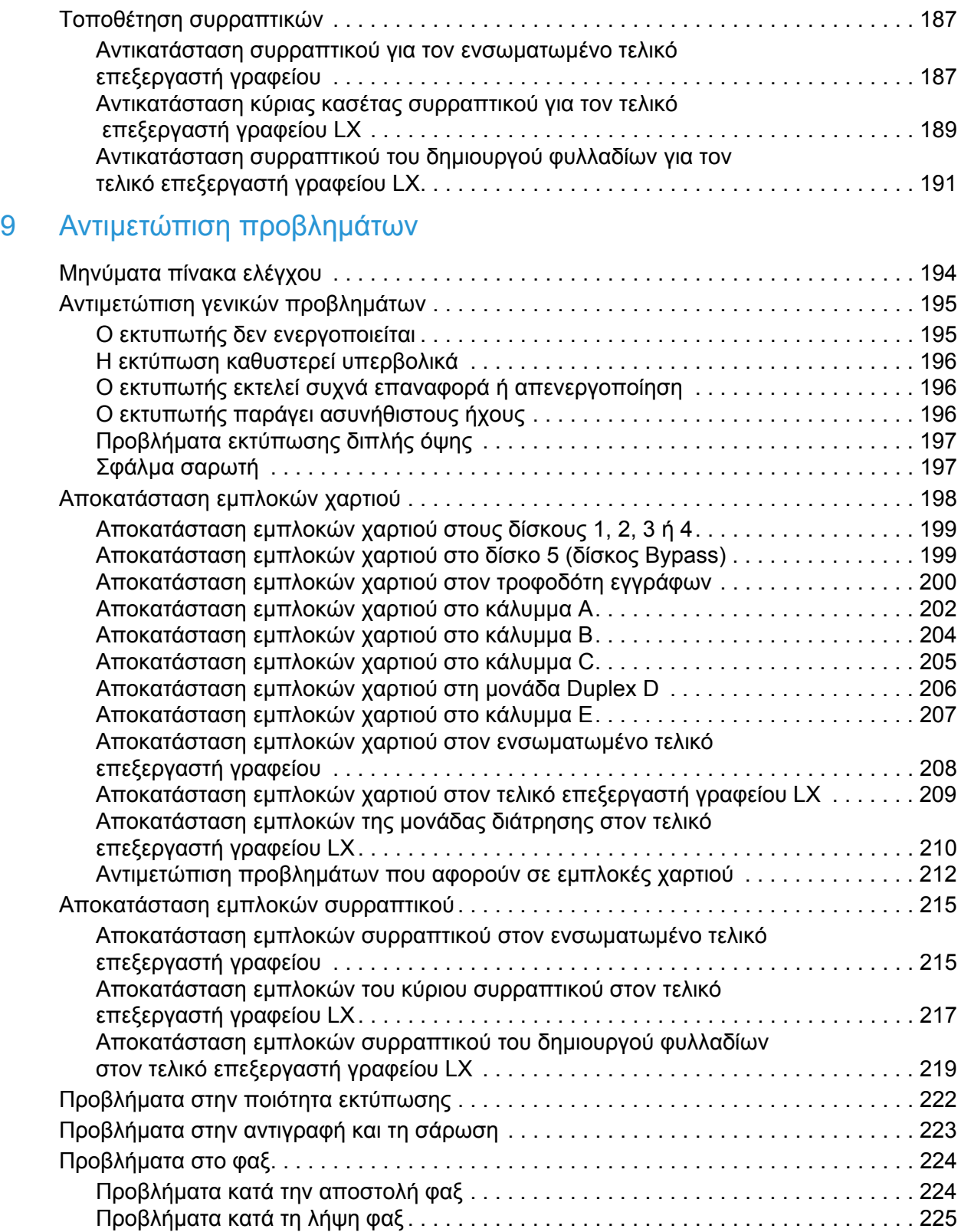

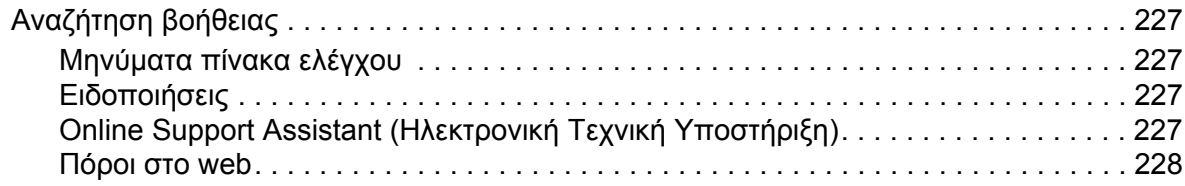

#### 10 Τεχνικά [χαρακτηριστικά](#page-228-0) εκτυπωτή

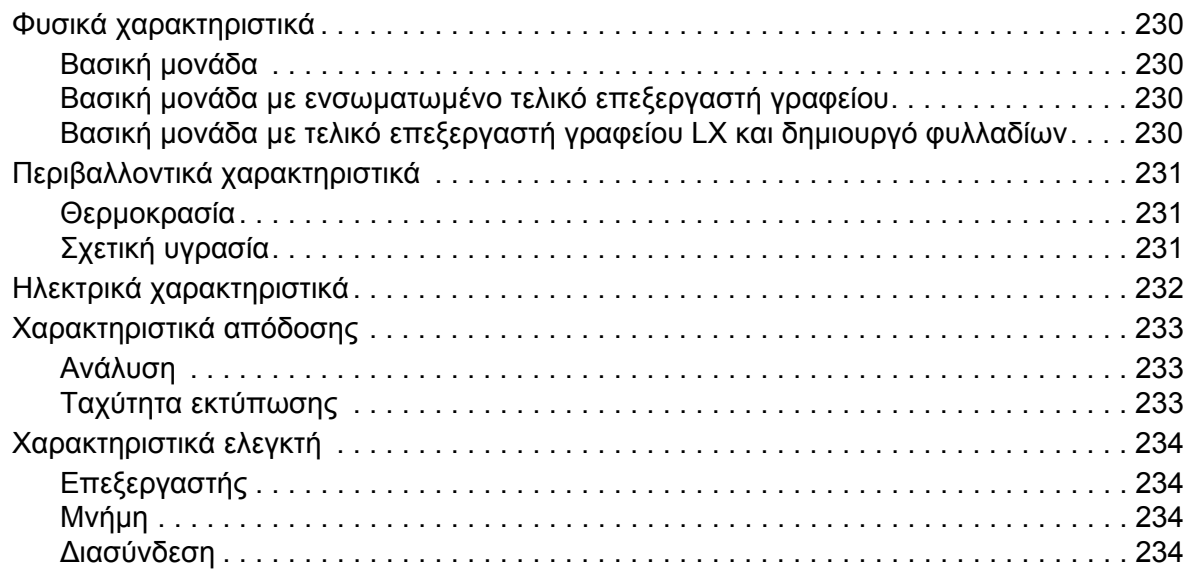

#### A Κανονιστικές [πληροφορίες](#page-234-0)

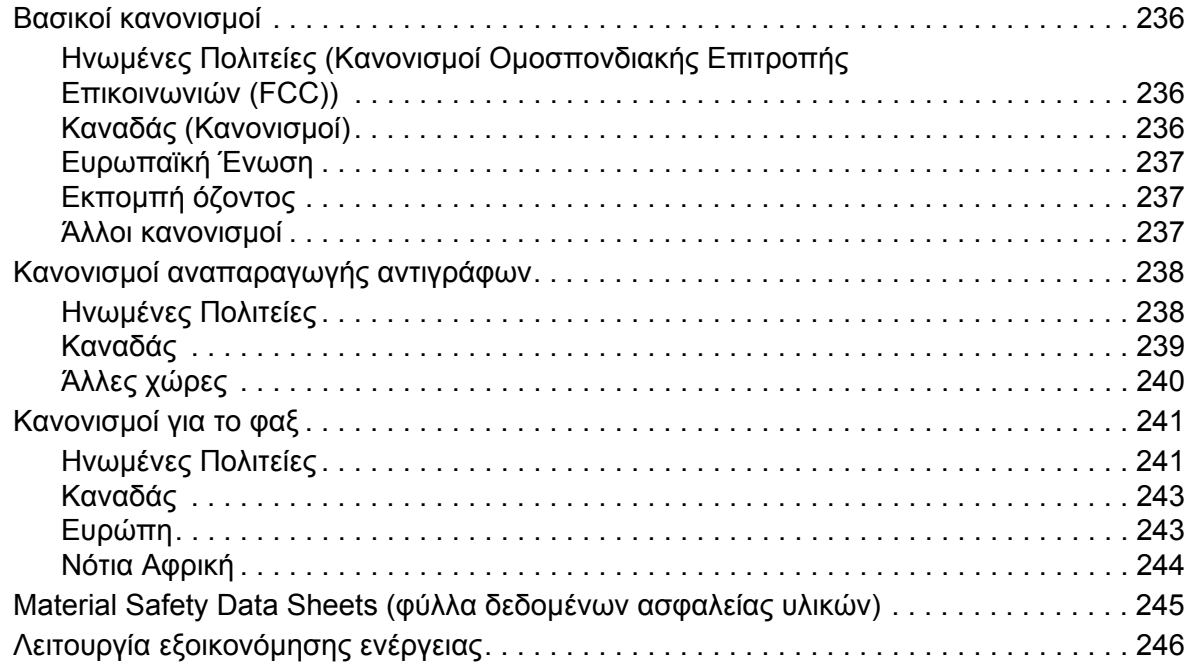

#### Περιεχόµενα

#### B Ανακύκλωση [και απόρριψη](#page-246-0)

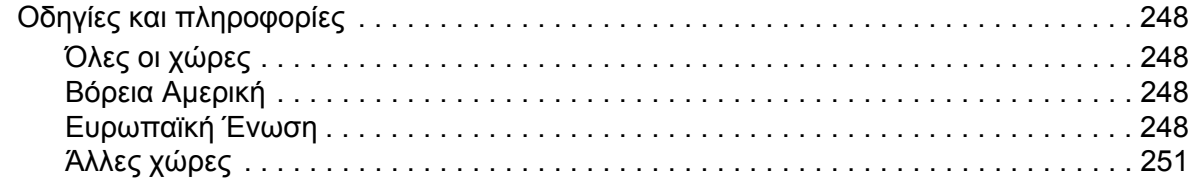

#### [Ευρετήριο](#page-252-0)

# <span id="page-10-0"></span>Ασφάλεια

#### Αυτό το κεφάλαιο περιλαµβάνει:

- [Ηλεκτρική](#page-11-0) ασφάλεια στη σελίδα 12
- Ασφάλεια κατά τη [λειτουργία](#page-14-0) στη σελίδα 15
- Ασφάλεια κατά τη [συντήρηση](#page-16-0) στη σελίδα 17
- Σύµβολα στον [εκτυπωτή](#page-17-0) στη σελίδα 18
- [Πιστοποίηση](#page-18-0) ασφάλειας προϊόντος στη σελίδα 19
- Επικοινωνία για θέματα [περιβάλλοντος](#page-19-0), υγείας και ασφάλειας στη σελίδα 20

Ο εκτυπωτής σας και τα συνιστώµενα αναλώσιµα έχουν σχεδιαστεί και δοκιµαστεί σύµφωνα µε αυστηρές προδιαγραφές ασφαλείας. Η προσεκτική ανάγνωση των ακόλουθων πληροφοριών διασφαλίζει τη συνεχή ασφαλή λειτουργία του εκτυπωτή σας.

## <span id="page-11-0"></span>Ηλεκτρική ασφάλεια

#### **ΠΡΟΕΙ∆ΟΠΟΙΗΣΕΙΣ:**

- Μην τοποθετείτε αντικείµενα, συµπεριλαµβανοµένων συνδετήρων και συρραπτικών, στις υποδοχές ή τις οπές του εκτυπωτή. Η επαφή µε το σηµείο όπου παρέχεται ρεύµα ή µε το σηµείο γείωσης ενός εξαρτήµατος πιθανόν να έχει ως αποτέλεσµα την εκδήλωση πυρκαγιάς ή την ηλεκτροπληξία.
- Μην αφαιρείτε καλύµµατα ή διατάξεις ασφαλείας εάν αυτά είναι βιδωµένα, εκτός και αν εγκαθιστάτε προαιρετικό εξοπλισµό και έχετε συγκεκριµένες οδηγίες για κάτι τέτοιο. Όταν εκτελούνται τέτοιου είδους εγκαταστάσεις, ο κεντρικός διακόπτης λειτουργίας πρέπει να είναι απενεργοποιηµένος (OFF). Αποσυνδέετε το καλώδιο τροφοδοσίας όταν αφαιρείτε καλύµµατα ή διατάξεις ασφαλείας για την εγκατάσταση προαιρετικού εξοπλισµού. Εκτός από τον προαιρετικό εξοπλισµό που µπορεί να εγκαταστήσει ο ίδιος ο χρήστης, δεν υπάρχουν άλλα εξαρτήµατα πίσω από αυτά τα καλύµµατα, τα οποία να µπορείτε να συντηρήσετε ή επιδιορθώσετε.

Ο εκτυπωτής πρέπει να απενεργοποιηθεί πριν αφαιρέσετε το καλώδιο τροφοδοσίας. Για οδηγίες σχετικά µε την απενεργοποίηση του εκτυπωτή, ανατρέξτε στην ενότητα [Απενεργοποίηση](#page-41-1) του [εκτυπωτή](#page-41-1) στη σελίδα 42.

Τα ακόλουθα αποτελούν απειλή για την ασφάλειά σας:

- Το καλώδιο τροφοδοσίας είναι φθαρµένο ή ξεφτισµένο.
- Χύθηκε υγρό µέσα στον εκτυπωτή.
- Ο εκτυπωτής ήρθε σε επαφή µε νερό.

Εάν ισχύει οποιαδήποτε από αυτές τις συνθήκες, κάντε τα ακόλουθα:

- 1. Απενεργοποιήστε αµέσως τον εκτυπωτή.
- 2. Αποσυνδέστε το καλώδιο τροφοδοσίας από την πρίζα.
- 3. Καλέστε έναν εξουσιοδοτηµένο αντιπρόσωπο τεχνικής υποστήριξης.

#### <span id="page-11-1"></span>Ηλεκτρική παροχή

Ο εκτυπωτής πρέπει να λειτουργεί µε ηλεκτρική παροχή του τύπου που αναφέρεται στην ετικέτα µε τα στοιχεία του εκτυπωτή. Εάν δεν είστε βέβαιοι ότι η ηλεκτρική παροχή σας πληροί τις απαραίτητες προϋποθέσεις, συµβουλευτείτε έναν εξουσιοδοτηµένο ηλεκτρολόγο.

**ΠΡΟΕΙ∆ΟΠΟΙΗΣΗ:** Αυτός ο εκτυπωτής πρέπει να συνδεθεί σε ένα προστατευτικό κύκλωµα γείωσης. Για αυτό είναι εξοπλισµένος µε βύσµα που διαθέτει µια προστατευτική ακίδα γείωσης. Το βύσµα εφαρµόζεται µόνο σε γειωµένη ηλεκτρική πρίζα. Πρόκειται για λειτουργία ασφαλείας. Εάν δεν µπορείτε να εισαγάγετε το βύσµα στην πρίζα, επικοινωνήστε µε έναν εξουσιοδοτηµένο ηλεκτρολόγο για να την αλλάξετε.

#### <span id="page-12-0"></span>Καλώδιο τροφοδοσίας

- Να συνδέετε πάντα τον εξοπλισµό σε µια κατάλληλα γειωµένη πρίζα. Εάν δεν είστε βέβαιοι, ζητήστε από έναν εξουσιοδοτηµένο ηλεκτρολόγο να την ελέγξει.
- Χρησιµοποιήστε το καλώδιο τροφοδοσίας που συνοδεύει τον εκτυπωτή σας.
- Μην χρησιµοποιείτε προσαρµογέα ρευµατολήπτη µε ακροδέκτη γείωσης για να συνδέσετε τον εκτυπωτή σας σε πρίζα χωρίς τερµατική διάταξη γείωσης.
- Μην χρησιµοποιείτε προέκταση καλωδίου ή πολύπριζο.
- Μην τοποθετείτε τον εκτυπωτή σε χώρο, όπου κάποιος µπορεί να πατήσει το καλώδιο τροφοδοσίας.
- Μην τοποθετείτε αντικείµενα επάνω στο καλώδιο τροφοδοσίας.

Το καλώδιο τροφοδοσίας είναι συνδεδεµένο ως βύσµα στο πίσω µέρος του εκτυπωτή. Αν είναι απαραίτητο να αποκόψετε κάθε ηλεκτρική παροχή προς τον εκτυπωτή, αποσυνδέστε το καλώδιο τροφοδοσίας από την πρίζα.

Ο εκτυπωτής πρέπει να απενεργοποιηθεί πριν αφαιρέσετε το καλώδιο τροφοδοσίας. Για οδηγίες σχετικά µε την απενεργοποίηση του εκτυπωτή, ανατρέξτε στην ενότητα [Απενεργοποίηση](#page-41-1) του [εκτυπωτή](#page-41-1) στη σελίδα 42.

#### <span id="page-12-1"></span>Επείγουσα απενεργοποίηση

Εάν προκύψει οποιαδήποτε από τις παρακάτω καταστάσεις, αποσυνδέστε τον εκτυπωτή αµέσως και αποσυνδέστε το καλώδιο τροφοδοσίας από την πρίζα. Καλέστε έναν εξουσιοδοτηµένο αντιπρόσωπο τεχνικής υποστήριξης της Xerox για να αποκαταστήσει το πρόβληµα:

- Ο εκτυπωτής εκπέµπει ασυνήθιστες οσµές ή παράγει ασυνήθιστους θορύβους.
- Το καλώδιο τροφοδοσίας είναι φθαρµένο ή ξεφτισµένο.
- Κάποιος διακόπτης κυκλώµατος στον ηλεκτρικό πίνακα, ασφάλεια ή άλλη διάταξη ασφαλείας έχει πέσει.
- Χύθηκε υγρό µέσα στον εκτυπωτή.
- Ο εκτυπωτής ήρθε σε επαφή µε νερό.
- Προέκυψε βλάβη σε οποιοδήποτε εξάρτηµα του εκτυπωτή.

#### <span id="page-12-2"></span>Καλώδιο τηλεφωνικής γραµµής

**∕<mark>!</mark>∖ ΠΡΟΣΟΧΗ:** Για να µειωθεί ο κίνδυνος εκδήλωσης πυρκαγιάς, χρησιµοποιείτε µόνο καλώδιο τηλεπικοινωνιών αρ. 26 ή µεγαλύτερο, σύµφωνα µε την αµερικανική πρότυπη κλίµακα µέτρησης αγωγών από µη σιδηρούχα υλικά (AWG).

Ασφάλεια

#### Ασφάλεια κατά τη χρήση των λέιζερ

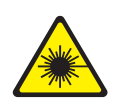

Αυτός ο εκτυπωτής συµµορφώνεται µε τα πρότυπα απόδοσης εκτυπωτών λέιζερ που έχουν καθοριστεί από κυβερνητικούς, εθνικούς και διεθνείς φορείς και έχει πιστοποιηθεί ως προϊόν λέιζερ Κατηγορίας 1. Ο εκτυπωτής δεν εκπέµπει βλαβερή ακτινοβολία επειδή η ακτίνα είναι απόλυτα έγκλειστη σε όλα τα στάδια της λειτουργίας και συντήρησής του από τον πελάτη.

**ΔΝ ΠΡΟΕΙΔΟΠΟΙΗΣΗ:** Η χρήση στοιχείων ελέγχου, η εκτέλεση ρυθμίσεων ή η διεξαγωγή διαδικασιών που διαφέρουν από εκείνες που καθορίζονται στο παρόν εγχειρίδιο µπορεί να έχει ως αποτέλεσµα την έκθεση σε επικίνδυνη ακτινοβολία.

## <span id="page-14-0"></span>Ασφάλεια κατά τη λειτουργία

Ο εκτυπωτής σας και τα αναλώσιµα έχουν σχεδιαστεί και δοκιµαστεί σύµφωνα µε αυστηρές προδιαγραφές ασφαλείας. Αυτές περιλαµβάνουν τη διεξαγωγή ελέγχων από τον οργανισµό ασφαλείας, την έγκριση αυτού και την εξασφάλιση συµµόρφωσης µε τα καθιερωµένα περιβαλλοντικά πρότυπα.

Η προσεκτική ανάγνωση και κατανόηση των ακόλουθων οδηγιών ασφαλείας διασφαλίζει τη µακροχρόνια και ασφαλή λειτουργία του εκτυπωτή σας.

#### Θέση εκτυπωτή

- Μην φράζετε ή καλύπτετε τις υποδοχές και τις οπές του εκτυπωτή. Αυτές οι οπές παρέχονται για εξαερισµό και αποτρέπουν την υπερθέρµανση του εκτυπωτή.
- Τοποθετήστε τον εκτυπωτή σε µια περιοχή όπου υπάρχει αρκετός χώρος για τη λειτουργία και την τεχνική υποστήριξή του.
- Τοποθετήστε τον εκτυπωτή σε µια περιοχή χωρίς σκόνη.
- Μην αποθηκεύετε και µην λειτουργείτε τον εκτυπωτή σε υπερβολικά θερµό, ψυχρό ή υγρό περιβάλλον. Για τις περιβαλλοντικές προδιαγραφές βέλτιστης απόδοσης, ανατρέξτε στην ενότητα [Περιβαλλοντικά](#page-230-3) χαρακτηριστικά στη σελίδα 231.
- Τοποθετήστε τον εκτυπωτή σε επίπεδη, σταθερή επιφάνεια χωρίς κραδασµούς µε αντοχή τουλάχιστον ανάλογη του βάρους του εκτυπωτή. Το βασικό βάρος του εκτυπωτή χωρίς τα υλικά της συσκευασίας είναι περίπου 115 κιλά (253,5 λίβρες).
- Μην τοποθετείτε τον εκτυπωτή κοντά σε πηγή θερµότητας.
- Μην τοποθετείτε τον εκτυπωτή σε σηµείο που εκτίθεται άµεσα στο ηλιακό φως προκειµένου να προφυλαχτούν τα φωτοευαίσθητα εξαρτήµατά του.
- Μην τοποθετείτε τον εκτυπωτή σε σηµείο όπου εκτίθεται άµεσα στη ροή ψυχρού αέρα που προέρχεται από µια µονάδα κλιµατισµού.

#### Οδηγίες λειτουργίας

Όταν ο εκτυπωτής εκτυπώνει:

- Μην αφαιρείτε το δίσκο προέλευσης χαρτιού που έχετε επιλέξει στον οδηγό εκτυπωτή ή στον πίνακα ελέγχου.
- Μην ανοίγετε τις θύρες.
- Μην µετακινείτε τον εκτυπωτή.
- Κρατάτε τα χέρια, τα µαλλιά, τη γραβάτα σας κλπ. µακριά από τους κυλίνδρους εξόδου και τροφοδοσίας.

#### Αναλώσιµα εκτυπωτή

- Χρησιµοποιείτε αναλώσιµα που είναι ειδικά σχεδιασµένα για τον εκτυπωτή σας. Η χρήση ακατάλληλων αναλωσίµων ενδέχεται να µειώσει την απόδοση του εξοπλισµού και να δηµιουργήσει επικίνδυνες συνθήκες.
- Πρέπει να τηρούνται όλες οι οδηγίες και προειδοποιήσεις που αναγράφονται ή παρέχονται µε τον εκτυπωτή, τα προαιρετικά εξαρτήµατα και τα αναλώσιµα.
- **ΠΡΟΣΟΧΗ:** ∆εν συνιστάται η χρήση αναλωσίµων που δεν είναι της Xerox. Η Εγγύηση της Xerox, οι Συµφωνίες τεχνικής υποστήριξης και η *Total Satisfaction Guarantee* (Εγγύηση Ολικής Ικανοποίησης) δεν καλύπτουν ζηµιές, δυσλειτουργίες ή µείωση της απόδοσης που προκαλούνται από τη χρήση αναλωσίµων που δεν είναι της Xerox ή από τη χρήση αναλωσίµων της Xerox που δεν προορίζονται για αυτόν τον εκτυπωτή. Η *Total Satisfaction Guarantee* (Εγγύηση Ολικής Ικανοποίησης) είναι διαθέσιµη στις Ηνωµένες Πολιτείες και τον Καναδά. Η κάλυψη που παρέχει η εγγύηση µπορεί να διαφέρει εκτός αυτών των χωρών. Επικοινωνήστε µε τον τοπικό σας αντιπρόσωπο για λεπτοµέρειες.

## <span id="page-16-0"></span>Ασφάλεια κατά τη συντήρηση

- Μην επιχειρείτε διαδικασίες συντήρησης οι οποίες δεν καθορίζονται σαφώς στα έντυπα που συνοδεύουν τον εκτυπωτή σας.
- Μην χρησιµοποιείτε καθαριστικά ψεκασµού. Καθαρίστε µόνο µε ένα στεγνό πανί που δεν αφήνει χνούδι.
- Μην καίτε τα αναλώσιµα ή άλλα στοιχεία τακτικής συντήρησης. Για πληροφορίες σχετικά µε τα προγράµµατα ανακύκλωσης αναλωσίµων της Xerox, επισκεφθείτε τη διεύθυνση [www.xerox.com/gwa.](http://www.office.xerox.com/cgi-bin/printer.pl?APP=udpdfs&Page=color&Model=WorkCentre+WC7120&PgName=recyclesupplies&Language=greek)

## <span id="page-17-0"></span>Σύµβολα στον εκτυπωτή

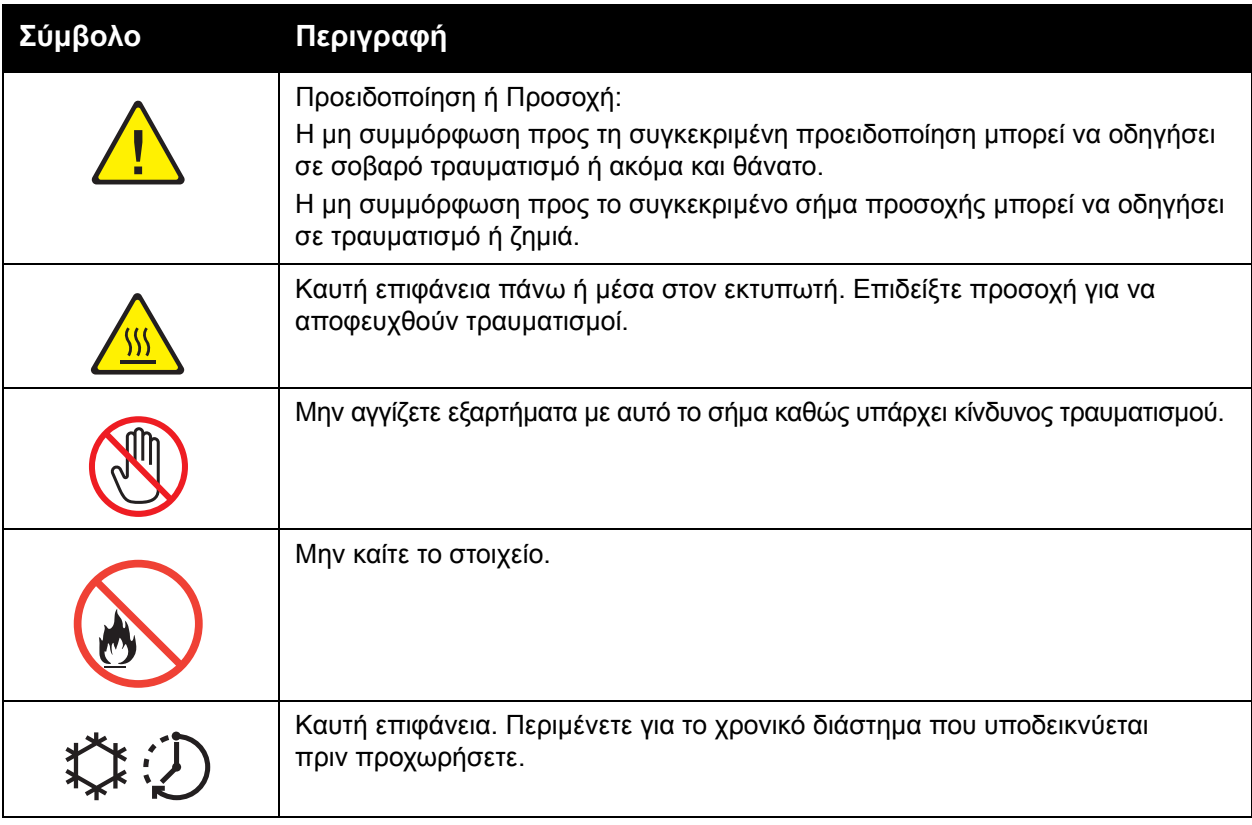

## <span id="page-18-0"></span>Πιστοποίηση ασφάλειας προϊόντος

Το παρόν προϊόν έχει πιστοποιηθεί από τους ακόλουθους φορείς σύµφωνα µε τα πρότυπα ασφαλείας που αναφέρονται:

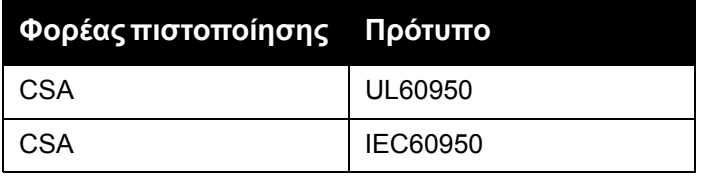

Ασφάλεια

### <span id="page-19-0"></span>Επικοινωνία για θέµατα περιβάλλοντος, υγείας και ασφάλειας

Για περισσότερες πληροφορίες σχετικά µε το Περιβάλλον, την Υγεία και την Ασφάλεια όσον αφορά σε αυτό το προϊόν της Xerox και τα αναλώσιµά του, χρησιµοποιήστε τα ακόλουθα στοιχεία επικοινωνίας:

Η.Π.Α.: 1-800-828-6571

Καναδάς: 1-800-828-6571

[www.xerox.com/environment](http://www.office.xerox.com/cgi-bin/printer.pl?APP=udpdfs&Page=color&Model=WorkCentre+WC7120&PgName=environmentna&Language=greek)

Ευρώπη: +44 1707 353 434

[www.xerox.com/environment\\_europe](http://www.office.xerox.com/cgi-bin/printer.pl?APP=udpdfs&Page=color&Model=WorkCentre+WC7120&PgName=environmenteu&Language=greek)

# <span id="page-20-0"></span>Λειτουργίες 2

#### Αυτό το κεφάλαιο περιλαµβάνει:

- Πριν τη χρήση του [εκτυπωτή](#page-21-0) στη σελίδα 22
- Τα εξαρτήµατα του [εκτυπωτή](#page-22-0) στη σελίδα 23
- ∆ιαµ[ορφώσεις](#page-30-2) εκτυπωτή στη σελίδα 31
- [Πίνακας](#page-33-0) ελέγχου στη σελίδα 34
- [Περισσότερες](#page-36-0) πληροφορίες στη σελίδα 37

## <span id="page-21-0"></span>Πριν τη χρήση του εκτυπωτή

#### <span id="page-21-1"></span>Κέντρο εξυπηρέτησης πελατών της Xerox

Αν χρειάζεστε βοήθεια κατά την εγκατάσταση του προϊόντος ή µετά, επισκεφθείτε τον ιστότοπο της Xerox για online λύσεις και υποστήριξη.

[www.xerox.com/office/worldcontacts](http://www.office.xerox.com/cgi-bin/printer.pl?APP=udpdfs&Page=color&Model=WorkCentre+WC7120&PgName=customersupport&Language=greek)

Αν χρειάζεστε περαιτέρω βοήθεια, επικοινωνήστε µε τους ειδικούς της εταιρείας µας στο Κέντρο εξυπηρέτησης πελατών της Xerox. Χρησιµοποιήστε τον τηλεφωνικό αριθµό του τοπικού αντιπροσώπου που σας δόθηκε κατά την εγκατάσταση του προϊόντος. Για τη διευκόλυνσή σας και για µελλοντική αναφορά, σηµειώστε τον τηλεφωνικό αριθµό στον παρακάτω ειδικό χώρο.

Τηλεφωνικός αριθµός Κέντρου εξυπηρέτησης πελατών ή τοπικού αντιπροσώπου:

 $\#$ 

Κέντρο εξυπηρέτησης πελατών της Xerox στις Η.Π.Α.: 1-800-821-2797

Κέντρο εξυπηρέτησης πελατών της Xerox στον Καναδά: 1-800-93-XEROX (1-800-939-3769)

Αν χρειάζεστε περαιτέρω βοήθεια κατά τη χρήση του εκτυπωτή σας:

- 1. Ανατρέξτε στο παρόν Εγχειρίδιο χρήστη.
- 2. Επικοινωνήστε µε τον υπεύθυνο χειριστή.
- 3. Επισκεφθείτε τον ιστότοπο εξυπηρέτησης πελατών στη διεύθυνση [www.xerox.com/office/WC7120support](http://www.office.xerox.com/cgi-bin/printer.pl?APP=udpdfs&Page=color&Model=WorkCentre+WC7120&PgName=knowledgebase&Language=greek) ή επικοινωνήστε µε το Κέντρο εξυπηρέτησης πελατών της Xerox.

Φροντίστε να έχετε διαθέσιµο τον σειριακό αριθµό του εκτυπωτή σας όταν επικοινωνείτε µε την Xerox.

Το Κέντρο εξυπηρέτησης πελατών θα ζητήσει τις παρακάτω πληροφορίες: το είδος του προβλήµατος, το σειριακό αριθµό του εκτυπωτή, τον κωδικό βλάβης (αν υπάρχει) καθώς και την επωνυµία και την τοποθεσία της εταιρείας σας. Ακολουθήστε τα παρακάτω βήµατα για να εντοπίσετε το σειριακό αριθµό του εκτυπωτή.

- 1. Στον πίνακα ελέγχου, πατήστε το πλήκτρο **Κατάσταση µηχανήµατος**.
- 2. Εµφανίζεται η καρτέλα Στοιχεία µηχανήµατος. Ο σειριακός αριθµός εµφανίζεται στην αριστερή πλευρά της οθόνης αφής.

Αν δεν µπορείτε να διαβάσετε το σειριακό αριθµό από την οθόνη αφής του εκτυπωτή, µπορείτε επίσης να τον βρείτε στο εσωτερικό του εκτυπωτή. Ανοίξτε το κάλυµµα A στην αριστερή πλευρά του εκτυπωτή. Ο σειριακός αριθµός βρίσκεται στην αριστερή πλευρά.

## <span id="page-22-0"></span>Τα εξαρτήµατα του εκτυπωτή

#### Αυτή η ενότητα περιλαµβάνει:

- [Μπροστινή](#page-23-0)-αριστερή όψη στη σελίδα 24
- ∆εξιά-πίσω όψη στη [σελίδα](#page-24-0) 25
- [Προαιρετική](#page-25-0) σύνδεση φαξ και τηλεφώνου στη σελίδα 26
- [Τροφοδότης](#page-26-0) εγγράφων στη σελίδα 27
- [Εσωτερικά](#page-27-0) εξαρτήµατα στη σελίδα 28
- Προαιρετικός ενσωματωμένος τελικός [επεξεργαστής](#page-28-0) γραφείου στη σελίδα 29
- Προαιρετικός τελικός [επεξεργαστής](#page-29-0) γραφείου LX στη σελίδα 30

#### <span id="page-23-0"></span>Μπροστινή-αριστερή όψη

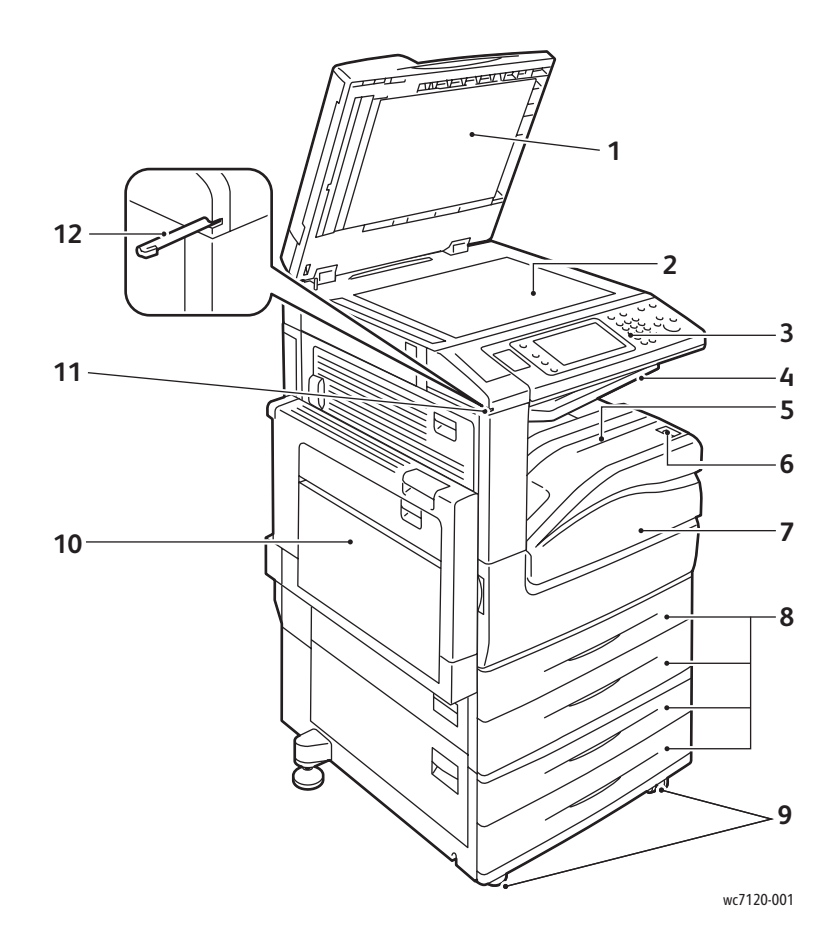

- 1. Κάλυμμα επιφάνειας σάρωσης 7. Μπροστινό κάλυμμα
- 2. Επιφάνεια σάρωσης 8. Δίσκοι 1, 2, 3, 4
- 
- 4. Κεντρικός επάνω δίσκος 10. Δίσκος 5 (Bypass)
- 5. Κεντρικός κάτω δίσκος 11. Υποδοχή γραφίδας
- 6. Διακόπτης λειτουργίας 12. Γραφίδα
- 
- 
- 3. Πίνακας ελέγχου 9. Τροχοί ασφάλισης
	-
	-
	-

#### <span id="page-24-0"></span>∆εξιά-πίσω όψη

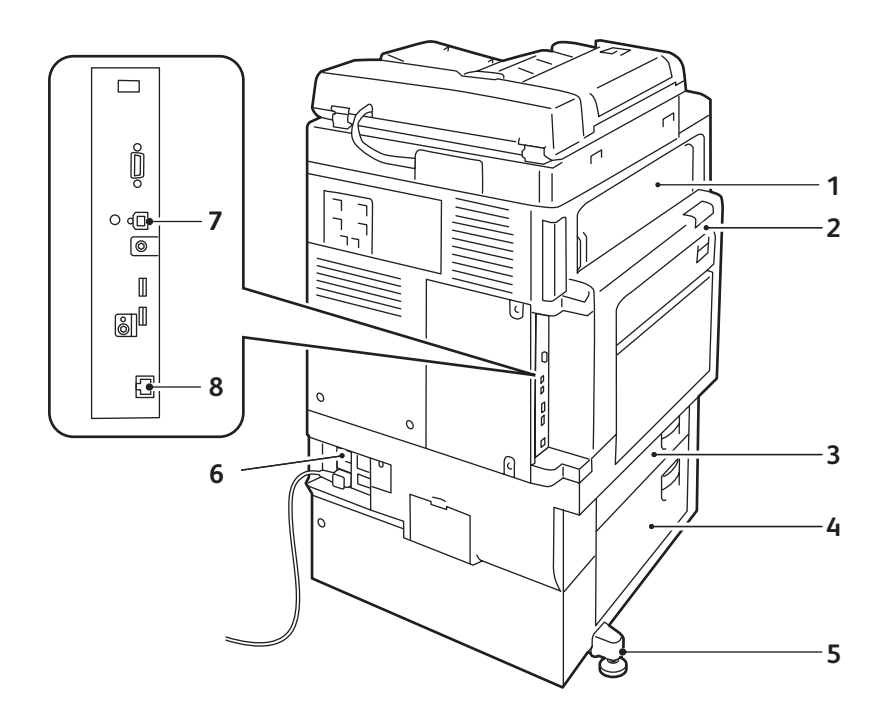

wc7120-002

- 
- 
- 
- 
- 1. Κάλυμμα Ε 5. Πόδι προσαρμογής
- 2. Κάλυμμα Α 6. Πλήκτρο επαναφοράς
- 3. Κάλυμμα Β 7. Υποδοχή σύνδεσης διεπαφής USB
- 4. Κάλυμμα C 6. Ο 8. Υποδοχή σύνδεσης στο δίκτυο

#### <span id="page-25-0"></span>Προαιρετική σύνδεση φαξ και τηλεφώνου

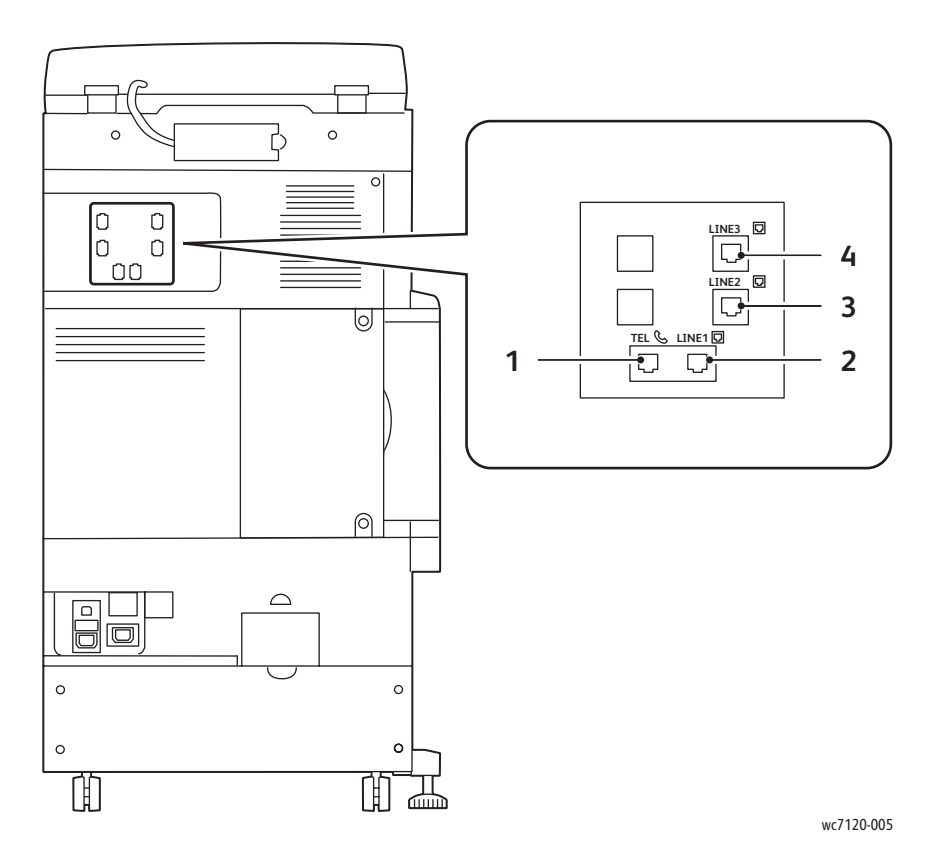

- 1. Τηλέφωνο 3. Γραµµή 2
- 
- 
- 2. Γραµµή 1 4. Γραµµή 3

#### <span id="page-26-0"></span>Τροφοδότης εγγράφων

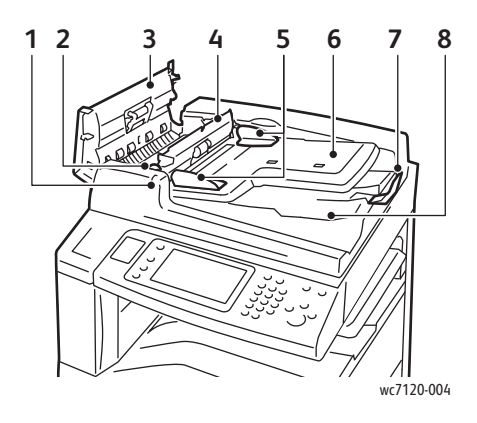

- 1. Ενδεικτική λυχνία επιβεβαίωσης 6. ∆ίσκος τροφοδότη εγγράφων
- 
- 
- 
- 

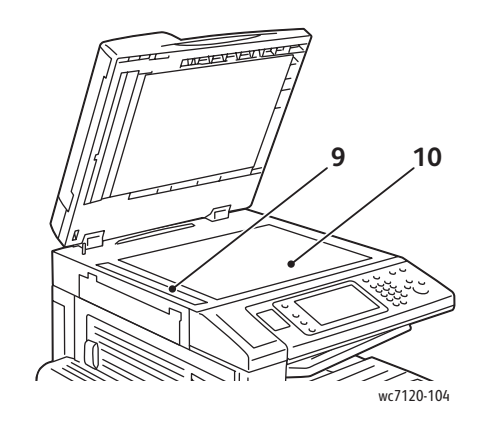

- 
- 2. Μοχλός 7. Στόπερ εγγράφων
- 3. Αριστερό κάλυμμα **8. Δίσκος εξόδου εγγράφων**
- 4. Εσωτερικό κάλυμμα **9. Γυάλινη επιφάνεια CVT**
- 5. Οδηγοί εγγράφων 10. Επιφάνεια σάρωσης

#### <span id="page-27-0"></span>Εσωτερικά εξαρτήµατα

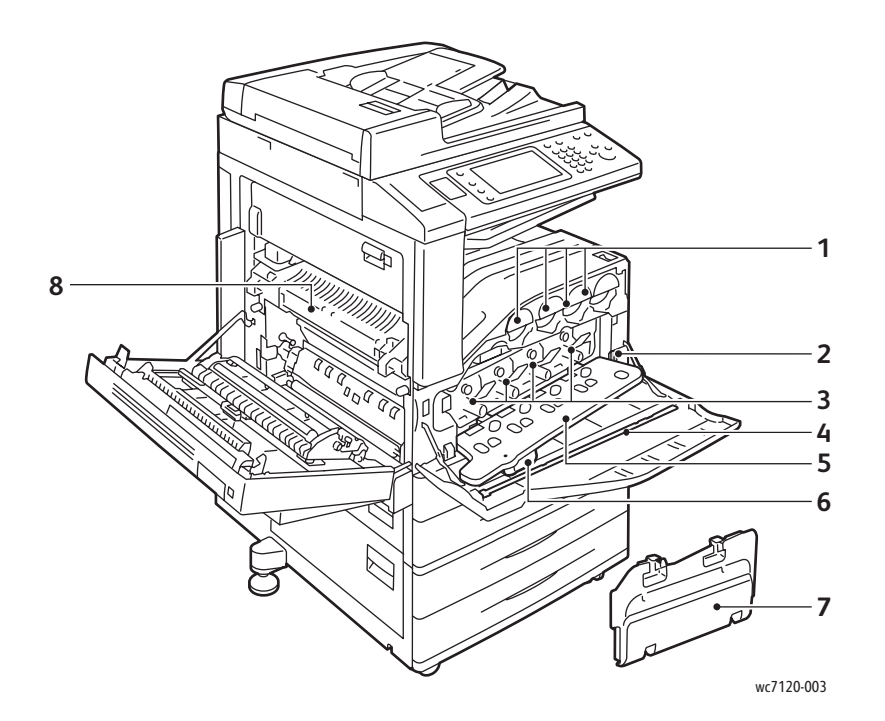

- 
- 
- 
- 4. Ράβδος καθαρισµού 8. Μονάδα φούρνου
- 1. Κασέτες γραφίτη 5. Κάλυμμα φύσιγγας τυμπάνου
- 2. Κύριος διακόπτης λειτουργίας 6. Μοχλός απασφάλισης καλύμματος φύσιγγας τυµπάνου
- 3. Φύσιγγες τυµπάνου 7. Περιέκτης υπολειµµάτων γραφίτη
	-

#### <span id="page-28-0"></span>Προαιρετικός ενσωµατωµένος τελικός επεξεργαστής γραφείου

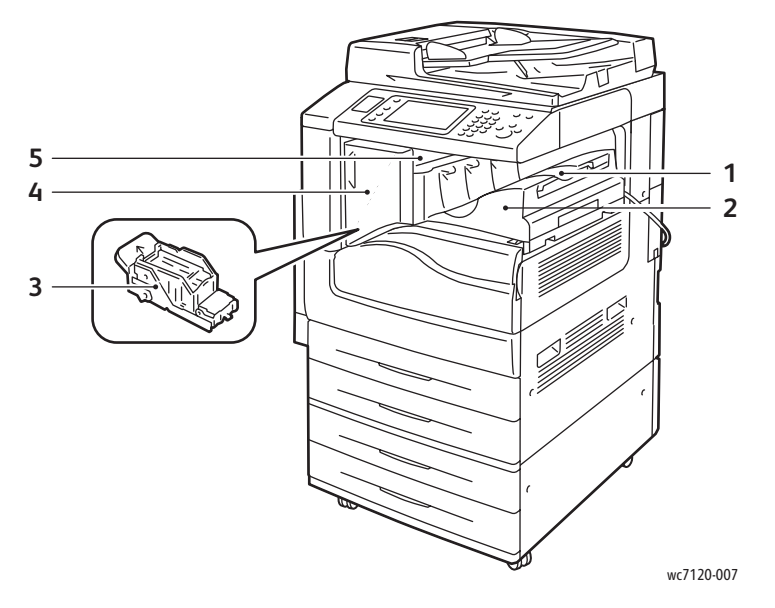

- 1. Κεντρικός δίσκος 61. Κεντρικός δίσκος 5. Καιριωτικό κάλυμμα
- 2. Ενσωµατωµένος τελικός επεξεργαστής γραφείου
- 3. Κασέτα συρραπτικού
- 
- 5. Επάνω κάλυµµα

#### <span id="page-29-0"></span>Προαιρετικός τελικός επεξεργαστής γραφείου LX

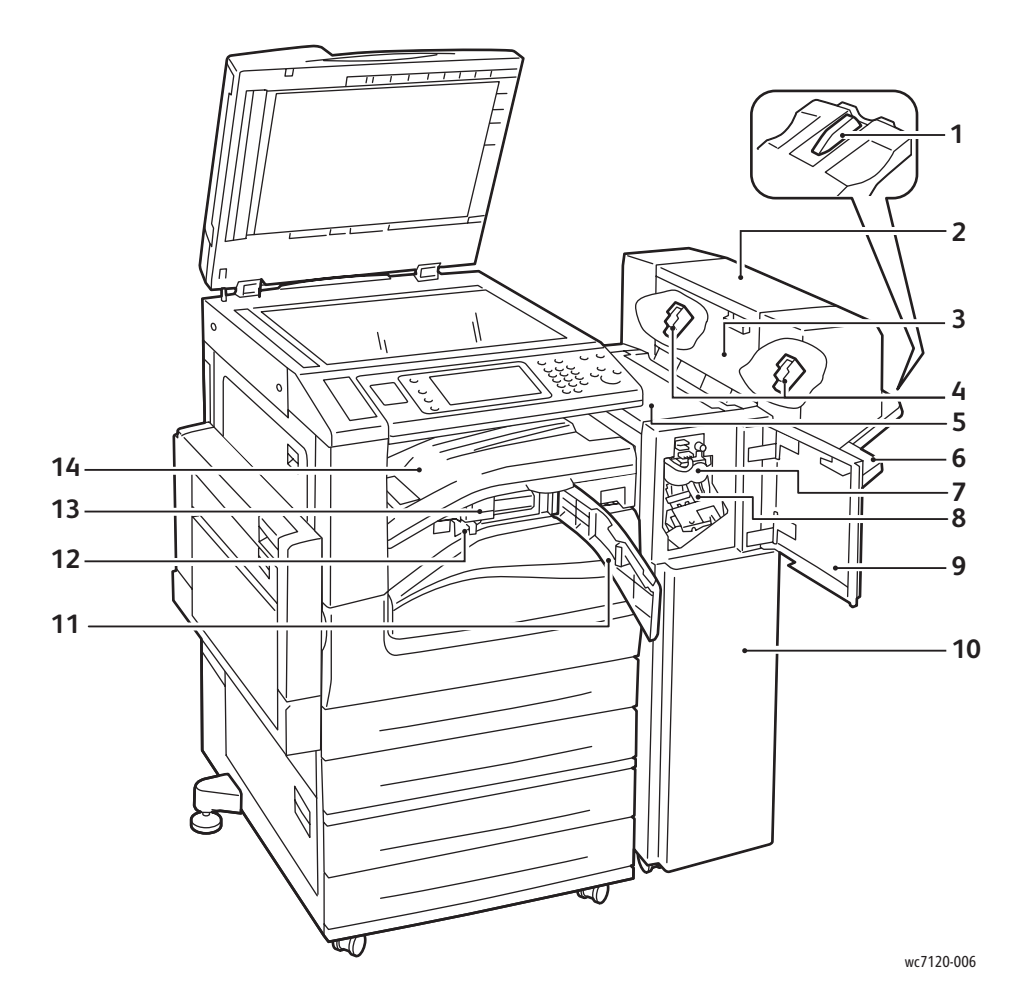

- 
- 2. Μονάδα φυλλαδίων (προαιρετική) 9. Μπροστινό κάλυµµα
- 3. Πλαϊνό κάλυµµα µονάδας φυλλαδίων 10. Τελικός επεξεργαστής γραφείου LX
- 
- 
- 
- 7. Μονάδα αποκατάστασης τσαλακωµένου χαρτιού (προαιρετική)
- 1. Προσάρτηση δίσκου 8. Κύρια κασέτα συρραπτικού
	-
	-
- 4. Κασέτα συρραπτικού φυλλαδίων 11. Μπροστινό κάλυµµα µεταφοράς
- 5. Επάνω κάλυµµα 12. Περιέκτης υπολειµµάτων διάτρησης
- 6. ∆ίσκος τελικού επεξεργαστή 13. Μονάδα διάτρησης (προαιρετική)
	- 14. Κάλυµµα µεταφοράς τελικού επεξεργαστή/Κεντρικός δίσκος

## <span id="page-30-2"></span>∆ιαµορφώσεις εκτυπωτή

- Βασικές [λειτουργίες](#page-30-0) στη σελίδα 31
- ∆ιαµ[ορφώσεις](#page-30-1) στη σελίδα 31
- [Προαιρετικός](#page-31-0) εξοπλισµός εκτυπωτή στη σελίδα 32

#### <span id="page-30-0"></span>Βασικές λειτουργίες

Ο εκτυπωτής διαθέτει πολλές λειτουργίες για την κάλυψη των εκτυπωτικών και αντιγραφικών απαιτήσεων:

- ∆υνατότητες αντιγραφής, εκτύπωσης και σάρωσης σε email
- Μέγιστη ταχύτητα εκτύπωσης 20 σελίδες ανά λεπτό για ασπρόµαυρη και έγχρωµη εκτύπωση (σε κοινό χαρτί µεγέθους letter)
- 600 x 600 dpi
- Αυτόµατη εκτύπωση διπλής όψης
- Έγχρωµη οθόνη αφής στον πίνακα ελέγχου
- Αυτόµατος τροφοδότης εγγράφων διπλής όψης (DADF) που δέχεται έως και 110 φύλλα
- Μνήµη RAM 2 GB
- Εξωτερική συσκευή διασύνδεσης
- Xerox Extensible Interface Platform (XEIP)
- Σκληρός δίσκος που παρέχει υποστήριξη λειτουργιών για ειδικά είδη εργασιών, πρόσθετες φόρµες και µακροεντολές
- PCL 6, PCL 5
- Σύνδεση Ethernet 10/100Base-TX

#### <span id="page-30-1"></span>∆ιαµορφώσεις

Ο εκτυπωτής διατίθεται σε δύο διαµορφώσεις.

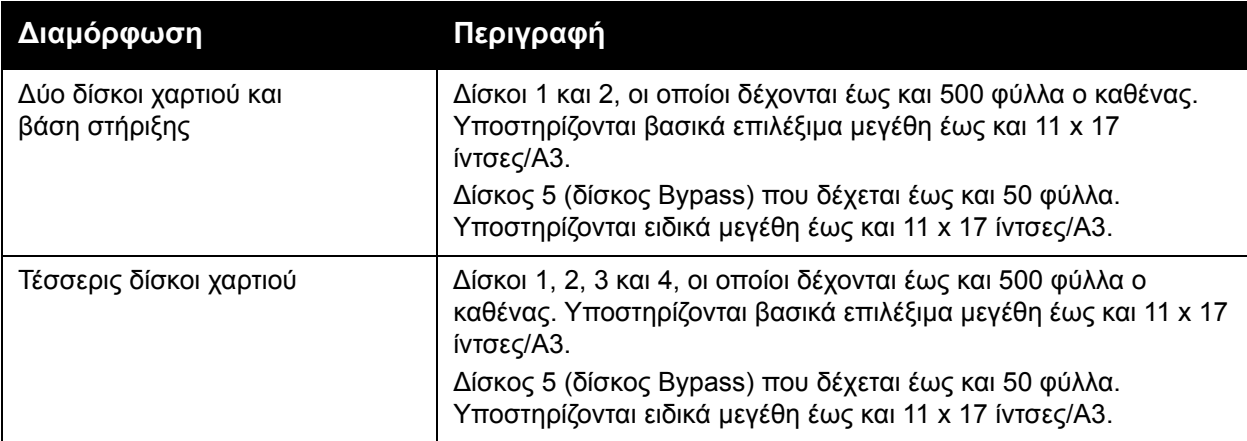

#### Λειτουργίες

#### <span id="page-31-0"></span>Προαιρετικός εξοπλισµός εκτυπωτή

#### **Φαξ**

- Μία γραµµή φαξ µε ∆ιαδικτυακό φαξ
- Τρεις γραµµές φαξ µε ∆ιαδικτυακό φαξ
- Φαξ µέσω διακοµιστή
- Φαξ VoIP

#### **Σάρωση**

- Κιτ σάρωσης (Αναζητήσιµο PDF, Υψηλής συµπίεσης PDF/XPS, Προεπισκόπηση µικρογραφιών)
- Σάρωση σε/Εκτύπωση από USB

#### **Τελική επεξεργασία**

- Ενσωµατωµένος τελικός επεξεργαστής γραφείου
- Τελικός επεξεργαστής γραφείου LX µε προαιρετικές µονάδες ∆ιάτρησης και ∆ηµιουργού φυλλαδίων
- Χειροκίνητο συρραπτικό

#### **Ασφάλεια**

- Κιτ ασφάλειας δεδοµένων
- Σύστηµα ασφαλούς πρόσβασης Xerox Secure Access Unified ID System
- Λογιστικά δικτύου βάσει εργασιών
- Πιστοποίηση ταυτότητας µε κάρτα κοινής πρόσβασης (CAC)

#### **Άλλα**

- PostScript
- Επιφάνεια εργασίας
- ∆ίσκος τροφοδοσίας φακέλων
- Συσκευή ανάγνωσης κάρτας µέσων

Για περισσότερες πληροφορίες σχετικά µε τον προαιρετικό εξοπλισµό, επισκεφτείτε τη διεύθυνση [www.xerox.com/office/WC7120supplies.](http://www.office.xerox.com/cgi-bin/printer.pl?APP=udpdfs&Page=color&Model=WorkCentre+WC7120&PgName=order&Language=greek)

#### <span id="page-32-0"></span>Λειτουργία εξοικονόµησης ενέργειας

Η λειτουργία εξοικονόµησης ενέργειας µειώνει την κατανάλωση ενέργειας του εκτυπωτή όταν ο εκτυπωτής είναι ανενεργός για ένα προκαθορισµένο χρονικό διάστηµα.

Ο εκτυπωτής εισέρχεται σε λειτουργία χαµηλής κατανάλωσης ισχύος µετά την πάροδο ενός προκαθορισµένου χρονικού διαστήµατος. Εάν δεν σταλεί καµία εργασία στον εκτυπωτή για ένα επιπλέον προκαθορισµένο χρονικό διάστηµα, το µηχάνηµα µεταβαίνει σε Λειτουργία αδράνειας. Η οθόνη αφής είναι σκοτεινή και το πλήκτρο εξοικονόµησης ενέργειας είναι αναµµένο και στις δύο λειτουργίες.

Πατήστε το πλήκτρο εξοικονόµησης ενέργειας για να επαναφέρετε τον εκτυπωτή σε κανονική λειτουργία. Η λήψη µιας εργασίας ή η πρόσβαση στον εκτυπωτή µέσω των υπηρεσιών CentreWare Internet Services ακυρώνει επίσης τη λειτουργία Εξοικονόµησης ενέργειας.

Για λεπτοµέρειες, ανατρέξτε στο *System Administrator Guide* (Οδηγός διαχειριστή συστήµατος) στη διεύθυνση [www.xerox.com/office/WC7120docs](http://www.office.xerox.com/cgi-bin/printer.pl?APP=udpdfs&Page=color&Model=WorkCentre+WC7120&PgName=userdocpdfs&FileName=sys_admin_guide&Language=greek).

## <span id="page-33-0"></span>Πίνακας ελέγχου

#### Αυτή η ενότητα περιλαµβάνει:

- ∆ιάταξη πίνακα [ελέγχου](#page-33-1) στη σελίδα 34
- [Πληροφορίες](#page-34-0) για τον εκτυπωτή στη σελίδα 35

#### <span id="page-33-1"></span>∆ιάταξη πίνακα ελέγχου

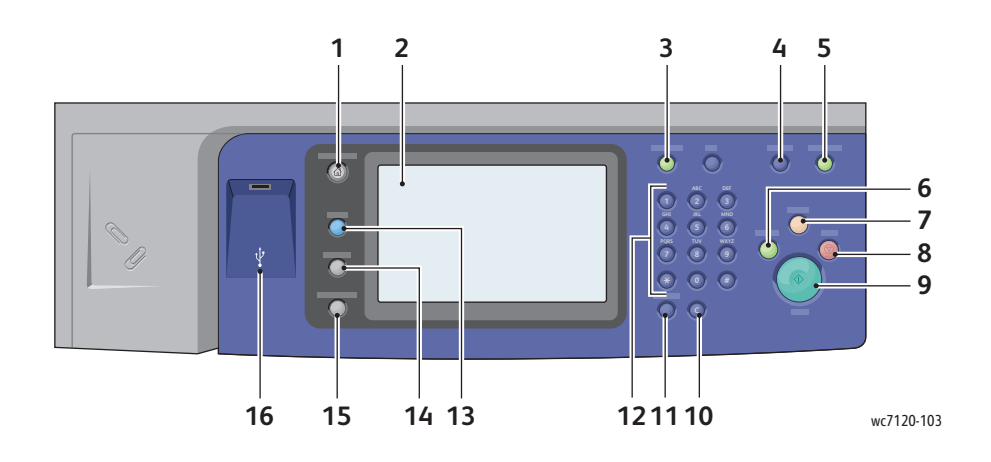

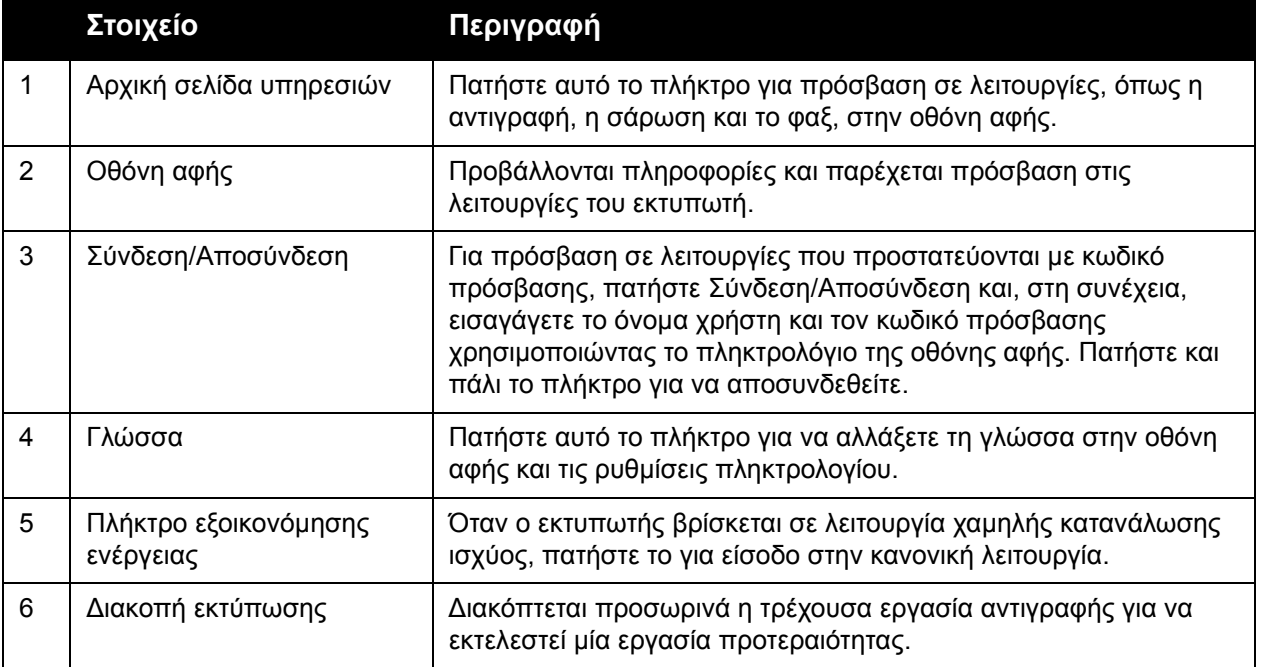

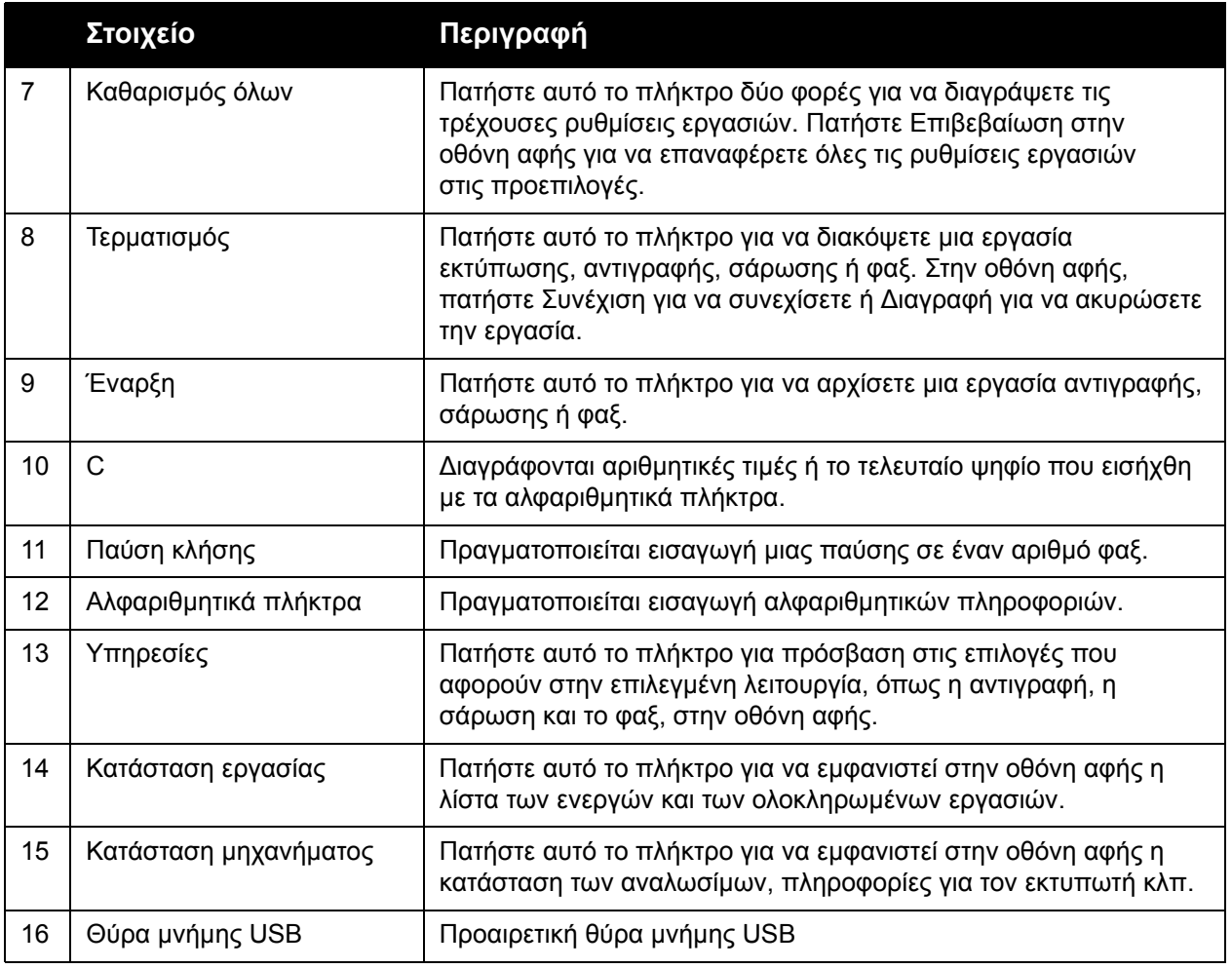

#### <span id="page-34-0"></span>Πληροφορίες για τον εκτυπωτή

Ο εκτυπωτής σας παρέχει πληροφορίες κατάστασης στην οθόνη αφής του πίνακα ελέγχου και σε εκτυπωµένες αναφορές. Στην οθόνη αφής προβάλλονται επίσης πληροφορίες χρήσης και χρέωσης. Για λεπτοµέρειες, ανατρέξτε στην ενότητα [Πληροφορίες](#page-178-2) χρέωσης και χρήσης στη [σελίδα](#page-178-2) 179.

#### **Κατάσταση εργασίας**

Προβολή κατάστασης εργασίας για έλεγχο και διαχείριση εργασιών:

- 1. Πατήστε το πλήκτρο **Κατάσταση εργασίας** στον πίνακα ελέγχου.
- 2. Πατήστε την καρτέλα **Ενεργές εργασίες** ή **Ολοκληρωµένες εργασίες**.
- 3. Επιλέξτε την επιθυµητή κατηγορία από την αναπτυσσόµενη λίστα **Όλες οι εργασίες**.

#### Λειτουργίες

- 4. Επιλέξτε την επιθυµητή εργασία από τη λίστα για να εµφανιστούν λεπτοµέρειες. Μια αναφορά εργασίας µπορεί να εκτυπωθεί πατώντας είτε το πλήκτρο **Εκτύπωση αναφοράς ιστορικού αυτής της εργασίας** είτε το πλήκτρο **Εκτύπωση αναφοράς για αυτή την εργασία**.
- 5. Για πρόσθετα είδη εργασίας, πατήστε την καρτέλα **Εργασίες ασφαλούς εκτύπωσης και Περισσότερα** και µετά επιλέξτε ένα από τα ακόλουθα:
	- Ασφαλής εκτύπωση
	- ∆οκιµαστικό σετ
	- Μεταχρονολογηµένη εκτύπωση
	- Εκτύπωση µε χρέωση
	- Κοινός φάκελος

#### **Αναφορές**

Οι αναφορές µπορούν να εκτυπωθούν µέσω του πίνακα ελέγχου.

Για να εκτυπώσετε µια αναφορά:

- 1. Στον πίνακα ελέγχου, πατήστε το πλήκτρο **Κατάσταση µηχανήµατος**.
- 2. Πατήστε **Εκτύπωση αναφορών** και µετά επιλέξτε την επιθυµητή κατηγορία.

Σηµείωση: Η Αναφορά διαµόρφωσης περιέχει πληροφορίες σχετικά µε την τρέχουσα διαµόρφωση του εκτυπωτή σας και είναι χρήσιµη για ανάλυση δικτύου και γενικά προβλήµατα προς αντιµετώπιση.

3. Στην επόµενη οθόνη, επιλέξτε την επιθυµητή αναφορά και µετά πατήστε το πράσινο πλήκτρο **Έναρξη**.

#### <span id="page-35-0"></span>Λογιστικά

Η λειτουργία Λογιστικά παρακολουθεί τη χρέωση και ελέγχει την πρόσβαση του κάθε χρήστη στις λειτουργίες αντιγραφής, σάρωσης, φαξ και εκτύπωσης. Όταν έχει ενεργοποιηθεί η λειτουργία Λογιστικά, κάθε χρήστης πρέπει να εισαγάγει τον Κωδικό χρήστη του για να χρησιµοποιήσει µια ελεγχόµενη λειτουργία. Οι ελεγχόµενες λειτουργίες διακρίνονται από ένα σύµβολο κλειδαριάς και ένα κλειδί.

Ο διαχειριστής συστήµατος θα πρέπει να δηµιουργήσει λογαριασµούς χρήστη και, στη συνέχεια, να ρυθµίσει τα Λογιστικά.

- 1. Στην οθόνη αφής, πατήστε το πλήκτρο της επιθυμητής λειτουργίας.
- 2. Εµφανίζεται το πληκτρολόγιο της οθόνης αφής. Εισαγάγετε τον Κωδικό χρήστη που σας έχει δώσει ο ∆ιαχειριστής συστήµατος και πατήστε **Εισαγωγή**.

Ο Κωδικός χρήστη εµφανίζεται στην επάνω δεξιά γωνία της οθόνης αφής.

3. Για να αποσυνδεθείτε, πατήστε **Σύνδεση/Αποσύνδεση**, επιλέξτε τον Κωδικό χρήστη και πατήστε **Αποσύνδεση**.

Για λεπτοµέρειες, ανατρέξτε στο *System Administrator Guide* (Οδηγός διαχειριστή συστήµατος) στη διεύθυνση [www.xerox.com/office/WC7120docs](http://www.office.xerox.com/cgi-bin/printer.pl?APP=udpdfs&Page=color&Model=WorkCentre+WC7120&PgName=userdocpdfs&FileName=sys_admin_guide&Language=greek).
# Περισσότερες πληροφορίες

Ανατρέξτε στις παρακάτω πηγές για περισσότερες πληροφορίες σχετικά µε τον εκτυπωτή και τις δυνατότητές του.

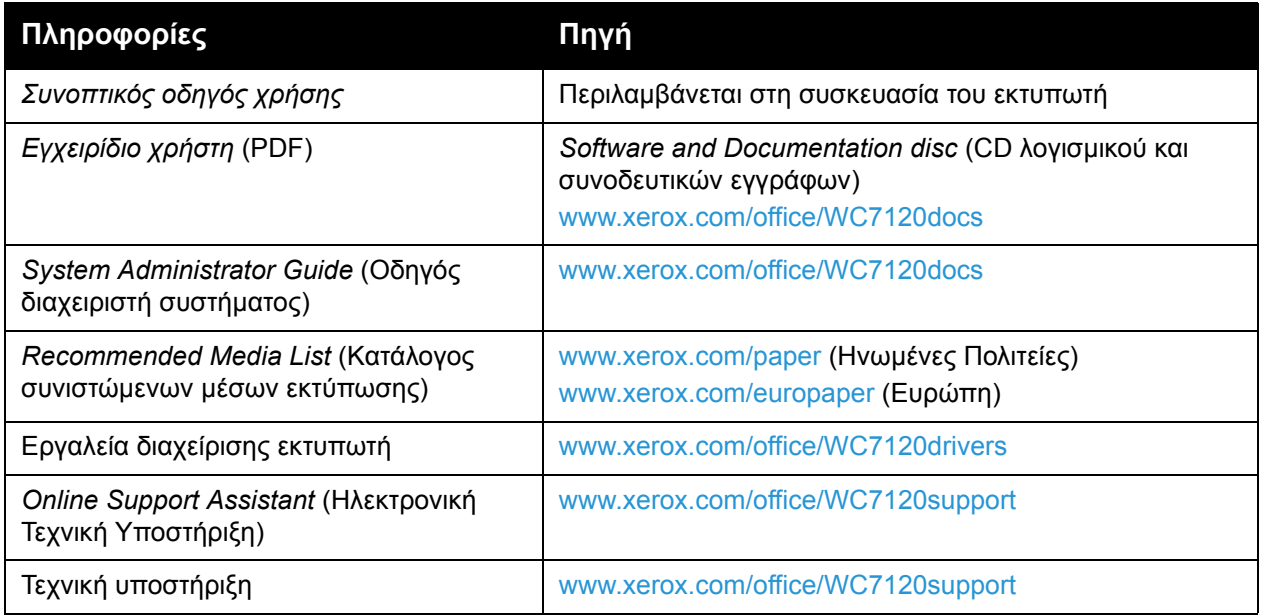

Λειτουργίες

# Εγκατάσταση 3 και Ρύθµιση

Αυτό το κεφάλαιο περιλαµβάνει:

- Επισκόπηση [εγκατάστασης](#page-39-0) και ρύθµισης στη σελίδα 40
- Φυσική [σύνδεση](#page-39-1) στη σελίδα 40
- [Ενεργοποίηση](#page-39-2) του εκτυπωτή στη σελίδα 40
- [Απενεργοποίηση](#page-41-0) του εκτυπωτή στη σελίδα 42
- [Εγκατάσταση](#page-43-0) του λογισµικού στη σελίδα 44
- Χρήση των υπηρεσιών [CentreWare Internet Services](#page-49-0) στη σελίδα 50

#### *∆είτε επίσης:*

*Online Support Assistan*t (Ηλεκτρονική Τεχνική Υποστήριξη) στη διεύθυνση [www.xerox.com/office/WC7120support](http://www.office.xerox.com/cgi-bin/printer.pl?APP=udpdfs&Page=color&Model=WorkCentre+WC7120&PgName=knowledgebase&Language=greek).

*System Administrator Guide* (Οδηγός διαχειριστή συστήµατος) στη διεύθυνση [www.xerox.com/office/WC7120docs.](http://www.office.xerox.com/cgi-bin/printer.pl?APP=udpdfs&Page=color&Model=WorkCentre+WC7120&PgName=userdocpdfs&FileName=sys_admin_guide&Language=greek)

# <span id="page-39-0"></span>Επισκόπηση εγκατάστασης και ρύθµισης

Για να µπορέσετε να χρησιµοποιήσετε τον εκτυπωτή, πρέπει:

- 1. Να βεβαιωθείτε ότι ο εκτυπωτής είναι συνδεδεµένος σωστά και ενεργοποιηµένος.
- 2. Να εγκαταστήσετε τους οδηγούς και τα βοηθητικά προγράµµατα λογισµικού.
- 3. Να διαµορφώσετε το λογισµικό.

# <span id="page-39-1"></span>Φυσική σύνδεση

Μπορείτε να συνδεθείτε στον εκτυπωτή µέσω ενός δικτύου. Συνδέστε τον σε µια λειτουργική και ειδική για φαξ τηλεφωνική γραµµή για το προαιρετικό φαξ. Τα καλώδια επικοινωνίας δεν συνοδεύουν τον εκτυπωτή και πρέπει να αγοραστούν ξεχωριστά.

Για τη φυσική σύνδεση του εκτυπωτή:

- 1. Συνδέστε το καλώδιο τροφοδοσίας στον εκτυπωτή και, στη συνέχεια, συνδέστε το σε µια πρίζα.
- 2. Συνδέστε τη µία άκρη ενός καλωδίου Ethernet κατηγορίας 5, ή ανώτερης, στη θύρα Ethernet στο πίσω µέρος του εκτυπωτή. Συνδέστε την άλλη άκρη του καλωδίου στη θύρα δικτύου.
- 3. Εάν έχει εγκατασταθεί η επιλογή φαξ, συνδέστε τον εκτυπωτή σε µια λειτουργική τηλεφωνική γραµµή χρησιµοποιώντας ένα πρότυπο καλώδιο RJ11.

# <span id="page-39-2"></span>Ενεργοποίηση του εκτυπωτή

Ο εκτυπωτής έχει δύο διακόπτες λειτουργίας, τον κύριο διακόπτη λειτουργίας που βρίσκεται πίσω από το µπροστινό κάλυµµα και το διακόπτη λειτουργίας που βλέπετε στον κάτω κεντρικό δίσκο.

### **Ενεργοποίηση παροχής ρεύµατος**

Η παροχή ρεύµατος του εκτυπωτή ελέγχεται από τον κύριο διακόπτη λειτουργίας. Η παροχή ρεύµατος πρέπει να παραµένει ενεργοποιηµένη για την κανονική λειτουργία του εκτυπωτή και πρέπει να απενεργοποιείται µόνο κατά τη σύνδεση κάποιου καλωδίου στον εκτυπωτή ή κατά τον καθαρισµό του εκτυπωτή.

# **ΠΡΟΦΥΛΑΞΕΙΣ:**

- Ενεργοποιήστε την παροχή ρεύµατος χρησιµοποιώντας πρώτα τον κύριο διακόπτη λειτουργίας για να αποφύγετε την πρόκληση βλάβης στον εσωτερικό σκληρό δίσκο του εκτυπωτή ή δυσλειτουργίας του εκτυπωτή.
- Μην απενεργοποιείτε την παροχή ρεύµατος αµέσως µετά την ενεργοποίησή του. Σε αυτή την περίπτωση µπορεί να προκληθεί βλάβη στον εσωτερικό σκληρό δίσκο του εκτυπωτή ή κάποια δυσλειτουργία του εκτυπωτή.
- Πολυλειτουργικός εκτυπωτής WorkCentre 7120 Εγχειρίδιο χρήστη 40

1. Ανοίξτε το µπροστινό κάλυµµα.

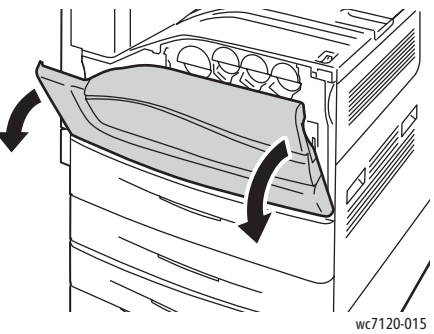

2. Πιέστε τον κύριο διακόπτη λειτουργίας στη θέση ενεργοποίησης.

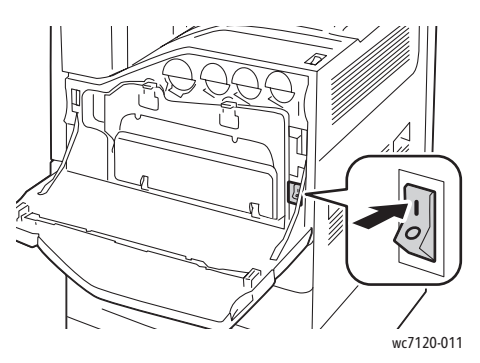

- 3. Κλείστε το µπροστινό κάλυµµα.
- 4. Πιέστε το διακόπτη λειτουργίας, ο οποίος είναι ορατός στον κάτω κεντρικό δίσκο, στη θέση ενεργοποίησης για να ενεργοποιήσετε τον εκτυπωτή.

Ο εκτυπωτής χρειάζεται περίπου 35 δευτερόλεπτα για να προθερµανθεί πριν από τη χρήση.

Σηµείωση: Αν έχετε συνδέσει τον προαιρετικό τελικό επεξεργαστή γραφείου LX, ο διακόπτης λειτουργίας βρίσκεται πίσω από τη διάφανη πλαστική θύρα στο κάλυµµα µεταφοράς του τελικού επεξεργαστή/στον κεντρικό δίσκο.

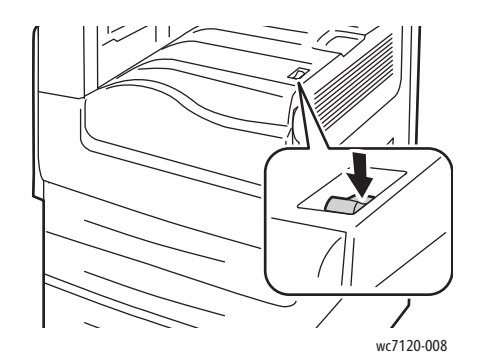

wc7120-008 wc7120-009

∆ιακόπτης λειτουργίας ∆ιακόπτης λειτουργίας µε προαιρετικό τελικό επεξεργαστή γραφείου LX

# <span id="page-41-0"></span>Απενεργοποίηση του εκτυπωτή

Πιέστε το διακόπτη λειτουργίας, ο οποίος είναι ορατός στον κάτω κεντρικό δίσκο, στη θέση απενεργοποίησης για να απενεργοποιήσετε τον εκτυπωτή. Πριν από την απενεργοποίηση του εκτυπωτή, πραγµατοποιείται εσωτερική επεξεργασία.

Σηµειώσεις:

- Για να απενεργοποιήσετε τον εκτυπωτή, πρέπει να περιµένετε πέντε δευτερόλεπτα µετά την ολοκλήρωση κάποιας ενεργούς εργασίας.
- Αν έχετε συνδέσει τον προαιρετικό τελικό επεξεργαστή γραφείου LX, ο διακόπτης λειτουργίας βρίσκεται πίσω από τη διάφανη πλαστική θύρα στο κάλυµµα µεταφοράς του τελικού επεξεργαστή/στον κεντρικό δίσκο.

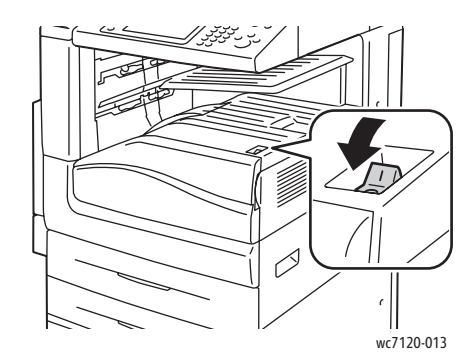

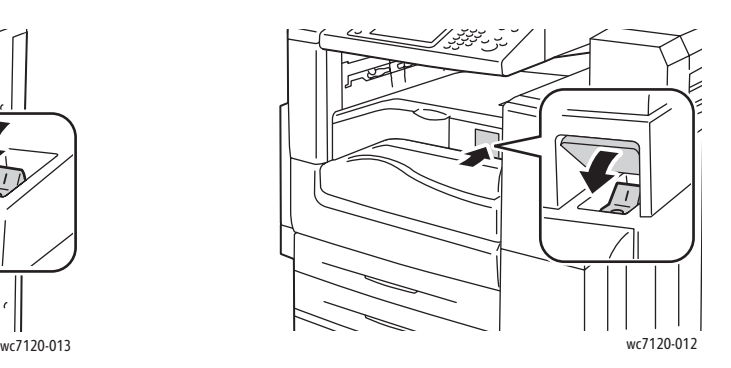

∆ιακόπτης λειτουργίας ∆ιακόπτης λειτουργίας µε προαιρετικό τελικό επεξεργαστή γραφείου LX

**Απενεργοποίηση παροχής ρεύµατος**

Η παροχή ρεύµατος του εκτυπωτή ελέγχεται από τον κύριο διακόπτη λειτουργίας. Η παροχή ρεύµατος πρέπει να παραµένει ενεργοποιηµένη για την κανονική λειτουργία του εκτυπωτή και πρέπει να απενεργοποιείται µόνο κατά τη σύνδεση κάποιου καλωδίου στον εκτυπωτή ή κατά τον καθαρισµό του εκτυπωτή.

# **ΠΡΟΦΥΛΑΞΕΙΣ:**

- Μην απενεργοποιείτε την παροχή ρεύµατος ενώ πραγµατοποιείται επεξεργασία µιας εργασίας, ή ενώ αναβοσβήνει το πλήκτρο εξοικονόµησης ενέργειας. Σε αυτή την περίπτωση µπορεί να προκληθεί βλάβη στον εσωτερικό σκληρό δίσκο του εκτυπωτή ή κάποια δυσλειτουργία του εκτυπωτή.
- Απενεργοποιήστε την παροχή ρεύµατος πριν αποσυνδέσετε το καλώδιο ρεύµατος. Αν αποσυνδέσετε το καλώδιο ρεύµατος ενώ είναι ενεργοποιηµένη η παροχή ρεύµατος, µπορεί να προκληθεί βλάβη στον εσωτερικό σκληρό δίσκο του εκτυπωτή ή δυσλειτουργία του εκτυπωτή.

- Μην απενεργοποιείτε την παροχή ρεύµατος αµέσως µετά την ενεργοποίησή του. Σε αυτή την περίπτωση µπορεί να προκληθεί βλάβη στον εσωτερικό σκληρό δίσκο του εκτυπωτή ή κάποια δυσλειτουργία του εκτυπωτή.
- Μην απενεργοποιείτε την παροχή ρεύµατος αµέσως µετά την απενεργοποίηση του διακόπτη λειτουργίας. Σε αυτή την περίπτωση µπορεί να προκληθεί βλάβη στον εσωτερικό σκληρό δίσκο του εκτυπωτή ή κάποια δυσλειτουργία του εκτυπωτή. Για να απενεργοποιήσετε την παροχή ρεύµατος, περιµένετε 10 δευτερόλεπτα αφού σβήσει η οθόνη αφής.
- 1. Ελέγξτε ότι ο διακόπτης λειτουργίας, ο οποίος είναι ορατός στον κάτω κεντρικό δίσκο, βρίσκεται στη θέση απενεργοποίησης.
- 2. Ανοίξτε το μπροστινό κάλυμμα.

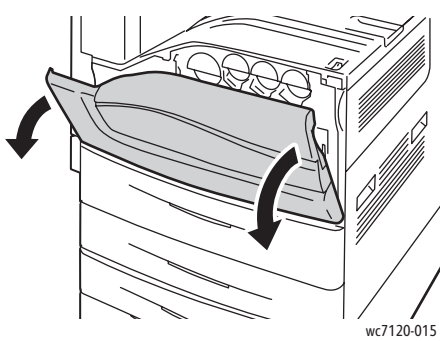

3. Πιέστε τον κύριο διακόπτη λειτουργίας στη θέση απενεργοποίησης.

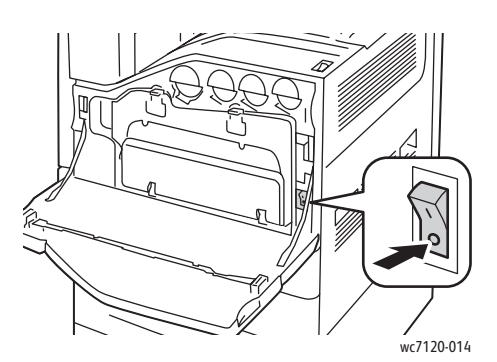

4. Κλείστε το µπροστινό κάλυµµα.

# Αντιστοίχιση διεύθυνσης δικτύου

Αν το δίκτυο χρησιµοποιεί ένα διακοµιστή DHCP, ο εκτυπωτής λαµβάνει αυτόµατα µια διεύθυνση δικτύου. Για να αντιστοιχίσετε µια στατική διεύθυνση IP, να διαµορφώσετε τις ρυθµίσεις του διακοµιστή DNS ή να διαµορφώσετε άλλες ρυθµίσεις TCP/IP, ανατρέξτε στο *System Administrator Guide* (Οδηγός διαχειριστή συστήµατος) στη διεύθυνση [www.xerox.com/office/WC7120docs.](http://www.office.xerox.com/cgi-bin/printer.pl?APP=udpdfs&Page=color&Model=WorkCentre+WC7120&PgName=userdocpdfs&FileName=sys_admin_guide&Language=greek)

# <span id="page-43-0"></span>Εγκατάσταση του λογισµικού

#### Αυτή η ενότητα περιλαµβάνει:

- Απαιτήσεις [λειτουργικού](#page-43-1) συστήµατος στη σελίδα 44
- [Εγκατάσταση](#page-43-2) οδηγών και βοηθητικών προγραµµάτων για Windows στη σελίδα 44
- [Εγκατάσταση](#page-44-0) των οδηγών και των βοηθητικών προγραµµάτων για Macintosh στη σελίδα 45

# <span id="page-43-1"></span>Απαιτήσεις λειτουργικού συστήµατος

- Windows XP, Vista, Windows Server 2003 ή νεότερη έκδοση.
- Macintosh: OS X, έκδοση 10.3 ή νεότερη.
- UNIX και Linux: ανατρέξτε στη διεύθυνση [www.xerox.com/office/WC7120drivers](http://www.office.xerox.com/cgi-bin/printer.pl?APP=udpdfs&Page=color&Model=WorkCentre+WC7120&PgName=driver&Language=greek).

# <span id="page-43-2"></span>Εγκατάσταση οδηγών και βοηθητικών προγραµµάτων για Windows

Για να αποκτήσετε πρόσβαση σε όλες τις λειτουργίες του εκτυπωτή, πρέπει:

- Να εγκαταστήσετε τον οδηγό εκτυπωτή της Xerox
- Να εγκαταστήσετε τον οδηγό σάρωσης της Xerox, εφόσον έχει εγκατασταθεί η λειτουργία σάρωσης

# **Εγκατάσταση ενός εκτυπωτή δικτύου**

Προτού εγκαταστήσετε τους οδηγούς, βεβαιωθείτε ότι ο εκτυπωτής είναι συνδεδεµένος στην πρίζα, ενεργοποιηµένος, συνδεδεµένος σε ένα ενεργό δίκτυο και διαθέτει µια έγκυρη διεύθυνση ΙΡ.

Για να εγκαταστήσετε τον οδηγό:

- 1. Τοποθετήστε το *Software and Documentation disc* (CD λογισµικού και συνοδευτικών εγγράφων) στη µονάδα CD ή DVD του υπολογιστή σας.
- 2. Το πρόγραµµα εγκατάστασης εκκινείται αυτόµατα, εκτός αν έχετε απενεργοποιήσει την αυτόµατη εκτέλεση στον υπολογιστή σας.

Σηµείωση: Αν το πρόγραµµα εγκατάστασης δεν εκκινηθεί, πλοηγηθείτε στη µονάδα και κάντε διπλό κλικ στο **Setup.exe**. Αν το *Software and Documentation disc* (CD λογισµικού και συνοδευτικών εγγράφων) δεν είναι διαθέσιµο, κάντε λήψη του πιο πρόσφατου οδηγού από τη διεύθυνση [www.xerox.com/office/WC7120drivers.](http://www.office.xerox.com/cgi-bin/printer.pl?APP=udpdfs&Page=color&Model=WorkCentre+WC7120&PgName=driver&Language=greek)

- 3. Για να αλλάξετε τη γλώσσα, κάντε κλικ στη **Γλώσσα**, επιλέξτε τη γλώσσα σας από τη λίστα και, στη συνέχεια, κάντε κλικ στο **OK**.
- 4. Πατήστε **Εγκατάσταση οδηγών** και µετά πατήστε **Εγκατάσταση οδηγών εκτύπωσης και σάρωσης**.
- 5. Κάντε κλικ στο **Συµφωνώ** για να αποδεχτείτε τους όρους της άδειας χρήσης.
- 6. Επιλέξτε τον εκτυπωτή από τη λίστα µε τους εκτυπωτές που εντοπίστηκαν και, στη συνέχεια, κάντε κλικ στην **Εγκατάσταση**.
- 7. Εάν ο εκτυπωτής δεν εµφανίζεται στη λίστα των εκτυπωτών που εντοπίστηκαν:
	- a. Κάντε κλικ στη **∆ιεύθυνση IP ή όνοµα DNS** κοντά στο επάνω µέρος του παραθύρου.
	- b. Πληκτρολογήστε τη διεύθυνση ή το όνοµα του εκτυπωτή και, στη συνέχεια, κάντε κλικ στην **Αναζήτηση**. Αν η διεύθυνση ΙΡ δεν εµφανίζεται, ανατρέξτε στην ενότητα [Εύρεση](#page-49-1) της [διεύθυνσης](#page-49-1) IP του εκτυπωτή στη σελίδα 50.
	- c. Όταν εµφανιστεί ο εκτυπωτής στο παράθυρο, κάντε κλικ στο **Επόµενο**.
- 8. Επιλέξτε τον επιθυµητό οδηγό εκτυπωτή:
	- PostScript
	- PCL<sub>5</sub>
	- PCL<sub>6</sub>
- 9. Αν έχει εγκατασταθεί η λειτουργία σάρωσης, επιλέξτε τον επιθυµητό οδηγό σάρωσης:
	- TWAIN
	- WIA
- 10. Αν έχει εγκατασταθεί η λειτουργία σάρωσης, επιλέξτε **Xerox Scan Utility** (Βοηθητικό πρόγραµµα σάρωσης Xerox).
- 11. Επιλέξτε **Εγκατάσταση**.
- 12. Όταν η εγκατάσταση ολοκληρωθεί, κάντε κλικ στο **Τέλος**.

# <span id="page-44-0"></span>Εγκατάσταση των οδηγών και των βοηθητικών προγραµµάτων για Macintosh

Για να αποκτήσετε πρόσβαση σε όλες τις λειτουργίες του εκτυπωτή, πρέπει:

- Να εγκαταστήσετε τους οδηγούς εκτυπωτή και σάρωσης
- Να προσθέσετε τον εκτυπωτή, εφόσον απαιτείται

Προτού εγκαταστήσετε τους οδηγούς, βεβαιωθείτε ότι ο εκτυπωτής είναι συνδεδεµένος στην πρίζα, ενεργοποιηµένος, συνδεδεµένος σε ένα ενεργό δίκτυο και διαθέτει µια έγκυρη διεύθυνση ΙΡ.

## **Εγκατάσταση οδηγών εκτυπωτή και σάρωσης**

Σηµείωση: Οι οδηγοί εκτυπωτή και σάρωσης εγκαθίστανται ταυτόχρονα.

Για να εγκαταστήσετε τον οδηγό εκτυπωτή και σάρωσης:

1. Τοποθετήστε το *Software and Documentation disc* (CD λογισµικού και συνοδευτικών εγγράφων) στη µονάδα CD ή DVD του υπολογιστή σας.

Σηµείωση: Αν το *Software and Documentation disc* (CD λογισµικού και συνοδευτικών εγγράφων) δεν είναι διαθέσιµο, κάντε λήψη του πιο πρόσφατου οδηγού από τη διεύθυνση [www.xerox.com/office/WC7120drivers](http://www.office.xerox.com/cgi-bin/printer.pl?APP=udpdfs&Page=color&Model=WorkCentre+WC7120&PgName=driver&Language=greek).

- 2. Ανοίξτε το φάκελο Mac και, στη συνέχεια, ανοίξτε το φάκελο Mac OS 10.3+Universal PS.
- 3. Ανοίξτε το **WorkCentre 7120.dmg**.
- 4. Ανοίξτε το CD **WorkCentre 7120**.

Εγκατάσταση και Ρύθµιση

- 5. Κάντε τρεις φορές κλικ στη **Συνέχεια**.
- 6. Κάντε κλικ στο **Συµφωνώ** για να αποδεχτείτε τους όρους της άδειας χρήσης.
- 7. Επιλέξτε **Εγκατάσταση**.
- 8. Πληκτρολογήστε τον κωδικό πρόσβασης και, στη συνέχεια, κάντε κλικ στο **OK**.
- 9. Εάν ο εκτυπωτής δεν εµφανίζεται στη λίστα των εκτυπωτών που εντοπίστηκαν:
	- a. Κάντε κλικ στη **Μη αυτόµατη εισαγωγή του ονόµατος ή της διεύθυνσης του εκτυπωτή** στο επάνω µέρος του παραθύρου.
	- b. Πληκτρολογήστε τη διεύθυνση ή το όνοµα του επιθυµητού εκτυπωτή και περιµένετε να εντοπίσει ο υπολογιστής τον εκτυπωτή. Αν δεν γνωρίζετε τη διεύθυνση IP του εκτυπωτή, ανατρέξτε στην ενότητα Εύρεση της [διεύθυνσης](#page-49-1) IP του εκτυπωτή στη σελίδα 50.
	- c. Κάντε κλικ στη **Συνέχεια**.
- 10. Κάντε κλικ στο **OK** για να αποδεχτείτε το µήνυµα της σειράς προτεραιότητας εκτύπωσης.
- 11. Αν θέλετε, επιλέξτε τα πλαίσια ελέγχου **Καθορισµός εκτυπωτή ως προεπιλογή** και **Εκτύπωση δοκιµαστικής σελίδας**.
- 12. Κάντε κλικ στη **Συνέχεια** και µετά κάντε κλικ στο **Κλείσιµο**.
- 13. Από το **Apple menu** (µενού Apple), ανοίξτε το **System Preferences** (Προτιµήσεις συστήµατος) και, στη συνέχεια, ανοίξτε το **Print & Fax** (Εκτύπωση & φαξ).
- 14. Κάντε κλικ στην καρτέλα **Printing** (Εκτύπωση), επιλέξτε τον εκτυπωτή από τη λίστα και, στη συνέχεια, κάντε κλικ στο **Printer Setup** (Ρύθµιση εκτυπωτή).
- 15. Κάντε κλικ στο **Installable Options** (Εγκαταστάσιµες επιλογές) και, στη συνέχεια, βεβαιωθείτε ότι εµφανίζονται οι επιλογές που είναι εγκατεστηµένες στον εκτυπωτή.
- 16. Αν κάνατε αλλαγές, κάντε κλικ στο **Apply Changes** (Εφαρµογή αλλαγών), κλείστε το παράθυρο και, στη συνέχεια, εξέλθετε από το System Preferences (Προτιµήσεις συστήµατος).

Ο εκτυπωτής είναι τώρα έτοιµος για χρήση.

## **Προσθήκη του εκτυπωτή για Macintosh OS X έκδοση 10.3**

- 1. Ανοίξτε το φάκελο **Applications** (Εφαρµογές) και, στη συνέχεια, ανοίξτε το φάκελο **Utilities** (Βοηθητικά προγράµµατα).
- 2. Ανοίξτε το **Printer Setup Utility** (Βοηθητικό πρόγραµµα ρύθµισης εκτυπωτή).
- 3. Κάντε κλικ στο **Add** (Προσθήκη).
- 4. Βεβαιωθείτε ότι η πρώτη αναπτυσσόµενη λίστα έχει ρυθµιστεί σε **Rendezvous** για µια σύνδεση δικτύου.
- 5. Κάντε κλικ στον εκτυπωτή.
- 6. Επιλέξτε **Xerox** από την αναπτυσσόµενη λίστα **Printer Model** (Μοντέλο εκτυπωτή).
- 7. Επιλέξτε το µοντέλο του εκτυπωτή και µετά κάντε κλικ στο **Add** (Προσθήκη).

Σηµείωση: Αν ο εκτυπωτής δεν εντοπίστηκε από το δίκτυο, ελέγξτε για να βεβαιωθείτε ότι ο εκτυπωτής είναι ενεργοποιηµένος και το καλώδιο Ethernet είναι συνδεδεµένο σωστά.

Αν θέλετε να συνδεθείτε καθορίζοντας τη διεύθυνση IP του εκτυπωτή:

- 1. Ανοίξτε το φάκελο **Applications** (Εφαρµογές) και, στη συνέχεια, ανοίξτε το φάκελο **Utilities** (Βοηθητικά προγράµµατα).
- 2. Ανοίξτε το **Printer Setup Utility** (Βοηθητικό πρόγραµµα ρύθµισης εκτυπωτή).
- 3. Κάντε κλικ στο **Add** (Προσθήκη).
- Πολυλειτουργικός εκτυπωτής WorkCentre 7120 Εγχειρίδιο χρήστη 46
- 4. Βεβαιωθείτε ότι η πρώτη αναπτυσσόµενη λίστα έχει οριστεί σε **IP Printing** (Εκτύπωση µέσω IP).
- 5. Επιλέξτε **LPD/LPR**, **IPP** ή **Socket/HP Jet Direct** από την αναπτυσσόµενη λίστα **Printer Type** (Είδος εκτυπωτή).
- 6. Πληκτρολογήστε τη διεύθυνση IP του εκτυπωτή στο πεδίο **Printer Address** (∆ιεύθυνση εκτυπωτή).
- 7. Επιλέξτε **Xerox** από την αναπτυσσόµενη λίστα **Printer Model** (Μοντέλο εκτυπωτή).
- 8. Επιλέξτε το µοντέλο του εκτυπωτή και κάντε κλικ στο **Add** (Προσθήκη).

### **Προσθήκη του εκτυπωτή για Macintosh OS X έκδοση 10.4**

1. Ανοίξτε ένα παράθυρο του προγράµµατος εύρεσης, κάντε κλικ στο φάκελο **Applications** (Εφαρµογές) και, στη συνέχεια, κάντε κλικ στο **System Preferences** (Προτιµήσεις συστήµατος).

Σηµείωση: Αν η εφαρµογή System Preferences (Προτιµήσεις συστήµατος) εµφανίζεται στο σταθµό εργασίας σας, κάντε κλικ στο εικονίδιο για να ανοίξετε τις προτιµήσεις συστήµατος.

- 2. Κάντε κλικ στο **Print & Fax** (Εκτύπωση & φαξ) και, στη συνέχεια, κάντε κλικ στο **Printing** (Εκτύπωση).
- 3. Κάντε κλικ στο πλήκτρο συν κάτω από τη λίστα µε τους εντοπισµένους εκτυπωτές.
- 4. Επιλέξτε **Default Browser** (Προεπιλεγµένο πρόγραµµα περιήγησης) στο παράθυρο **Printer Browser** (Πρόγραµµα περιήγησης εκτυπωτή).
- 5. Επιλέξτε τον εκτυπωτή και κάντε κλικ στο **Add** (Προσθήκη).

Σηµείωση: Αν ο εκτυπωτής δεν εντοπίστηκε από το δίκτυο, ελέγξτε για να βεβαιωθείτε ότι ο εκτυπωτής είναι ενεργοποιηµένος και το καλώδιο Ethernet είναι συνδεδεµένο σωστά.

Εγκατάσταση και Ρύθµιση

Για να συνδεθείτε καθορίζοντας τη διεύθυνση IP του εκτυπωτή:

- 1. Ανοίξτε το **System Preferences** (Προτιµήσεις συστήµατος) από το φάκελο **Applications** (Εφαρµογές).
- 2. Ανοίξτε το **Print & Fax** (Εκτύπωση & φαξ) και επιλέξτε την καρτέλα **Printing** (Εκτύπωση).
- 3. Κάντε κλικ στο πλήκτρο συν κάτω από τη λίστα µε τους εντοπισµένους εκτυπωτές.
- 4. Κάντε κλικ στο **IP Printer** (Εκτυπωτής µέσω IP) στο παράθυρο **Printer Browser** (Πρόγραµµα περιήγησης εκτυπωτή).
- 5. Επιλέξτε **IPP**, **Line Printer Daemon LPD** ή **HP Jet Direct Socket**.
- 6. Πληκτρολογήστε τη διεύθυνση IP του εκτυπωτή στο πεδίο **Address** (∆ιεύθυνση).
- 7. Πληκτρολογήστε ένα όνοµα για τον εκτυπωτή.
- 8. Πληκτρολογήστε µια θέση για τον εκτυπωτή.
- 9. Επιλέξτε **Xerox** από την αναπτυσσόµενη λίστα **Print Using** (Εκτύπωση µέσω).
- 10. Επιλέξτε το µοντέλο του εκτυπωτή και κάντε κλικ στο **Add** (Προσθήκη).

# Προσθήκη του εκτυπωτή για Macintosh OS X έκδοση 10.5

- 1. Ανοίξτε το φάκελο **Applications** (Εφαρµογές) και, στη συνέχεια, κάντε διπλό κλικ στο **System Preferences** (Προτιµήσεις συστήµατος).
- 2. Κάντε κλικ στο **Print & Fax** (Εκτύπωση & φαξ).
- 3. Κάντε κλικ στο πλήκτρο συν κάτω από τη λίστα µε τους εγκατεστηµένους εκτυπωτές.
- 4. Πληκτρολογήστε τη διεύθυνση IP ή το όνοµα κεντρικού υπολογιστή του εκτυπωτή.
- 5. Πληκτρολογήστε ένα όνοµα σειράς προτεραιότητας για τον εκτυπωτή, ή αφήστε το κενό για να χρησιµοποιηθεί η προεπιλεγµένη σειρά προτεραιότητας.
- 6. Επιλέξτε τον εκτυπωτή και κάντε κλικ στο **Add** (Προσθήκη).

Σηµείωση: Αν ο εκτυπωτής δεν εντοπίστηκε από το δίκτυο, ελέγξτε για να βεβαιωθείτε ότι ο εκτυπωτής είναι ενεργοποιηµένος και το καλώδιο Ethernet είναι συνδεδεµένο σωστά.

Αν θέλετε να συνδεθείτε καθορίζοντας τη διεύθυνση IP του εκτυπωτή:

- 1. Από το φάκελο **Applications** (Εφαρµογές) στο σταθµό εργασίας, κάντε κλικ στο εικονίδιο **System Preferences** (Προτιµήσεις συστήµατος).
- 2. Κάντε κλικ στο **Print & Fax** (Εκτύπωση & φαξ).
- 3. Κάντε κλικ στο πλήκτρο συν κάτω από τη λίστα µε τους εγκατεστηµένους εκτυπωτές.
- 4. Κάντε κλικ στο **IP Printer** (Εκτυπωτής µέσω ΙΡ).
- 5. Επιλέξτε **IPP**, **Line Printer Daemon LPD** ή **HP Jet Direct Socket**.
- 6. Πληκτρολογήστε τη διεύθυνση IP του εκτυπωτή στο πεδίο **Address** (∆ιεύθυνση).
- 7. Πληκτρολογήστε ένα όνοµα για τον εκτυπωτή.
- 8. Πληκτρολογήστε µια θέση για τον εκτυπωτή.
- 9. Επιλέξτε τον επιθυµητό οδηγό από την αναπτυσσόµενη λίστα **Print Using** (Εκτύπωση µέσω).
- 10. Επιλέξτε το µοντέλο του εκτυπωτή και κάντε κλικ στο **Add** (Προσθήκη).

# Οδηγοί UNIX και Linux

Οι υποστηριζόµενοι οδηγοί για UNIX και Linux είναι διαθέσιµοι από τη διεύθυνση [www.xerox.com/office/WC7120drivers.](http://www.office.xerox.com/cgi-bin/printer.pl?APP=udpdfs&Page=color&Model=WorkCentre+WC7120&PgName=driver&Language=greek)

Για λεπτοµέρειες, ανατρέξτε στο *System Administrator Guide* (Οδηγός διαχειριστή συστήµατος) στη διεύθυνση [www.xerox.com/office/WC7120docs](http://www.office.xerox.com/cgi-bin/printer.pl?APP=udpdfs&Page=color&Model=WorkCentre+WC7120&PgName=userdocpdfs&FileName=sys_admin_guide&Language=greek).

# **Άλλοι οδηγοί**

Μόνο για Windows, οι παρακάτω οδηγοί είναι επίσης διαθέσιµοι από τη διεύθυνση: [www.xerox.com/office/WC7120drivers.](http://www.office.xerox.com/cgi-bin/printer.pl?APP=udpdfs&Page=color&Model=WorkCentre+WC7120&PgName=driver&Language=greek)

- **Xerox Global Print Driver**™: Χρησιµοποιήστε τον για εκτύπωση σε οποιονδήποτε εκτυπωτή µε δυνατότητα PCL ή PostScript στο δίκτυό σας, συµπεριλαµβανοµένων των εκτυπωτών άλλων κατασκευαστών. Ο οδηγός διαµορφώνεται αυτόµατα σύµφωνα µε τον εκτυπωτή που επιλέγετε.
- **Xerox Mobile Express Driver**™: Χρησιµοποιήστε τον για εκτύπωση σε οποιονδήποτε εκτυπωτή µε δυνατότητα PostScript στο δίκτυό σας, συµπεριλαµβανοµένων των εκτυπωτών άλλων κατασκευαστών. Ο οδηγός διαµορφώνεται αυτόµατα σύµφωνα µε τον εκτυπωτή που επιλέγετε κάθε φορά που εκτυπώνετε. Αν ταξιδεύετε συχνά στις ίδιες τοποθεσίες, µπορείτε να αποθηκεύσετε τους αγαπηµένους σας εκτυπωτές στη συγκεκριµένη τοποθεσία και ο οδηγός θα αποµνηµονεύσει τις ρυθµίσεις σας.

# <span id="page-49-0"></span>Χρήση των υπηρεσιών CentreWare Internet Services

Οι υπηρεσίες CentreWare Internet Services (CentreWare IS) παρέχουν πρόσβαση στον ενσωµατωµένο διακοµιστή Web του εκτυπωτή. Σας επιτρέπουν να διαχειρίζεστε, να διαµορφώνετε και να παρακολουθείτε εύκολα τον εκτυπωτή, χρησιµοποιώντας ένα πρόγραµµα περιήγησης Web σε κάποιον υπολογιστή δικτύου.

Το CentreWare IS σάς επιτρέπει:

- Να έχετε πρόσβαση στην κατάσταση, τη διαµόρφωση και τις ρυθµίσεις ασφαλείας του εκτυπωτή.
- Να ελέγχετε την κατάσταση των αναλωσίµων από τον υπολογιστή σας.
- Να αποκτάτε πρόσβαση σε αρχεία λογιστικών των εργασιών για τον καταµερισµό του κόστους εκτύπωσης και την οργάνωση των αγορών αναλωσίµων.
- Να ανακτάτε αρχεία σαρωµένων εγγράφων που είναι αποθηκευµένα στον εκτυπωτή.

Σηµείωση: Ορισµένες δυνατότητες του εκτυπωτή πρέπει να ενεργοποιηθούν µέσω του CentreWare IS. Εκτός αν ο διαχειριστής του συστήµατός σας έχει ξεκλειδώσει τον εκτυπωτή, θα χρειαστεί να συνδεθείτε ως διαχειριστής για να αποκτήσετε πρόσβαση σε αυτές τις ρυθµίσεις.

Για τη χρήση του CentreWare IS απαιτείται:

- Ένα πρόγραµµα περιήγησης Web και µια σύνδεση TCP/IP µεταξύ του εκτυπωτή και του δικτύου (σε περιβάλλον Windows, Macintosh ή UNIX).
- JavaScript το οποίο πρέπει να έχει ενεργοποιηθεί στο πρόγραµµα περιήγησης Web. Εάν είναι απενεργοποιηµένο το JavaScript, θα εµφανιστεί ένα µήνυµα προειδοποίησης και το CentreWare IS ενδέχεται να µην λειτουργεί κανονικά.
- TCP/IP και HTTP, τα οποία πρέπει να έχουν ενεργοποιηθεί στον εκτυπωτή.

Για λεπτοµέρειες, ανατρέξτε στο *System Administrator Guide* (Οδηγός διαχειριστή συστήµατος) στη διεύθυνση [www.xerox.com/office/WC7120docs](http://www.office.xerox.com/cgi-bin/printer.pl?APP=udpdfs&Page=color&Model=WorkCentre+WC7120&PgName=userdocpdfs&FileName=sys_admin_guide&Language=greek).

# <span id="page-49-1"></span>Εύρεση της διεύθυνσης IP του εκτυπωτή

Για τη χρήση του CentreWare IS, απαιτείται η διεύθυνση ΙΡ του εκτυπωτή. Αν δεν γνωρίζετε τη διεύθυνση ΙΡ, εκτυπώστε την Αναφορά διαµόρφωσης. Η διεύθυνση ΙΡ του εκτυπωτή εµφανίζεται στην ενότητα Ρυθµίσεις επικοινωνίας.

Για να εκτυπώσετε την αναφορά διαµόρφωσης:

- 1. Στον πίνακα ελέγχου, πατήστε το πλήκτρο **Κατάσταση µηχανήµατος**.
- 2. Επιλέξτε την καρτέλα **Στοιχεία µηχανήµατος** και, στη συνέχεια, πατήστε **Εκτύπωση αναφορών**.
- 3. Επιλέξτε **Αναφορές εκτυπωτή**, **Αναφορά διαµόρφωσης** και, στη συνέχεια, πατήστε το πράσινο πλήκτρο **Έναρξη** στον πίνακα ελέγχου.
- 4. Μετά την εκτύπωση της αναφοράς, πατήστε **Κλείσιµο**.
- Πολυλειτουργικός εκτυπωτής WorkCentre 7120 Εγχειρίδιο χρήστη 50

# Πρόσβαση στο CentreWare IS

- 1. Βεβαιωθείτε ότι ο εκτυπωτής σας είναι ενεργοποιηµένος.
- 2. Στον υπολογιστή σας, ανοίξτε ένα πρόγραµµα περιήγησης Web.
- 3. Πληκτρολογήστε τη διεύθυνση IP του εκτυπωτή στο πεδίο διεύθυνσης του προγράµµατος περιήγησης Web.

Εµφανίζεται η σελίδα υποδοχής του CentreWare IS.

Εγκατάσταση και Ρύθµιση

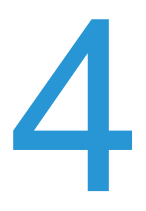

#### Αυτό το κεφάλαιο περιλαµβάνει:

- [Επισκόπηση](#page-53-0) εκτύπωσης στη σελίδα 54
- [Υποστηριζό](#page-54-0)µενα µέσα εκτύπωσης στη σελίδα 55
- [Τοποθέτηση](#page-57-0) µέσων εκτύπωσης στη σελίδα 58
- Εκτύπωση σε ειδικά µέσα [εκτύπωσης](#page-65-0) στη σελίδα 66
- Επιλογές [εκτύπωσης](#page-68-0) στη σελίδα 69
- [Εκτύπωση](#page-74-0) και στις δύο όψεις του χαρτιού στη σελίδα 75
- [Επιλογή](#page-77-0) χαρτιού στη σελίδα 78
- Εκτύπωση [πολλαπλών](#page-78-0) σελίδων σε ένα φύλλο χαρτιού (Πολλαπλά είδωλα) στη σελίδα 79
- Εκτύπωση [φυλλαδίων](#page-79-0) στη σελίδα 80
- Χρήση [διορθώσεων](#page-82-0) χρωµάτων στη σελίδα 83
- Ασπρόµαυρη [εκτύπωση](#page-84-0) στη σελίδα 85
- [Εκτύπωση](#page-87-0) ένθετων σελίδων στη σελίδα 88
- Εκτύπωση [εξωφύλλων](#page-85-0) στη σελίδα 86
- Εκτύπωση [διαφορετικών](#page-88-0) σελίδων στη σελίδα 89
- [Προσαρ](#page-90-0)µογή στη σελίδα 91
- Εκτύπωση [υδατογραφη](#page-91-0)µάτων στη σελίδα 92
- [Εκτύπωση](#page-93-0) αντεστραµµένων ειδώλων για Windows στη σελίδα 94
- ∆ηµιουργία και [αποθήκευση](#page-94-0) ειδικών µεγεθών στη σελίδα 95
- Ειδοποίηση [ολοκλήρωσης](#page-95-0) εργασίας για Windows στη σελίδα 96
- Εκτύπωση από µονάδα [Flash USB](#page-96-0) στη σελίδα 97
- Εκτύπωση από τη συσκευή [ανάγνωσης](#page-97-0) κάρτας μέσων στη σελίδα 98
- [Εκτύπωση](#page-98-0) ειδικών ειδών εργασιών στη σελίδα 99

# <span id="page-53-0"></span>Επισκόπηση εκτύπωσης

- 1. Επιλέξτε τα κατάλληλα µέσα εκτύπωσης.
- 2. Τοποθετήστε τα µέσα εκτύπωσης στο δίσκο. Στην οθόνη αφής του εκτυπωτή, επιλέξτε µέγεθος, χρώµα και είδος.
- 3. Αποκτήστε πρόσβαση στις ρυθµίσεις εκτύπωσης στην εφαρµογή λογισµικού. Στις περισσότερες εφαρµογές λογισµικού, πατήστε CTRL+P στα Windows ή CMD+P στα Macintosh.
- 4. Επιλέξτε τον εκτυπωτή σας από τη λίστα.
- 5. Αποκτήστε πρόσβαση στις ρυθµίσεις του οδηγού εκτυπωτή, επιλέγοντας **Ιδιότητες** ή **Προτιµήσεις** (Windows), ή **Λειτουργίες Xerox** στα Macintosh. Ο τίτλος του πλήκτρου µπορεί να διαφέρει ανάλογα µε την εφαρµογή σας.
- 6. Τροποποιήστε τις ρυθµίσεις του οδηγού εκτυπωτή όπως απαιτείται και, στη συνέχεια, κάντε κλικ στο **OK**.
- 7. Για να στείλετε την εργασία στον εκτυπωτή, κάντε κλικ στην **Εκτύπωση**.

#### *∆είτε επίσης:*

[Τοποθέτηση](#page-57-0) µέσων εκτύπωσης στη σελίδα 58 Επιλογές [εκτύπωσης](#page-68-0) στη σελίδα 69 [Εκτύπωση](#page-74-0) και στις δύο όψεις του χαρτιού στη σελίδα 75 Εκτύπωση σε ειδικά µέσα [εκτύπωσης](#page-65-0) στη σελίδα 66

# <span id="page-54-0"></span>Υποστηριζόµενα µέσα εκτύπωσης

#### Αυτή η ενότητα περιλαµβάνει:

- Συνιστώµενα µέσα [εκτύπωσης](#page-54-1) στη σελίδα 55
- Γενικές οδηγίες [τοποθέτησης](#page-54-2) µέσων εκτύπωσης στη σελίδα 55
- Μέσα εκτύπωσης που µπορεί να προκαλέσουν βλάβες στον [εκτυπωτή σας](#page-55-0) στη σελίδα 56
- Οδηγίες [αποθήκευσης](#page-55-1) χαρτιού στη σελίδα 56

Ο εκτυπωτής σας είναι σχεδιασµένος να χρησιµοποιεί διαφορετικά είδη µέσων εκτύπωσης. Ακολουθήστε τις οδηγίες αυτής της ενότητας για να εξασφαλίσετε την καλύτερη ποιότητα εκτύπωσης και να αποφύγετε τυχόν εµπλοκές.

Για βέλτιστα αποτελέσµατα, χρησιµοποιείτε τα µέσα εκτύπωσης της Xerox που προορίζονται για τον εκτυπωτή σας.

# <span id="page-54-1"></span>Συνιστώµενα µέσα εκτύπωσης

Μια πλήρης λίστα µε τα συνιστώµενα είδη µέσων εκτύπωσης είναι διαθέσιµη από τη διεύθυνση:

- [www.xerox.com/paper](http://www.office.xerox.com/cgi-bin/printer.pl?APP=udpdfs&Page=color&Model=WorkCentre+WC7120&PgName=rmlna&Language=greek) *Recommended Media List* (Κατάλογος συνιστώµενων µέσων εκτύπωσης) (Ηνωµένες Πολιτείες)
- [www.xerox.com/europaper](http://www.office.xerox.com/cgi-bin/printer.pl?APP=udpdfs&Page=color&Model=WorkCentre+WC7120&PgName=rmleu&Language=greek) *Recommended Media List* (Κατάλογος συνιστώµενων µέσων εκτύπωσης) (Ευρώπη)

#### **Παραγγελία µέσων εκτύπωσης**

Για να παραγγείλετε χαρτί ή άλλα ειδικά µέσα, επικοινωνήστε µε τον τοπικό µεταπωλητή ή επισκεφθείτε τη διεύθυνση [www.xerox.com/office/WC7120supplies](http://www.office.xerox.com/cgi-bin/printer.pl?APP=udpdfs&Page=color&Model=WorkCentre+WC7120&PgName=order&Language=greek).

**ΠΡΟΣΟΧΗ:** Ζηµιές, οι οποίες προκαλούνται από τη χρήση µη υποστηριζόµενων χαρτιών και ειδικών µέσων εκτύπωσης, δεν καλύπτοναι από την Εγγύηση της Xerox, τη Συµφωνία τεχνικής υποστήριξης ή την *Total Satisfaction Guarantee* (Εγγύηση Ολικής Ικανοποίησης). Η *Total Satisfaction Guarantee* (Εγγύηση Ολικής Ικανοποίησης) είναι διαθέσιµη στις Ηνωµένες Πολιτείες και τον Καναδά. Η κάλυψη που παρέχει η εγγύηση µπορεί να διαφέρει εκτός αυτών των χωρών. Επικοινωνήστε µε τον τοπικό σας αντιπρόσωπο για λεπτοµέρειες.

# <span id="page-54-2"></span>Γενικές οδηγίες τοποθέτησης µέσων εκτύπωσης

Ακολουθήστε αυτές τις οδηγίες κατά την τοποθέτηση χαρτιού και µέσων εκτύπωσης στους κατάλληλους δίσκους:

- Μην εκτυπώνετε σε φύλλα ετικετών από τα οποία έχουν αφαιρεθεί ετικέτες.
- Χρησιµοποιείτε µόνο χάρτινους φακέλους. Εκτυπώνετε µόνο στη µία όψη των φακέλων.
- Μην υπερφορτώνετε τους δίσκους χαρτιού.

- Ρυθμίστε τους οδηγούς χαρτιού σύμφωνα με το μέγεθος χαρτιού.
- Αφού τοποθετήσετε χαρτί σε έναν δίσκο, βεβαιωθείτε ότι έχει επιλεγεί το σωστό είδος χαρτιού στην οθόνη αφής του εκτυπωτή.

# <span id="page-55-0"></span>Μέσα εκτύπωσης που µπορεί να προκαλέσουν βλάβες στον εκτυπωτή σας

Ο εκτυπωτής σας έχει σχεδιαστεί ώστε να χρησιµοποιεί µια ποικιλία ειδών χαρτιού και µέσων εκτύπωσης για τις εργασίες εκτύπωσης. Ωστόσο, κάποια µέσα εκτύπωσης ενδέχεται να µειώσουν την ποιότητα εξόδου και να προκαλέσουν εµπλοκές χαρτιού ή βλάβες στον εκτυπωτή σας.

Μην χρησιµοποιείτε τα παρακάτω:

- Πορώδη µέσα εκτύπωσης ή µέσα εκτύπωσης µε ανώµαλη επιφάνεια
- Χαρτί για εκτυπωτές ψεκασµού
- Γυαλιστερό χαρτί ή επιστρωµένο χαρτί που δεν ενδείκνυνται για λέιζερ
- Φωτοτυπηµένο χαρτί
- Χαρτί που έχει διπλωθεί ή τσαλακωθεί
- Χαρτί µε αποκόµµατα ή διατρήσεις
- Χαρτί µε συρραφή
- Φακέλους µε παραθυράκια, µεταλλικά κουµπώµατα, πλαϊνές ενώσεις ή αυτοκόλλητες ταινίες
- Ενισχυµένους φακέλους
- Πλαστικά µέσα εκτύπωσης

# <span id="page-55-1"></span>Οδηγίες αποθήκευσης χαρτιού

Η σωστή αποθήκευση του χαρτιού και των λοιπών µέσων εκτύπωσης συµβάλλει στην επίτευξη της καλύτερης δυνατής ποιότητας εκτύπωσης.

- Αποθηκεύετε το χαρτί σε σκοτεινά, δροσερά και σχετικά ξηρά µέρη. Τα περισσότερα προϊόντα χαρτιού επηρεάζονται αρνητικά από την υπεριώδη ακτινοβολία (UV) και το ορατό φως. Η υπεριώδης ακτινοβολία, η οποία εκπέµπεται από τον ήλιο και τους λαµπτήρες φθορισµού, είναι ιδιαίτερα επιβλαβής για το χαρτί.
- Η ένταση και η διάρκεια της έκθεσης του χαρτιού στο ορατό φως θα πρέπει να περιοριστούν στο ελάχιστο δυνατό.
- ∆ιατηρείτε σταθερή τη θερµοκρασία και τη σχετική υγρασία.
- Αποφεύγετε τις σοφίτες, τις κουζίνες, τα γκαράζ ή τα υπόγεια για την αποθήκευση του χαρτιού. Η υγρασία είναι πιο πιθανό να συγκεντρώνεται σε αυτούς τους χώρους.
- Το χαρτί πρέπει να αποθηκεύεται σε οριζόντια θέση µέσα σε παλέτες, χαρτοκιβώτια, ράφια ή ντουλάπια.
- Αποφεύγετε την ύπαρξη φαγητού ή ποτού στο µέρος όπου έχει αποθηκευτεί ή γίνεται ο χειρισµός του χαρτιού.
- Μην ανοίγετε τα σφραγισμένα πακέτα χαρτιού, έως ότου είστε έτοιμοι να τα τοποθετήσετε στον εκτυπωτή. Αφήνετε το χαρτί στην αρχική του συσκευασία. Η συσκευασία χαρτιού συνήθως διαθέτει µια εσωτερική επένδυση που προστατεύει το χαρτί από την ξηρότητα και την υγρασία.
- Κάποια ειδικά µέσα εκτύπωσης είναι συσκευασµένα σε πλαστικές συσκευασίες που ξανακλείνουν. Αφήνετε τα µέσα εκτύπωσης στη συσκευασία τους έως ότου είστε έτοιµοι να τα χρησιµοποιήσετε. ∆ιατηρείτε τα αχρησιµοποίητα µέσα εκτύπωσης στη συσκευασία τους και ξανακλείστε την για την προστασία τους.

# <span id="page-57-0"></span>Τοποθέτηση µέσων εκτύπωσης

#### Αυτή η ενότητα περιλαµβάνει:

- [Τοποθέτηση](#page-57-1) χαρτιού στους ∆ίσκους 1 έως 4 στη σελίδα 58
- [Τοποθέτηση](#page-59-0) χαρτιού στο ∆ίσκο 5 (δίσκος Bypass) στη σελίδα 60
- [Τοποθέτηση](#page-61-0) φακέλων στο ∆ίσκο 5 (δίσκος Bypass) στη σελίδα 62
- [Τοποθέτηση](#page-62-0) φακέλων στο δίσκο φακέλων στη σελίδα 63
- Εκτύπωση σε ειδικά µέσα [εκτύπωσης](#page-65-0) στη σελίδα 66

Επιλέξτε τον κατάλληλο δίσκο, ανάλογα µε τα µέσα εκτύπωσης που σκοπεύετε να χρησιµοποιήσετε. Για λεπτοµέρειες, ανατρέξτε στην ενότητα Συνιστώµενα µέσα [εκτύπωσης](#page-54-1) στη [σελίδα](#page-54-1) 55.

# <span id="page-57-1"></span>Τοποθέτηση χαρτιού στους ∆ίσκους 1 έως 4

Οι ∆ίσκοι 1, 2, 3 και 4 δέχονται τα παρακάτω είδη µέσων εκτύπωσης:

- Κοινό
- Επανατοποθέτηση κοινού (χαρτί που έχει ήδη µια εκτυπωµένη όψη)
- Bond
- ∆ιάτρητο
- Επιστολόχαρτο
- Βαρύ
- Επανατοποθέτηση βαριού
- Έξτρα βαρύ
- Επανατοποθέτηση έξτρα βαριού
- Έξτρα ενισχυµένο βαρύ
- Επανατοποθέτηση έξτρα ενισχυµένου βαριού
- Ανακυκλωµένο
- Ετικέτες
- Βαριές ετικέτες
- Έξτρα βαριές ετικέτες
- Προεκτυπωµένο
- Γυαλιστερό
- Επανατοποθέτηση γυαλιστερού
- Βαρύ γυαλιστερό
- Επανατοποθέτηση βαριού γυαλιστερού
- Έξτρα βαρύ γυαλιστερό
- Επανατοποθέτηση έξτρα βαριού γυαλιστερού

Οι Δίσκοι 1, 2, 3 και 4 έχουν μέγιστη χωρητικότητα περίπου 560 φύλλων χαρτιού, βάρους 80 g/m<sup>2</sup> και µεγέθους από A5, 148 x 210 χλστ. (5,5 x 8,3 ίντσες) έως A3, 297 x 420 χλστ. (11 x 17 ίντσες).

Υποστηρίζονται, επίσης, τα ακόλουθα ειδικά µεγέθη χαρτιού: πλάτος X µεταξύ 182 και 432 χλστ. (7,2 x 17 ίντσες) και µήκος Υ µεταξύ 140 και 297 χλστ. (5,5 x 11,6 ίντσες). Τα ειδικά µεγέθη χαρτιού µπορούν να καθοριστούν σε προσαυξήσεις του 1 χλστ.

Οι ∆ίσκοι 1, 2, 3 και 4 δέχονται χαρτί βάρους από 60 g/m² έως 256 g/m².

Για να τοποθετήσετε χαρτί στους ∆ίσκους 1, 2, 3 ή 4:

1. Τραβήξτε το δίσκο χαρτιού προς το µέρος σας.

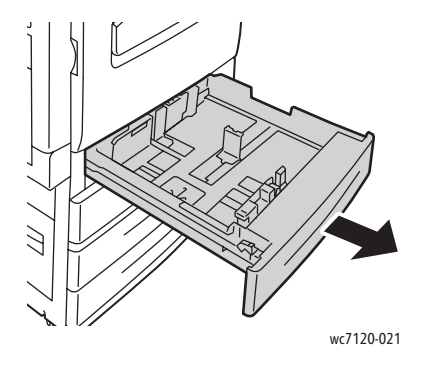

**ΠΡΟΕΙ∆ΟΠΟΙΗΣΗ:** Μην ανοίγετε όλους τους δίσκους ταυτόχρονα. Ο εκτυπωτής µπορεί να γείρει µπροστά και να προκληθεί πιθανός τραυµατισµός.

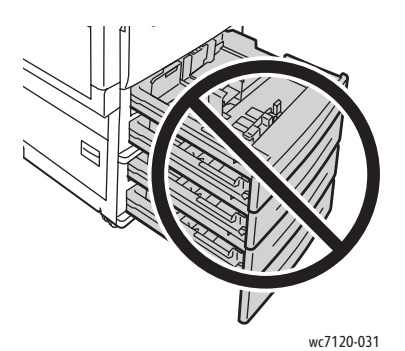

- 2. Προτού τοποθετήσετε χαρτί στους δίσκους χαρτιού, ξεφυλλίστε τα άκρα του για να ξεχωρίσετε τυχόν φύλλα χαρτιού που έχουν κολλήσει µεταξύ τους. Αυτό µειώνει την πιθανότητα εµπλοκών χαρτιού.
- 3. Αν χρειάζεται, µετακινήστε τους οδηγούς του δίσκου χαρτιού προς τα έξω για να τοποθετήσετε το νέο χαρτί. Για να ρυθµίσετε τους πλαϊνούς και τους µπροστινούς οδηγούς, πιάστε τους από το µοχλό τους και µετακινήστε τους στη νέα τους θέση. Για να ασφαλίσετε τους οδηγούς στη θέση τους, αφήστε τους µοχλούς.

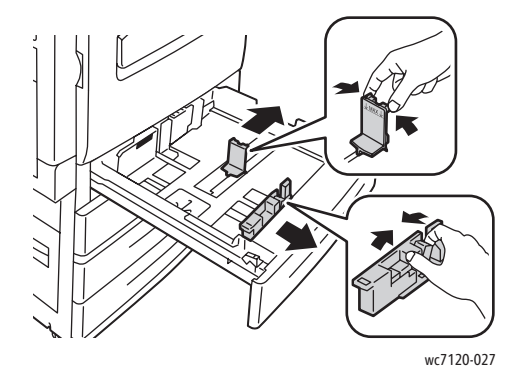

4. Τοποθετήστε το χαρτί ώστε να εφάπτεται στην αριστερή πλευρά του δίσκου.

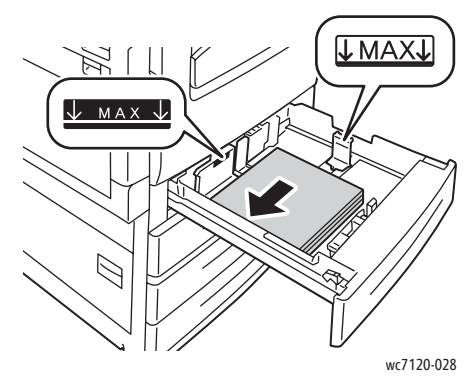

Σηµείωση: Μην τοποθετείτε χαρτί επάνω από τη γραµµή µέγιστης πλήρωσης. Αυτό µπορεί να προκαλέσει εµπλοκή χαρτιού.

5. Ρυθµίστε τους οδηγούς έτσι ώστε να αγγίζουν τις άκρες της στοίβας.

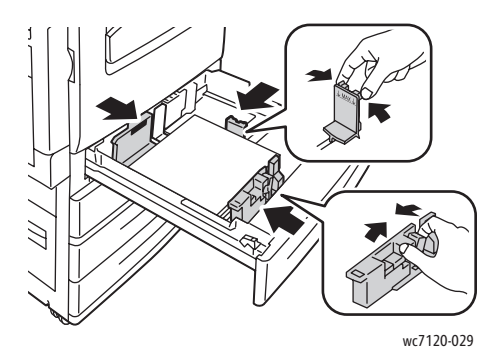

- 6. Σπρώξτε το δίσκο εντελώς µέσα στον εκτυπωτή.
- 7. Αν απαιτείται, επιλέξτε το µέγεθος, το είδος ή το χρώµα του χαρτιού στην οθόνη αφής του εκτυπωτή και, στη συνέχεια, πατήστε **Επιβεβαίωση**.
- 8. Αν δεν έχετε αλλάξει το είδος µέσων εκτύπωσης, πατήστε **Επιβεβαίωση** στην οθόνη αφής.

# <span id="page-59-0"></span>Τοποθέτηση χαρτιού στο ∆ίσκο 5 (δίσκος Bypass)

Χρησιµοποιήστε το δίσκο bypass για µια ποικιλία ειδών και ειδικών µεγεθών µέσων εκτύπωσης. Προορίζεται κυρίως για εργασίες που χρησιµοποιούν ειδικά µέσα εκτύπωσης και παράγονται σε µικρές ποσότητες. Ο δίσκος bypass βρίσκεται στην αριστερή πλευρά του εκτυπωτή. Μια προέκταση δίσκου παρέχεται για να χωράει µεγαλύτερο χαρτί. Αφού τοποθετήσετε χαρτί στο δίσκο bypass, βεβαιωθείτε ότι οι ρυθµίσεις του δίσκου στην οθόνη αφής αντιστοιχούν στο µέγεθος και στο είδος χαρτιού που έχει τοποθετηθεί.

Ο δίσκος 5 (δίσκος Bypass) δέχεται τα παρακάτω είδη χαρτιού:

- Κοινό
- Επανατοποθέτηση χαρτιού
- Bond
- ∆ιάτρητο
- Επιστολόχαρτο
- Βαρύ
- Πολυλειτουργικός εκτυπωτής WorkCentre 7120 Εγχειρίδιο χρήστη 60
- Έξτρα βαρύ
- Επανατοποθέτηση έξτρα βαριού
- Ανακυκλωµένο
- Ετικέτες
- Βαριές ετικέτες
- Προεκτυπωµένο
- Φάκελος
- Γυαλιστερό
- Επανατοποθέτηση γυαλιστερού
- Βαρύ γυαλιστερό
- Επανατοποθέτηση βαριού γυαλιστερού

Ο ∆ίσκος 5 (δίσκος Bypass) έχει µέγιστη χωρητικότητα περίπου 50 φύλλων χαρτιού βάρους 80 g/m².

Ο ∆ίσκος 5 (δίσκος Bypass) δέχεται τα ακόλουθα µεγέθη χαρτιού: A6,100 x 148 χλστ. (3,9 x 5,8 ίντσες) έως A3, 297 x 420 χλστ. (11 x 17 ίντσες).

Υποστηρίζονται, επίσης, τα ακόλουθα ειδικά µεγέθη χαρτιού: πλάτος X µεταξύ 98 και 432 χλστ. (3,8 x 17 ίντσες) και µήκος Υ µεταξύ 89 και 297 χλστ. (3,5 x 11,6 ίντσες). Τα ειδικά µεγέθη χαρτιού µπορούν να καθοριστούν σε προσαυξήσεις του 1 χλστ.

Ο ∆ίσκος 5 (δίσκος Bypass) δέχεται χαρτί βάρους από 60 g/m² έως 216 g/m².

Για να τοποθετήσετε χαρτί στο ∆ίσκο 5 (δίσκος Bypass):

1. Ανοίξτε το ∆ίσκο 5 περιστρέφοντάς τον προς τα έξω. Για µεγαλύτερο χαρτί, τραβήξτε την προέκταση ευθεία προς τα έξω µέχρι να σταµατήσει.

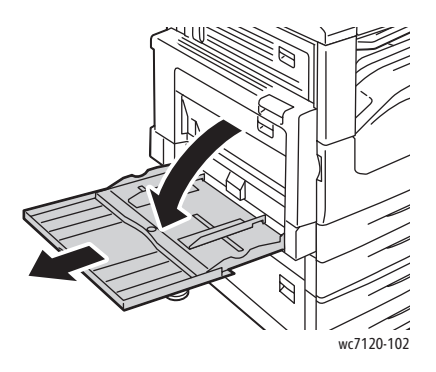

2. Εισαγάγετε το χαρτί µε τη µεγάλη ή µε τη µικρή πλευρά τροφοδοσίας πρώτα. Τα µεγαλύτερα µεγέθη χαρτιού µπορούν να τροφοδοτηθούν µόνο µε τη µικρή πλευρά πρώτη.

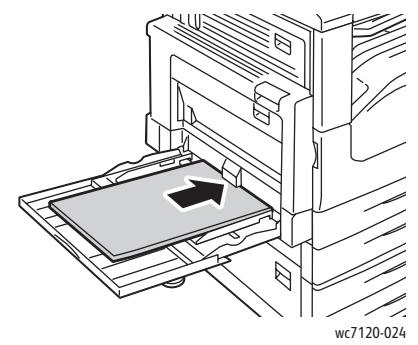

3. Σύρετε τους οδηγούς έτσι ώστε να αγγίζουν απλώς τις άκρες της στοίβας χαρτιού.

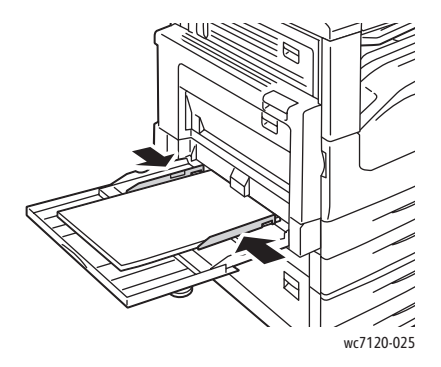

Σηµείωση: Μην τοποθετείτε χαρτί επάνω από τη γραµµή µέγιστης πλήρωσης. Κάτι τέτοιο µπορεί να προκαλέσει εµπλοκή χαρτιού.

- 4. Αν απαιτείται, επιλέξτε το µέγεθος, το είδος ή το χρώµα του χαρτιού στην οθόνη αφής του εκτυπωτή και, στη συνέχεια, πατήστε **Επιβεβαίωση**.
- 5. Αν δεν έχετε αλλάξει το είδος µέσων εκτύπωσης, πατήστε **Επιβεβαίωση** στην οθόνη αφής.

# <span id="page-61-0"></span>Τοποθέτηση φακέλων στο ∆ίσκο 5 (δίσκος Bypass)

Ο ∆ίσκος 5 (δίσκος Bypass) δέχεται φακέλους Monarch και Commercial αρ. 10.

Ο ∆ίσκος 5 (δίσκος Bypass) δέχεται φακέλους βάρους από 75 g/m² έως 90 g/m².

Για να τοποθετήσετε φακέλους στο ∆ίσκο 5 (δίσκος Bypass):

- 1. Τοποθετήστε τους φακέλους στο ∆ίσκο 5 (δίσκος Bypass).
- 2. Σύρετε τους οδηγούς έτσι ώστε να αγγίζουν απλώς τις άκρες της στοίβας χαρτιού.

Σηµείωση: Για να αποφύγετε τις εµπλοκές, µην τοποθετείτε φακέλους επάνω από τη γραµµή µέγιστης πλήρωσης.

3. Επιλέξτε το µέγεθος του φακέλου στην οθόνη αφής του εκτυπωτή και, στη συνέχεια, πατήστε **Επιβεβαίωση**.

# ∆ιαµόρφωση του δίσκου φακέλων

Σηµείωση: Ο προαιρετικός δίσκος φακέλων διαθέτει µεγαλύτερη χωρητικότητα φακέλων από το δίσκο bypass. Ο δίσκος φακέλων αντικαθιστά το δίσκο 1 στον εκτυπωτή και πρέπει να διαµορφώνεται πριν από τη χρήση. Όταν έχει τοποθετηθεί ο δίσκος φακέλων, δεν µπορείτε να χρησιµοποιήσετε το βασικό ∆ίσκο 1.

Για τη διαµόρφωση του δίσκου φακέλων:

- 1. Αφαιρέστε το δίσκο 1 από τον εκτυπωτή.
- 2. Εισαγάγετε το δίσκο φακέλων στη θέση του δίσκου 1 στον εκτυπωτή.
- 3. Στον πίνακα ελέγχου, πατήστε το πλήκτρο **Σύνδεση/Αποσύνδεση**.
- 4. Χρησιµοποιήστε το πληκτρολόγιο στην οθόνη αφής για να πληκτρολογήστε **admin,** πατήστε **Επόµενο**, πληκτρολογήστε **1111** και µετά πατήστε **Εισαγωγή**.
- 5. Πατήστε το πλήκτρο **Κατάσταση µηχανήµατος**.
- 6. Επιλέξτε την καρτέλα **Εργαλεία** και µετά τις **Ρυθµίσεις συστήµατος**.
- 7. Επιλέξτε τις **Ρυθµίσεις κοινών υπηρεσιών**.
- 8. Προβείτε σε προς τα κάτω κύλιση στις **Λειτουργίες** και επιλέξτε **Άλλες ρυθµίσεις**.
- 9. Πατήστε το κάτω βελάκι που βρίσκεται κάτω από τη **Σελίδα** για να εµφανιστεί η σελίδα 2 από 3.
- 10. Επιλέξτε **∆ιαµόρφωση δίσκου 1** και µετά **Αλλαγή ρυθµίσεων**.
- 11. Επιλέξτε **Σύνδεση τροφοδότη φακέλων**, µετά **Αποθήκευση** και τέλος **Κλείσιµο**.
- 12. Προβείτε σε προς τα επάνω κύλιση στις **Λειτουργίες** και επιλέξτε **Ρυθµίσεις δίσκου χαρτιού**.
- 13. Επιλέξτε **Ιδιότητες δίσκου χαρτιού** και µετά **∆ίσκος 1**.
- 14. Επιλέξτε το πλαίσιο ελέγχου για τον **Τροφοδότη φακέλων** και µετά πατήστε **Αλλαγή ρυθµίσεων**.
- 15. Βεβαιωθείτε ότι το **Είδος χαρτιού** είναι ρυθµισµένο στην επιλογή **Φάκελος**.
- 16. Στο **Μέγεθος χαρτιού**, επιλέξτε το επιθυµητό µέγεθος φακέλου.
- 17. Πατήστε **Αποθήκευση**, µετά **Επιβεβαίωση** και τέλος δύο φορές **Κλείσιµο**. Ο δίσκος φακέλων είναι τώρα έτοιµος για χρήση.

## <span id="page-62-0"></span>Τοποθέτηση φακέλων στο δίσκο φακέλων

Ο δίσκος φακέλων δέχεται φακέλους Monarch, Commercial αρ. 10, ISO C-5, DL και φακέλους ειδικού µεγέθους από 148 x 241 χλστ. (5,8 x 9,5 ίντσες) έως 98 x 162 χλστ. (3,9 x 6,4 ίντσες). Το µέγεθος φακέλου πρέπει να ρυθµιστεί από την οθόνη αφής.

Ο προαιρετικός δίσκος φακέλων δέχεται φακέλους βάρους από 75 g/m² έως 90 g/m².

Για να τοποθετήσετε φακέλους στο δίσκο φακέλων:

1. Τραβήξτε το δίσκο φακέλων προς το µέρος σας.

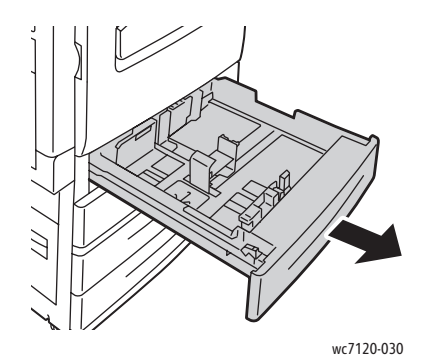

2. Αν χρειάζεται, µετακινήστε τους οδηγούς του δίσκου χαρτιού προς τα έξω για να τοποθετήσετε τους νέους φακέλους. Για να ρυθµίσετε τους πλαϊνούς και τους µπροστινούς οδηγούς, πιάστε τους από το µοχλό τους και µετακινήστε τους στη νέα τους θέση. Για να ασφαλίσετε τους οδηγούς στη θέση τους, αφήστε τους µοχλούς.

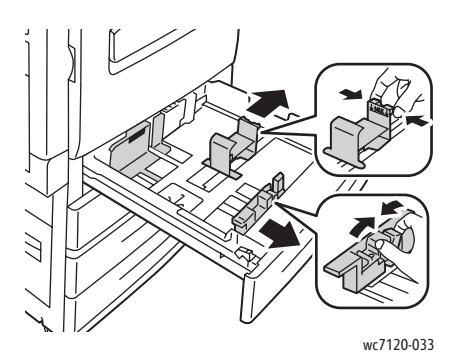

3. Τοποθετήστε τους φακέλους στο δίσκο φακέλων µε το άνοιγµα προς τα κάτω. Οι φάκελοι πρέπει να είναι κλειστοί και µε την µπροστινή πλευρά προς τα αριστερά του δίσκου.

#### Σηµειώσεις:

- Η εκτύπωση θα γίνει στην όψη που είναι στραµµένη προς τα επάνω.
- Μην τοποθετείτε φακέλους επάνω από τη γραµµή µέγιστης πλήρωσης. Αυτό µπορεί να προκαλέσει εµπλοκές.

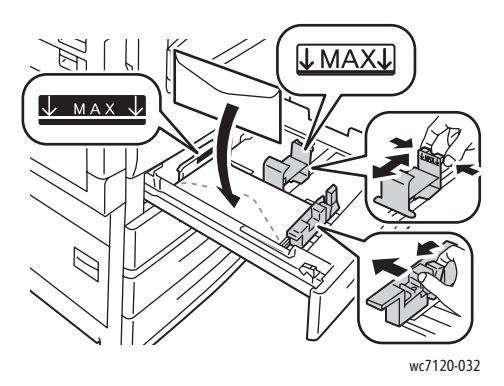

4. Ρυθµίστε τους οδηγούς στο δίσκο φακέλων έτσι ώστε να αγγίζουν τις άκρες της στοίβας.

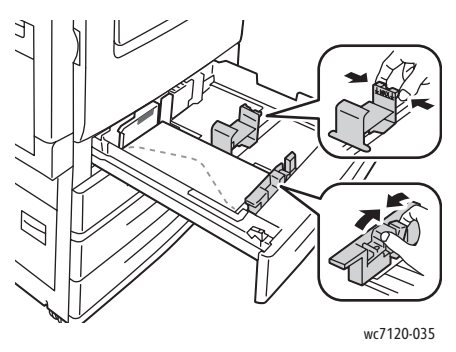

- 5. Σπρώξτε το δίσκο εντελώς µέσα στον εκτυπωτή.
- 6. Αν έχετε αλλάξει το µέγεθος φακέλου: πατήστε **Αλλαγή ρυθµίσεων** στην οθόνη αφής του εκτυπωτή, µετά επιλέξτε το µέγεθος φακέλου στην οθόνη αφής, πατήστε **Αποθήκευση** και µετά **Επιβεβαίωση**.
- 7. Αν τοποθετείτε περισσότερους φακέλους του ίδιου µεγέθους, πατήστε **Επιβεβαίωση** στην οθόνη αφής.

# <span id="page-65-0"></span>Εκτύπωση σε ειδικά µέσα εκτύπωσης

#### Αυτή η ενότητα περιλαµβάνει:

- [Εκτύπωση](#page-65-1) σε φακέλους στη σελίδα 66
- [Εκτύπωση](#page-66-0) σε ετικέτες στη σελίδα 67
- Εκτύπωση σε [γυαλιστερό](#page-66-1) χαρτί στη σελίδα 67
- ∆ηµιουργία και [αποθήκευση](#page-94-0) ειδικών µεγεθών στη σελίδα 95

# <span id="page-65-1"></span>Εκτύπωση σε φακέλους

Μπορείτε να εκτυπώσετε φακέλους από το ∆ίσκο 5 (δίσκος Bypass) ή από τον προαιρετικό δίσκο φακέλων που βρίσκεται στη θέση του ∆ίσκου 1.

# **Οδηγίες**

- Η επιτυχηµένη εκτύπωση των φακέλων εξαρτάται από την ποιότητα και την κατασκευή των φακέλων. Αν δεν επιτύχετε τα επιθυµητά αποτελέσµατα, δοκιµάστε µια άλλη µάρκα φακέλων.
- ∆ιατηρείτε σταθερή τη θερµοκρασία και τη σχετική υγρασία.
- Αποθηκεύετε τους αχρησιµοποίητους φακέλους στη συσκευασία τους για να αποφύγετε την υπερβολική υγρασία και ξηρότητα, που µπορεί να επηρεάσουν την ποιότητα εκτύπωσης και να προκαλέσουν τσαλάκωµα. Η ύπαρξη υπερβολικής υγρασίας µπορεί να προκαλέσει το σφράγισµα των φακέλων πριν ή κατά τη διάρκεια της εκτύπωσης.
- Μην χρησιµοποιείτε φακέλους µε επένδυση.

Για να εκτυπώσετε φακέλους:

- 1. Τοποθετήστε τους φακέλους στον επιθυμητό δίσκο.
- 2. Στον οδηγό εκτυπωτή, προβείτε σε µία από τις ακόλουθες ενέργειες:
	- Επιλέξτε **Φάκελος** ως το είδος χαρτιού.
	- Επιλέξτε **∆ίσκος 5 (δίσκος Bypass)** ως την πηγή χαρτιού.
	- Με τον προαιρετικό ∆ίσκο φακέλων στη θέση του ∆ίσκου 1, επιλέξτε **∆ίσκος 1** ως την πηγή χαρτιού.

Σηµείωση: Κατά την εκτύπωση φακέλων ενδέχεται να προκληθεί ένας µικρός βαθµός τσαλακώµατος ή ανάγλυφης εκτύπωσης.

**ΠΡΟΣΟΧΗ:** Ποτέ µην χρησιµοποιείτε φακέλους µε παράθυρα ή µεταλλικούς συνδετήρες. Ενδέχεται να προκαλέσουν βλάβη στον εκτυπωτή. Ζηµιές, οι οποίες προκαλούνται από τη χρήση µη υποστηριζόµενων φακέλων, δεν καλύπτονται από την Εγγύηση της Xerox, τη Συµφωνία τεχνικής υποστήριξης ή την *Total Satisfaction Guarantee* (Εγγύηση Ολικής Ικανοποίησης). Η *Total Satisfaction Guarantee* (Εγγύηση Ολικής Ικανοποίησης) είναι διαθέσιµη στις Ηνωµένες Πολιτείες και τον Καναδά. Η κάλυψη που παρέχει η εγγύηση µπορεί να διαφέρει εκτός αυτών των χωρών. Επικοινωνήστε µε τον τοπικό σας αντιπρόσωπο για λεπτοµέρειες.

# <span id="page-66-0"></span>Εκτύπωση σε ετικέτες

Οι ετικέτες µπορούν να εκτυπωθούν από τους δίσκους 1, 2, 3, 4 και 5 (δίσκος Bypass).

Προκειµένου να παραγγείλετε χαρτί ή ειδικά µέσα εκτύπωσης, απευθυνθείτε στον τοπικό σας µεταπωλητή, ή επισκεφτείτε τον ιστότοπο για τα Αναλώσιµα της Xerox που αφορούν στον εκτυπωτή σας στην εξής διεύθυνση: [www.xerox.com/office/WC7120supplies.](http://www.office.xerox.com/cgi-bin/printer.pl?APP=udpdfs&Page=color&Model=WorkCentre+WC7120&PgName=order&Language=greek)

## **Οδηγίες**

- Χρησιµοποιείτε ετικέτες που έχουν σχεδιαστεί για εκτύπωση λέιζερ.
- Μην χρησιµοποιείτε ετικέτες βινυλίου.
- Μην χρησιµοποιείτε ετικέτες ξηρής κόλλας.
- Εκτυπώνετε µόνο στη µία όψη του φύλλου ετικετών.
- Μην χρησιµοποιείτε φύλλα από τα οποία λείπουν ετικέτες. Ενδέχεται να προκληθεί ζηµιά στον εκτυπωτή.
- Αποθηκεύετε τις αχρησιµοποίητες ετικέτες στην αρχική τους συσκευασία και σε επίπεδη θέση. Αφήνετε τα φύλλα με τις ετικέτες στην αρχική τους συσκευασία, έως ότου είστε έτοιμοι να τα χρησιµοποιήσετε. Επανατοποθετείτε τα αχρησιµοποίητα φύλλα ετικετών στην αρχική τους συσκευασία και ξανασφραγίστε την.
- Μην αποθηκεύετε ετικέτες σε συνθήκες ακραίας υγρασίας, ξηρότητας ή ακραίων θερµοκρασιών. Εάν τις αποθηκεύετε υπό ακραίες συνθήκες µπορεί να προκληθούν προβλήµατα στην ποιότητα εκτύπωσης ή εµπλοκή στον εκτυπωτή.
- Ανανεώνετε συχνά τα αποθέµατά σας. Μεγάλες περίοδοι αποθήκευσης σε ακραίες συνθήκες ενδέχεται να προκαλέσουν παραµόρφωση των ετικετών και κατ' επέκταση εµπλοκές στον εκτυπωτή.

### **∆ιαδικασία**

Για να εκτυπώσετε ετικέτες:

- 1. Τοποθετήστε τις ετικέτες στον επιθυµητό δίσκο.
- 2. Στον οδηγό εκτυπωτή, προβείτε σε µία από τις ακόλουθες ενέργειες:
	- Επιλέξτε **Ετικέτες** ως το είδος χαρτιού.
	- Επιλέξτε το δίσκο που περιέχει τις ετικέτες ως την πηγή χαρτιού.

## <span id="page-66-1"></span>Εκτύπωση σε γυαλιστερό χαρτί

Μπορείτε να εκτυπώσετε σε γυαλιστερό χαρτί από τους δίσκους 1, 2, 3, 4 και 5 (δίσκος Bypass).

### **Οδηγίες**

- Μην ανοίγετε τα σφραγισµένα πακέτα του γυαλιστερού χαρτιού, έως ότου είστε έτοιµοι να τα τοποθετήσετε στον εκτυπωτή.
- Αποθηκεύετε το γυαλιστερό χαρτί σε επίπεδη θέση, στην αρχική του συσκευασία.
- Αποµακρύνετε όλα τα άλλα είδη χαρτιού από το δίσκο πριν τοποθετήσετε γυαλιστερό χαρτί.

- Τοποθετείτε µόνο την ποσότητα γυαλιστερού χαρτιού που σκοπεύετε να χρησιµοποιήσετε και αφαιρείτε την αχρησιµοποίητη ποσότητα από το δίσκο όταν ολοκληρώνετε την εκτύπωση. Επανατοποθετείτε την αχρησιµοποίητη ποσότητα στην αρχική της συσκευασία και σφραγίστε την για µελλοντική χρήση.
- Ανανεώνετε συχνά τα αποθέµατά σας. Μεγάλες περίοδοι αποθήκευσης σε ακραίες συνθήκες ενδέχεται να προκαλέσουν παραµόρφωση του γυαλιστερού χαρτιού και κατ' επέκταση εµπλοκές στον εκτυπωτή.

Για να εκτυπώσετε σε γυαλιστερό χαρτί:

- 1. Τοποθετήστε το γυαλιστερό χαρτί στον επιθυµητό δίσκο.
- 2. Στον οδηγό εκτυπωτή, προβείτε σε µία από τις ακόλουθες ενέργειες:
	- Επιλέξτε **Γυαλιστερή επίστρωση** ως το είδος χαρτιού.
	- Επιλέξτε το δίσκο που περιέχει το γυαλιστερό χαρτί ως την πηγή χαρτιού.

# <span id="page-68-0"></span>Επιλογές εκτύπωσης

Οι επιλογές εκτύπωσης ορίζονται ως **Προτιµήσεις εκτύπωσης** στα Windows και **Λειτουργίες Xerox** στα Macintosh. Οι επιλογές εκτύπωσης περιλαµβάνουν ρυθµίσεις για την εκτύπωση διπλής όψης, τη διάταξη σελίδας και την ποιότητα εκτύπωσης.

- Επιλογές [εκτύπωσης](#page-68-1) για Windows στη σελίδα 69
- Ρύθµιση [προεπιλογών](#page-70-0) εκτύπωσης για Windows στη σελίδα 71
- Επιλογές [εκτύπωσης](#page-70-1) για μια μεμονωμένη εργασία στα Windows στη σελίδα 71
- [Αποθήκευση](#page-70-2) µιας οµάδας επιλογών εκτύπωσης που χρησιµοποιούνται συχνά στα Windows στη [σελίδα](#page-70-2) 71
- Επιλογές τελικής [επεξεργασίας](#page-71-0) για Windows στη σελίδα 72
- Επιλογές εκτύπωσης για [Macintosh](#page-71-1) στη σελίδα 72
- Επιλογές για μια μεμονωμένη εργασία σε [Macintosh](#page-72-0) στη σελίδα 73
- [Αποθήκευση](#page-72-1) µιας οµάδας επιλογών εκτύπωσης που χρησιµοποιούνται συχνά για Macintosh στη [σελίδα](#page-72-1) 73
- Επιλογές τελικής [επεξεργασίας](#page-73-0) για Macintosh στη σελίδα 74

# <span id="page-68-1"></span>Επιλογές εκτύπωσης για Windows

Στον παρακάτω πίνακα εµφανίζονται οι επιλογές εκτύπωσης, ταξινοµηµένες στις καρτέλες του παραθύρου Προτιµήσεις εκτύπωσης.

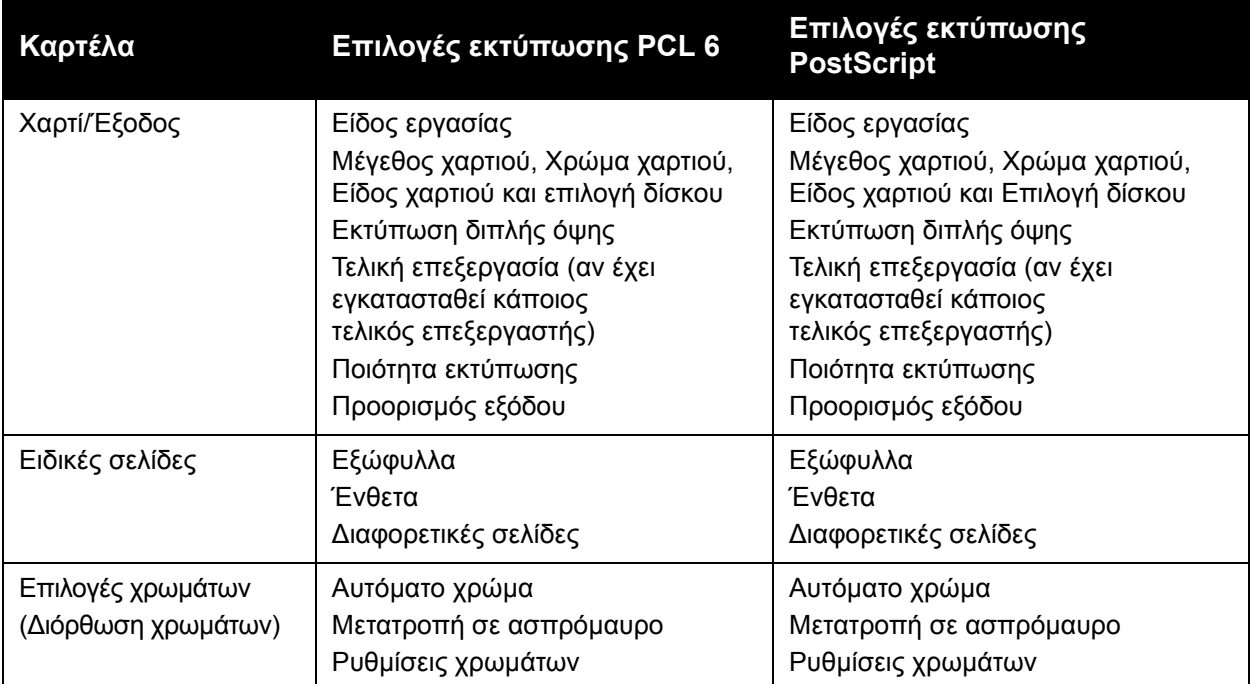

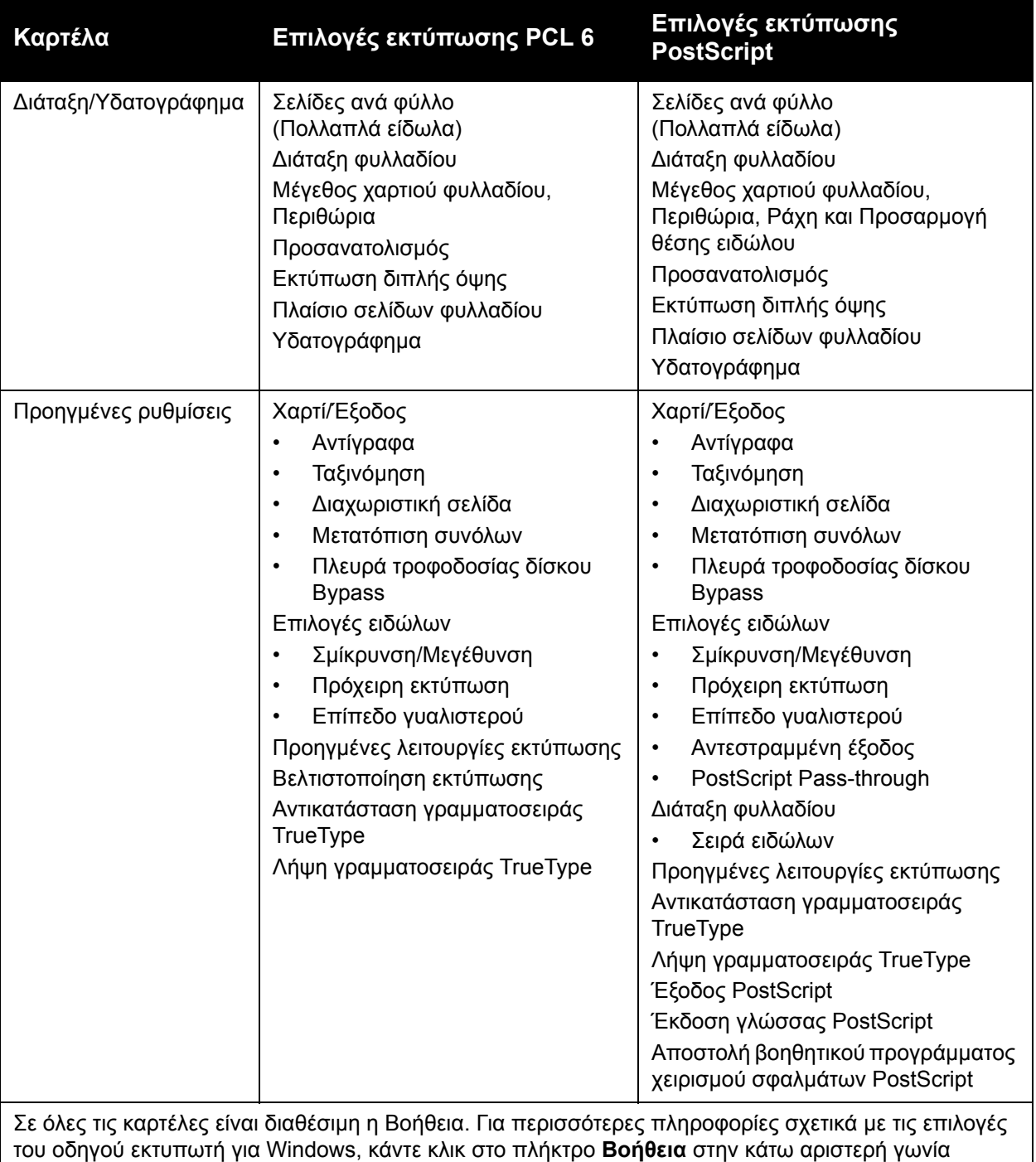

οποιασδήποτε καρτέλας στο παράθυρο Ιδιότητες ή Προτιµήσεις εκτύπωσης.

### <span id="page-70-0"></span>**Ρύθµιση προεπιλογών εκτύπωσης για Windows**

Όταν εκτυπώνετε από οποιαδήποτε εφαρµογή λογισµικού, ο εκτυπωτής χρησιµοποιεί τις ρυθµίσεις εργασίας εκτύπωσης που καθορίστηκαν στο παράθυρο Προτιµήσεις εκτύπωσης. Μπορείτε να καθορίσετε τις επιλογές εκτύπωσης που χρησιµοποιείτε συχνότερα και να τις αποθηκεύσετε, για να µην χρειάζεται να τις αλλάζετε κάθε φορά που εκτυπώνετε.

Για να αλλάξετε τις Προτιµήσεις εκτύπωσης:

- 1. Κάντε κλικ στο πλήκτρο **Έναρξη** των Windows, επιλέξτε **Ρυθµίσεις** και, στη συνέχεια, κάντε κλικ στους **Εκτυπωτές και φαξ**.
- 2. Στο παράθυρο Εκτυπωτές και φαξ, κάντε δεξί κλικ στο εικονίδιο του εκτυπωτή σας και, στη συνέχεια, κάντε κλικ στις **Προτιµήσεις εκτύπωσης**.
- 3. Επιλέξτε τις καρτέλες που βρίσκονται στο παράθυρο Προτιµήσεις εκτύπωσης, και στη συνέχεια, τις επιθυµητές ρυθµίσεις και πατήστε **OK**.

Σηµείωση: Για περισσότερες πληροφορίες σχετικά µε τις επιλογές εκτύπωσης για Windows, κάντε κλικ στο πλήκτρο **Βοήθεια** στην κάτω αριστερή γωνία οποιασδήποτε καρτέλας του παραθύρου Προτιµήσεις εκτύπωσης.

### <span id="page-70-1"></span>**Επιλογές εκτύπωσης για µια µεµονωµένη εργασία στα Windows**

Για να χρησιµοποιήσετε ειδικές επιλογές εκτύπωσης για µια συγκεκριµένη εργασία, αλλάξτε τις ιδιότητες εκτύπωσης πριν στείλετε την εργασία στον εκτυπωτή. Αυτές οι ρυθµίσεις αντικαθιστούν τις προεπιλεγµένες επιλογές εκτύπωσης µόνο για την τρέχουσα εργασία.

- 1. Με ανοιχτό το αρχείο στην εφαρµογή σας, πατήστε **Αρχείο** και στη συνέχεια **Εκτύπωση**.
- 2. Επιλέξτε τον εκτυπωτή. Για να ανοίξετε το παράθυρο Ιδιότητες, κάντε κλικ στις **Ιδιότητες**. Επιλέξτε τις καρτέλες στο παράθυρο Ιδιότητες και µετά τις επιθυµητές ρυθµίσεις.
- 3. Κάντε κλικ στο **ΟΚ** για αποθήκευση και κλείσιµο του παραθύρου Ιδιότητες.
- 4. Εκτυπώστε την εργασία.

#### <span id="page-70-2"></span>**Αποθήκευση µιας οµάδας επιλογών εκτύπωσης που χρησιµοποιούνται συχνά στα Windows**

Μπορείτε να καθορίσετε και να αποθηκεύσετε µια οµάδα επιλογών εκτύπωσης, ώστε να µπορείτε να τις εφαρµόζετε γρήγορα σε µελλοντικές εργασίες εκτύπωσης.

Για να αποθηκεύσετε µια οµάδα επιλογών εκτύπωσης:

- 1. Με ανοιχτό το αρχείο στην εφαρµογή σας, πατήστε **Αρχείο** και στη συνέχεια **Εκτύπωση**.
- 2. Επιλέξτε εκτυπωτή και µετά κάντε κλικ στις **Ιδιότητες**. Επιλέξτε τις καρτέλες στο παράθυρο Ιδιότητες και µετά τις επιθυµητές ρυθµίσεις.
- 3. Κάντε κλικ στις **Αποθηκευµένες ρυθµίσεις** στο κάτω µέρος του παραθύρου Ιδιότητες και, στη συνέχεια, επιλέξτε **Αποθήκευση ως**.
- 4. Εισαγάγετε ένα όνοµα για την οµάδα των επιλογών εκτύπωσης και, στη συνέχεια, κάντε κλικ στο **OK**.

Η οµάδα επιλογών έχει αποθηκευτεί και θα εµφανιστεί στη λίστα. Για να εκτυπώσετε χρησιµοποιώντας αυτές τις επιλογές, επιλέξτε το όνοµα από τη λίστα.

# <span id="page-71-0"></span>**Επιλογές τελικής επεξεργασίας για Windows**

Εάν στον εκτυπωτή σας έχει εγκατασταθεί προαιρετικός Ενσωµατωµένος τελικός επεξεργαστής γραφείου ή Τελικός επεξεργαστής γραφείου LX, οι επιλογές τελικής επεξεργασίας γίνονται στον οδηγό εκτυπωτή.

Για να επιλέξετε λειτουργίες τελικής επεξεργασίας στον οδηγό εκτυπωτή:

- 1. Επιλέξτε την καρτέλα **Χαρτί/Έξοδος**.
- 2. Κάντε κλικ στο βελάκι που βρίσκεται στα δεξιά της ενότητας **Τελική επεξεργασία** και, στη συνέχεια, προβείτε στις επιθυµητές επιλογές τελικής επεξεργασίας.

# <span id="page-71-1"></span>Επιλογές εκτύπωσης για Macintosh

Στον ακόλουθο πίνακα περιγράφονται οι επιλογές εκτύπωσης που είναι οργανωµένες σε αναπτυσσόµενες λίστες εντός του παραθύρου διαλόγου εκτύπωσης Λειτουργίες Xerox.

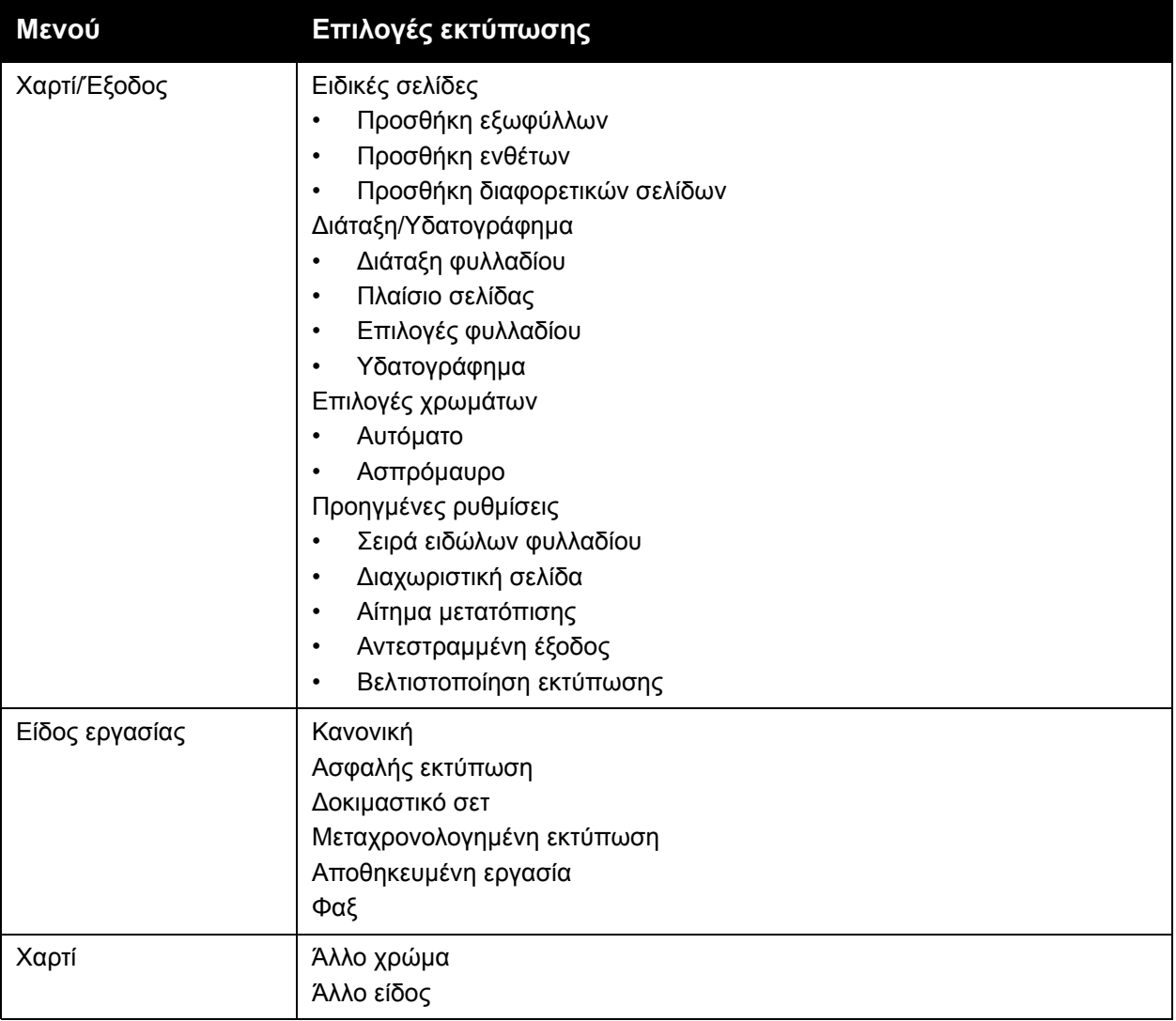
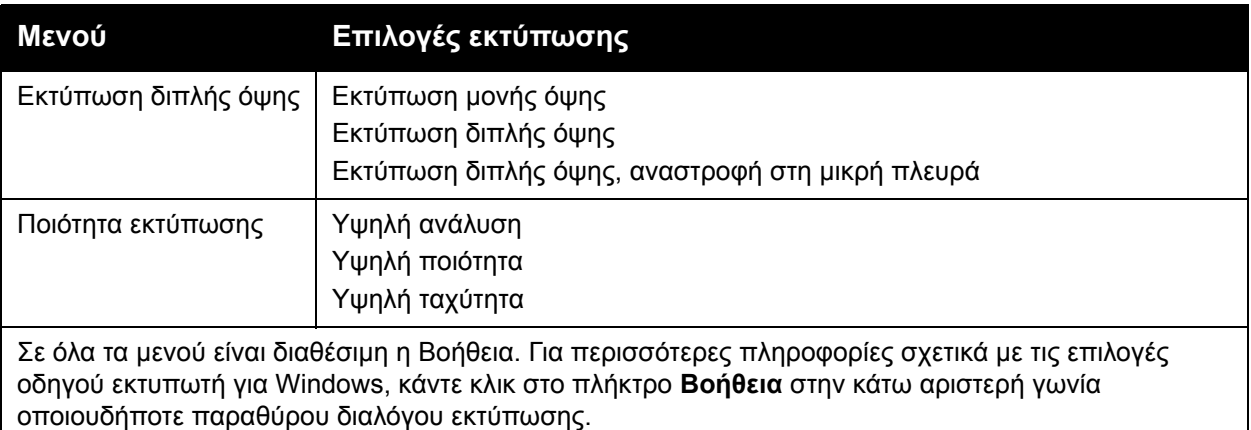

#### **Επιλογές για µια µεµονωµένη εργασία σε Macintosh**

Για να χρησιµοποιήσετε ειδικές επιλογές εκτύπωσης για µια µεµονωµένη εργασία, αλλάξτε τις ρυθµίσεις πριν στείλετε την εργασία στον εκτυπωτή.

- 1. Με ανοιχτό το αρχείο στην εφαρµογή σας, πατήστε **Αρχείο** και στη συνέχεια **Εκτύπωση**.
- 2. Από τη λίστα Εκτυπωτής, επιλέξτε τον εκτυπωτή.
- 3. Από το µενού Αντίγραφα και σελίδες, επιλέξτε **Λειτουργίες Xerox**.
- 4. Από τις αναπτυσσόµενες λίστες, επιλέξτε τις επιθυµητές επιλογές εκτύπωσης.
- 5. Για να εκτυπώσετε την εργασία, πατήστε **Εκτύπωση**.

#### **Αποθήκευση µιας οµάδας επιλογών εκτύπωσης που χρησιµοποιούνται συχνά για Macintosh**

Μπορείτε να καθορίσετε και να αποθηκεύσετε µια οµάδα επιλογών, ώστε να µπορείτε να τις εφαρµόζετε γρήγορα σε µελλοντικές εργασίες εκτύπωσης.

Για να αποθηκεύσετε µια οµάδα επιλογών εκτύπωσης:

- 1. Με ανοιχτό το αρχείο στην εφαρµογή σας, πατήστε **Αρχείο** και στη συνέχεια **Εκτύπωση**.
- 2. Από τη λίστα Εκτυπωτής, επιλέξτε τον εκτυπωτή.
- 3. Από τις αναπτυσσόµενες λίστες στο παράθυρο διαλόγου Εκτύπωση, επιλέξτε τις επιθυµητές επιλογές εκτύπωσης.
- 4. Επιλέξτε το µενού **Προεπιλογές** και πατήστε **Αποθήκευση ως**.
- 5. Εισαγάγετε ένα όνοµα για τις επιλογές εκτύπωσης και, στη συνέχεια, κάντε κλικ στο **OK**. Η οµάδα επιλογών έχει αποθηκευτεί και θα εµφανιστεί στη λίστα **Προεπιλογές**. Για να εκτυπώσετε χρησιµοποιώντας αυτές τις επιλογές, επιλέξτε το όνοµα από τη λίστα.

#### **Επιλογές τελικής επεξεργασίας για Macintosh**

Εάν στον εκτυπωτή σας έχει εγκατασταθεί προαιρετικός Ενσωµατωµένος τελικός επεξεργαστής γραφείου ή Τελικός επεξεργαστής γραφείου LX, οι επιλογές τελικής επεξεργασίας, όπως συρραφή και πτύχωση, γίνονται στον οδηγό εκτυπωτή.

Για να επιλέξετε λειτουργίες τελικής επεξεργασίας στον οδηγό εκτυπωτή Macintosh:

- 1. Στον οδηγό εκτυπωτή, κάντε κλικ στο µενού **Αντίγραφα και σελίδες** και, στη συνέχεια, επιλέξτε **Λειτουργίες Xerox**.
- 2. Στο παράθυρο διαλόγου Χαρτί/Έξοδος, κάντε κλικ στο βελάκι που βρίσκεται στα δεξιά της ενότητας **Τελική επεξεργασία** και, στη συνέχεια, προβείτε στις επιθυµητές επιλογές τελικής επεξεργασίας.

# Εκτύπωση και στις δύο όψεις του χαρτιού

- Είδη µέσων [εκτύπωσης](#page-74-0) για Αυτόµατη εκτύπωση διπλής όψης στη σελίδα 75
- [Εκτύπωση](#page-75-0) ενός εγγράφου διπλής όψης στη σελίδα 76
- Επιλογές διάταξης σελίδας για [εκτύπωση](#page-75-1) διπλής όψης στη σελίδα 76

# <span id="page-74-0"></span>Είδη µέσων εκτύπωσης για Αυτόµατη εκτύπωση διπλής όψης

Ο εκτυπωτής µπορεί να εκτυπώσει αυτόµατα ένα έγγραφο διπλής όψης σε υποστηριζόµενο χαρτί. Προτού εκτυπώσετε ένα έγγραφο διπλής όψης, βεβαιωθείτε ότι υποστηρίζονται το είδος και το βάρος του χαρτιού.

Για την αυτόµατη εκτύπωση διπλής όψης, µπορείτε να χρησιµοποιήσετε χαρτί βάρους από 60 g/m² έως 169 g/m².

Τα παρακάτω είδη χαρτιού µπορούν να χρησιµοποιηθούν για την αυτόµατη εκτύπωση διπλής όψης:

- Κοινό
- Επιστολόχαρτο
- Βαρύ
- Ανακυκλωµένο
- Bond
- Προεκτυπωµένο
- Γυαλιστερό
- ∆ιάτρητο

Τα παρακάτω είδη χαρτιού και µέσων εκτύπωσης δεν µπορούν να χρησιµοποιηθούν για εκτύπωση διπλής όψης:

- Χαρτί επανατοποθέτησης (χαρτί που έχει ήδη εκτυπωθεί ή αντιγραφεί σε συσκευή λέιζερ)
- Φάκελοι
- Ετικέτες
- Οποιαδήποτε διάτρητα ειδικά µέσα εκτύπωσης, όπως οι επαγγελµατικές κάρτες
- Έξτρα βαρύ
- Βαρύ γυαλιστερό

Για λεπτοµέρειες, ανατρέξτε στην ενότητα Συνιστώµενα µέσα [εκτύπωσης](#page-54-0) στη σελίδα 55.

# <span id="page-75-0"></span>Εκτύπωση ενός εγγράφου διπλής όψης

Οι επιλογές για την αυτόµατη εκτύπωση διπλής όψης γίνονται στον οδηγό εκτυπωτή. Χρησιµοποιούνται οι ρυθµίσεις της εφαρµογής για κατακόρυφο ή οριζόντιο προσανατολισµό.

#### **Windows**

- 1. Κάντε κλικ στην καρτέλα **Χαρτί/Έξοδος**.
- 2. Κάντε κλικ στην **Εκτύπωση διπλής όψης** ή στην **Εκτύπωση διπλής όψης, αναστροφή στη µικρή πλευρά** στη λειτουργία Εκτύπωση διπλής όψης.

#### **Macintosh**

- 1. Στο παράθυρο διαλόγου Εκτύπωση, κάντε κλικ στις **Λειτουργίες Xerox**.
- 2. Κάντε κλικ στην **Εκτύπωση διπλής όψης** ή στην **Εκτύπωση διπλής όψης, αναστροφή στη µικρή πλευρά** στη λειτουργία Εκτύπωση διπλής όψης.

# <span id="page-75-1"></span>Επιλογές διάταξης σελίδας για εκτύπωση διπλής όψης

Μπορείτε να καθορίσετε τη διάταξη σελίδας για την Εκτύπωση διπλής όψης, η οποία προσδιορίζει τον τρόπο µε τον οποίο γυρνάνε οι εκτυπωµένες σελίδες. Αυτές οι ρυθµίσεις αντικαθιστούν τις ρυθµίσεις προσανατολισµού σελίδας της εφαρµογής.

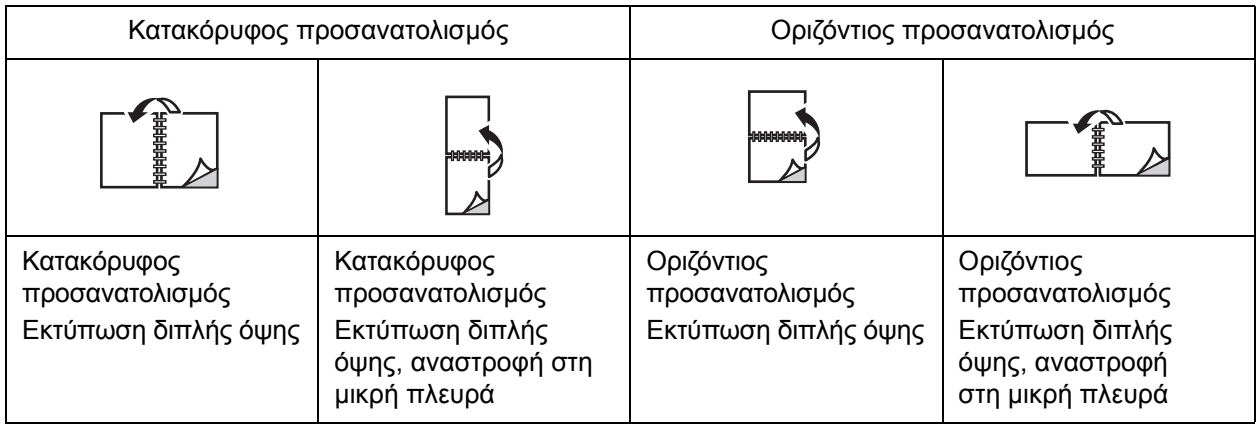

#### **Windows**

- 1. Στον οδηγό εκτυπωτή, κάντε κλικ στην καρτέλα **∆ιάταξη/Υδατογράφηµα**.
- 2. Κάντε κλικ στα **Κατακόρυφος προσανατολισµός**, **Οριζόντιος προσανατολισµός** ή **Περιστροφή οριζόντιου προσανατολισµού** στις Επιλογές διάταξης σελίδας.
- 3. Κάντε κλικ στην **Εκτύπωση διπλής όψης** ή στην **Εκτύπωση διπλής όψης, αναστροφή στη µικρή πλευρά** στις Επιλογές διάταξης σελίδας.
- 4. Κάντε κλικ στο **OK**.
- Πολυλειτουργικός εκτυπωτής WorkCentre 7120 Εγχειρίδιο χρήστη 76

- 1. Στην εφαρµογή, κάντε κλικ στα **Κατακόρυφος προσανατολισµός**, **Οριζόντιος προσανατολισµός** ή **Περιστροφή οριζόντιου προσανατολισµού** σελίδας.
- 2. Στο παράθυρο διαλόγου Εκτύπωση, επιλέξτε **Λειτουργίες Xerox** από το µενού **Αντίγραφα και σελίδες**.
- 3. Κάντε κλικ στην **Εκτύπωση διπλής όψης** ή στην **Εκτύπωση διπλής όψης, αναστροφή στη µικρή πλευρά**.

# Επιλογή χαρτιού

Όταν στέλνετε την εργασία εκτύπωσης στον εκτυπωτή, µπορείτε να αφήσετε τον εκτυπωτή να επιλέξει αυτόµατα το χαρτί που θα χρησιµοποιήσει µε βάση το µέγεθος εγγράφου, το είδος χαρτιού και το χρώµα χαρτιού που έχετε επιλέξει, ή µπορείτε να επιλέξετε ένα συγκεκριµένο δίσκο που περιέχει το επιθυµητό χαρτί.

## **Windows**

- 1. Στον οδηγό εκτυπωτή, κάντε κλικ στην καρτέλα **Χαρτί/Έξοδος**.
- 2. Για να καθορίσετε ένα µέγεθος χαρτιού, κάντε κλικ στο βελάκι που βρίσκεται δίπλα στο πεδίο **Χαρτί** και, στη συνέχεια, επιλέξτε **Άλλο µέγεθος**. Στο παράθυρο **Μέγεθος χαρτιού**, επιλέξτε το µέγεθος από το µενού **Μέγεθος χαρτιού εξόδου** και, στη συνέχεια, κάντε κλικ στο **OK**.
- 3. Για να αλλάξετε το χρώµα του χαρτιού, κάντε κλικ στο βελάκι που βρίσκεται δίπλα στο πεδίο **Χαρτί**. Από το µενού **Άλλο χρώµα**, επιλέξτε το χρώµα χαρτιού.
- 4. Για να αλλάξετε το είδος χαρτιού, κάντε κλικ στο βελάκι που βρίσκεται δίπλα στο πεδίο **Χαρτί**. Από το µενού **Άλλο είδος**, επιλέξτε το είδος χαρτιού.
- 5. Για να επιλέξετε ένα δίσκο χαρτιού, κάντε κλικ στο βελάκι που βρίσκεται δίπλα στο πεδίο **Χαρτί**. Από το µενού **Επιλογή κατά δίσκο**, επιλέξτε το δίσκο.

- 1. Στο παράθυρο διαλόγου Εκτύπωση, κάντε κλικ στο µενού **Αντίγραφα και σελίδες** και, στη συνέχεια, κάντε κλικ στην **Τροφοδοσία χαρτιού**.
- 2. Από την αναπτυσσόµενη λίστα **Όλες οι σελίδες από**, κάντε κλικ στην **Αυτόµατη επιλογή** για να επιλέξετε το χαρτί µε βάση τις ρυθµίσεις της εφαρµογής σας, ή επιλέξτε ένα συγκεκριµένο δίσκο χαρτιού.

# Εκτύπωση πολλαπλών σελίδων σε ένα φύλλο χαρτιού (Πολλαπλά είδωλα)

Όταν εκτυπώνετε ένα πολυσέλιδο έγγραφο, µπορείτε να εκτυπώσετε περισσότερες από µία σελίδες σε ένα µόνο φύλλο χαρτιού. Εκτυπώστε µία, δύο, τέσσερις, έξι, εννέα ή 16 σελίδες ανά όψη.

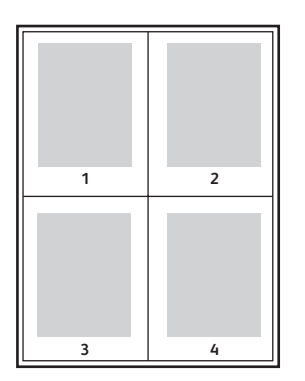

#### **Windows**

- 1. Στον οδηγό εκτυπωτή, κάντε κλικ στην καρτέλα **∆ιάταξη/Υδατογράφηµα**.
- 2. Κάντε κλικ στις **Σελίδες ανά φύλλο (Πολλαπλά είδωλα)**.
- 3. Κάντε κλικ στο πλήκτρο για τον αριθµό των σελίδων που θέλετε να εµφανίζονται σε κάθε όψη του φύλλου.
- 4. Κάντε κλικ στο **OK**.

- 1. Στο παράθυρο διαλόγου Εκτύπωση, κάντε κλικ στο µενού **Αντίγραφα και σελίδες** και, στη συνέχεια, κάντε κλικ στη **∆ιάταξη**.
- 2. Επιλέξτε έναν αριθµό για τις **Σελίδες ανά φύλλο** και την **Κατεύθυνση διάταξης**.

# Εκτύπωση φυλλαδίων

Με την εκτύπωση διπλής όψης, µπορείτε να εκτυπώσετε ένα έγγραφο στη µορφή ενός µικρού φυλλαδίου. ∆ηµιουργήστε φυλλάδια για οποιοδήποτε µέγεθος χαρτιού που υποστηρίζεται για εκτύπωση διπλής όψης. Ο οδηγός µειώνει αυτόµατα το κάθε είδωλο σελίδας και εκτυπώνει τέσσερα είδωλα σελίδας ανά φύλλο χαρτιού (δύο σε κάθε όψη). Οι σελίδες εκτυπώνονται µε τη σωστή σειρά, ώστε να µπορείτε να διπλώσετε και να συρράψετε τις σελίδες για να δηµιουργήσετε ένα φυλλάδιο.

Σηµείωση: Μπορείτε να δηµιουργήσετε φυλλάδια χρησιµοποιώντας χαρτί A4/210 χλστ. x 297 χλστ. (8,5 x 11 ίντσες) και A3/297 χλστ. x 420 χλστ. (11 x 17 ίντσες).

Όταν εκτυπώνετε φυλλάδια µε τον οδηγό Windows PostScript ή τον οδηγό Macintosh, µπορείτε να ρυθµίσετε τη ράχη και την προσαρµογή θέσης ειδώλου.

- Ράχη: Ορίζει την οριζόντια απόσταση (σε µονάδες) µεταξύ των ειδώλων σελίδων. Μία µονάδα είναι 0,35 χλστ. (1/72 της ίντσας).
- Προσαρµογή θέσης ειδώλου: Ορίζει το ποσοστό µετακίνησης των ειδώλων των σελίδων προς τα έξω (σε δέκατα της µονάδας). Αυτό αντισταθµίζει το πάχος του διπλωµένου χαρτιού, καθώς διαφορετικά τα είδωλα των σελίδων θα µετακινούνταν ελαφρώς προς τα έξω κατά τη δίπλωση. Μπορείτε να επιλέξετε µια τιµή από το µηδέν έως τη 1 µονάδα.

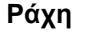

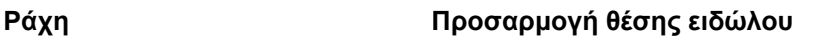

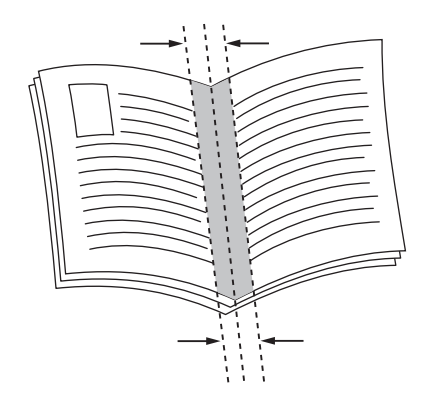

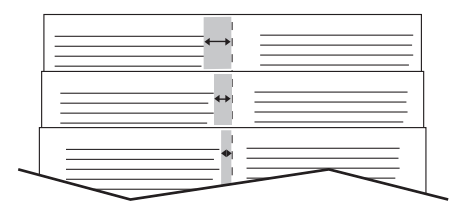

#### Πολυλειτουργικός εκτυπωτής WorkCentre 7120 Εγχειρίδιο χρήστη 80

# Επιλογή εκτύπωσης φυλλαδίου µε χρήση του ∆ηµιουργού φυλλαδίων

#### **Windows**

- 1. Στον οδηγό εκτυπωτή, κάντε κλικ στην καρτέλα **Χαρτί/Έξοδος**, στο βελάκι που βρίσκεται στα δεξιά της ενότητας **Τελική επεξεργασία** και στη **∆ηµιουργία φυλλαδίου**.
- 2. Στο παράθυρο ∆ηµιουργία φυλλαδίου, κάτω από την Τελική επεξεργασία φυλλαδίου, προβείτε σε µία από τις ακόλουθες ενέργειες:
	- Κάντε κλικ στην επιλογή **Καµία**: χωρίς δίπλωση ή συρραφή.
	- Κάντε κλικ στην επιλογή **Πτύχωση φυλλαδίου**: δίπτυχο, µέγιστο 5 φύλλα.
	- Κάντε κλικ στην επιλογή **Πτύχωση και συρραφή φυλλαδίου**: δίπτυχο και συρραφή ράχης, µέγιστο 15 φύλλα.
- 3. Στη ∆ιάταξη φυλλαδίου, προβείτε σε µία από τις ακόλουθες ενέργειες:
	- Αν το έγγραφό σας έχει προδιαµορφωθεί σε φυλλάδιο, κάντε κλικ στην επιλογή **Καµία**.
	- Για να ταξινοµηθούν οι σελίδες σε φυλλάδιο, κάντε κλικ στη **∆ιάταξη φυλλαδίου**. Αν θέλετε, κάντε κλικ στην **Εκτύπωση πλαισίου σελίδας**.
- 4. Το µέγεθος χαρτιού επιλέγεται αυτόµατα. Για το µη αυτόµατο καθορισµό του µεγέθους χαρτιού, καταργήστε την επιλογή του πλαισίου ελέγχου **Αυτόµατη επιλογή** στο **Μέγεθος χαρτιού φυλλαδίου**, κάντε κλικ στο κάτω βελάκι και, στη συνέχεια, επιλέξτε το µέγεθος χαρτιού.
- 5. Στον οδηγό PostScript, οι τιµές για τη ράχη και την προσαρµογή θέσης ειδώλου ορίζονται αυτόµατα. Για το µη αυτόµατο καθορισµό των τιµών, κάντε κλικ στα βελάκια **Ράχη** και **Προσαρµογή θέσης ειδώλου**.
- 6. Κάντε κλικ στο **OK**.

- 1. Στο παράθυρο διαλόγου Εκτύπωση, κάντε κλικ στα **Αντίγραφα και σελίδες**, στις **Λειτουργίες Xerox** και στο **Χαρτί/Έξοδος**.
- 2. Κάντε κλικ στο βελάκι που βρίσκεται στα δεξιά της ενότητας **Τελική επεξεργασία** και, στη συνέχεια, επιλέξτε **∆ηµιουργία φυλλαδίου**.
- 3. Στο παράθυρο διαλόνου Δημιουργία φυλλαδίου, κάτω από την Τελική επεξεργασία φυλλαδίου, προβείτε σε µία από τις ακόλουθες ενέργειες:
	- Κάντε κλικ στην επιλογή **Καµία**: χωρίς δίπλωση ή συρραφή.
	- Κάντε κλικ στην επιλογή **Πτύχωση φυλλαδίου**: δίπτυχο, µέγιστο 5 φύλλα.
	- Κάντε κλικ στην επιλογή **Πτύχωση και συρραφή φυλλαδίου**: δίπτυχο και συρραφή ράχης, µέγιστο 15 φύλλα.
- 4. Στη ∆ιάταξη φυλλαδίου, προβείτε σε µία από τις ακόλουθες ενέργειες:
	- Αν το έγγραφό σας έχει προδιαµορφωθεί σε φυλλάδιο, κάντε κλικ στην επιλογή **Καµία**.
	- Για να ταξινοµηθούν οι σελίδες σε φυλλάδιο, κάντε κλικ στη **∆ιάταξη φυλλαδίου**. Αν θέλετε, κάντε κλικ στην **Εκτύπωση πλαισίου σελίδας**.
- 5. Το µέγεθος χαρτιού επιλέγεται αυτόµατα. Για το µη αυτόµατο καθορισµό του µεγέθους χαρτιού, κάντε κλικ στο κάτω βελάκι που βρίσκεται στη λειτουργία Μέγεθος χαρτιού φυλλαδίου και, στη συνέχεια, επιλέξτε το µέγεθος χαρτιού.

#### Εκτύπωση

- 6. Οι τιµές ράχης και προσαρµογής θέσης ειδώλου ορίζονται αυτόµατα. Για το µη αυτόµατο καθορισµό των τιµών, κάντε κλικ στα βελάκια **Ράχη** και **Προσαρµογή θέσης ειδώλου**.
- 7. Κάντε κλικ στο **OK**.

## Επιλογή εκτύπωσης φυλλαδίου χωρίς τη χρήση του ∆ηµιουργού φυλλαδίων

#### **Windows**

- 1. Στον οδηγό εκτυπωτή, κάντε κλικ στην καρτέλα **∆ιάταξη/Υδατογράφηµα**.
- 2. Κάντε κλικ στην επιλογή **∆ιάταξη φυλλαδίου** και, στη συνέχεια, κάντε κλικ στις **Επιλογές φυλλαδίου**.
- 3. Το µέγεθος χαρτιού επιλέγεται αυτόµατα. Για το µη αυτόµατο καθορισµό του µεγέθους χαρτιού, καταργήστε την επιλογή του πλαισίου ελέγχου στη λειτουργία Μέγεθος χαρτιού φυλλαδίου, κάντε κλικ στο κάτω βελάκι και, στη συνέχεια, επιλέξτε το επιθυµητό µέγεθος χαρτιού.
- 4. Για να απενεργοποιήσετε τα Περιθώρια φυλλαδίου, κάντε κλικ στο κάτω βελάκι και µετά στην επιλογή **Κανένα**.
- 5. Στον οδηγό PostScript, οι τιµές για τη ράχη και την προσαρµογής θέσης ειδώλου ορίζονται αυτόµατα. Για το µη αυτόµατο καθορισµό των τιµών, κάντε κλικ στα βελάκια **Ράχη** και **Προσαρµογή θέσης ειδώλου** και ορίστε τις τιµές.
- 6. Κάντε κλικ στο **OK**.
- 7. Αν θέλετε, επιλέξτε **Εκτύπωση πλαισίου σελίδας** από την αναπτυσσόµενη λίστα.
- 8. Κάντε κλικ στο **OK**.

- 1. Στο παράθυρο διαλόγου Εκτύπωση, κάντε κλικ στα **Αντίγραφα και σελίδες**, στις **Λειτουργίες Xerox** και στην καρτέλα **∆ιάταξη/Υδατογράφηµα**.
- 2. Στη ∆ιάταξη φυλλαδίου, κάντε κλικ στην επιλογή **Ενεργοποιηµένη**.
- 3. Κάντε κλικ στις **Επιλογές φυλλαδίου**.
- 4. Το µέγεθος χαρτιού επιλέγεται αυτόµατα. Για το µη αυτόµατο καθορισµό του µεγέθους χαρτιού, καταργήστε την επιλογή του πλαισίου ελέγχου **Αυτόµατη επιλογή** στο Μέγεθος χαρτιού φυλλαδίου, κάντε κλικ στο κάτω βελάκι και, στη συνέχεια, επιλέξτε το µέγεθος χαρτιού.
- 5. Οι τιµές για τη ράχη και την προσαρµογή θέσης ειδώλου ορίζονται αυτόµατα. Για το µη αυτόµατο καθορισµό των τιµών, κάντε κλικ στα βελάκια **Ράχη** και **Προσαρµογή θέσης ειδώλου**.
- 6. Κάντε κλικ στο **OK**.
- 7. Αν θέλετε, κάντε κλικ στην **Εκτύπωση πλαισίου σελίδας**.
- 8. Κάντε κλικ στο **OK**.

# Χρήση διορθώσεων χρωµάτων

#### Αυτή η ενότητα περιλαµβάνει:

- [∆ιορθώσεις](#page-82-0) χρωµάτων για Windows στη σελίδα 83
- [∆ιορθώσεις](#page-83-0) χρωµάτων για Macintosh στη σελίδα 84
- Επιλογή [διόρθωσης](#page-83-1) χρωµάτων στη σελίδα 84

Οι επιλογές διόρθωσης χρωµάτων παρέχουν προσοµοίωση των διαφόρων έγχρωµων συσκευών. Αυτόµατη είναι η προτεινόµενη διόρθωση για τη γενική επεξεργασία ειδώλου. Ανατρέξτε στους παρακάτω πίνακες για να προσδιορίσετε την επιλογή που θα χρησιµοποιήσετε.

## <span id="page-82-0"></span>∆ιορθώσεις χρωµάτων για Windows

## **Οδηγός εκτυπωτή PCL 6**

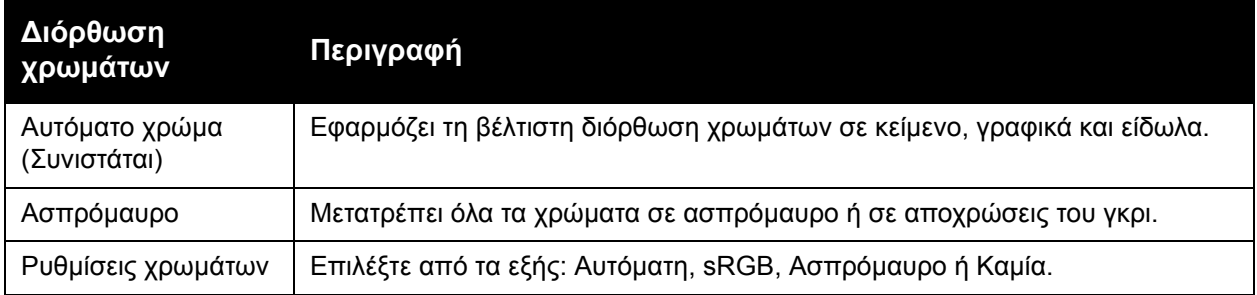

#### **Οδηγός εκτυπωτή PostScript**

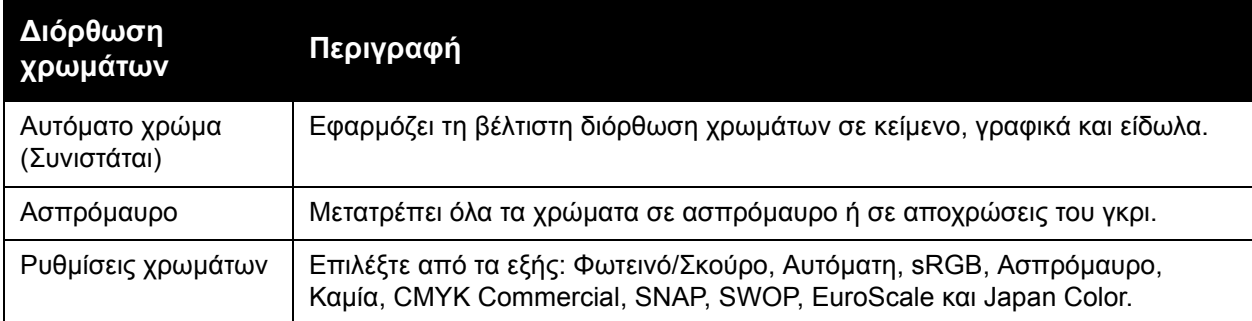

# <span id="page-83-0"></span>∆ιορθώσεις χρωµάτων για Macintosh

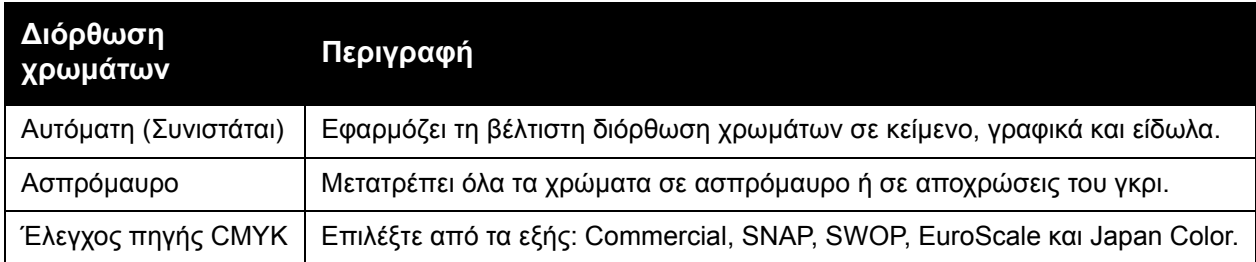

# <span id="page-83-1"></span>Επιλογή διόρθωσης χρωµάτων

#### **Windows**

- 1. Στον οδηγό εκτυπωτή, κάντε κλικ στην καρτέλα **Επιλογές χρωµάτων**.
- 2. Επιλέξτε την επιθυµητή διόρθωση χρωµάτων: **Αυτόµατη** ή **Ασπρόµαυρο**.
- 3. Για να επιλέξετε πρόσθετες ρυθµίσεις χρωµάτων:
	- Κάντε κλικ στο πλήκτρο **Ρυθµίσεις χρωµάτων** και στη συνέχεια κάντε κλικ στη γραµµή κύλισης **Ρυθµίσεις χρωµάτων**.
	- Στο παράθυρο Ρυθµίσεις χρωµάτων, κάντε κλικ στο βελάκι και µετά κάντε κλικ στα **Αυτόµατη**, **sRGB**, **Ασπρόµαυρο** ή **Καµία**.
	- Στον οδηγό εκτυπωτή PostScript, µετακινήστε το ρυθµιστικό για το **Φωτεινό/Σκούρο** προς τα δεξιά για φωτεινότερα χρώµατα ή προς τα αριστερά για πιο σκούρα χρώµατα στην εργασία εκτύπωσης.
	- Στον οδηγό εκτυπωτή PostScript, επιλέξτε την επιθυµητή προσοµοίωση τυπογραφικού πιεστηρίου κάνοντας κλικ στο βελάκι **Χρώµα CMYK** και επιλέξτε τα **Commercial**, **SNAP**, **SWOP**, **EuroScale** ή **Japan Color**.

- 1. Στο παράθυρο διαλόγου Εκτύπωση, κάντε κλικ στις **Λειτουργίες Xerox** από το µενού Αντίγραφα και σελίδες, επιλέξτε τις **Επιλογές ειδώλων** και, στη συνέχεια, επιλέξτε τη **∆ιόρθωση χρώµατος εξόδου**.
- 2. Επιλέξτε την επιθυµητή διόρθωση χρωµάτων: **Αυτόµατη**, **sRGB**, **Ασπρόµαυρο** ή **Εναρµόνιση τυπογραφίας**.
- 3. Για να επιλέξετε µια προσοµοίωση τυπογραφικού πιεστηρίου, κάντε κλικ στο βελάκι **Χρώµα πηγής CMYK** και επιλέξτε τα **Commercial**, **SNAP**, **SWOP**, **EuroScale** ή **Japan Color**.

# Ασπρόµαυρη εκτύπωση

## **Windows**

- 1. Στον οδηγό εκτυπωτή, κάντε κλικ στις **Ιδιότητες** και µετά στην καρτέλα **Επιλογές χρωµάτων**.
- 2. Κάντε κλικ στο **Ασπρόµαυρο** στις ∆ιορθώσεις χρωµάτων και, στη συνέχεια, κάντε κλικ στο **OK**.

- 1. Στο παράθυρο διαλόγου Εκτύπωση, κάντε κλικ στα **Αντίγραφα και σελίδες**, στις **Λειτουργίες Xerox** και στις **Επιλογές χρωµάτων**.
- 2. Κάντε κλικ στο **Ασπρόµαυρο** στις ∆ιορθώσεις χρωµάτων.

# Εκτύπωση εξωφύλλων

Το εξώφυλλο είναι η πρώτη ή η τελευταία σελίδα ενός εγγράφου. Μπορείτε να επιλέξετε µία διαφορετική πηγή χαρτιού από εκείνη του κυρίως εγγράφου για το εξώφυλλο. Για παράδειγµα, χρησιµοποιήστε το επιστολόχαρτο της εταιρείας σας για την πρώτη σελίδα ενός εγγράφου, ή χρησιµοποιήστε βαρύ χαρτί για την πρώτη και την τελευταία σελίδα µίας αναφοράς.

- Χρησιµοποιήστε τον κατάλληλο δίσκο χαρτιού ως πηγή για την εκτύπωση εξωφύλλων.
- Βεβαιωθείτε ότι το εξώφυλλο έχει το ίδιο µέγεθος µε το χαρτί που χρησιµοποιείται για το υπόλοιπο έγγραφο.

Εάν ορίσετε διαφορετικό µέγεθος στον οδηγό εκτυπωτή από ό,τι στο δίσκο που επιλέγετε ως την πηγή χαρτιού για τα εξώφυλλα, τότε αυτά εκτυπώνονται στο ίδιο χαρτί µε το υπόλοιπο έγγραφο.

∆ιαθέτετε τις παρακάτω επιλογές για τα εξώφυλλα:

- **Χωρίς εξώφυλλα**: η πρώτη και η τελευταία σελίδα του εγγράφου εκτυπώνονται από το δίσκο από τον οποίο εκτυπώνεται και το υπόλοιπο έγγραφο.
- **Μόνο µπροστά**: η πρώτη σελίδα εκτυπώνεται σε χαρτί που προέρχεται από τον καθορισµένο δίσκο.
- **Μόνο πίσω**: η τελευταία σελίδα εκτυπώνεται σε χαρτί που προέρχεται από τον καθορισµένο δίσκο.
- **Μπροστά και πίσω: Ίδιο**: το µπροστινό και το πίσω εξώφυλλο εκτυπώνονται από τον ίδιο δίσκο.
- **Μπροστά και πίσω: ∆ιαφορετικό**: το µπροστινό και το πίσω εξώφυλλο εκτυπώνονται από διαφορετικούς δίσκους.

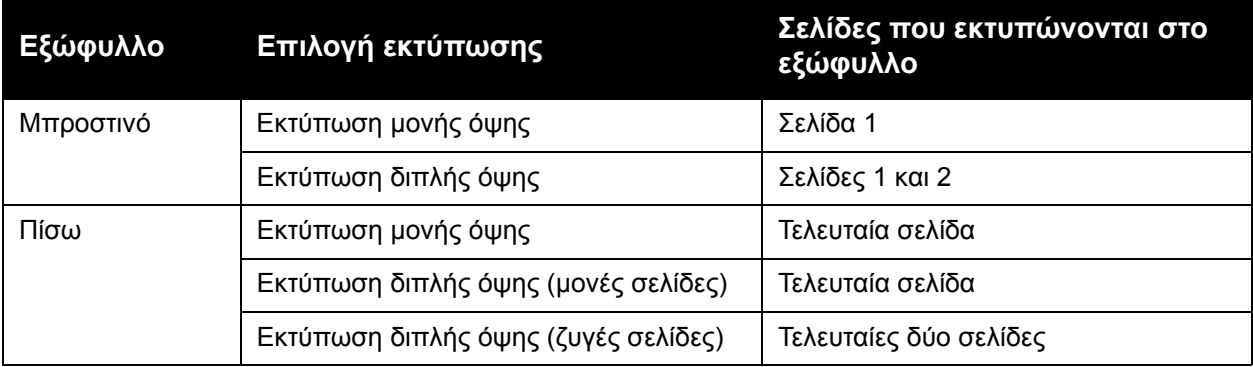

Για να παραµείνει η πίσω όψη του µπροστινού εξωφύλλου κενή σε περίπτωση εκτύπωσης διπλής όψης, η σελίδα δύο του εγγράφου θα πρέπει να είναι κενή. Για να παραµείνει το πίσω εξώφυλλο του εγγράφου σας κενό, δείτε τον παρακάτω πίνακα για την εισαγωγή κενών σελίδων.

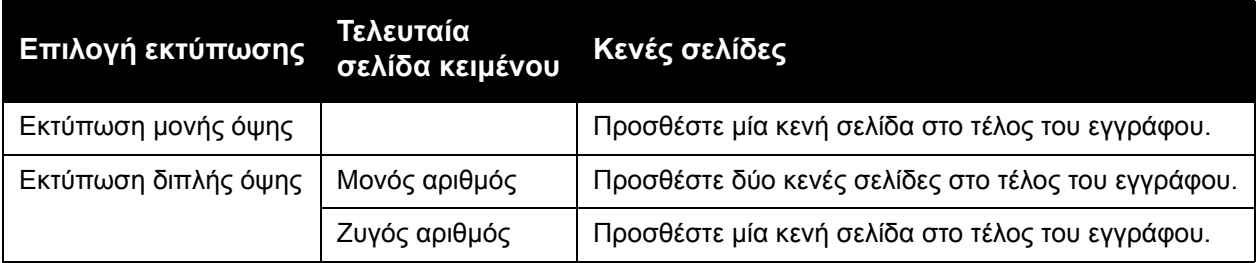

## **Windows**

- 1. Στον οδηγό εκτυπωτή, κάντε κλικ στην καρτέλα **Ειδικές σελίδες**.
- 2. Κάντε κλικ στην **Προσθήκη εξωφύλλων**.
- 3. Στο παράθυρο Προσθήκη εξωφύλλων, προβείτε στις επιθυµητές επιλογές και κάντε κλικ στο **OK**.

- 1. Στο παράθυρο διαλόγου Εκτύπωση, κάντε κλικ στα **Αντίγραφα και σελίδες**, στις **Λειτουργίες Xerox** και στην **Προσθήκη εξωφύλλων**.
- 2. Κάντε κλικ στα **Πριν** από το έγγραφο ή **Μετά** από το έγγραφο.
- 3. Προβείτε στις επιθυµητές επιλογές και, στη συνέχεια, κάντε κλικ στο **OK**.

# Εκτύπωση ένθετων σελίδων

Ένα ένθετο είναι µια διαχωριστική σελίδα ή ένα διαχωριστικό φύλλο που µπορεί να εισαχθεί µετά από µια εργασία εκτύπωσης, µεταξύ αντιγράφων µιας εργασίας εκτύπωσης ή µεταξύ µεµονωµένων σελίδων µιας εργασίας εκτύπωσης. Πρέπει να καθορίσετε το δίσκο που θα χρησιµοποιηθεί ως πηγή για τις ένθετες σελίδες.

- **Επιλογές ενθέτου**: Τοποθετήστε το ένθετο **Μετά από τις σελίδες** ή **Πριν από τις σελίδες**.
- **Ποσότητα ενθέτου**: Καθορίστε τον αριθµό των σελίδων που θα µπούνε ένθετες σε κάθε θέση.
- **Σελίδες**: Ορίστε τη θέση, είτε πρόκειται για σελίδα ή εύρος σελίδων, που θα τοποθετηθούν τα ένθετα. ∆ιαχωρίστε τις µεµονωµένες σελίδες ή το εύρος σελίδων µε κόµµατα. Καθορίστε το εύρος σελίδων µε µια παύλα. Για παράδειγµα, για να προσθέσετε ένθετα µετά από τις σελίδες 1, 6, 9, 10 και 11, πληκτρολογήστε: **1**, **6**, **9–11**.
- **Χαρτί**: Στο πεδίο Χαρτί εµφανίζεται το προεπιλεγµένο µέγεθος, χρώµα και είδος χαρτιού που θα χρησιµοποιηθεί για τις ένθετες σελίδες και έχει οριστεί στη λειτουργία Χρήση ρυθµίσεων εργασίας. Για να αλλάξετε το χαρτί που θα χρησιµοποιηθεί για τις ένθετες σελίδες, κάντε κλικ στο κάτω βελάκι που βρίσκεται στα δεξιά του πεδίου **Χαρτί** και, στη συνέχεια, επιλέξτε από τα παρακάτω στοιχεία µενού:
	- **Άλλο µέγεθος**: Κάντε κλικ σε αυτό το στοιχείο µενού και, στη συνέχεια, κάντε κλικ στο επιθυµητό µέγεθος χαρτιού για τις ένθετες σελίδες.
	- **Άλλο χρώµα**: Κάντε κλικ σε αυτό το στοιχείο µενού και, στη συνέχεια, κάντε κλικ σε ένα χρώµα για το χαρτί που θα χρησιµοποιηθεί για τις ένθετες σελίδες.
	- **Άλλο είδος**: Κάντε κλικ σε αυτό το στοιχείο µενού και, στη συνέχεια, κάντε κλικ στο είδος χαρτιού που θα χρησιµοποιηθεί για τις ένθετες σελίδες.
- **Ρυθµίσεις εργασίας**: Προβάλλονται οι ιδιότητες του χαρτιού για το µεγαλύτερο µέρος του εγγράφου.

#### **Windows**

- 1. Στον οδηγό εκτυπωτή, κάντε κλικ στην καρτέλα **Ειδικές σελίδες** και µετά επιλέξτε **Προσθήκη ενθέτων**.
- 2. Στο παράθυρο Προσθήκη ενθέτων, προβείτε στις επιθυµητές επιλογές και, στη συνέχεια, κάντε κλικ στο **OK**.

- 1. Στο παράθυρο διαλόγου Εκτύπωση, κάντε κλικ στα **Αντίγραφα και σελίδες**, στις **Λειτουργίες Xerox** και στις **Ειδικές σελίδες**.
- 2. Κάντε κλικ στην **Προσθήκη ενθέτων**.
- 3. Προβείτε στις επιθυµητές επιλογές και, στη συνέχεια, κάντε κλικ στο **OK**.

# Εκτύπωση διαφορετικών σελίδων

Μπορείτε να καθορίσετε χαρακτηριστικά για οποιεσδήποτε σελίδες της εργασίας εκτύπωσης διαφέρουν από τις ρυθµίσεις που θα χρησιµοποιηθούν για το µεγαλύτερο µέρος της εργασίας εκτύπωσης.

Για παράδειγµα, η εργασία εκτύπωσης περιέχει 30 σελίδες που θα εκτυπωθούν σε κοινό µέγεθος χαρτιού και δύο σελίδες που πρέπει να εκτυπωθούν σε ένα διαφορετικό µέγεθος χαρτιού. Στο παράθυρο **Προσθήκη διαφορετικών σελίδων**, ορίστε τα χαρακτηριστικά αυτών των δύο διαφορετικών σελίδων και επιλέξτε το εναλλακτικό µέγεθος χαρτιού που θα χρησιµοποιηθεί.

- **Σελίδες**: Καθορίστε τη θέση (σελίδα ή εύρος σελίδων) που θα τοποθετηθούν οι διαφορετικές σελίδες. ∆ιαχωρίστε τις µεµονωµένες σελίδες ή το εύρος σελίδων µε κόµµατα. Καθορίστε το εύρος µε µια παύλα. Για παράδειγµα, για να προσθέσετε διαφορετικές σελίδες µετά από τις σελίδες 1, 6, 9, 10 και 11, πληκτρολογήστε: **1**, **6**, **9–11**.
- **Χαρτί**: Στο πεδίο Χαρτί εµφανίζεται το προεπιλεγµένο µέγεθος, χρώµα και είδος χαρτιού που θα χρησιµοποιηθεί για τις διαφορετικές σελίδες και έχει οριστεί στη λειτουργία Χρήση ρυθµίσεων εργασίας. Για να αλλάξετε το χαρτί που θα χρησιµοποιηθεί για τις διαφορετικές σελίδες, κάντε κλικ στο κάτω βελάκι που βρίσκεται στα δεξιά του πεδίου **Χαρτί** και, στη συνέχεια, επιλέξτε από τα παρακάτω στοιχεία µενού:
	- **Άλλο µέγεθος**: Κάντε κλικ σε αυτό το στοιχείο µενού και, στη συνέχεια, κάντε κλικ στο επιθυµητό µέγεθος χαρτιού για τις διαφορετικές σελίδες.
	- **Άλλο χρώµα**: Κάντε κλικ σε αυτό το στοιχείο µενού και, στη συνέχεια, κάντε κλικ σε ένα χρώµα για το χαρτί που θα χρησιµοποιηθεί για τις διαφορετικές σελίδες.
	- **Άλλο είδος**: Κάντε κλικ σε αυτό το στοιχείο µενού και, στη συνέχεια, κάντε κλικ στο είδος χαρτιού ή µέσων εκτύπωσης που θα χρησιµοποιηθεί για τις διαφορετικές σελίδες.
- **Εκτύπωση διπλής όψης**: Κάντε κλικ στο κάτω βελάκι και, στη συνέχεια, κάντε κλικ στην επιθυµητή επιλογή εκτύπωσης διπλής όψης:
	- **Εκτύπωση µονής όψης**: Οι διαφορετικές σελίδες εκτυπώνονται µόνο σε µία όψη.
	- **Εκτύπωση διπλής όψης**: Οι διαφορετικές σελίδες εκτυπώνονται και στις δύο όψεις του φύλλου χαρτιού, µε τα είδωλα να εκτυπώνονται έτσι ώστε η εργασία να µπορεί να δεθεί κατά µήκος της µεγάλης πλευράς του φύλλου.
	- **Εκτύπωση διπλής όψης, αναστροφή στη µικρή πλευρά**: Οι διαφορετικές σελίδες εκτυπώνονται και στις δύο όψεις του φύλλου χαρτιού, µε τα είδωλα να εκτυπώνονται έτσι ώστε η εργασία να µπορεί να δεθεί κατά µήκος της µικρής πλευράς του φύλλου.
- **Ρυθµίσεις εργασίας**: Προβάλλονται οι ιδιότητες του χαρτιού για το µεγαλύτερο µέρος του εγγράφου.

# **Windows**

- 1. Στον οδηγό εκτυπωτή, κάντε κλικ στην καρτέλα **Ειδικές σελίδες**.
- 2. Κάντε κλικ στην **Προσθήκη διαφορετικών σελίδων**.
- 3. Κάντε κλικ στις επιθυµητές ρυθµίσεις και, στη συνέχεια, κάντε κλικ στο **OK**.

#### Εκτύπωση

- 1. Στο παράθυρο διαλόγου **Εκτύπωση**, κάντε κλικ στα **Αντίγραφα και σελίδες** και, στη συνέχεια, κάντε κλικ στις **Λειτουργίες Xerox**.
- 2. Κάντε κλικ στις **Ειδικές σελίδες** και, στη συνέχεια, κάντε κλικ στην **Προσθήκη διαφορετικών σελίδων**.
- 3. Κάντε κλικ στις επιθυµητές ρυθµίσεις και, στη συνέχεια, κάντε κλικ στο **OK**.

# Προσαρµογή

Για να σµικρύνετε ή να µεγεθύνετε τα είδωλα των εκτυπωµένων σελίδων, επιλέξτε µια τιµή προσαρµογής µεταξύ 25 και 400 τοις εκατό. Η προεπιλεγµένη τιµή είναι 100 τοις εκατό.

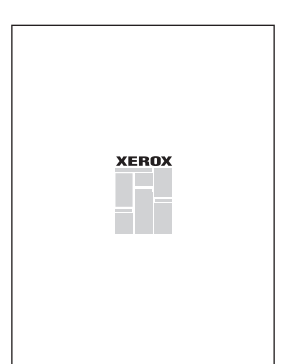

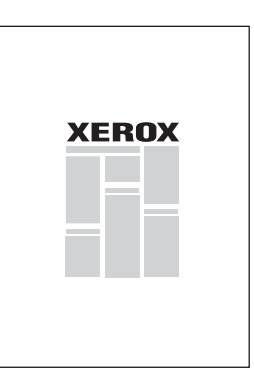

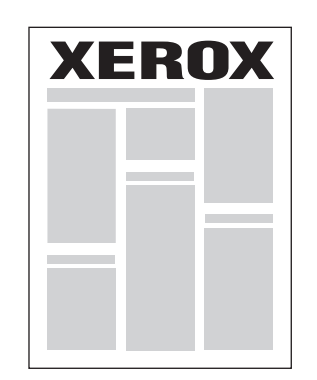

## **Windows**

- 1. Στον οδηγό εκτυπωτή, κάντε κλικ στην καρτέλα **Χαρτί/Έξοδος**.
- 2. Κάντε κλικ στο κάτω βελάκι που βρίσκεται στα δεξιά του πεδίου **Χαρτί** και, στη συνέχεια, κάντε κλικ στο **Άλλο µέγεθος**.
- 3. Στο παράθυρο Μέγεθος χαρτιού, κάντε κλικ στο βελάκι που βρίσκεται στα δεξιά της ενότητας **Επιλογές προσαρµογής** και µετά κάντε κλικ σε µία από τις ακόλουθες επιλογές:
	- **Αυτόµατη προσαρµογή** για προσαρµογή από ένα κοινό µέγεθος χαρτιού σε ένα άλλο.
	- **Μη αυτόµατη προσαρµογή** για προσαρµογή κατά το ποσοστό που εισαγάγετε στο πεδίο ποσοστού.

- 1. Στην εφαρµογή, κάντε κλικ στο **Αρχείο** και, στη συνέχεια, κάντε κλικ στη **Ρύθµιση σελίδας**.
- 2. Στο πεδίο **Προσαρµογή**, πληκτρολογήστε την επιθυµητή τιµή ποσοστού προσαρµογής.
- 3. Κάντε κλικ στο **OK**.

# Εκτύπωση υδατογραφηµάτων

Το υδατογράφηµα είναι ένα συµπληρωµατικό κείµενο που µπορεί να εκτυπωθεί σε µία ή περισσότερες σελίδες. Για παράδειγµα, όροι όπως Πρόχειρο και Εµπιστευτικό, µε τους οποίους µπορεί να σφραγίσετε µία σελίδα πριν τη διανοµή, µπορούν να εισαχθούν ως υδατογράφηµα.

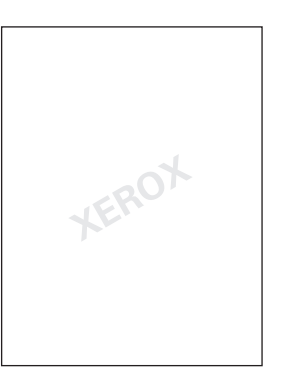

Με τη λειτουργία Υδατογράφηµα, µπορείτε να κάνετε οποιοδήποτε από τα παρακάτω:

- Να δηµιουργήσετε ένα υδατογράφηµα.
- Να επεξεργαστείτε το κείµενο, το χρώµα, την πυκνότητα, τη θέση και τη γωνία ενός υπάρχοντος υδατογραφήµατος.
- Να τοποθετήσετε ένα υδατογράφηµα στην πρώτη σελίδα ή σε κάθε σελίδα ενός εγγράφου.
- Να εκτυπώσετε ένα υδατογράφηµα στο προσκήνιο ή στο φόντο, ή σε συνδυασµό µε την εργασία εκτύπωσης.
- Να χρησιµοποιήσετε µια εικόνα για το υδατογράφηµα.
- Να χρησιµοποιήσετε µια χρονική σήµανση για το υδατογράφηµα.

Σηµείωση: ∆εν υποστηρίζουν όλες οι εφαρµογές την εκτύπωση υδατογραφηµάτων.

#### **Windows**

- 1. Στον οδηγό εκτυπωτή, κάντε κλικ στην καρτέλα **∆ιάταξη/Υδατογράφηµα**.
	- Κάντε κλικ στο κάτω βελάκι για το **Υδατογράφηµα** και, στη συνέχεια, κάντε κλικ στο επιθυµητό υπάρχον υδατογράφηµα.
	- Για να τροποποιήσετε ένα υπάρχον υδατογράφηµα, κάντε κλικ στο κάτω βελάκι για το **Υδατογράφηµα** και στην **Επεξεργασία**, προβείτε στις επιθυµητές ρυθµίσεις στο παράθυρο **Επεξεργαστής υδατογραφήµατος** και κάντε κλικ στο **OK**.
	- Για να δηµιουργήσετε ένα νέο υδατογράφηµα, κάντε κλικ στο κάτω βελάκι για το **Υδατογράφηµα** και στη **∆ηµιουργία**, προβείτε στις επιθυµητές ρυθµίσεις στο παράθυρο **Επεξεργαστής υδατογραφήµατος** και κάντε κλικ στο **OK**.
- 2. Για να προβείτε σε επιλογές εκτύπωσης υδατογραφηµάτων, κάντε κλικ στο κάτω βελάκι για το **Υδατογράφηµα**, κάντε κλικ στις **Επιλογές** και, στη συνέχεια, κάντε κλικ στις επιθυµητές επιλογές εκτύπωσης.

- 1. Στο παράθυρο διαλόγου Εκτύπωση, κάντε κλικ στα **Αντίγραφα και σελίδες** και, στη συνέχεια, κάντε κλικ στις **Λειτουργίες Xerox**.
	- Κάντε κλικ στο κάτω βελάκι για το **Υδατογράφηµα** και, στη συνέχεια, κάντε κλικ στο επιθυµητό υπάρχον υδατογράφηµα.
	- Για να τροποποιήσετε ένα υπάρχον υδατογράφηµα, κάντε κλικ στο κάτω βελάκι για το **Υδατογράφηµα** και στην **Επεξεργασία**, προβείτε στις επιθυµητές ρυθµίσεις στο παράθυρο **Επεξεργαστής υδατογραφήµατος** και κάντε κλικ στο **OK**.
	- Για να δηµιουργήσετε ένα νέο υδατογράφηµα, κάντε κλικ στο κάτω βελάκι για το **Υδατογράφηµα** και στη **∆ηµιουργία**, προβείτε στις επιθυµητές ρυθµίσεις στο παράθυρο **Επεξεργαστής υδατογραφήµατος** και κάντε κλικ στο **OK**.
- 2. Για να προβείτε σε επιλογές εκτύπωσης υδατογραφηµάτων, κάντε κλικ στο κάτω βελάκι για το **Υδατογράφηµα**, κάντε κλικ στις **Επιλογές** και, στη συνέχεια, κάντε κλικ στις επιθυµητές επιλογές εκτύπωσης.

# Εκτύπωση αντεστραµµένων ειδώλων για Windows

Εάν έχει εγκατασταθεί η επιλογή PostScript, µπορείτε να εκτυπώσετε σελίδες ως αντεστραµµένο είδωλο. Τα είδωλα κατοπτρίζονται από τα αριστερά προς τα δεξιά κατά την εκτύπωσή τους.

- 1. Στον οδηγό εκτυπωτή, κάντε κλικ στην καρτέλα **Προηγµένες ρυθµίσεις**.
- 2. Κάντε κλικ στο σύµβολο συν (**+**) στις **Επιλογές ειδώλου**, µετά στην επιλογή **Αντεστραµµένη έξοδος** και τέλος πατήστε **Ναι**.

# ∆ηµιουργία και αποθήκευση ειδικών µεγεθών

Μπορείτε να εκτυπώσετε σε χαρτί ειδικού µεγέθους από τους ∆ίσκους 1, 2, 3, 4 και 5 (δίσκος Bypass). Οι ρυθµίσεις χαρτιού ειδικού µεγέθους αποθηκεύονται στον οδηγό εκτυπωτή και είναι διαθέσιµες για να τις επιλέξετε όποτε θέλετε από όλες σας τις εφαρµογές.

Σηµείωση: Για λεπτοµέρειες, ανατρέξτε στην ενότητα [Τοποθέτηση](#page-57-0) µέσων εκτύπωσης στη [σελίδα](#page-57-0) 58.

#### **Windows**

- 1. Κάντε κλικ στην καρτέλα **Χαρτί/Έξοδος**.
- 2. Κάντε κλικ στο βελάκι που βρίσκεται στα δεξιά του πεδίου **Χαρτί** και, στη συνέχεια, κάντε κλικ στο **Άλλο µέγεθος**.
- 3. Στο παράθυρο Μέγεθος χαρτιού, κάντε κλικ στο βελάκι που βρίσκεται στα δεξιά του µενού **Μέγεθος χαρτιού εξόδου** και πατήστε **∆ηµιουργία**.
- 4. Στο παράθυρο ∆ηµιουργία ειδικού µεγέθους, πληκτρολογήστε ένα όνοµα στο πεδίο **Όνοµα** και, στη συνέχεια, εισαγάγετε τις διαστάσεις στα πεδία **Πλάτος** και **Ύψος**.
- 5. Κάντε κλικ στο **OK** δύο φορές.

- 1. Στην εφαρµογή, κάντε κλικ στο **Αρχείο** και, στη συνέχεια, κάντε κλικ στη **Ρύθµιση σελίδας**.
- 2. Επιλέξτε **∆ιαχείριση ειδικών µεγεθών** από την αναπτυσσόµενη λίστα Μέγεθος χαρτιού.
- 3. Κάντε κλικ στο πλήκτρο **+** για να προσθέσετε ένα νέο ειδικό µέγεθος σελίδας.
- 4. Κάντε διπλό κλικ στο όνοµα **Χωρίς τίτλο** και, στη συνέχεια, πληκτρολογήστε ένα όνοµα για το ειδικό µέγεθος.
- 5. Εισαγάγετε τις διαστάσεις στα πεδία **Ύψος** και **Πλάτος**.
- 6. Κάντε κλικ στα **Περιθώρια εκτυπωτή** και µετά προβείτε σε µία από τις ακόλουθες ενέργειες:
	- Επιλέξτε **Καθοριζόµενα από το χρήστη** και, στη συνέχεια, εισαγάγετε ειδικές τιµές περιθωρίων.
	- Επιλέξτε τον εκτυπωτή σας από τη λίστα για να χρησιµοποιήσετε τα προεπιλεγµένα περιθώρια.
- 7. Κάντε κλικ στο **OK**.

# Ειδοποίηση ολοκλήρωσης εργασίας για Windows

Μπορείτε να επιλέξετε να ειδοποιηθείτε όταν η εκτύπωση της εργασίας σας ολοκληρωθεί. Ένα µήνυµα εµφανίζεται στην κάτω δεξιά γωνία της οθόνης του υπολογιστή σας µε το όνοµα της εργασίας και το όνοµα του εκτυπωτή όπου εκτυπώθηκε.

Σηµείωση: Αυτή η λειτουργία είναι διαθέσιµη µόνο όταν ο εκτυπωτής σας είναι συνδεδεµένος µε υπολογιστή Windows µέσω δικτύου.

- 1. Στον οδηγό εκτυπωτή, κάντε κλικ στην επιλογή **Περισσότερα σχετικά µε την κατάσταση** στο κάτω µέρος οποιασδήποτε καρτέλας.
- 2. Στο παράθυρο Κατάσταση, κάντε κλικ στην **Ειδοποίηση** και, στη συνέχεια, κάντε κλικ στην επιθυµητή επιλογή.
- 3. Κάντε κλικ στο **Χ** στην επάνω δεξιά γωνία του παραθύρου.

# Εκτύπωση από µονάδα Flash USB

Τα αρχεία PDF, TIFF και XPS µπορούν να εκτυπωθούν απευθείας από µια µονάδα Flash USB.

Σηµειώσεις:

- Η εκτύπωση από την προαιρετική µονάδα USB πρέπει να έχει ενεργοποιηθεί από το ∆ιαχειριστή συστήµατος.
- ∆εν µπορείτε να χρησιµοποιήσετε ταυτόχρονα τη θύρα USB και την προαιρετική Συσκευή ανάγνωσης κάρτας µέσων. Εάν υπάρχει, αφαιρέστε το καλώδιο από τη Συσκευή ανάγνωσης κάρτας µέσων πριν χρησιµοποιήσετε τη θύρα USB στον πίνακα ελέγχου.

Για να εκτυπώσετε από µια µονάδα Flash USB:

- 1. Εισαγάγετε µια µονάδα Flash USB στη θύρα USB στον πίνακα ελέγχου.
- 2. Πατήστε το πλήκτρο **Αρχική οθόνη υπηρεσιών**.
- 3. Επιλέξτε την **Εκτύπωση µέσων-Κείµενο**.
- 4. Για να εκτυπώσετε ένα αρχείο, πατήστε **Επιλογή από κατάλογο**.
- 5. Για να επιλέξετε πολλά αρχεία, προβείτε σε µία από τις ακόλουθες ενέργειες:
	- Για να εκτυπώσετε όλα τα αρχεία, πατήστε **Επιλογή όλων**.
	- Για να επιλέξετε µια σειρά από αρχεία για εκτύπωση, πατήστε **Επιλογή από εύρος** και πληκτρολογήστε τους αριθµούς αρχείων χρησιµοποιώντας τα πλήκτρα συν ή µείον (**+**/**-**).
- 6. Επιλέξτε τον επιθυµητό φάκελο. Για να µετακινηθείτε στο επόµενο επίπεδο καταλόγου, πατήστε **Επόµενο**. Για να µετακινηθείτε στο προηγούµενο επίπεδο καταλόγου, πατήστε **Προηγούµενο**.
- 7. Επιλέξτε το επιθυµητό αρχείο.
- 8. Εάν θέλετε, προβείτε σε επιλογές από τις αναπτυσσόµενες λίστες **Χρώµα εξόδου**, **Τροφοδοσία χαρτιού**, **Εκτύπωση διπλής όψης** και **Σελίδες ανά όψη**.

Σηµείωση: Η προεπιλεγµένη ρύθµιση χρώµατος είναι Ασπρόµαυρο. Για να επιλέξετε το χρώµα εξόδου, πατήστε **Χρώµα εξόδου** και µετά **Χρώµα**.

9. Για να εκτυπώσετε το αρχείο, πατήστε το πράσινο πλήκτρο **Έναρξη**.

# Εκτύπωση από τη συσκευή ανάγνωσης κάρτας µέσων

Μπορείτε να εκτυπώσετε αρχεία JPEG, TIFF, DCF 1.0 και TIFF απευθείας από µια κάρτα Compact Flash που έχετε τοποθετήσει στην προαιρετική Συσκευή ανάγνωσης κάρτας µέσων.

#### Σηµειώσεις:

- Η εκτύπωση από την προαιρετική µονάδα USB πρέπει να έχει ενεργοποιηθεί από το ∆ιαχειριστή συστήµατος.
- ∆εν µπορείτε να χρησιµοποιήσετε ταυτόχρονα τη Συσκευή ανάγνωσης κάρτας µέσων και τη θύρα USB στον πίνακα ελέγχου. Εάν υπάρχει, αφαιρέστε τη µονάδα flash USB από τη θύρα πριν συνδέσετε το καλώδιο για τη Συσκευή ανάγνωσης κάρτας µέσων.
- 1. Εισαγάγετε µια κάρτα Compact Flash στη Συσκευή ανάγνωσης κάρτας µέσων.
- 2. Πατήστε το πλήκτρο **Αρχική οθόνη υπηρεσιών**.
- 3. Πατήστε **Εκτύπωση µέσων-Φωτογραφίες**.
- 4. Για να εκτυπώσετε ένα αρχείο, πατήστε **Επιλογή από κατάλογο**.
- 5. Για να επιλέξετε πολλά αρχεία, προβείτε σε µία από τις ακόλουθες ενέργειες:
	- Επιλέξτε **Εκτύπωση όλων** για να εκτυπώσετε όλα τα αρχεία.
	- Για να επιλέξετε µια σειρά από αρχεία για εκτύπωση, πατήστε **Επιλογή από εύρος**, µετά πληκτρολογήστε τους αριθµούς αρχείων χρησιµοποιώντας τα πλήκτρα συν ή µείον (**+**/**–**).
- 6. Επιλέξτε το επιθυµητό αρχείο.
- 7. Για να εκτυπώσετε το αρχείο, πατήστε το πράσινο πλήκτρο **Έναρξη**.

# Εκτύπωση ειδικών ειδών εργασιών

Μπορείτε να εκχωρήσετε τα παρακάτω ειδικά είδη εργασιών από τον οδηγό εκτυπωτή Windows ή Macintosh.

- Εκτύπωση και διαγραφή εργασιών ασφαλούς [εκτύπωσης](#page-98-0) στη σελίδα 99
- [Εκτύπωση](#page-99-0) ενός δοκιµαστικού σετ στη σελίδα 100
- [Μεταχρονολογη](#page-100-0)µένη εκτύπωση στη σελίδα 101
- [Εκτύπωση](#page-100-1) µε χρέωση στη σελίδα 101
- [Αποθήκευση](#page-101-0) µιας εργασίας εκτύπωσης στον εκτυπωτή στη σελίδα 102
- Αποστολή µιας εργασίας [εκτύπωσης](#page-102-0) σε ένα µηχάνηµα φαξ στη σελίδα 103

## <span id="page-98-0"></span>Εκτύπωση και διαγραφή εργασιών ασφαλούς εκτύπωσης

Το είδος εργασίας Ασφαλής εκτύπωση σάς επιτρέπει να εκτυπώσετε µια εργασία αφού επιλέξετε την ταυτότητα χρήστη και εισαγάγετε τον κωδικό πρόσβασής σας στον πίνακα ελέγχου του εκτυπωτή.

#### **Windows**

- 1. Στον οδηγό εκτυπωτή, κάντε κλικ στο **Χαρτί/Έξοδος**, κάντε κλικ στο µενού **Είδος εργασίας** και, στη συνέχεια, κάντε κλικ στην επιλογή **Ασφαλής εκτύπωση**.
- 2. Στο παράθυρο Ασφαλής εκτύπωση, πληκτρολογήστε και επιβεβαιώστε έναν κωδικό πρόσβασης που αποτελείται από 1 έως και 12 ψηφία.
- 3. Κάντε κλικ στο **OK**.

#### **Macintosh**

- 1. Στο παράθυρο διαλόγου εκτύπωσης, κάντε κλικ στα **Αντίγραφα και σελίδες** και, στη συνέχεια, κάντε κλικ στις **Λειτουργίες Xerox**.
- 2. Κάντε κλικ στο µενού **Είδος εργασίας** και, στη συνέχεια, κάντε κλικ στην επιλογή **Ασφαλής εκτύπωση**.
- 3. Πληκτρολογήστε και επιβεβαιώστε έναν κωδικό πρόσβασης που αποτελείται από 1 έως και 12 ψηφία.
- 4. Κάντε κλικ στο **OK**.

#### **Εκτύπωση ή διαγραφή εργασιών ασφαλούς εκτύπωσης στον εκτυπωτή**

**ΠΡΟΣΟΧΗ:** Όταν µια εργασία διαγραφεί, δεν µπορεί να ανακτηθεί.

- 1. Στον πίνακα ελέγχου, πατήστε το πλήκτρο **Κατάσταση εργασίας**.
- 2. Επιλέξτε την καρτέλα **Εργασίες ασφαλούς εκτύπωσης & Περισσότερα** και µετά επιλέξτε **Ασφαλής εκτύπωση**.
- 3. Επιλέξτε το αναγνωριστικό χρήστη που υπάρχει στη λίστα και µετά πατήστε **Λίστα εργασιών**.

#### Εκτύπωση

- 4. Εισαγάγετε τον κωδικό πρόσβασής σας χρησιμοποιώντας το αλφαριθμητικό πληκτρολόγιο και µετά πατήστε **Επιβεβαίωση**.
- 5. Επιλέξτε το έγγραφο από τη λίστα εργασιών. Εάν θέλετε, εισαγάγετε την ποσότητα εκτύπωσης από το αλφαριθµητικό πληκτρολόγιο.
- 6. Πατήστε **Εκτύπωση**.
- 7. Για να διαγράψετε την εργασία, πατήστε **∆ιαγραφή**.

## <span id="page-99-0"></span>Εκτύπωση ενός δοκιµαστικού σετ

Το είδος εργασίας ∆οκιµαστικό σετ σάς επιτρέπει να στείλετε µια εργασία πολλαπλών αντιγράφων, να εκτυπώσετε ένα δοκιµαστικό αντίγραφο της εργασίας και να διατηρήσετε σε αναµονή τα υπόλοιπα αντίγραφα της εργασίας στον εκτυπωτή. Αφού εξετάσετε το δοκιµαστικό αντίγραφο, µπορείτε να απελευθερώσετε ή να διαγράψετε τα υπόλοιπα αντίγραφα.

#### **Windows**

- 1. Στο παράθυρο Εκτύπωση, πληκτρολογήστε τον αριθµό αντιγράφων, ή κάντε κλικ στα βελάκια στο πεδίο **Αριθµός αντιγράφων**.
- 2. Κάντε κλικ στις **Ιδιότητες**, µετά στο **Χαρτί/Έξοδος**, κάντε κλικ στο µενού **Είδος εργασίας** και, στη συνέχεια, κάντε κλικ στο **∆οκιµαστικό σετ**.
- 3. Κάντε κλικ στο **OK**.

#### **Macintosh**

- 1. Στο παράθυρο διαλόγου εκτύπωσης, κάντε κλικ στα **Αντίγραφα και σελίδες** και, στη συνέχεια, στις **Λειτουργίες Xerox**.
- 2. Κάντε κλικ στο µενού Είδος εργασίας και, στη συνέχεια, κάντε κλικ στο **∆οκιµαστικό σετ**.

#### **Εκτύπωση ή διαγραφή της εργασίας στον εκτυπωτή**

**ΠΡΟΣΟΧΗ:** Όταν µια εργασία διαγραφεί, δεν µπορεί να ανακτηθεί.

- 1. Στον πίνακα ελέγχου, πατήστε το πλήκτρο **Κατάσταση εργασίας**.
- 2. Επιλέξτε την καρτέλα **Εργασίες ασφαλούς εκτύπωσης & Περισσότερα** και µετά επιλέξτε **∆οκιµαστικό σετ**.
- 3. Επιλέξτε το αναγνωριστικό χρήστη που υπάρχει στη λίστα και µετά πατήστε **Λίστα εργασιών**.
- 4. Επιλέξτε το έγγραφο από τη λίστα εργασιών. Εάν θέλετε, εισαγάγετε την ποσότητα εκτυπώσεων από το αλφαριθµητικό πληκτρολόγιο.
- 5. Πατήστε **Αποδέσµευση**.
- 6. Για να διαγράψετε την εργασία, πατήστε **∆ιαγραφή**.

# <span id="page-100-0"></span>Μεταχρονολογηµένη εκτύπωση

Μπορείτε να καθυστερήσετε µια εργασία εκτύπωσης για έως και 24 ώρες από την αρχική ώρα υποβολής της εργασίας. Εισαγάγετε την ώρα που θέλετε να εκτυπωθεί η εργασία. Χρησιµοποιήστε τη µορφή 12 ωρών ή τη µορφή 24 ωρών.

#### **Windows**

- 1. Στον οδηγό εκτυπωτή, κάντε κλικ στο **Χαρτί/Έξοδος**, κάντε κλικ στο µενού **Είδος εργασίας** και, στη συνέχεια, κάντε κλικ στη **Μεταχρονολογηµένη εκτύπωση**.
- 2. Πληκτρολογήστε τον επιθυµητό χρόνο για την εκτύπωση στο πεδίο Χρόνος για εκτύπωση, ή κάντε κλικ στα βελάκια, και µετά κάντε κλικ στο **OK**.
- 3. Κάντε κλικ στο **OK**.

#### **Macintosh**

- 1. Στο παράθυρο διαλόγου εκτύπωσης, κάντε κλικ στα **Αντίγραφα και σελίδες** και, στη συνέχεια, στις **Λειτουργίες Xerox**.
- 2. Κάντε κλικ στο µενού **Είδος εργασίας** και, στη συνέχεια, κάντε κλικ στην **Μεταχρονολογηµένη εκτύπωση**.
- 3. Κάντε κλικ στα βελάκια για να ορίσετε την επιθυµητή ώρα εκτύπωσης και, στη συνέχεια, κάντε κλικ στο **OK**.

## <span id="page-100-1"></span>Εκτύπωση µε χρέωση

Όταν αυτή η λειτουργία είναι ενεργοποιηµένη, µόνο οι εργασίες εκτύπωσης των εξουσιοδοτηµένων χρηστών µπορούν να εκτυπωθούν.

Αυτή η λειτουργία πρέπει να ρυθµιστεί από το διαχειριστή συστήµατος. Για λεπτοµέρειες, ανατρέξτε στο *System Administrator Guide* (Οδηγός διαχειριστή συστήµατος) στη διεύθυνση [www.xerox.com/office/WC7120docs.](http://www.office.xerox.com/cgi-bin/printer.pl?APP=udpdfs&Page=color&Model=WorkCentre+WC7120&PgName=userdocpdfs&FileName=sys_admin_guide&Language=greek)

Για να εκτυπώσετε µε αυτή τη λειτουργία:

- 1. Εκτυπώστε την εργασία από την εφαρµογή σας.
- 2. Στον πίνακα ελέγχου του εκτυπωτή, πατήστε το πλήκτρο **Σύνδεση/Αποσύνδεση**.
- 3. Από το πληκτρολόγιο της οθόνης αφής, εισαγάγετε το αναγνωριστικό χρήστη, και µετά πατήστε **Εισαγωγή**.
- 4. Εάν σας ζητηθεί, εισαγάγετε τον κωδικό πρόσβασης, και µετά πατήστε **Εισαγωγή**.
- 5. Πατήστε το πλήκτρο **Κατάσταση εργασίας**, επιλέξτε την καρτέλα **Εργασίες ασφαλούς εκτύπωσης & Περισσότερα** και µετά επιλέξτε **Εκτύπωση µε χρέωση**.
- 6. Επιλέξτε το επιθυµητό όνοµα χρήστη και µετά πατήστε **Λίστα εργασιών**.
- 7. Εάν σας ζητηθεί, εισαγάγετε τον κωδικό πρόσβασης, και µετά πατήστε **Επιβεβαίωση**.
- 8. Επιλέξτε την εργασία που θέλετε να εκτυπωθεί ή να διαγραφεί.
- 9. Εάν θέλετε, καθορίστε τον αριθµό των σετ εκτυπώσεων από το αλφαριθµητικό πληκτρολόγιο, και µετά επιλέξτε **Εκτύπωση**. Μετά την εκτύπωση, η εργασία διαγράφεται.

#### Εκτύπωση

10. Για να διαγράψετε την εργασία χωρίς εκτύπωση, επιλέξτε **∆ιαγραφή**.

**ΠΡΟΣΟΧΗ:** Όταν µια εργασία διαγραφεί, δεν µπορεί να ανακτηθεί.

11. Όταν τελειώσετε, πατήστε το πλήκτρο **Σύνδεση/Αποσύνδεση** και µετά πατήστε **Αποσύνδεση**.

## <span id="page-101-0"></span>Αποθήκευση µιας εργασίας εκτύπωσης στον εκτυπωτή

Το είδος εργασίας Αποθήκευση αρχείου σε φάκελο αποθηκεύει µια εργασία εκτύπωσης σε έναν φάκελο στον εκτυπωτή. Μπορείτε να εκτυπώσετε την εργασία από τον πίνακα ελέγχου του εκτυπωτή. Η εργασία δεν διαγράφεται αυτόµατα µετά την εκτύπωση, αλλά µπορεί να διαγραφεί µη αυτόµατα από τον πίνακα ελέγχου του εκτυπωτή.

#### **Windows**

- 1. Στον οδηγό εκτυπωτή, κάντε κλικ στο **Χαρτί/Έξοδος**, κάντε κλικ στο µενού **Είδος εργασίας** και, στη συνέχεια, κάντε κλικ στην **Αποθήκευση αρχείου σε φάκελο**.
- 2. Στο παράθυρο Αποθήκευση αρχείου σε φάκελο, προβείτε σε μία από τις ακόλουθες ενέργειες:
	- Κάντε κλικ στο βελάκι που βρίσκεται στα δεξιά του πεδίου **Όνοµα εργασίας** και µετά κάντε κλικ στη **Χρήση ονόµατος εγγράφου**.
	- ∆ιαγράψτε το κείµενο στο πεδίο **Όνοµα εργασίας** και µετά πληκτρολογήστε ένα όνοµα εργασίας.
- 3. Για να επιλέξετε έναν Αριθµό φακέλου, προβείτε σε µία από τις ακόλουθες ενέργειες:
	- Κάντε κλικ στο βελάκι που βρίσκεται στα δεξιά του πεδίου **Αριθµός φακέλου** και µετά επιλέξτε έναν αριθµό φακέλου από τη λίστα.
	- ∆ιαγράψτε το κείµενο στο πεδίο **Αριθµός φακέλου** και µετά πληκτρολογήστε έναν αριθµό φακέλου.
- 4. Για να δηµιουργήσετε µια Ασφαλή αποθηκευµένη εργασία:
	- a. Κάντε κλικ στο πλαίσιο επιλογής **Ασφαλής αποθηκευµένη εργασία**.
	- b. Πληκτρολογήστε και επιβεβαιώστε έναν κωδικό πρόσβασης που αποτελείται από 1 έως και 20 ψηφία.
- 5. Κάντε κλικ στο **OK** τρεις φορές.

Η εργασία αποθηκεύεται στον εκτυπωτή.

- 1. Στο παράθυρο διαλόγου εκτύπωσης, κάντε κλικ στα **Αντίγραφα και σελίδες** και, στη συνέχεια, στις **Λειτουργίες Xerox**.
- 2. Κάντε κλικ στο µενού Είδος εργασίας, και µετά στην **Αποθήκευση αρχείου σε φάκελο**.
- 3. Στο παράθυρο διαλόγου Αποθήκευση αρχείου σε φάκελο, πληκτρολογήστε ένα όνοµα εργασίας.
- 4. Επιλέξτε έναν φάκελο στον εκτυπωτή.
- 5. Αν θέλετε, εισαγάγετε δεδοµένα ασφαλούς εργασίας.
- Πολυλειτουργικός εκτυπωτής WorkCentre 7120 Εγχειρίδιο χρήστη 102
- 6. Κάντε κλικ στο **OK**.
- 7. Κάντε κλικ στην **Εκτύπωση**. Η εργασία αποθηκεύεται στον εκτυπωτή.

#### **Εκτύπωση ή διαγραφή µιας εργασίας στον εκτυπωτή**

- 1. Στον πίνακα ελέγχου, πατήστε το πλήκτρο **Κατάσταση εργασίας**.
- 2. Επιλέξτε την καρτέλα **Εργασίες ασφαλούς εκτύπωσης & Περισσότερα** και µετά επιλέξτε **Κοινός φάκελος**.
- 3. Επιλέξτε την εργασία που θέλετε να εκτυπωθεί ή να διαγραφεί.
- 4. Εάν σας ζητηθεί, εισαγάγετε τον κωδικό πρόσβασης, και µετά πατήστε **Επιβεβαίωση**.
- 5. Εάν θέλετε, καθορίστε τον αριθµό των σετ εκτυπώσεων από το αλφαριθµητικό πληκτρολόγιο, και µετά επιλέξτε **Εκτύπωση**.
- 6. Για να διαγράψετε την εργασία χωρίς εκτύπωση, επιλέξτε **∆ιαγραφή**.

## <span id="page-102-0"></span>Αποστολή µιας εργασίας εκτύπωσης σε ένα µηχάνηµα φαξ

Ανατρέξτε στην ενότητα Αποστολή φαξ από τον [υπολογιστή](#page-165-0) σας στη σελίδα 166.

Εκτύπωση

# Αντιγραφή 5

Αυτό το κεφάλαιο περιλαµβάνει:

- Βασική [αντιγραφή](#page-105-0) στη σελίδα 106
- Ρύθµιση επιλογών [αντιγραφής](#page-107-0) στη σελίδα 108

#### *∆είτε επίσης:*

Για λεπτοµέρειες σχετικά µε τη διαχείριση των λειτουργιών αντιγραφής, ανατρέξτε στο *System Administrator Guide* (Οδηγός διαχειριστή συστήµατος) στη διεύθυνση [www.xerox.com/office/WC7120docs.](http://www.office.xerox.com/cgi-bin/printer.pl?APP=udpdfs&Page=color&Model=WorkCentre+WC7120&PgName=userdocpdfs&FileName=sys_admin_guide&Language=greek)

# <span id="page-105-0"></span>Βασική αντιγραφή

Για τη δηµιουργία αντιγράφων:

- 1. Στον πίνακα ελέγχου, πατήστε το κίτρινο πλήκτρο **Καθαρισµός όλων** για να καταργήσετε τις προηγούµενες ρυθµίσεις αντιγραφής.
- 2. Τοποθετήστε το πρωτότυπο έγγραφο. Χρησιµοποιήστε την επιφάνεια σάρωσης για µεµονωµένα αντίγραφα ή χαρτί που δεν µπορεί να τροφοδοτηθεί µε χρήση του τροφοδότη εγγράφων. Χρησιµοποιήστε τον τροφοδότη εγγράφων για πολλαπλές ή µεµονωµένες σελίδες.

# Επιφάνεια σάρωσης

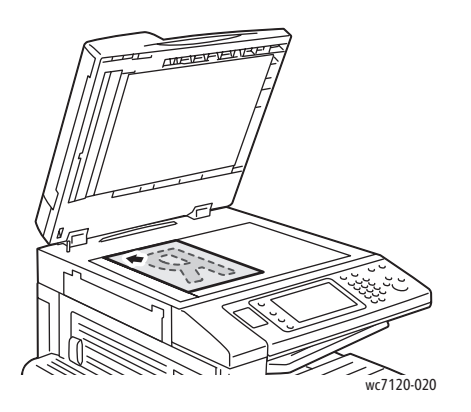

- Σηκώστε το κάλυµµα του τροφοδότη εγγράφων και τοποθετήστε το πρωτότυπο µε την όψη προς τα κάτω, προς την πίσω αριστερή γωνία της επιφάνειας σάρωσης.
- Το πρωτότυπο πρέπει να ευθυγραµµιστεί µε το αντίστοιχο µέγεθος χαρτιού που είναι τυπωµένο στα άκρα της επιφάνειας σάρωσης.
- Η επιφάνεια σάρωσης δέχεται µεγέθη χαρτιού από 15 x 15 χλστ. (0,59 x 0,59 ίντσες) έως A3/297 x 432 χλστ. (11,6 x 17 ίντσες).
- Η επιφάνεια σάρωσης ανιχνεύει αυτόµατα τα βασικά µεγέθη χαρτιού.

Πολυλειτουργικός εκτυπωτής WorkCentre 7120 Εγχειρίδιο χρήστη 106

# Τροφοδότης εγγράφων

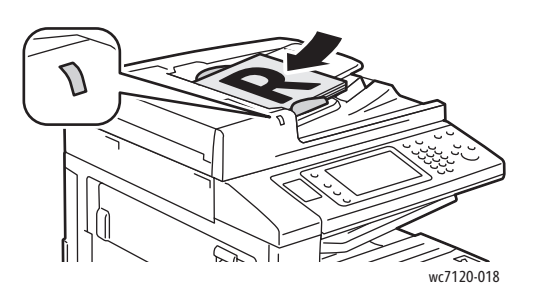

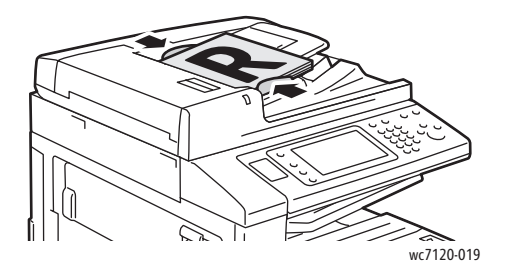

- Τοποθετήστε τα πρωτότυπα µε την όψη προς τα επάνω και τη σελίδα 1 στην κορυφή.
- Η ενδεικτική λυχνία επιβεβαίωσης ανάβει αν τα πρωτότυπα έχουν τοποθετηθεί σωστά.
- Ρυθµίστε τους οδηγούς χαρτιού έτσι, ώστε να εφαρµόζουν στα πρωτότυπα.
- Ο τροφοδότης εγγράφων δέχεται βάρος χαρτιού από 38 g/m² έως 128 g/m² για αντιγραφή 1 όψης και 60 g/m² έως 128 g/m² για αντιγραφή διπλής όψης.
- Ο τροφοδότης εγγράφων δέχεται µεγέθη χαρτιού από 125 x 85 χλστ. (4,9 x 3,3 ίντσες) έως A3/297 x 432 χλστ. (11,6 x 17 ίντσες).
- Η µέγιστη χωρητικότητα του τροφοδότη εγγράφων είναι περίπου 110 φύλλα χαρτιού 80 g/m².
- Ο τροφοδότης εγγράφων ανιχνεύει αυτόµατα τα βασικά µεγέθη χαρτιού.
- 3. Επιλέξτε **Αντιγραφή** στην οθόνη αφής του πίνακα ελέγχου.
- 4. Χρησιµοποιήστε το αλφαριθµητικό πληκτρολόγιο στον πίνακα ελέγχου για να εισαγάγετε τον αριθµό των αντιγράφων. Ο αριθµός των αντιγράφων εµφανίζεται στην επάνω δεξιά γωνία της οθόνης αφής.
	- Για να διορθώσετε τον αριθµό αντιγράφων που έχετε εισαγάγει χρησιµοποιώντας το αριθµητικό πληκτρολόγιο, πατήστε το πλήκτρο **C** και, στη συνέχεια, εισαγάγετε ξανά τον αριθµό.
	- Για να τερµατίσετε µια εργασία αντιγραφής, πατήστε το κόκκινο πλήκτρο **Τερµατισµός** στον πίνακα ελέγχου. Στην οθόνη αφής, επιλέξτε **Συνέχιση** για να συνεχίσετε την εργασία ή **Ακύρωση** για να την ακυρώσετε εντελώς.
- 5. Αν θέλετε, αλλάξτε τις ρυθµίσεις αντιγραφής. Για λεπτοµέρειες, ανατρέξτε στην ενότητα Ρύθµιση επιλογών [αντιγραφής](#page-107-0) στη σελίδα 108.
- 6. Πατήστε το πράσινο πλήκτρο **Έναρξη** στον πίνακα ελέγχου.

# <span id="page-107-0"></span>Ρύθµιση επιλογών αντιγραφής

#### Αυτή η ενότητα περιλαµβάνει:

- [Βασικές](#page-107-1) ρυθµίσεις στη σελίδα 108
- Προσαρµογές [ποιότητας](#page-112-0) ειδώλου στη σελίδα 113
- Προσαρµογές [διάταξης](#page-115-0) στη σελίδα 116
- [Προσαρ](#page-119-0)µογές µορφής εξόδου στη σελίδα 120
- Προηγµένη [αντιγραφή](#page-126-0) στη σελίδα 127

# <span id="page-107-1"></span>Βασικές ρυθµίσεις

Αν πατήσετε το πλήκτρο Αντιγραφή στην οθόνη αφής, εµφανίζεται η καρτέλα Αντιγραφή. Χρησιµοποιήστε την καρτέλα Αντιγραφή για να αλλάξετε τις παρακάτω βασικές ρυθµίσεις:

- Επιλογή έγχρωµων ή ασπρόµαυρων [αντιγράφων](#page-107-2) στη σελίδα 108
- Σµίκρυνση ή µ[εγέθυνση](#page-108-0) του ειδώλου στη σελίδα 109
- Επιλογή του δίσκου που θα χρησιμοποιηθεί για τη δημιουργία [αντιγράφων](#page-108-1) στη σελίδα 109
- Καθορισµός [πρωτοτύπων](#page-109-0) ή αντιγράφων διπλής όψης στη σελίδα 110
- [Αντίγραφα](#page-109-1) µε ταξινόµηση στη σελίδα 110
- [Αντίγραφα](#page-110-0) χωρίς ταξινόµηση στη σελίδα 111
- Συρραφή [αντιγράφων](#page-110-1) στη σελίδα 111
- Πτύχωση [αντιγράφων](#page-111-0) στη σελίδα 112
- ∆ιάτρηση [αντιγράφων](#page-111-1) στη σελίδα 112
- ∆ηµιουργία [φυλλαδίων](#page-111-2) στη σελίδα 112

#### <span id="page-107-2"></span>**Επιλογή έγχρωµων ή ασπρόµαυρων αντιγράφων**

Εάν το πρωτότυπο έγγραφο περιέχει χρώµα, µπορείτε να δηµιουργήσετε έγχρωµα, µονόχρωµα ή ασπρόµαυρα αντίγραφα.

Για να επιλέξετε το χρώµα εξόδου:

- 1. Επιλέξτε **Αντιγραφή** στην οθόνη αφής.
- 2. Επιλέξτε το επιθυµητό χρώµα εξόδου:
	- **Αυτόµατη ανίχνευση**: µε αυτήν την επιλογή ανιχνεύεται το περιεχόµενο χρώµατος του πρωτότυπου εγγράφου και δηµιουργούνται έγχρωµα αντίγραφα, εφόσον το πρωτότυπο είναι έγχρωµο, ή ασπρόµαυρα αντίγραφα, εφόσον το πρωτότυπο είναι ασπρόµαυρο.
	- **Χρώµα**: µε αυτήν την επιλογή δηµιουργούνται έγχρωµα αντίγραφα χρησιµοποιώντας και τα τέσσερα χρώµατα εκτύπωσης (κυανό, µατζέντα, κίτρινο και µαύρο).
	- **Ασπρόµαυρο**: µε αυτήν την επιλογή δηµιουργούνται µόνο ασπρόµαυρα αντίγραφα. Τα χρώµατα του πρωτοτύπου µετατρέπονται σε αποχρώσεις του γκρι.
# **Σµίκρυνση ή µεγέθυνση του ειδώλου**

Για τη σµίκρυνση ή µεγέθυνση του ειδώλου:

- 1. Επιλέξτε **Αντιγραφή** στην οθόνη αφής.
- 2. Για να σµικρύνετε ή να µεγεθύνετε το είδωλο αναλογικά, κάντε ένα από τα εξής:
	- Πατήστε τα πλήκτρα συν ή µείον (**+**/**–**).
	- Επιλέξτε **Σµίκρυνση/Μεγέθυνση** και, στη συνέχεια, πατήστε τα πλήκτρα συν ή µείον (**+**/**–**).
- 3. Για να σµικρύνετε ή να µεγεθύνετε το είδωλο αναλογικά κατά ένα προεπιλεγµένο ποσοστό, π.χ. για να χωράει σε συγκεκριµένο µέγεθος χαρτιού:
	- a. Επιλέξτε **Σµίκρυνση/Μεγέθυνση**.
	- b. Επιλέξτε **Αναλογική %** και, στη συνέχεια, πατήστε ένα από τα πλήκτρα για **Προεπιλογή %**.

Σηµείωση: Μπορείτε επίσης να χρησιµοποιήσετε τα βελάκια για να αλλάξετε το ποσοστό.

- c. Για να κεντράρετε το είδωλο στη σελίδα, επιλέξτε το **Αυτόµατο κεντράρισµα**.
- d. Πατήστε **Αποθήκευση**.
- 4. Για να µειώσετε ή να αυξήσετε το πλάτος και το µήκος του ειδώλου κατά διαφορετικά ποσοστά:
	- a. Επιλέξτε **Σµίκρυνση/Μεγέθυνση** και, στη συνέχεια, **Ανεξάρτητη X–Y%**.
	- b. Για να ρυθµίσετε το πλάτος (άξονας X) του ειδώλου, πατήστε τα βελάκια που αφορούν στο ποσοστό για το **Πλάτος**.
	- c. Για να ρυθµίσετε το µήκος (άξονας Υ) του ειδώλου, πατήστε τα βελάκια που αφορούν στο ποσοστό για το **Μήκος**.

Σηµείωση: Μπορείτε επίσης να σµικρύνετε ή να µεγεθύνετε ένα είδωλο επιλέγοντας µία από τις **Προεπιλογές**.

- d. Για να κεντράρετε το είδωλο στη σελίδα, επιλέξτε **Αυτόµατο κεντράρισµα**.
- e. Πατήστε **Αποθήκευση**.

### **Επιλογή του δίσκου που θα χρησιµοποιηθεί για τη δηµιουργία αντιγράφων**

Ο εκτυπωτής επιλέγει αυτόµατα το δίσκο χαρτιού που θα χρησιµοποιηθεί για αντιγραφή µε βάση τις ρυθµίσεις που έγιναν από το διαχειριστή συστήµατος. Για να χρησιµοποιήσετε ένα διαφορετικό είδος χαρτιού για αντιγραφή σε επιστολόχαρτο, έγχρωµο χαρτί ή διαφορετικά µεγέθη χαρτιού, επιλέξτε το δίσκο χαρτιού στον οποίο έχει τοποθετηθεί το επιθυµητό χαρτί.

Για να επιλέξετε το δίσκο που θα χρησιµοποιήσετε:

- 1. Επιλέξτε **Αντιγραφή** στην οθόνη αφής.
- 2. Επιλέξτε τον επιθυµητό δίσκο στην **Τροφοδοσία χαρτιού**.
- 3. Για να χρησιµοποιήσετε άλλο δίσκο:
	- a. Επιλέξτε **Περισσότερα**.
	- b. Επιλέξτε τον επιθυµητό δίσκο από τη λίστα.
	- c. Πατήστε **Αποθήκευση**.

Αντιγραφή

# **Καθορισµός πρωτοτύπων ή αντιγράφων διπλής όψης**

Ο τροφοδότης εγγράφων και η επιφάνεια σάρωσης µπορούν να χρησιµοποιηθούν για την αντιγραφή της µίας ή και των δύο όψεων ενός πρωτοτύπου διπλής όψης.

Για να αντιγράψετε και τις δύο όψεις ενός πρωτοτύπου διπλής όψης:

- 1. Επιλέξτε **Αντιγραφή** στην οθόνη αφής.
- 2. Επιλέξτε **2 –> 2 όψεις** στην **Αντιγραφή διπλής όψης**.
- 3. Πατήστε το πράσινο πλήκτρο **Έναρξη**.

Ο τροφοδότης εγγράφων αντιγράφει αυτόµατα και τις δύο όψεις ενός πρωτοτύπου διπλής όψης.

Σηµείωση: Κατά τη χρήση της επιφάνειας σάρωσης για αντιγραφή διπλής όψης, εµφανίζεται ένα µήνυµα στο επάνω µέρος της οθόνης αφής όταν πρέπει να τοποθετηθεί το επόµενο πρωτότυπο στην επιφάνεια σάρωσης.

Στην αντιγραφή διπλής όψης είναι διαθέσιµες και άλλες επιλογές:

- **1 –> 1 όψη**: Πραγµατοποιείται σάρωση µόνο της µίας όψης των πρωτοτύπων και παράγονται αντίγραφα µονής όψης.
- **1 –> 2 όψεις**: Πραγµατοποιείται σάρωση µόνο της µίας όψης των πρωτοτύπων και παράγονται αντίγραφα διπλής όψης.
- **2 –> 1 όψη**: Πραγµατοποιείται σάρωση και των δύο όψεων των πρωτοτύπων και παράγονται αντίγραφα µονής όψης.
- **Περιστροφή όψης 2**: Περιστρέφεται το είδωλο της όψης 2 των αντιγράφων διπλής όψης κατά 180 µοίρες.

### **Αντίγραφα µε ταξινόµηση**

Μπορείτε να ταξινοµείτε αυτόµατα εργασίες αντιγραφής πολλαπλών σελίδων. Για παράδειγµα, αν δηµιουργείτε τρία αντίγραφα µονής όψης ενός εξασέλιδου εγγράφου, τα αντίγραφα εκτυπώνονται µε την παρακάτω σειρά:

1, 2, 3, 4, 5, 6; 1, 2, 3, 4, 5, 6; 1, 2, 3, 4, 5, 6

Για να επιλέξετε αντίγραφα µε ταξινόµηση:

- 1. Επιλέξτε **Αντιγραφή** στην οθόνη αφής.
- 2. Επιλέξτε **Με ταξινόµηση** στη λειτουργία **Έξοδος αντιγράφων**.

# **Αντίγραφα χωρίς ταξινόµηση**

Τα αντίγραφα χωρίς ταξινόµηση εκτυπώνονται µε την παρακάτω σειρά:

1, 1, 1, 2, 2, 2, 3, 3, 3, 4, 4, 4, 5, 5, 5, 6, 6, 6

Για να επιλέξετε αντίγραφα χωρίς ταξινόµηση:

- 1. Επιλέξτε **Αντιγραφή** στην οθόνη αφής.
- 2. Επιλέξτε **Χωρίς ταξινόµηση** στη λειτουργία **Έξοδος αντιγράφων**.

Σηµείωση: Αν έχει εγκατασταθεί κάποιος τελικός επεξεργαστής, επιλέξτε **Περισσότερα** και, στη συνέχεια, επιλέξτε **Χωρίς ταξινόµηση**.

Για να επιλέξετε αντίγραφα χωρίς ταξινόµηση µε διαχωριστικά φύλλα:

- 1. Επιλέξτε **Χωρίς ταξινόµηση µε διαχωριστικά** στη λειτουργία **Έξοδος αντιγράφων**.
- 2. Για να επιλέξετε το δίσκο στον οποίο έχουν τοποθετηθεί διαχωριστικά φύλλα, επιλέξτε **Τροφοδοσία χαρτιού** και, στη συνέχεια, **Αποθήκευση**.

Για να ορίσετε επιλογές ταξινόµησης µε µετατόπιση χωρίς τελικό επεξεργαστή:

- 1. Επιλέξτε **Περισσότερα** στη λειτουργία **Έξοδος αντιγράφων** και, στη συνέχεια, επιλέξτε **Έξοδος/Μετατόπιση**.
- 2. Επιλέξτε **Ταξινόµηση µε µετατόπιση**, προβείτε στην επιθυµητή ρύθµιση και πατήστε **Αποθήκευση**.
- 3. Πατήστε **Αποθήκευση**.

Για να ορίσετε επιλογές ταξινόµησης µε µετατόπιση µε τελικό επεξεργαστή:

- 1. Επιλέξτε **Περισσότερα** στη λειτουργία **Έξοδος αντιγράφων** και, στη συνέχεια, επιλέξτε **Ταξινόµηση µε µετατόπιση**.
- 2. Επιλέξτε την επιθυµητή ρύθµιση και µετά πατήστε **Αποθήκευση**.

# **Συρραφή αντιγράφων**

Αν ο εκτυπωτής διαθέτει τον προαιρετικό ενσωµατωµένο τελικό επεξεργαστή γραφείου, µπορεί να γίνει αυτόµατη συρραφή των αντιγράφων µε ένα συρραπτικό. Ο τελικός επεξεργαστής γραφείου LX µπορεί να πραγµατοποιήσει αυτόµατη συρραφή µε δύο συρραπτικά.

Για την επιλογή της συρραφής:

- 1. Επιλέξτε **Αντιγραφή** στην οθόνη αφής.
- 2. Επιλέξτε **Με ταξινόµηση 1 συρραφή** στη λειτουργία **Έξοδος αντιγράφων**.
- 3. Για πρόσθετες επιλογές συρραφής, επιλέξτε **Περισσότερα**.

Σηµείωση: Οι επιλογές συρραφής εξαρτώνται από τον προσανατολισµό τροφοδοσίας χαρτιού (µικρή ή µεγάλη πλευρά). Αν δεν είναι διαθέσιµη η επιθυµητή επιλογή συρραφής, επιλέξτε **Τροφοδοσία χαρτιού** και, στη συνέχεια, επιλέξτε τον κατάλληλο δίσκο.

- a. Επιλέξτε **1 συρραφή**, **2 συρραφές** ή **2 συρραφές, επάνω** στη λειτουργία **Συρραφή**. Στην οθόνη εµφανίζεται η θέση της συρραφής στη σελίδα.
- b. Αν χρειάζεται, επιλέξτε **Τροφοδοσία χαρτιού** για να ορίσετε το δίσκο στον οποίο έχει τοποθετηθεί το απαιτούµενο χαρτί.
- c. Πατήστε **Αποθήκευση**.

### **Πτύχωση αντιγράφων**

Αν ο εκτυπωτής σας διαθέτει τον τελικό επεξεργαστή γραφείου LX µε τον προαιτερικό δηµιουργό φυλλαδίων, µπορεί να πραγµατοποιηθεί αυτόµατη πτύχωση των αντιγράφων. Στη συνέχεια, µπορείτε να διπλώσετε τα αντίγραφα για να δηµιουργήσετε ένα φυλλάδιο.

Σηµείωση: Οι επιλογές πτύχωσης εξαρτώνται από το µέγεθος χαρτιού και τον προσανατολισµό τροφοδοσίας. Το χαρτί πρέπει να τροφοδοτηθεί από ένα δίσκο στον οποίο έχει τοποθετηθεί για τροφοδοσία µικρής πλευράς. Αν δεν είναι διαθέσιµο το πλήκτρο πτύχωσης ή η επιθυµητή επιλογή πτύχωσης, επιλέξτε **Τροφοδοσία χαρτιού** και, στη συνέχεια, επιλέξτε τον κατάλληλο δίσκο.

- 1. Επιλέξτε **Αντιγραφή** στην οθόνη αφής.
- 2. Επιλέξτε **Πτύχωση** στη λειτουργία **Έξοδος αντιγράφων** και, στη συνέχεια, επιλέξτε **Μονή πτύχωση**.
- 3. Για πτύχωση και ταξινόµηση της κάθε σελίδας ξεχωριστά, επιλέξτε **Πτύχωση µίας σελίδας τη φορά** στη λειτουργία **Σελίδες για πτύχωση**, ή επιλέξτε **Πτύχωση ως σετ**. Αν επιθυµείτε και εφόσον έχετε προβεί στην επιλογή Πτύχωση ως σετ, επιλέξτε **Συρραφή** για τη συρραφή των σελίδων στο σηµείο πτύχωσης.
- 4. Πατήστε **Αποθήκευση**.

### **∆ιάτρηση αντιγράφων**

Αν ο εκτυπωτής σας διαθέτει τον τελικό επεξεργαστή γραφείου LX µε τον προαιρετικό εξοπλισµό διάτρησης, µπορεί να γίνει αυτόµατη διάτρηση των αντιγράφων.

Σηµείωση: Οι επιλογές διάτρησης εξαρτώνται από το µέγεθος χαρτιού και τον προσανατολισµό τροφοδοσίας. Το χαρτί µπορεί να τροφοδοτηθεί από ένα δίσκο στον οποίο έχει τοποθετηθεί για τροφοδοσία µικρής ή µεγάλης πλευράς. Αν δεν είναι διαθέσιµη η επιθυµητή επιλογή διάτρησης, επιλέξτε **Τροφοδοσία χαρτιού** και, στη συνέχεια, επιλέξτε το δίσκο που περιέχει το χαρτί µε το σωστό προσανατολισµό.

- 1. Επιλέξτε **Αντιγραφή** στην οθόνη αφής.
- 2. Επιλέξτε **Περισσότερα** στη λειτουργία **Έξοδος αντιγράφων**.
- 3. Επιλέξτε **∆ιάτρηση 2 οπών**, **∆ιάτρηση 3 οπών** ή **∆ιάτρηση 4 οπών** στη λειτουργία **∆ιάτρηση**. Επιλέξτε **Επάνω**, εάν θέλετε.

Σηµείωση: Οι ρυθµίσεις διάτρησης ποικίλλουν, ανάλογα µε τη διαµόρφωση του εκτυπωτή.

4. Πατήστε **Αποθήκευση**.

### <span id="page-111-0"></span>**∆ηµιουργία φυλλαδίων**

Τα αντίγραφα µπορούν να εκτυπωθούν µε τη µορφή φυλλαδίου. Το µέγεθος των ειδώλων σελίδας µειώνεται για να εκτυπωθούν δύο είδωλα σε κάθε όψη των εκτυπωµένων σελίδων. Στη συνέχεια, µπορείτε να πραγµατοποιήσετε µη αυτόµατη δίπλωση και συρραφή των σελίδων. Με τον τελικό επεξεργαστή γραφείου LX, µπορεί να πραγµατοποιηθεί αυτόµατη πτύχωση και συρραφή των σελίδων. Για λεπτοµέρειες, ανατρέξτε στην ενότητα ∆ηµιουργία [φυλλαδίων](#page-119-0) στη [σελίδα](#page-119-0) 120.

# Προσαρµογές ποιότητας ειδώλου

Χρησιµοποιήστε την καρτέλα Ποιότητα ειδώλου για να αλλάξετε τις παρακάτω ρυθµίσεις ποιότητας ειδώλου:

- Καθορισµός του είδους [πρωτοτύπου](#page-112-0) στη σελίδα 113
- Ρύθμιση της [σκοτεινότητας](#page-112-1), της ευκρίνειας και του κορεσμού στη σελίδα 113
- Αυτόµατη [καταστολή](#page-113-0) µεταβολών φόντου στη σελίδα 114
- Ρύθµιση της [αντίθεσης](#page-113-1) στη σελίδα 114
- [Επιλογή](#page-113-2) εφέ χρώµατος στη σελίδα 114
- Ρύθµιση της [ισορροπίας](#page-114-0) χρωµάτων στη σελίδα 115
- Ρύθµιση της µ[ετατόπισης](#page-114-1) χρωµάτων στη σελίδα 115

### <span id="page-112-0"></span>**Καθορισµός του είδους πρωτοτύπου**

Ο εκτυπωτής βελτιστοποιεί την ποιότητα ειδώλου των αντιγράφων, µε βάση το είδος των ειδώλων στο πρωτότυπο έγγραφο και τον τρόπο δηµιουργίας του πρωτοτύπου.

Για να καθορίσετε το είδος του πρωτοτύπου:

- 1. Επιλέξτε **Αντιγραφή** στην οθόνη αφής και, στη συνέχεια, επιλέξτε την καρτέλα **Ποιότητα ειδώλου**.
- 2. Επιλέξτε **Είδος πρωτοτύπου**.
- 3. Στο παράθυρο Είδος πρωτοτύπου:
	- a. Στην αριστερή πλευρά του παραθύρου, επιλέξτε τον τύπο περιεχοµένου του πρωτότυπου εγγράφου.
	- b. Αν είναι γνωστός, επιλέξτε τον τρόπο δηµιουργίας του πρωτοτύπου.
	- c. Πατήστε **Αποθήκευση**.

### <span id="page-112-1"></span>**Ρύθµιση της σκοτεινότητας, της ευκρίνειας και του κορεσµού**

Μπορείτε να κάνετε τα αντίγραφά σας πιο σκούρα ή πιο φωτεινά και να ρυθµίσετε την ευκρίνεια και τον κορεσµό τους.

Για να ρυθµίσετε αυτές τις επιλογές ειδώλων:

- 1. Επιλέξτε **Αντιγραφή** στην οθόνη αφής και, στη συνέχεια, επιλέξτε την καρτέλα **Ποιότητα ειδώλου**.
- 2. Επιλέξτε **Επιλογές ειδώλου**.
- 3. Στο παράθυρο **Επιλογές ειδώλου**:
	- a. Για πιο φωτεινό ή πιο σκούρο είδωλο, πατήστε το δείκτη **Φωτεινό/Σκούρο** και µετά µετακινήστε τον προς την ένδειξη **Φωτεινό** ή **Σκούρο**.
	- b. Για να κάνετε το είδωλο πιο έντονο ή πιο ήπιο, πατήστε το δείκτη **Ευκρίνεια** και µετά µετακινήστε τον προς την ένδειξη **Ευκρίνεια** ή **Εξοµάλυνση**.
	- c. Για να κάνετε τα χρώµατα του ειδώλου περισσότερο ή λιγότερο ζωντανά, πατήστε το δείκτη **Κορεσµός** και µετά µετακινήστε τον προς την ένδειξη **Ζωντανός** ή **Παστέλ**.
	- d. Πατήστε **Αποθήκευση**.

### <span id="page-113-0"></span>**Αυτόµατη καταστολή µεταβολών φόντου**

Κατά τη χρήση των πρωτοτύπων που εκτυπώνονται σε λεπτό χαρτί, το κείµενο ή τα είδωλα που εκτυπώνονται στη µία όψη της σελίδας µπορούν µερικές φορές να φαίνονται από την άλλη όψη της σελίδας. Χρησιµοποιήστε τη ρύθµιση **Αυτόµατη καταστολή** για να ελαχιστοποιήσετε την ορατότητα των χρωµάτων του φόντου στα αντίγραφα.

Για να αλλάξετε αυτή τη ρύθµιση:

- 1. Επιλέξτε **Αντιγραφή** στην οθόνη αφής και, στη συνέχεια, επιλέξτε την καρτέλα **Ποιότητα ειδώλου**.
- 2. Επιλέξτε **Βελτίωση ειδώλου**.
- 3. Επιλέξτε **Αυτόµατη καταστολή** στη λειτουργία **Καταστολή φόντου**.
- 4. Πατήστε **Αποθήκευση**.

### <span id="page-113-1"></span>**Ρύθµιση της αντίθεσης**

Αντίθεση είναι η διαφορά µεταξύ των ανοιχτών και των σκούρων περιοχών ενός ειδώλου. Για να µειώσετε ή να αυξήσετε την αντίθεση των αντιγράφων:

- 1. Επιλέξτε **Αντιγραφή** στην οθόνη αφής και, στη συνέχεια, επιλέξτε την καρτέλα **Ποιότητα ειδώλου**.
- 2. Επιλέξτε **Βελτίωση ειδώλου**.
- 3. Προβείτε σε ένα από τα παρακάτω:
	- Για την αυτόµατη ρύθµιση της αντίθεσης, επιλέξτε **Αυτόµατη αντίθεση**.
	- Επιλέξτε **Μη αυτόµατη αντίθεση**, πατήστε το δείκτη **Αντίθεση** και, στη συνέχεια, µετακινήστε τον προς την ένδειξη **Μεγαλύτερη** ή **Μικρότερη**.
- 4. Πατήστε **Αποθήκευση**.

### <span id="page-113-2"></span>**Επιλογή εφέ χρώµατος**

Αν έχετε ένα έγχρωµο πρωτότυπο, µπορείτε να προσαρµόσετε τα χρώµατα χρησιµοποιώντας τις προεπιλογές που ονοµάζονται **Εφέ χρώµατος**. Για παράδειγµα, τα χρώµατα του αντιγράφου µπορούν να προσαρµοστούν για να είναι πιο ζεστά ή πιο ψυχρά.

Για να ορίσετε µια προεπιλογή χρώµατος:

- 1. Επιλέξτε **Αντιγραφή** στην οθόνη αφής και, στη συνέχεια, επιλέξτε την καρτέλα **Ποιότητα ειδώλου**.
- 2. Πατήστε το πλήκτρο **Εφέ χρώµατος**.
- 3. Επιλέξτε το επιθυµητό προεπιλεγµένο χρώµα. Τα εικονίδια δείγµατος υποδεικνύουν τον τρόπο που προσαρµόζονται τα χρώµατα.
- 4. Πατήστε **Αποθήκευση**.

# <span id="page-114-0"></span>**Ρύθµιση της ισορροπίας χρωµάτων**

Αν έχετε ένα έγχρωµο πρωτότυπο, µπορείτε να ρυθµίσετε την ισορροπία µεταξύ των χρωµάτων εκτύπωσης (κυανό, µατζέντα, κίτρινο και µαύρο) προτού εκτυπώσετε το αντίγραφό σας.

Για να ρυθµίσετε την ισορροπία χρωµάτων:

- 1. Επιλέξτε **Αντιγραφή** στην οθόνη αφής και, στη συνέχεια, επιλέξτε την καρτέλα **Ποιότητα ειδώλου**.
- 2. Επιλέξτε **Ισορροπία χρωµάτων**.
- 3. Για να ρυθµίσετε τα επίπεδα πυκνότητας και των τεσσάρων χρωµάτων:
	- a. Επιλέξτε **Βασικό χρώµα** στο παράθυρο **Ισορροπία χρωµάτων**.
	- b. Για να ρυθμίσετε το επίπεδο για κάθε χρώμα, πατήστε το δείκτη του και, στη συνέχεια, µετακινήστε τον προς την ένδειξη **+** ή **–**.
- 4. Για να ρυθµίσετε τα επίπεδα πυκνότητας τονισµού, ενδιάµεσων τόνων και σκίασης ανά χρώµα:
	- a. Επιλέξτε **Προηγµένες ρυθµίσεις χρώµατος**.
	- b. Επιλέξτε το επιθυµητό χρώµα.
	- c. Για να ρυθµίσετε τα επίπεδα για τα σηµεία τονισµού, τους ενδιάµεσους τόνους και τις σκιάσεις, πατήστε το δείκτη και, στη συνέχεια, µετακινήστε τον προς την ένδειξη **+** ή **–**.
	- d. Για επιπλέον προσαρµογές των χρωµάτων, επαναλάβετε τα βήµατα 4b και 4c.
- 5. Πατήστε **Αποθήκευση**.

### <span id="page-114-1"></span>**Ρύθµιση της µετατόπισης χρωµάτων**

Αν έχετε ένα έγχρωµο πρωτότυπο, µπορείτε να ρυθµίσετε τη χροιά των χρωµάτων του αντιγράφου.

Σηµείωση: Η λειτουργία αυτή είναι διαθέσιµη µόνο αν το χρώµα εξόδου έχει ρυθµιστεί σε **Αυτόµατη ανίχνευση** ή σε **Χρώµα**.

Για να ρυθµίσετε τη µετατόπιση χρωµάτων:

- 1. Επιλέξτε **Αντιγραφή** στην οθόνη αφής και, στη συνέχεια, επιλέξτε την καρτέλα **Ποιότητα ειδώλου**.
- 2. Επιλέξτε **Μετατόπιση χρωµάτων**. Η γραµµή για το Χρώµα πρωτοτύπου αντιπροσωπεύει τα χρώµατα του πρωτοτύπου. Η γραµµή για το Χρώµα αντιγράφου αντιπροσωπεύει τα χρώµατα του αντιγράφου.
- 3. Πατήστε ένα από τα πέντε πλήκτρα από το **Μείον** έως το **Συν**, για να επιλέξετε την επιθυµητή µετατόπιση χρωµάτων.
- 4. Πατήστε **Αποθήκευση**.

# Προσαρµογές διάταξης

Χρησιµοποιήστε την καρτέλα Προσαρµογή διάταξης για να αλλάξετε τις παρακάτω ρυθµίσεις:

- [Αντιγραφή](#page-115-0) βιβλίου στη σελίδα 116
- [Αντιγραφή](#page-116-0) βιβλίου διπλής όψης στη σελίδα 117
- Καθορισµός του µεγέθους [πρωτοτύπου](#page-116-1) στη σελίδα 117
- ∆ιαγραφή των άκρων ενός [αντιγράφου](#page-117-0) στη σελίδα 118
- [Μετατόπιση](#page-117-1) του ειδώλου στη σελίδα 118
- [Περιστροφή](#page-118-0) ειδώλου στη σελίδα 119
- [Αναστροφή](#page-118-1) του ειδώλου στη σελίδα 119
- Καθορισµός του [προσανατολισ](#page-119-1)µού πρωτοτύπου στη σελίδα 120

# <span id="page-115-0"></span>**Αντιγραφή βιβλίου**

Κατά την αντιγραφή ενός βιβλίου, ενός περιοδικού ή κάποιου άλλου δεµένου εγγράφου, µπορείτε να αντιγράψετε την αριστερή σελίδα, τη δεξιά σελίδα ή και τις δύο σελίδες σε ένα µόνο φύλλο χαρτιού.

Πρέπει να χρησιµοποιήσετε την επιφάνεια σάρωσης για να δηµιουργήσετε αντίγραφα βιβλίων, περιοδικών ή άλλων δεµένων εγγράφων. Μην τοποθετείτε δεµένα πρωτότυπα στον τροφοδότη εγγράφων.

### Σηµειώσεις:

- Αυτή η λειτουργία και η [Αντιγραφή](#page-116-0) βιβλίου διπλής όψης στη σελίδα 117 δεν µπορούν να ενεργοποιηθούν ταυτόχρονα.
- Τα έγγραφα ειδικού µεγέθους δεν θα χωρίζονται σε δύο σελίδες µε ακρίβεια.

Για να αντιγράψετε σελίδες από βιβλίο ή άλλο δεµένο έγγραφο:

- 1. Επιλέξτε **Αντιγραφή** στην οθόνη αφής και, στη συνέχεια, επιλέξτε την καρτέλα **Προσαρµογή διάταξης**.
- 2. Επιλέξτε **Αντιγραφή βιβλίου**. Στην επόµενη οθόνη, πατήστε **Ναι**.
	- a. Για να αντιγράψετε και τις δύο σελίδες ενός ανοιχτού βιβλίου σύµφωνα µε τη σειρά των σελίδων, επιλέξτε **Και οι δύο σελίδες**. Για να καθορίσετε το ποσοστό για **Απαλοιφή ράχης**, το διάστηµα ανάµεσα στην περιοχή ειδώλου και στη ράχη, πατήστε τα πλήκτρα συν ή µείον (**+**/**–**).
	- b. Για να αντιγράψετε µόνο την αριστερή σελίδα ενός ανοιχτού βιβλίου, επιλέξτε **Μόνο αριστερή σελίδα**. Για να καθορίσετε το ποσοστό για **Απαλοιφή ράχης**, το διάστηµα ανάµεσα στην περιοχή ειδώλου και στη ράχη, πατήστε τα πλήκτρα συν ή µείον (**+**/**–**).
	- c. Για να αντιγράψετε µόνο τη δεξιά σελίδα ενός ανοιχτού βιβλίου, επιλέξτε **Μόνο δεξιά σελίδα**. Για να καθορίσετε το ποσοστό για **Απαλοιφή ράχης**, το διάστηµα ανάµεσα στην περιοχή ειδώλου και στη ράχη, πατήστε τα πλήκτρα συν ή µείον (**+**/**–**).

### 3. Πατήστε **Αποθήκευση**.

Σηµείωση: Οι αντικριστές σελίδες ενός δεµένου πρωτοτύπου πρέπει να τοποθετούνται σε οριζόντιο προσανατολισµό επάνω στην επιφάνεια σάρωσης, όπως φαίνεται στην οθόνη αφής.

# <span id="page-116-0"></span>**Αντιγραφή βιβλίου διπλής όψης**

Αυτή η λειτουργία σάς επιτρέπει να δηµιουργείτε αντίγραφα διπλής όψης των αντικριστών σελίδων του δεµένου πρωτοτύπου.

Σηµειώσεις:

- Αυτή η λειτουργία και η [Αντιγραφή](#page-115-0) βιβλίου στη σελίδα 116 δεν µπορούν να ενεργοποιηθούν ταυτόχρονα.
- Πρέπει να χρησιµοποιήσετε την επιφάνεια σάρωσης για να πραγµατοποιήσετε αντίγραφα βιβλίων, περιοδικών ή φυλλαδίων. Μην τοποθετείτε δεµένα πρωτότυπα στον τροφοδότη εγγράφων.
- Τα έγγραφα ειδικού µεγέθους δεν θα χωρίζονται σε δύο σελίδες µε ακρίβεια.

Για να αντιγράψετε σελίδες από βιβλίο ή άλλο δεµένο έγγραφο:

- 1. Επιλέξτε **Αντιγραφή** στην οθόνη αφής και, στη συνέχεια, επιλέξτε την καρτέλα **Προσαρµογή διάταξης**.
- 2. Επιλέξτε **Αντιγραφή βιβλίου διπλής όψης**. Στην επόµενη οθόνη, επιλέξτε **Ναι**.
- 3. Για να καθορίσετε το πρώτο και το τελευταίο αντίγραφο, επιλέξτε **Σελίδα έναρξης & τέλους**.
	- Για τη **Σελίδα έναρξης**: επιλέξτε **Αριστερή σελίδα** ή **∆εξιά σελίδα**.
	- Για τη **Σελίδα τέλους**: επιλέξτε **Αριστερή σελίδα** ή **∆εξιά σελίδα**.
- 4. Για να καθορίσετε το ποσοστό για **Απαλοιφή ράχης**, το διάστηµα ανάµεσα στην περιοχή ειδώλου και στη ράχη, πατήστε τα πλήκτρα συν ή µείον (**+**/**–**).
- 5. Πατήστε **Αποθήκευση**.

### <span id="page-116-1"></span>**Καθορισµός του µεγέθους πρωτοτύπου**

Για να καθορίσετε το µέγεθος πρωτοτύπου, ώστε να αντιγραφεί η σωστή περιοχή:

- 1. Επιλέξτε **Αντιγραφή** στην οθόνη αφής και, στη συνέχεια, επιλέξτε την καρτέλα **Προσαρµογή διάταξης**.
- 2. Επιλέξτε **Μέγεθος πρωτοτύπου**.
	- a. Ο εκτυπωτής µπορεί να σαρώσει εκ των προτέρων την πρώτη σελίδα των πρωτοτύπων, προκειµένου να καθορίσει την περιοχή που θα αντιγραφεί. Επιλέξτε **Αυτόµατη ανίχνευση**.
	- b. Αν η περιοχή που θα αντιγραφεί ταιριάζει µε ένα συγκεκριµένο µέγεθος χαρτιού, επιλέξτε **Μη αυτόµατη εισαγωγή µεγέθους** και µετά επιλέξτε το επιθυµητό µέγεθος χαρτιού. Για να δείτε ολόκληρη τη λίστα, πατήστε τα βέλη κύλισης.
	- c. Αν το πρωτότυπο περιέχει σελίδες διαφορετικών µεγεθών, επιλέξτε **Πρωτότυπα διαφόρων µεγεθών**.
- 3. Πατήστε **Αποθήκευση**.

# <span id="page-117-0"></span>**∆ιαγραφή των άκρων ενός αντιγράφου**

Μπορείτε να διαγράψετε περιεχόµενο από τις άκρες των αντιγράφων σας, καθορίζοντας το ποσοστό που θα διαγραφεί στη δεξιά, στην αριστερή, στην επάνω και στην κάτω άκρη.

Για να διαγράψετε τις άκρες των αντιγράφων:

- 1. Επιλέξτε **Αντιγραφή** στην οθόνη αφής και, στη συνέχεια, επιλέξτε την καρτέλα **Προσαρµογή διάταξης**.
- 2. Επιλέξτε **∆ιαγραφή άκρων**.
- 3. Για να διαγράψετε όλες τις άκρες κατά το ίδιο ποσοστό:
	- a. Επιλέξτε **Όλες οι άκρες**.
	- b. Πατήστε τα πλήκτρα συν ή µείον (**+**/**–**).
- 4. Για να καθορίσετε διαφορετικά ποσοστά για τις άκρες:
	- a. Επιλέξτε **Μεµονωµένες άκρες**.
	- b. Για κάθε άκρη, πατήστε τα πλήκτρα συν ή µείον (**+**/**–**).
	- c. Αν επιλέξετε αντίγραφα διπλής όψης: για να καθορίσετε το ποσοστό διαγραφής από κάθε άκρη στην όψη 2, πατήστε τα πλήκτρα συν ή µείον (**+**/**–**) ή επιλέξτε **Αντεστραµµένη όψη 1**.
- 5. Για να ακυρώσετε την διαγραφή άκρων, επιλέξτε **Εκτύπωση ως την άκρη**.
- 6. Για να καθορίσετε τον προσανατολισµό του πρωτοτύπου κατά την τοποθέτησή του στον τροφοδότη εγγράφων ή στην επιφάνεια σάρωσης, επιλέξτε **Προσανατολισµός πρωτοτύπου**, µετά **Κάθετο είδωλο** ή **Πλάγιο είδωλο** (κορυφή προς αριστερά) και µετά πατήστε **Αποθήκευση**.

Σηµείωση: Αν είχαν αποθηκευτεί προεπιλεγµένες τιµές όπως **Απαλοιφή διάτρησης** ή **Απαλοιφή κεφαλίδας/υποσέλιδου**, µπορείτε να τις επιλέξετε στην κάτω αριστερή γωνία του παραθύρου.

7. Πατήστε **Αποθήκευση**.

### <span id="page-117-1"></span>**Μετατόπιση του ειδώλου**

Μπορείτε να αλλάξετε τη θέση του ειδώλου στη σελίδα του αντιγράφου. Αυτό είναι χρήσιµο αν το µέγεθος του ειδώλου είναι µικρότερο από το µέγεθος της σελίδας.

Τα πρωτότυπα πρέπει να τοποθετηθούν σωστά για να λειτουργήσει σωστά η µετατόπιση ειδώλου. Για λεπτοµέρειες, ανατρέξτε στην ενότητα Βασική [αντιγραφή](#page-105-0) στη σελίδα 106.

- Τροφοδότης εγγράφων: τοποθετήστε τα πρωτότυπα µε την όψη προς τα επάνω και την αριστερή (µεγάλη) πλευρά να εισέρχεται πρώτη στον τροφοδότη.
- Επιφάνεια σάρωσης: τοποθετήστε τα πρωτότυπα µε την όψη προς τα κάτω, στην πίσω αριστερή γωνία της επιφάνειας σάρωσης, µε τη µεγάλη πλευρά προς τα αριστερά.

Για την αλλαγή της θέσης του ειδώλου:

- 1. Επιλέξτε **Αντιγραφή** στην οθόνη αφής και, στη συνέχεια, επιλέξτε την καρτέλα **Προσαρµογή διάταξης**.
- 2. Επιλέξτε **Μετατόπιση ειδώλου**.
- 3. Για να κεντράρετε το είδωλο στη σελίδα, επιλέξτε **Αυτόµατο κεντράρισµα**.
- Πολυλειτουργικός εκτυπωτής WorkCentre 7120 Εγχειρίδιο χρήστη 118
- 4. Για να καθορίσετε τη θέση του ειδώλου:
	- a. Επιλέξτε **Μετατόπιση περιθωρίου**.
	- b. Για να καθορίσετε το ποσοστό µετατόπισης κατά **Επάνω/Κάτω** και **Αριστερά/∆εξιά** για την όψη 1, πατήστε τα πλήκτρα (**+**/**–**).
	- c. Αν επιλέξετε αντίγραφα διπλής όψης: για να καθορίσετε το ποσοστό διαγραφής από κάθε άκρη στην όψη 2, πατήστε τα πλήκτρα συν ή µείον (**+**/**–**) ή επιλέξτε **Αντεστραµµένη όψη 1**.
- 5. Για να καθορίσετε τον προσανατολισµό του πρωτοτύπου κατά την τοποθέτησή του στον τροφοδότη εγγράφων ή στην επιφάνεια σάρωσης, επιλέξτε **Προσανατολισµός πρωτοτύπου**, µετά **Κάθετο είδωλο** ή **Πλάγιο είδωλο** (κορυφή προς αριστερά) και µετά πατήστε **Αποθήκευση**.

Σηµείωση: Αν είχαν αποθηκευτεί προηγουµένως προεπιλεγµένες τιµές, ορίστε την προεπιλογή στην κάτω αριστερή γωνία του παραθύρου.

6. Πατήστε **Αποθήκευση**.

### <span id="page-118-0"></span>**Περιστροφή ειδώλου**

Αν ο προσανατολισµός του χαρτιού που είναι τοποθετηµένο στον επιλεγµένο δίσκο τη δεδοµένη στιγµή διαφέρει από αυτόν του πρωτοτύπου σας, ο εκτυπωτής περιστρέφει αυτόµατα το αντίγραφο για να χωράει στο χαρτί.

- 1. Επιλέξτε **Αντιγραφή** στην οθόνη αφής και, στη συνέχεια, επιλέξτε την καρτέλα **Προσαρµογή διάταξης**.
- 2. Επιλέξτε **Περιστροφή ειδώλου** και µετά ένα από τα παρακάτω:
	- Για να ακυρώσετε την περιστροφή, επιλέξτε **Όχι**.
	- Για αυτόµατη περιστροφή του αντιγράφου του πρωτοτύπου σας προκειµένου να χωράει σωστά στο χαρτί που έχετε επιλέξει, επιλέξτε **Πάντα Ναι**.
	- Για αυτόµατη περιστροφή του αντιγράφου του πρωτοτύπου σας, όταν έχει επιλεγεί η **Αυτόµατη επιλογή χαρτιού** ή **Αυτόµατη %**, επιλέξτε **Κατά την αυτόµατη επιλογή**.
- 3. Πατήστε **Αποθήκευση**.

# <span id="page-118-1"></span>**Αναστροφή του ειδώλου**

Τα πρωτότυπα µπορούν να εκτυπωθούν ως αντεστραµµένα είδωλα. Αυτό σηµαίνει µε αντικατοπτρισµό του κάθε ειδώλου στη σελίδα από τα αριστερά προς τα δεξιά.

Τα πρωτότυπα µπορούν να εκτυπωθούν ως αρνητικά είδωλα, µε εκτύπωση του θετικού ειδώλου ως αρνητικού.

Για να αντιστρέψετε τα είδωλα:

- 1. Επιλέξτε **Αντιγραφή** στην οθόνη αφής και, στη συνέχεια, επιλέξτε την καρτέλα **Προσαρµογή διάταξης**.
- 2. Για την αντιστροφή των ειδώλων, επιλέξτε **Αναστροφή ειδώλου** και µετά πατήστε **Αντεστραµµένο είδωλο**. Η προεπιλογή είναι **Κανονικό είδωλο**, µε την οποία δεν αντιστρέφονται τα είδωλα.

### Αντιγραφή

- 3. Για τη δηµιουργία αρνητικών ειδώλων, επιλέξτε **Αρνητικό είδωλο**. Η προεπιλογή είναι **Θετικό είδωλο**, µε την οποία το είδωλο δεν εκτυπώνεται ως αρνητικό.
- 4. Πατήστε **Αποθήκευση**.

### <span id="page-119-1"></span>**Καθορισµός του προσανατολισµού πρωτοτύπου**

Προσαρµόστε αυτές τις ρυθµίσεις, προκειµένου να είναι δυνατός ο σωστός προσανατολισµός του ειδώλου από τον εκτυπωτή όταν χρησιµοποιούνται άλλες προσαρµογές διάταξης:

- 1. Επιλέξτε **Αντιγραφή** στην οθόνη αφής και, στη συνέχεια, επιλέξτε την καρτέλα **Προσαρµογή διάταξης**.
- 2. Επιλέξτε **Προσανατολισµός πρωτοτύπου**.
- 3. Επιλέξτε **Κάθετα είδωλα** ή **Πλάγια είδωλα** (κορυφή προς αριστερά).
- 4. Πατήστε **Αποθήκευση**.

# Προσαρµογές µορφής εξόδου

Χρησιµοποιήστε την καρτέλα Μορφή εξόδου για να κάνετε τις ακόλουθες αλλαγές:

- ∆ηµιουργία [φυλλαδίων](#page-111-0) στη σελίδα 112
- Συµπερίληψη [εξωφύλλων](#page-120-0) στη σελίδα 121
- [∆ιάταξη](#page-121-0) σελίδας στη σελίδα 122
- ∆ηµιουργία [αφισών](#page-122-0) στη σελίδα 123
- [Προσθήκη](#page-122-1) επισηµειώσεων στη σελίδα 123
- Προσθήκη [υδατογραφη](#page-124-0)µάτων στη σελίδα 125
- Αντιγραφή [ταυτότητας](#page-125-0) στη σελίδα 126

### <span id="page-119-0"></span>**∆ηµιουργία φυλλαδίων**

Τα αντίγραφα µπορούν να εκτυπωθούν µε τη µορφή φυλλαδίου. Το µέγεθος των ειδώλων σελίδας µειώνεται για να εκτυπωθούν δύο είδωλα σε κάθε όψη των εκτυπωµένων σελίδων. Στη συνέχεια, µπορεί να γίνει δίπλωση και συρραφή των σελίδων µε µη αυτόµατο τρόπο, ή αυτόµατη πτύχωση και συρραφή των σελίδων µε χρήση του κατάλληλου τελικού επεξεργαστή.

Σηµείωση: Σε αυτόν τον τρόπο λειτουργίας, ο εκτυπωτής δεν εκτυπώνει αντίγραφα έως ότου ολοκληρωθεί η σάρωση όλων των πρωτοτύπων.

Για να δηµιουργήσετε ένα φυλλάδιο:

- 1. Επιλέξτε **Αντιγραφή** στην οθόνη αφής και, στη συνέχεια, επιλέξτε την καρτέλα **Μορφή εξόδου**.
- 2. Επιλέξτε **∆ηµιουργία φυλλαδίου** και µετά **Επιλογές φυλλαδίου: Ναι**.
- 3. Επιλέξτε **Πρωτότυπα µονής όψης**, **Πρωτότυπα διπλής όψης** ή **Περιστροφή πρωτοτύπων διπλής όψης** στη λειτουργία **Είσοδος πρωτοτύπου**.
- 4. Αν έχει εγκατασταθεί ο τελικός επεξεργαστής γραφείου LX µε τον προαιρετικό δηµιουργό φυλλαδίων, επιλέξτε **Χωρίς πτύχωση & συρραφή**, **Πτύχωση & συρραφή** ή **Μόνο πτύχωση**.
- Πολυλειτουργικός εκτυπωτής WorkCentre 7120 Εγχειρίδιο χρήστη 120
- 5. Μπορείτε να προσθέσετε περιθώρια στην κεντρική περιοχή βιβλιοδεσίας για να αντισταθµίσετε το πάχος του φυλλαδίου:
	- a. Επιλέξτε **Μετατόπιση βιβλιοδεσίας** και, στη συνέχεια, πατήστε τα πλήκτρα συν ή µείον (**+**/**–**) για να ορίσετε τη µετατόπιση.
	- b. Πατήστε **Αποθήκευση**.
- 6. Για να προσθέσετε εξώφυλλα, επιλέξτε **Εξώφυλλα** και, στη συνέχεια, επιλέξτε **Κενό εξώφυλλο**, **Εκτύπωση και στις δύο όψεις** ή **Εξώφυλλα µονής όψης Εκτύπωση έξω**.
	- Επιλέξτε το δίσκο με το χαρτί εξωφύλλου και το δίσκο με το χαρτί κύριου τμήματος. Πατήστε **Αποθήκευση**.
	- Για να εκτυπώσετε το αντίγραφο της τελευταίας σελίδας του πρωτοτύπου στο πίσω εξώφυλλο για τις επιλογές **Κενό εξώφυλλο** και **Εκτύπωση και στις δύο όψεις**, επιλέξτε**Τελευταία σελίδα στο πίσω εξώφυλλο** και µετά πατήστε **Αποθήκευση**.
- 7. Για να χωρίσετε ένα µεγάλο φυλλάδιο σε υποσύνολα, επιλέξτε **∆ιαχωρισµός εξόδου** και **Ναι**.
- 8. Για να εισαγάγετε τον αριθµό φύλλων για κάθε υποσύνολο, πατήστε τα πλήκτρα συν ή µείον (**+**/**–**) και µετά πατήστε **Αποθήκευση**.
- 9. Η λειτουργία Ταξινόµηση µε µετατόπιση τοποθετεί την κάθε στοίβα εκτυπωµένων σελίδων ελαφρώς αριστερά ή δεξιά από την προηγούµενη στοίβα για ευκολότερο διαχωρισµό.
	- a. Επιλέξτε **Έξοδος/Μετατόπιση**.
	- b. Επιλέξτε **Κεντρικός δίσκος Επάνω** ή **Κεντρικός δίσκος Κάτω**. Για αυτόµατη πτύχωση, επιλέξτε **∆εξιός µεσαίος δίσκος**.
	- c. Επιλέξτε **Ταξινόµηση µε µετατόπιση**, στη συνέχεια, επιλέξτε **Προεπιλογή συστήµατος**, **Χωρίς µετατόπιση**, **Μετατόπιση ανά σετ** ή **Μετατόπιση ανά εργασία** και πατήστε **Αποθήκευση**.
- 10. Πατήστε **Αποθήκευση**.

### <span id="page-120-0"></span>**Συµπερίληψη εξωφύλλων**

Για να προσθέσετε εξώφυλλα σε µια εργασία αντιγραφής, επιλέξτε διαφορετικούς δίσκους για την πρώτη και την τελευταία σελίδα. Σε αυτούς τους δίσκους µπορεί να τοποθετηθεί βαρύτερο χαρτί εξωφύλλων, έγχρωµο χαρτί ή προεκτυπωµένο χαρτί. Τα εξώφυλλα µπορούν να είναι κενά ή εκτυπωµένα.

Σηµείωση: Το χαρτί που χρησιµοποιείται για τα εξώφυλλα πρέπει να έχει το ίδιο µέγεθος µε το χαρτί που χρησιµοποιείται για το υπόλοιπο έγγραφο.

Για να επιλέξετε το είδος των εξωφύλλων και το δίσκο που θα χρησιµοποιήσετε για το χαρτί του εξωφύλλου:

- 1. Επιλέξτε **Αντιγραφή** στην οθόνη αφής και, στη συνέχεια, επιλέξτε την καρτέλα **Μορφή εξόδου**.
- 2. Επιλέξτε **Εξώφυλλα**.

#### Αντιγραφή

- 3. Για να συµπεριλάβετε και το µπροστινό και το πίσω εξώφυλλο από τον ίδιο δίσκο και µε τις ίδιες επιλογές εκτύπωσης:
	- a. Επιλέξτε **Μπροστινά & πίσω εξώφυλλα**.
	- b. Προβείτε σε µια επιλογή εκτύπωσης για το εξώφυλλο: **Κενό εξώφυλλο**, **Εξώφυλλα µονής όψης** ή **Εκτύπωση και στις δύο όψεις**.
	- c. Επιλέξτε το δίσκο που θα χρησιµοποιηθεί για τα εξώφυλλα και µετά επιλέξτε το δίσκο που θα χρησιµοποιηθεί για το κύριο τµήµα.
- 4. Για να συµπεριλάβετε µόνο ένα µπροστινό εξώφυλλο ή µόνο ένα πίσω εξώφυλλο:
	- a. Επιλέξτε **Μπροστινό εξώφυλλο µόνο** ή **Πίσω εξώφυλλο µόνο**.
	- b. Προβείτε σε µια επιλογή εκτύπωσης για το εξώφυλλο: **Κενό εξώφυλλο**, **Εξώφυλλα µονής όψης** ή **Εκτύπωση και στις δύο όψεις**.
	- c. Επιλέξτε το δίσκο που θα χρησιµοποιηθεί για τα εξώφυλλα και µετά επιλέξτε το δίσκο που θα χρησιµοποιηθεί για το κύριο τµήµα του εγγράφου.
- 5. Πατήστε **Αποθήκευση**.

# <span id="page-121-0"></span>**∆ιάταξη σελίδας**

Μπορείτε να αντιγράψετε πολλαπλές σελίδες πρωτοτύπου σε µία πλευρά του φύλλου χαρτιού. Το µέγεθος των ειδώλων σελίδας µειώνεται αναλογικά, προκειµένου να χωρούν στο επιλεγµένο χαρτί.

Για να αντιγράψετε πολλαπλές σελίδες σε ένα φύλλο:

- 1. Επιλέξτε **Αντιγραφή** στην οθόνη αφής και, στη συνέχεια, επιλέξτε την καρτέλα **Μορφή εξόδου**.
- 2. Επιλέξτε **∆ιάταξη σελίδας**.
- 3. Επιλέξτε **Πολλαπλές σελίδες ανά όψη**.
- 4. Για να επιλέξετε τον αριθµό των σελίδων πρωτοτύπου για κάθε φύλλο χαρτιού, επιλέξτε **2 σελίδες**, **4 σελίδες** ή **8 σελίδες**. Για 4 είδωλα/σελίδα ή 8 είδωλα/σελίδα, επιλέξτε την επιθυµητή **Σειρά ανάγνωσης**.
- 5. Για να αλλάξετε τον προσανατολισµό των αντιγράφων, επιλέξτε **Προσανατολισµός πρωτοτύπου**, µετά επιλέξτε **Κάθετα είδωλα** ή **Πλάγια είδωλα** και, στη συνέχεια, πατήστε **Αποθήκευση**.
- 6. Για να επαναλάβετε το ίδιο είδωλο σε µια σελίδα, επιλέξτε **Επανάληψη ειδώλου**.
	- a. Επιλέξτε **2 φορές**, **4 φορές** ή **8 φορές**.
	- b. Για να υπολογιστεί αυτόµατα ο αριθµός των φορών επανάληψης κάθετα ή οριζόντια (ανάλογα µε το µέγεθος του εγγράφου και του χαρτιού και το ποσοστό µεγέθυνσης/σµίκρυνσης), επιλέξτε **Αυτόµατη επανάληψη**.

Πολυλειτουργικός εκτυπωτής WorkCentre 7120 Εγχειρίδιο χρήστη 122

- c. Για να καθορίσετε τον αριθµό των φορών επανάληψης του ειδώλου κάθετα ή οριζόντια, επιλέξτε **Μεταβλητή επανάληψη** και µετά πατήστε τα πλήκτρα συν ή µείον (**+**/**–**). Μπορείτε να επαναλάβετε ένα είδωλο από 1 έως 23 φορές κάθετα (στήλες) και από 1 έως 33 φορές οριζόντια (σειρές).
	- Για να τακτοποιήσετε τα είδωλα οµοιόµορφα στη σελίδα, επιλέξτε **Με ίσα διαστήµατα**.
	- Για να τακτοποιήσετε τα είδωλα χωρίς διάστηµα µεταξύ τους, επιλέξτε **Πλευρά µε πλευρά**.
- d. Για να αλλάξετε τον προσανατολισµό των αντιγράφων, επιλέξτε **Προσανατολισµός πρωτοτύπου**, µετά επιλέξτε **Κάθετα είδωλα** ή **Πλάγια είδωλα** και, στη συνέχεια, πατήστε **Αποθήκευση**.

### <span id="page-122-0"></span>**∆ηµιουργία αφισών**

Μπορείτε να δηµιουργήσετε ένα αντίγραφο µεγάλου µεγέθους ενός πρωτοτύπου, προσαρµόζοντάς το σε περισσότερα από ένα φύλλα χαρτιού. Στη συνέχεια, µπορείτε να ενώσετε ξανά τις σελίδες σε µια αφίσα και να τις κολλήσετε µεταξύ τους.

Για να δηµιουργήσετε µια αφίσα:

- 1. Επιλέξτε **Αντιγραφή** στην οθόνη αφής και, στη συνέχεια, επιλέξτε την καρτέλα **Μορφή εξόδου**.
- 2. Επιλέξτε **∆ιάταξη σελίδας**.
- 3. Επιλέξτε **Αφίσα**.
- 4. Επιλέξτε **Μέγεθος εξόδου** και, στη συνέχεια, επιλέξτε το επιθυµητό µέγεθος της αφίσας.
- 5. Για να επιλέξετε τα ποσοστά µεγέθυνσης πλάτους και µήκους ανεξάρτητα, επιλέξτε **Μεγέθυνση %** και, στη συνέχεια, πατήστε τα πλήκτρα συν ή µείον (**+**/**–**). Για να ορίσετε το πλάτος και το µήκος αναλογικά, επιλέξτε **Αναλογία X–Y%**.
- 6. Για να επιλέξετε το δίσκο χαρτιού, επιλέξτε **Τροφοδοσία χαρτιού**, ορίστε τον επιθυµητό δίσκο και, στη συνέχεια, πατήστε **Αποθήκευση**.

### <span id="page-122-1"></span>**Προσθήκη επισηµειώσεων**

Επισηµειώσεις, όπως αριθµοί σελίδων και ηµεροµηνία, µπορούν να προστεθούν αυτόµατα στα αντίγραφα.

Για να προσθέσετε επισηµειώσεις:

- 1. Επιλέξτε **Αντιγραφή** στην οθόνη αφής και, στη συνέχεια, επιλέξτε την καρτέλα **Μορφή εξόδου**.
- 2. Επιλέξτε **Επισηµειώσεις**.
- 3. Για να εισαγάγετε ένα σχόλιο:
	- a. Επιλέξτε **Σχόλιο** και, στη συνέχεια, επιλέξτε **Ναι**.
	- b. Στην επόµενη οθόνη, επιλέξτε το σχόλιο που επιθυµείτε από τη λίστα µε τα αποθηκευµένα σχόλια.
	- c. Για να δηµιουργήσετε ένα σχόλιο, επιλέξτε ένα **<∆ιαθέσιµο>** σχόλιο και, στη συνέχεια, πατήστε **Επεξεργασία**. Χρησιµοποιώντας το πληκτρολόγιο της οθόνης αφής, εισαγάγετε το νέο σχόλιο και πατήστε **Αποθήκευση**.

Αντιγραφή

- d. Επιλέξτε **Εφαρµογή σε**, µετά επιλέξτε **Πρώτη σελίδα µόνο**, **Όλες τις σελίδες** ή **Όλες τις σελίδες εκτός της πρώτης** και, στη συνέχεια, πατήστε **Αποθήκευση**.
- e. Για να επιλέξετε τη θέση του σχολίου στη σελίδα, επιλέξτε **Θέση** και µετά επιλέξτε τη θέση που θέλετε.
- f. Πατήστε **Αποθήκευση** δύο φορές.
- 4. Για να εισαγάγετε την τρέχουσα ηµεροµηνία:
	- a. Επιλέξτε **Ηµεροµηνία** και, στη συνέχεια, επιλέξτε **Ναι**.
	- b. Επιλέξτε τη µορφή ηµεροµηνίας που θα χρησιµοποιήσετε.
	- c. Για να ορίσετε τις σελίδες στις οποίες θα εµφανίζεται η ηµεροµηνία, επιλέξτε **Εφαρµογή σε**, µετά επιλέξτε **Πρώτη σελίδα µόνο**, **Όλες τις σελίδες** ή **Όλες τις σελίδες εκτός της πρώτης** και, στη συνέχεια, πατήστε **Αποθήκευση**.
	- d. Για να ορίσετε τη θέση της σφραγίδας ηµεροµηνίας στη σελίδα, επιλέξτε **Θέση** και µετά ορίστε τη θέση που θέλετε.
	- e. Πατήστε **Αποθήκευση** δύο φορές.
- 5. Για να εισαγάγετε αριθµούς σελίδων:
	- a. Επιλέξτε **Αριθµοί σελίδων** και, στη συνέχεια, επιλέξτε **Ναι**.
	- b. Για να εισαγάγετε τον αριθµό της αρχικής σελίδας, πατήστε τα πλήκτρα συν ή µείον (**+**/**–**).
	- c. Για να ορίσετε τις σελίδες στις οποίες θα εµφανίζεται ο αριθµός σελίδας, επιλέξτε **Εφαρµογή σε**, µετά επιλέξτε **Όλες τις σελίδες** ή **Όλες τις σελίδες εκτός της πρώτης** και, στη συνέχεια, πατήστε **Αποθήκευση**.
	- d. Για να ορίσετε τη θέση της σφραγίδας ηµεροµηνίας στη σελίδα, επιλέξτε **Θέση** και µετά ορίστε τη θέση που θέλετε.
	- e. Πατήστε **Αποθήκευση** δύο φορές.
- 6. Για να εισαγάγετε Αρίθµηση Bates:
	- a. Επιλέξτε **Αρίθµηση Bates** και, στη συνέχεια, επιλέξτε **Ναι**.
	- b. Eπιλέξτε ένα υπάρχον αποθηκευμένο πρόθεμα για να το χρησιμοποιήσετε για την Αρίθµηση Bates. Για να δηµιουργήσετε ένα νέο πρόθεµα, επιλέξτε ένα **<∆ιαθέσιµο>**  πρόθεµα και, στη συνέχεια, πατήστε **Επεξεργασία**. Χρησιµοποιώντας το πληκτρολόγιο της οθόνης αφής, εισαγάγετε το νέο πρόθεµα και πατήστε **Αποθήκευση**.
	- c. Για να εισαγάγετε τον αριθµό της αρχικής σελίδας, πατήστε τα πλήκτρα συν ή µείον (**+**/**–**).
	- d. Για να ορίσετε τις σελίδες στις οποίες θα εµφανίζεται η Αρίθµηση Bates, επιλέξτε **Εφαρµογή σε**, µετά επιλέξτε **Όλες τις σελίδες** ή **Όλες τις σελίδες εκτός της πρώτης** και, στη συνέχεια, πατήστε **Αποθήκευση**.
	- e. Για να ορίσετε τη θέση της Αρίθµησης Bates στη σελίδα, επιλέξτε **Θέση**, ορίστε τη θέση που θέλετε και µετά πατήστε **Αποθήκευση**.
	- f. Για να καθορίσετε τον αριθµό ψηφίων, επιλέξτε **Αριθµός ψηφίων**. Για να ορίσετε τον ελάχιστο αριθµό ψηφίων που απαιτούνται, επιλέξτε **Αυτόµατη αντιστοίχιση** και µετά πατήστε **Αποθήκευση**. Για να ορίσετε ένα συγκεκριµένο αριθµό ψηφίων, επιλέξτε **Μη αυτόµατη αντιστοίχιση**, µετά πατήστε τα πλήκτρα συν ή µείον (**+**/**–**) για να εισαγάγετε µέχρι και 9 προπορευόµενα µηδενικά και, στη συνέχεια, πατήστε **Αποθήκευση**.
	- g. Πατήστε **Αποθήκευση**.
- 7. Για να καθορίσετε τον προσανατολισµό του πρωτοτύπου κατά την τοποθέτησή του στον τροφοδότη εγγράφων ή στην επιφάνεια σάρωσης, επιλέξτε **Κάθετα είδωλα** ή **Πλάγια είδωλα** στη λειτουργία **Προσανατολισµός πρωτοτύπου**.
- Πολυλειτουργικός εκτυπωτής WorkCentre 7120 Εγχειρίδιο χρήστη 124
- 8. Για να αλλάξετε τη µορφή που χρησιµοποιείται για τις επισηµειώσεις:
	- a. Επιλέξτε **Μορφή & στυλ**.
	- b. Για να επιλέξετε το µέγεθος του σηµείου γραµµατοσειράς, πατήστε τα πλήκτρα συν ή µείον (**+**/**–**).
	- c. Επιλέξτε το επιθυµητό χρώµα γραµµατοσειράς.
	- d. Για να επιλέξετε την τοποθέτηση των επισηµειώσεων στη δεύτερη όψη όταν εκτυπώνετε αντίγραφα διπλής όψης, επιλέξτε **Ίδια όπως η όψη 1** ή **Αντεστραµµένη όψη 1**.
	- e. Πατήστε **Αποθήκευση**.
- 9. Πατήστε **Αποθήκευση**.

### <span id="page-124-0"></span>**Προσθήκη υδατογραφηµάτων**

Μπορείτε να προσθέσετε ένα υδατογράφηµα κάτω από το είδωλο πρωτοτύπου στα αντίγραφά σας. Μπορούν να προστεθούν πληροφορίες όπως προκαθορισµένο κείµενο, ηµεροµηνία και ώρα, και σειριακός αριθµός εκτυπωτή.

- 1. Επιλέξτε **Αντιγραφή** στην οθόνη αφής και, στη συνέχεια, επιλέξτε την καρτέλα **Μορφή εξόδου**.
- 2. Επιλέξτε **Υδατογράφηµα**.
- 3. Για να προσθέσετε έναν αριθµό ελέγχου, επιλέξτε **Αριθµός ελέγχου** και **Προσθήκη**. Για να επιλέξετε τον αριθµό έναρξης, πατήστε τα πλήκτρα συν ή µείον (**+**/**–**).
- 4. Πατήστε **Αποθήκευση**.
- 5. Για να προσθέσετε ένα αποθηκευµένο υδατογράφηµα, επιλέξτε **Αποθηκευµένα υδατογραφήµατα** και, στη συνέχεια, επιλέξτε **Ναι**. Επιλέξτε ένα αποθηκευµένο υδατογράφηµα από τη λίστα και πατήστε **Αποθήκευση**.
- 6. Για να εκτυπώσετε την τρέχουσα ηµεροµηνία και ώρα στα αντίγραφα, επιλέξτε **Ηµεροµηνία & Ώρα**, **Προσθήκη** και µετά πατήστε **Αποθήκευση**.
- 7. Για να εκτυπώσετε το σειριακό αριθµό του εκτυπωτή στα αντίγραφα, επιλέξτε **Σειριακός αριθµός**, **Προσθήκη** και µετά πατήστε **Αποθήκευση**.
- 8. Το είδωλο του υδατογραφήματος είναι αχνό για να μπορεί να φαίνεται το περιεχόμενο της σελίδας. Για να γίνει ορατό το υδατογράφηµα στα αντίγραφα που χρησιµοποιούνται ως πρωτότυπα, επιλέξτε **Εφέ υδατογραφήµατος**, µετά **Ανάγλυφο** ή **Περίγραµµα** και, στη συνέχεια, πατήστε **Αποθήκευση**.
- 9. Πατήστε **Αποθήκευση**.

Αντιγραφή

### <span id="page-125-0"></span>**Αντιγραφή ταυτότητας**

Αυτή η λειτουργία σάς επιτρέπει να αντιγράψετε και τις δύο όψεις ενός µικρού πρωτοτύπου, όπως είναι µια ταυτότητα, στην ίδια όψη µιας σελίδας.

1. Ανοίξτε τον τροφοδότη εγγράφων και τοποθετήστε την ταυτότητα στην επάνω αριστερή γωνία της επιφάνειας σάρωσης.

Σηµείωση: Τοποθετείτε την ταυτότητα λίγο πιο κάτω από την επάνω αριστερή γωνία της επιφάνειας σάρωσης, προκειµένου να αντιγραφεί όλο το είδωλό της.

- 2. Κλείστε τον τροφοδότη εγγράφων, επιλέξτε **Αντιγραφή** στην οθόνη αφής και, στη συνέχεια, επιλέξτε την καρτέλα **Μορφή εξόδου**.
- 3. Επιλέξτε **Αντιγραφή ταυτότητας**, **Ναι** και µετά **Αποθήκευση**.
- 4. Για να σαρωθεί η πρώτη όψη, πατήστε το πράσινο πλήκτρο **Έναρξη**.
- 5. Για να σαρωθεί η δεύτερη όψη, γυρίστε την ταυτότητα ανάποδα χωρίς να αλλάξετε τη θέση της στην επιφάνεια σάρωσης και πατήστε το πλήκτρο **Έναρξη** στην οθόνη αφής. Και οι δύο όψεις της ταυτότητας θα εκτυπωθούν στην ίδια όψη του φύλλου του χαρτιού.

# Προηγµένη αντιγραφή

Χρησιµοποιήστε την καρτέλα **Σύναξη εργασιών** για να αλλάξετε τις παρακάτω ρυθµίσεις:

- ∆ηµιουργία µιας [εργασίας](#page-126-0) στη σελίδα 127
- Εκτύπωση ενός δοκιµαστικού [αντιγράφου](#page-128-0) στη σελίδα 129
- Συνδυασµός σετ [πρωτοτύπων](#page-129-0) στη σελίδα 130
- Διαγραφή έξω / Διαγραφή μέσα στη σελίδα 130
- [Αποθήκευση](#page-130-0) ρυθµίσεων αντιγραφής στη σελίδα 131
- Ανάκτηση αποθηκευµένων ρυθµίσεων [αντιγραφής](#page-131-0) στη σελίδα 132

# <span id="page-126-0"></span>∆ηµιουργία µιας εργασίας

Χρησιµοποιώντας αυτή τη λειτουργία µπορούν να δηµιουργηθούν σύνθετες εργασίες αντιγραφής που περιλαµβάνουν διάφορα πρωτότυπα, τα οποία απαιτούν διαφορετικές ρυθµίσεις αντιγραφής. Κάθε "τµήµα" µπορεί να έχει διαφορετικές ρυθµίσεις αντιγραφής. Μετά τον προγραµµατισµό και τη σάρωση όλων των τµηµάτων, τα είδωλα σελίδας αποθηκεύονται προσωρινά στον εκτυπωτή. Στη συνέχεια, εκτυπώνεται ολόκληρη η εργασία αντιγραφής.

Για να δηµιουργήσετε µια εργασία αντιγραφής µε πολλά τµήµατα:

- 1. Επιλέξτε **Αντιγραφή** στην οθόνη αφής.
- 2. Προγραµµατίστε και σαρώστε το πρώτο τµήµα:
	- a. Τοποθετήστε τα πρωτότυπα στον τροφοδότη εγγράφων ή στην επιφάνεια σάρωσης για το πρώτο τµήµα.
	- b. Επιλέξτε τις επιθυμητές ρυθμίσεις αντινραφής για το πρώτο τμήμα.
	- c. Επιλέξτε την καρτέλα **Σύναξη εργασιών**.
	- d. Πατήστε το πλήκτρο **∆ηµιουργία εργασίας**, επιλέξτε **Ναι** και µετά πατήστε **Αποθήκευση**.
	- e. Για να σαρωθεί το πρώτο σετ πρωτοτύπων, πατήστε το πράσινο πλήκτρο **Έναρξη** στον πίνακα ελέγχου.

Στην οθόνη αφής εµφανίζεται η οθόνη Αντιγραφή.

### Αντιγραφή

- 3. Προγραµµατίστε και σαρώστε τα πρόσθετα τµήµατα:
	- a. Τοποθετήστε τα πρωτότυπα στον τροφοδότη εγγράφων ή στην επιφάνεια σάρωσης για το επόµενο τµήµα και επιλέξτε **Επόµενο πρωτότυπο**.
	- b. Κατά την εκτύπωση εργασιών διπλής όψης, η σελίδα έναρξης του επόµενου τµήµατος ορίζεται µε τη ρύθµιση Έναρξη κεφαλαίου. Για να ορίσετε τη σελίδα έναρξης του επόµενου τµήµατος διπλής όψης, επιλέξτε **Έναρξη κεφαλαίου** και µετά επιλέξτε ένα από τα παρακάτω:
		- **Όχι**: η πρώτη σελίδα του επόµενου τµήµατος εκτυπώνεται στην επόµενη διαθέσιµη όψη.
		- **Ναι**: η πρώτη σελίδα του επόµενου τµήµατος εκτυπώνεται στην όψη 1 ενός νέου φύλλου χαρτιού.
		- **Σελίδες ανά όψη-Νέα σελίδα**: αν το πρώτο τµήµα έχει µονό αριθµό σελίδων, το δεύτερο τµήµα θα ξεκινάει στην όψη 1. Αν το πρώτο τµήµα έχει ζυγό αριθµό σελίδων, το δεύτερο τµήµα θα ξεκινάει στην όψη 2.
	- c. Επιλέξτε **Αλλαγή ρυθµίσεων**. Επιλέξτε τις ρυθµίσεις για το τµήµα.
	- d. Για να σαρωθεί το επόµενο σετ πρωτοτύπων, πατήστε το πράσινο πλήκτρο **Έναρξη** στον πίνακα ελέγχου.
- 4. Για κάθε πρόσθετο τµήµα που θέλετε να αντιγράψετε, επαναλάβετε το βήµα 3.
- 5. Όταν σαρωθούν όλα τα τµήµατα, επιλέξτε **Τελευταίο πρωτότυπο** στην οθόνη Αντιγραφή. Εκτελείται εκτύπωση ολόκληρης της εργασίας αντιγραφής.

Σηµείωση: Επειδή όλα τα τµήµατα εκτυπώνονται ως µία εργασία, µπορείτε να ορίσετε επιλογές, όπως εξώφυλλα ή δηµιουργία φυλλαδίων, για ολόκληρη την εργασία.

Για να ορίσετε τις επιλογές για τη ∆ηµιουργία εργασίας:

- 1. Επιλέξτε **Αντιγραφή** στην οθόνη αφής και µετά επιλέξτε την καρτέλα **Σύναξη εργασιών**.
- 2. Επιλέξτε **∆ηµιουργία εργασίας** και, στη συνέχεια, επιλέξτε **Ναι**.
- 3. Επιλέξτε από τα εξής:
	- a. **Έξοδος αντιγράφων**: επιλέξτε **Τροφοδοσία χαρτιού**, **Συρραφή**, **Ταξινόµηση** και **Έξοδος/Μετατόπιση** και, στη συνέχεια, πατήστε **Αποθήκευση**.
	- b. **∆ηµιουργία φυλλαδίου**: ανατρέξτε στην ενότητα ∆ηµιουργία [φυλλαδίων](#page-111-0) στη [σελίδα](#page-111-0) 112. Επιλέξτε τις επιθυµητές ρυθµίσεις και πατήστε **Αποθήκευση**.
	- c. **Εξώφυλλα**: ανατρέξτε στην ενότητα Συµπερίληψη [εξωφύλλων](#page-120-0) στη σελίδα 121. Επιλέξτε τις επιθυµητές ρυθµίσεις και πατήστε **Αποθήκευση**.
	- d. **Επισηµειώσεις**: ανατρέξτε στην ενότητα [Προσθήκη](#page-122-1) επισηµειώσεων στη σελίδα 123. Επιλέξτε τις επιθυµητές ρυθµίσεις και πατήστε **Αποθήκευση**.
	- e. **∆ιαχωριστικά τµηµάτων**: για να εισαγάγετε διαχωριστικές σελίδες µεταξύ τµηµάτων, επιλέξτε ∆ιαχωριστικά τµηµάτων και µετά επιλέξτε κάποιο από τα παρακάτω:
		- **Χωρίς διαχωριστικά**: δεν εισάγονται διαχωριστικά. Πατήστε **Αποθήκευση**.
		- **Κενά διαχωριστικά**: εισάγονται κενά διαχωριστικά. Για να καθορίσετε τον αριθµό των διαχωριστικών, πατήστε τα πλήκτρα συν ή µείον (**+**/**–**) και µετά πατήστε **Αποθήκευση**.
		- **∆ιαχωριστικά µονής όψης, Όψη 1 µόνο**: η πρώτη σελίδα των τοποθετηµένων εγγράφων αντιγράφεται στην µπροστινή όψη ενός διαχωριστικού. Πατήστε **Αποθήκευση**.
- Πολυλειτουργικός εκτυπωτής WorkCentre 7120 Εγχειρίδιο χρήστη 128
- **∆ιαχωριστικά µονής όψης, Όψη 2 µόνο**: η πρώτη σελίδα των τοποθετηµένων εγγράφων αντιγράφεται στην πίσω όψη ενός διαχωριστικού. Πατήστε **Αποθήκευση**.
- **∆ιαχωριστικά διπλής όψης**: οι πρώτες δύο σελίδες των τοποθετηµένων εγγράφων αντιγράφονται και στις δύο όψεις ενός διαχωριστικού. Πατήστε **Αποθήκευση**.
- f. **Υδατογραφήµατα**: Ανατρέξτε στην ενότητα Προσθήκη [υδατογραφη](#page-124-0)µάτων στη [σελίδα](#page-124-0) 125. Επιλέξτε ρυθµίσεις και πατήστε **Αποθήκευση**.
- 4. Πατήστε **Αποθήκευση**.

# <span id="page-128-0"></span>Εκτύπωση ενός δοκιµαστικού αντιγράφου

Για τις περίπλοκες εργασίες αντιγραφής, µπορεί να είναι χρήσιµη η εκτύπωση ενός δοκιµαστικού αντιγράφου πριν από την εκτύπωση πολλαπλών αντιγράφων. Αυτή η λειτουργία εκτυπώνει ένα µόνο αντίγραφο και διατηρεί σε αναµονή τα υπόλοιπα αντίγραφα. Μετά τον έλεγχο του δείγµατος, τα υπόλοιπα αντίγραφα µπορούν να εκτυπωθούν χρησιµοποιώντας τις ίδιες ρυθµίσεις, ή να ακυρωθούν.

Σηµείωση: Το δοκιµαστικό αντίγραφο υπολογίζεται ως µέρος της επιλεγµένης συνολικής ποσότητας. Για παράδειγµα, αν εισαχθεί το 3 ως ο επιθυµητός αριθµός αντιγράφων κατά την αντιγραφή ενός βιβλίου, θα εκτυπωθεί ένα αντίγραφο του βιβλίου και θα διατηρηθούν σε αναµονή δύο αντίγραφα αυτού, έως ότου αποδεσµευτούν προκειµένου να εκτυπωθούν.

Για να εκτυπώσετε το δοκιµαστικό αντίγραφο:

- 1. Επιλέξτε **Αντιγραφή** στην οθόνη αφής και, στη συνέχεια, επιλέξτε τις επιθυµητές ρυθµίσεις αντιγραφής.
- 2. Επιλέξτε την καρτέλα **Σύναξη εργασιών**.
- 3. Επιλέξτε **∆οκιµαστική εργασία** και, στη συνέχεια, επιλέξτε **Ναι**.
- 4. Πατήστε **Αποθήκευση**.
- 5. Πατήστε το πράσινο πλήκτρο **Έναρξη** στον πίνακα ελέγχου. Το δοκιµαστικό σετ εκτυπώνεται.

Για να εκτυπώσετε τα υπόλοιπα αντίγραφα ή να διαγράψετε την εργασία:

- 1. Για να εκτυπώσετε τα υπόλοιπα αντίγραφα της εργασίας, επιλέξτε **Έναρξη** ή πατήστε το πράσινο πλήκτρο **Έναρξη** στον πίνακα ελέγχου.
- 2. Αν το δοκιµαστικό αντίγραφο δεν είναι ικανοποιητικό, επιλέξτε **∆ιαγραφή**.

# <span id="page-129-0"></span>Συνδυασµός σετ πρωτοτύπων

Αν ο αριθµός πρωτοτύπων υπερβαίνει τη χωρητικότητα του τροφοδότη εγγράφων, µπορείτε να συνδυάσετε τα σετ σε µία εργασία.

Για να επιλέξετε τη λειτουργία Συνδυασµός σετ πρωτοτύπων:

- 1. Επιλέξτε **Αντιγραφή** στην οθόνη αφής. Επιλέξτε τις επιθυµητές ρυθµίσεις αντιγραφής και, στη συνέχεια, πληκτρολογήστε τον αριθµό αντιγράφων χρησιµοποιώντας το αλφαριθµητικό πληκτρολόγιο του πίνακα ελέγχου.
- 2. Επιλέξτε την καρτέλα **Σύναξη εργασιών** και, στη συνέχεια, επιλέξτε **Συνδυασµός σετ πρωτοτύπων**.
- 3. Επιλέξτε **Ναι** και πατήστε **Αποθήκευση**.
- 4. Τοποθετήστε το πρώτο σετ πρωτοτύπων στον τροφοδότη εγγράφων.
- 5. Πατήστε το πράσινο πλήκτρο **Έναρξη** στον πίνακα ελέγχου. Αρχίζει η αντιγραφή. Στην οθόνη αφής εµφανίζεται η οθόνη Αντιγραφή.
- 6. Προβείτε σε σάρωση των πρόσθετων σετ:
	- a. Τοποθετήστε τα πρωτότυπα για το επόµενο σετ στον τροφοδότη εγγράφων.
	- b. Επιλέξτε **Επόµενο πρωτότυπο** στην οθόνη Αντιγραφή.
	- c. Επιλέξτε **Έναρξη** στην οθόνη αφής, ή πατήστε το πράσινο πλήκτρο **Έναρξη** στον πίνακα ελέγχου.

Η αντιγραφή συνεχίζεται.

- 7. Για κάθε πρόσθετο σετ, επαναλάβετε το βήµα 6.
- 8. Όταν ολοκληρωθεί η αντιγραφή του τελευταίου σετ, επιλέξτε **Τελευταίο πρωτότυπο** στην οθόνη **Συνδυασµός σετ πρωτοτύπων**. Εκτυπώνονται τα τελευταία αντίγραφα.

9. Για να ακυρώσετε την εργασία, επιλέξτε **∆ιαγραφή**.

# <span id="page-129-1"></span>∆ιαγραφή έξω / ∆ιαγραφή µέσα

Αυτή η λειτουργία σας επιτρέπει να διαγράψετε ό,τι υπάρχει εντός ή εκτός µιας καθορισµένης ορθογώνιας περιοχής. Μπορούν να ρυθµιστούν µέχρι και τρεις περιοχές για διαγραφή.

Για να επιλέξετε τις περιοχές που θα διαγραφούν:

- 1. Επιλέξτε **Αντιγραφή** στην οθόνη αφής και µετά επιλέξτε την καρτέλα **Σύναξη εργασιών**.
- 2. Επιλέξτε **∆ιαγραφή έξω / ∆ιαγραφή µέσα**.
- 3. Για να διαγράψετε ό,τι υπάρχει εκτός της καθορισµένης περιοχής κατά την αντιγραφή:
	- a. Επιλέξτε **∆ιαγραφή έξω**.
	- b. Η περιοχή ορίζεται από το ορθογώνιο που σχηµατίζεται ανάµεσα στα σηµεία, όπως φαίνεται στην οθόνη αφής. Επιλέξτε την **Περιοχή 1** και µετά την κάθε συντεταγµένη στην οθόνη αφής. Χρησιµοποιήστε το αλφαριθµητικό πληκτρολόγιο στον πίνακα ελέγχου για να εισαγάγετε τις τιµές συντεταγµένων για τα **X1**, **X2**, **Y1** και **Y2**. Αφού εισαγάγετε όλες τις τιµές, πατήστε **Αποθήκευση**.
	- c. Για να εφαρµόσετε την διαγραµµένη περιοχή για αντιγραφή διπλής όψης, επιλέξτε **Και οι δύο όψεις**, **Μόνο όψη 1** ή **Μόνο όψη 2** στη λειτουργία **Πρωτότυπα**.
	- d. Πατήστε **Αποθήκευση**.
	- e. Μπορείτε να ορίσετε πρόσθετες περιοχές πατώντας Περιοχή 2 και Περιοχή 3.
- 4. Για να διαγράψετε ό,τι υπάρχει εντός της καθορισµένης περιοχής κατά την αντιγραφή:
	- a. Επιλέξτε **∆ιαγραφή µέσα**.
	- b. Η περιοχή ορίζεται από το ορθογώνιο που σχηµατίζεται ανάµεσα στα σηµεία, όπως φαίνεται στην οθόνη αφής. Επιλέξτε την **Περιοχή 1** και µετά την κάθε συντεταγµένη στην οθόνη αφής. Χρησιµοποιήστε το αλφαριθµητικό πληκτρολόγιο στον πίνακα ελέγχου για να εισαγάγετε τις τιµές συντεταγµένων για τα **X1**, **X2**, **Y1** και **Y2**. Αφού εισαγάγετε όλες τις τιµές, πατήστε **Αποθήκευση**.
	- c. Για να εφαρµόσετε την διαγραµµένη περιοχή για αντιγραφή διπλής όψης, επιλέξτε **Και οι δύο όψεις**, **Μόνο όψη 1** ή **Μόνο όψη 2** στη λειτουργία **Πρωτότυπα**.
	- d. Πατήστε **Αποθήκευση**.
	- e. Μπορείτε να ορίσετε πρόσθετες περιοχές πατώντας **Περιοχή 2** και **Περιοχή 3**.

# <span id="page-130-0"></span>Αποθήκευση ρυθµίσεων αντιγραφής

Για να χρησιµοποιήσετε ένα συγκεκριµένο συνδυασµό ρυθµίσεων αντιγραφής για µελλοντικές εργασίες αντιγραφής, µπορείτε να αποθηκεύσετε τις ρυθµίσεις µε ένα όνοµα και να τις ανακτήσετε αργότερα για χρήση µε άλλες εργασίες αντιγραφής.

Για να αποθηκεύσετε τις τρέχουσες ρυθµίσεις αντιγραφής:

- 1. Επιλέξτε **Αντιγραφή** στην οθόνη αφής.
- 2. Επιλέξτε την καρτέλα **Σύναξη εργασιών** και, στη συνέχεια, επιλέξτε **Αποθήκευση τρεχουσών ρυθµίσεων**.
- 3. Εισαγάγετε ένα όνοµα για τις αποθηκευµένες ρυθµίσεις χρησιµοποιώντας το πληκτρολόγιο της οθόνης αφής.
- 4. Πατήστε **Αποθήκευση**.

# <span id="page-131-0"></span>Ανάκτηση αποθηκευµένων ρυθµίσεων αντιγραφής

Μπορείτε να ανακτήσετε ρυθµίσεις αντιγραφής που αποθηκεύσατε προηγουµένως και να τις χρησιµοποιήσετε για τρέχουσες εργασίες.

Σηµείωση: Για να αποθηκεύσετε τις ρυθµίσεις αντιγραφής µε ένα όνοµα, ανατρέξτε στην ενότητα [Αποθήκευση](#page-130-0) ρυθµίσεων αντιγραφής στη σελίδα 131.

Για να ανακτήσετε τις αποθηκευµένες ρυθµίσεις:

- 1. Επιλέξτε **Αντιγραφή** στην οθόνη αφής.
- 2. Επιλέξτε την καρτέλα **Σύναξη εργασιών** και, στη συνέχεια, επιλέξτε **Ανάκτηση αποθηκευµένων ρυθµίσεων**.
- 3. Επιλέξτε την επιθυµητή αποθηκευµένη ρύθµιση.

Σηµείωση: Για να διαγράψετε µια αποθηκευµένη ρύθµιση, επιλέξτε την και, στη συνέχεια, πατήστε το πλήκτρο **∆ιαγραφή ρυθµίσεων**.

4. Επιλέξτε **Ανάκτηση**. Οι αποθηκευµένες ρυθµίσεις φορτώνονται για την τρέχουσα εργασία αντιγραφής.

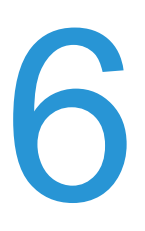

### Αυτό το κεφάλαιο περιλαµβάνει:

- [Επισκόπηση](#page-133-0) σάρωσης στη σελίδα 134
- Τοποθέτηση [πρωτότυπων](#page-134-0) εγγράφων στη σελίδα 135
- [Αποθήκευση](#page-135-0) σάρωσης σε ένα φάκελο στη σελίδα 136
- [Εκτύπωση](#page-136-0) αποθηκευµένων αρχείων στον εκτυπωτή στη σελίδα 137
- Εκτύπωση αποθηκευµένων αρχείων µε το [CentreWare IS](#page-137-0) στη σελίδα 138
- Σάρωση σε µια [αποθήκη](#page-142-0) αρχείων δικτύου στη σελίδα 143
- Σάρωση σε µια [διεύθυνση](#page-143-0) email στη σελίδα 144
- Σάρωση σε [υπολογιστή](#page-145-0) στη σελίδα 146
- Σάρωση σε αρχικό [κατάλογο](#page-146-0) στη σελίδα 147
- [Αποθήκευση](#page-147-0) σε µονάδα Flash USB στη σελίδα 148
- Ρύθµιση επιλογών [σάρωσης](#page-148-0) στη σελίδα 149
- Χρήση του [Xerox Scan Utility \(](#page-152-0)Βοηθητικό πρόγραµµα σάρωσης Xerox) στη σελίδα 153

#### *∆είτε επίσης:*

Για λεπτοµέρειες σχετικά µε τη ρύθµιση της σάρωσης, ανατρέξτε στο *System Administrator Guide* (Οδηγός διαχειριστή συστήµατος) στη διεύθυνση [www.xerox.com/office/WC7120docs.](http://www.office.xerox.com/cgi-bin/printer.pl?APP=udpdfs&Page=color&Model=WorkCentre+WC7120&PgName=userdocpdfs&FileName=sys_admin_guide&Language=greek)

# <span id="page-133-0"></span>Επισκόπηση σάρωσης

Η σάρωση είναι µια προαιρετική λειτουργία του εκτυπωτή που παρέχει πολλές µεθόδους για σάρωση και αποθήκευση ενός πρωτοτύπου. Η διαδικασία σάρωσης που χρησιµοποιείται µε τον εκτυπωτή διαφοροποιείται από αυτή των σαρωτών σταθµού εργασίας. Επειδή ο εκτυπωτής είναι συνήθως συνδεδεµένος σε δίκτυο και όχι απευθείας σε ένα µόνο υπολογιστή, επιλέγετε προορισµό για το σαρωµένο είδωλο στον εκτυπωτή.

Η λειτουργία σάρωσης σάς δίνει τη δυνατότητα να σαρώσετε και να αποθηκεύσετε το είδωλο σε οποιονδήποτε από τους ακόλουθους προορισµούς:

- Φάκελο στο σκληρό δίσκο του εκτυπωτή
- Αποθήκη εγγράφων σε ένα διακομιστή δικτύου
- ∆ιεύθυνση email
- Υπολογιστή µε Windows
- Κεντρικό κατάλογο
- Μονάδα Flash USB
- Υπολογιστή που χρησιµοποιεί το Xerox Scan Utility (Βοηθητικό πρόγραµµα σάρωσης Xerox)
- Εφαρµογή που χρησιµοποιεί TWAIN ή WIA

Σηµειώσεις:

- Προκειµένου να ανακτηθεί ένα αρχείο σάρωσης, ο εκτυπωτής πρέπει να είναι συνδεδεµένος σε δίκτυο.
- Για τις λειτουργίες σάρωσης απαιτείται εγκατάσταση οδηγών σάρωσης. Για περισσότερες πληροφορίες, ανατρέξτε στην ενότητα [Εγκατάσταση](#page-43-0) του λογισµικού στη [σελίδα](#page-43-0) 44.
- Προτού χρησιµοποιηθεί, η σάρωση πρέπει να έχει ενεργοποιηθεί. Για λεπτοµέρειες, ανατρέξτε στο *System Administrator Guide* (Οδηγός διαχειριστή συστήµατος) στη διεύθυνση [www.xerox.com/office/WC7120docs.](http://www.office.xerox.com/cgi-bin/printer.pl?APP=udpdfs&Page=color&Model=WorkCentre+WC7120&PgName=userdocpdfs&FileName=sys_admin_guide&Language=greek)
- Οι εργασίες εκτύπωσης, αντιγραφής και φαξ µπορούν να διεκπεραιώνονται ενόσω εσείς σαρώνετε πρωτότυπα ή λαµβάνετε αρχεία από το σκληρό δίσκο του εκτυπωτή.

# <span id="page-134-0"></span>Τοποθέτηση πρωτότυπων εγγράφων

Όλες οι εργασίες σάρωσης ξεκινούν µε την τοποθέτηση του πρωτοτύπου στον εκτυπωτή. Χρησιµοποιήστε την επιφάνεια σάρωσης για µονοσέλιδες εργασίες ή για πρωτότυπα που δεν τροφοδοτούνται µέσω του τροφοδότη εγγράφων. Χρησιµοποιήστε τον τροφοδότη εγγράφων για πολυσέλιδες ή µονοσέλιδες εργασίες.

# Χρήση της επιφάνειας σάρωσης

Ανασηκώστε το κάλυµµα του τροφοδότη εγγράφων και τοποθετήστε το πρωτότυπο µε την όψη προς τα κάτω, προς την πίσω αριστερή γωνία της επιφάνειας σάρωσης, όπως φαίνεται στο σχήµα.

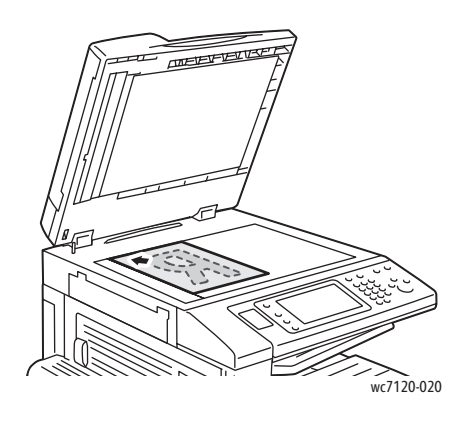

**ΠΡΟΣΟΧΗ:** Κατά τη σάρωση ενός δεµένου πρωτοτύπου, µην επιχειρήσετε να πιέσετε το κάλυμμα του τροφοδότη εγγράφων για να κλείσει. Αυτό ενδέχεται να προκαλέσει ζημιά στο κάλυµµα.

# Χρήση του τροφοδότη εγγράφων

Τοποθετήστε τα πρωτότυπα µε την όψη προς τα επάνω. Ρυθµίστε τους οδηγούς χαρτιού έτσι, ώστε να εφαρµόζουν στα πρωτότυπα.

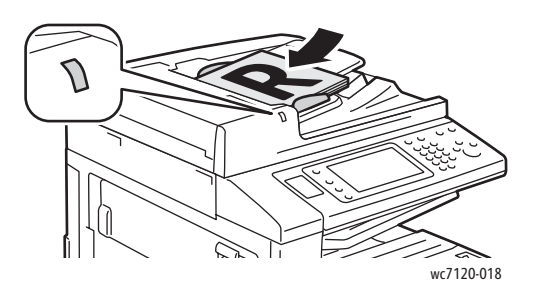

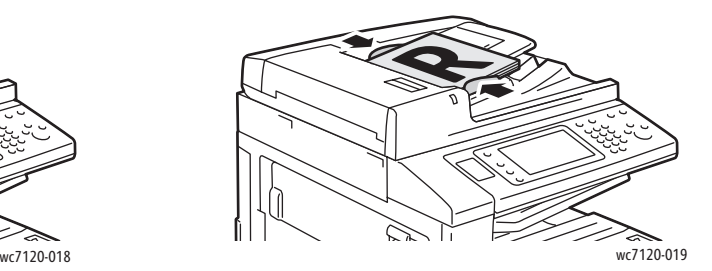

# <span id="page-135-0"></span>Αποθήκευση σάρωσης σε ένα φάκελο

### Αυτή η ενότητα περιλαµβάνει:

- [Σάρωση](#page-135-1) σε φάκελο στη σελίδα 136
- [Εκτύπωση](#page-136-0) αποθηκευµένων αρχείων στον εκτυπωτή στη σελίδα 137
- Χρήση φύλλων ροής [εργασίας](#page-137-1) στη σελίδα 138
- Εκτύπωση αποθηκευµένων αρχείων µε το [CentreWare IS](#page-137-0) στη σελίδα 138
- Ανάκτηση των σαρωμένων αρχείων στον υπολογιστή σας με χρήση του [CentreWare IS](#page-137-2) στη [σελίδα](#page-137-2) 138
- ∆ηµιουργία [φακέλου](#page-139-0) στη σελίδα 140
- [∆ιαγραφή](#page-140-0) φακέλου στη σελίδα 141

Η αποθήκευση σαρωµένου αρχείου σε φάκελο είναι η απλούστερη µέθοδος σάρωσης. Ένα έγγραφο που σαρώνεται στον εκτυπωτή αποθηκεύεται ως αρχείο σε ένα φάκελο στο σκληρό δίσκο του εκτυπωτή. Στη συνέχεια, µπορείτε να εκτυπώσετε το αρχείο ή µπορείτε να αντιγράψετε το αποθηκευµένο αρχείο στον υπολογιστή σας χρησιµοποιώντας ένα πρόγραµµα περιήγησης Web και το CentreWare IS.

Πρόσβαση στους φακέλους έχουν όλοι οι χρήστες, εκτός αν προστατεύονται µε κωδικό πρόσβασης. Για λεπτοµέρειες, ανατρέξτε στην ενότητα ∆ηµιουργία [φακέλου](#page-139-0) στη σελίδα 140.

Σηµείωση: Η σάρωση σε φάκελο πρέπει να ενεργοποιηθεί από το διαχειριστή συστήµατος.

# <span id="page-135-1"></span>Σάρωση σε φάκελο

Για να αποθηκεύσετε ένα σαρωµένο αρχείο σε φάκελο:

- 1. Τοποθετήστε το πρωτότυπο στην επιφάνεια σάρωσης ή στον τροφοδότη εγγράφων.
- 2. Πατήστε το πλήκτρο **Αρχική οθόνη υπηρεσιών**.
- 3. Στην οθόνη αφής, επιλέξτε **Αποθήκευση σε φάκελο**.
- 4. Επιλέξτε τον επιθυµητό φάκελο. Αν απαιτείται κωδικός πρόσβασης, εισαγάγετε τον κωδικό χρησιµοποιώντας το αλφαριθµητικό πληκτρολόγιο και πατήστε **Επιβεβαίωση** στην οθόνη αφής.
- 5. Για να αλλάξετε κάποια από τις ρυθµίσεις σάρωσης, χρησιµοποιήστε τα τέσσερα µενού στο κάτω µέρος της οθόνης αφής: **Έγχρωµη σάρωση**, **Σάρωση διπλής όψης**, **Είδος πρωτοτύπου** και **Προεπιλογές σάρωσης**. Για λεπτοµέρειες, ανατρέξτε στην ενότητα Ρύθµιση επιλογών [σάρωσης](#page-148-0) στη σελίδα 149.
- 6. Πατήστε το πράσινο πλήκτρο **Έναρξη**. Η οθόνη προόδου για την Αποθήκευση σε φάκελο εµφανίζεται στην οθόνη αφής.

Όταν ολοκληρωθεί η σάρωση, στην οθόνη αφής θα εµφανιστεί ξανά η οθόνη για την Αποθήκευση σε φάκελο. Το αρχείο αποθηκεύεται στο φάκελο, στο σκληρό δίσκο του εκτυπωτή. Στη συνέχεια, µπορείτε να εκτυπώσετε ή να ανακτήσετε το αρχείο στον υπολογιστή σας χρησιµοποιώντας το CentreWare IS.

# <span id="page-136-0"></span>Εκτύπωση αποθηκευµένων αρχείων στον εκτυπωτή

Για να εκτυπώσετε ένα αρχείο που είναι αποθηκευµένο σε ένα φάκελο του εκτυπωτή:

- 1. Πατήστε το πλήκτρο **Αρχική οθόνη υπηρεσιών**.
- 2. Στην οθόνη αφής, επιλέξτε **Αποστολή από φάκελο**.
- 3. Επιλέξτε τον επιθυµητό φάκελο. Αν απαιτείται κωδικός πρόσβασης, εισαγάγετε τον κωδικό χρησιµοποιώντας το αλφαριθµητικό πληκτρολόγιο και πατήστε **Επιβεβαίωση** στην οθόνη αφής.
- 4. Επιλέξτε το επιθυµητό αρχείο από τη λίστα αρχείων. Για να εκτυπώσετε πολλά αρχεία, επιλέξτε τα διαδοχικά.

Σηµείωση: Για να προβληθεί µια προεπισκόπηση µικρογραφίας του αρχείου, επιλέξτε **Μικρογραφία** από την αναπτυσσόµενη **Λίστα**.

- 5. Επιλέξτε **Εκτύπωση**.
- 6. Αν θέλετε, ορίστε µία από τις ακόλουθες επιλογές: **Τροφοδοσία χαρτιού**, **Εκτύπωση διπλής όψης** ή **Προορισµός εξόδου**.
- 7. Για να ρυθµίσετε τον αριθµό των αντιγράφων, επιλέξτε **Ποσότητα εκτύπωσης** και εισαγάγετε την επιθυµητή ποσότητα από το αλφαριθµητικό πληκτρολόγιο.
- 8. Επιλέξτε **Εκτύπωση**.

# **Πρόσθετες επιλογές για την Αποστολή από φάκελο**

- 1. Για να προβληθεί µια µεγεθυµένη προεπισκόπηση αρχείου:
	- a. Επιλέξτε το επιθυµητό αρχείο από τη λίστα αρχείων στην οθόνη αφής.
	- b. Επιλέξτε **Λεπτοµέρειες αρχείου**. Επιλέξτε **Μεγεθυµένη προβολή** από την αναπτυσσόµενη λίστα **Ολόκληρη σελίδα**. Πατήστε τα πλήκτρα κύλισης για να εξετάσετε την µεγεθυµένη προεπισκόπηση.
	- c. Για να περιστρέψετε την προεπισκόπηση, επιλέξτε την επιθυµητή περιστροφή από την αναπτυσσόµενη λίστα **Χωρίς περιστροφή**.

Σηµείωση: Με την περιστροφή της προεπισκόπησης, δεν περιστρέφεται η εκτύπωση.

- d. Όταν τελειώσετε, πατήστε **Κλείσιµο**.
- 2. Για προβληθεί µια σύνοψη των πληροφοριών του αρχείου:
	- a. Επιλέξτε το επιθυµητό αρχείο από τη λίστα αρχείων στην οθόνη αφής.
	- b. Επιλέξτε **Αναθεώρηση**.
	- c. Όταν τελειώσετε, πατήστε **Κλείσιµο**.
- 3. Για να διαγράψετε ένα αρχείο:
	- a. Επιλέξτε το αρχείο προς διαγραφή από τη λίστα αρχείων στην οθόνη αφής.
	- b. Πατήστε **∆ιαγραφή** δύο φορές.
- 4. Για να αλλάξετε ένα όνοµα αρχείου:
	- a. Επιλέξτε το επιθυµητό αρχείο από τη λίστα αρχείων στην οθόνη αφής.
	- b. Επιλέξτε **Λεπτοµέρειες αρχείου**.
	- c. Επιλέξτε **Αλλαγή ονόµατος αρχείου**.
	- d. Χρησιµοποιώντας το πληκτρολόγιο της οθόνης αφής, πληκτρολογήστε το νέο όνοµα.
	- e. Πατήστε **Αποθήκευση** και µετά **Κλείσιµο**.

- 5. Για πρόσβαση στις Ρυθµίσεις ροής εργασίας:
	- a. Αν έχουν δηµιουργηθεί Φύλλα ροής εργασίας, επιλέξτε **Ρυθµίσεις ροής εργασίας**. Εµφανίζεται το Φύλλο ροής εργασίας που είναι συνδεδεµένο µε το φάκελο τη δεδοµένη στιγµή.
	- b. Για να κάνετε αλλαγές στις ρυθµίσεις ροής εργασίας, πατήστε **∆ηµιουργία/Αλλαγή σύνδεσης** ή **Επιλογή φύλλου ροής εργασίας**.

# <span id="page-137-1"></span>Χρήση φύλλων ροής εργασίας

Τα φύλλα ροής εργασίας σάς δίνουν τη δυνατότητα να εκτελέσετε µια σειρά καταχωρηµένων ενεργειών, όπως Αποστολή ως φαξ ή Εκτύπωση, για ένα αρχείο που είναι αποθηκευµένο σε φάκελο. Τα φύλλα ροής εργασίας δηµιουργούνται από το διαχειριστή του συστήµατος και αποθηκεύονται στον εκτυπωτή όπου µπορούν να συνδεθούν από το χρήστη σε ένα αποθηκευµένο αρχείο.

Για λεπτοµέρειες, ανατρέξτε στο *System Administrator Guide* (Οδηγός διαχειριστή συστήµατος) στη διεύθυνση [www.xerox.com/office/WC7120docs](http://www.office.xerox.com/cgi-bin/printer.pl?APP=udpdfs&Page=color&Model=WorkCentre+WC7120&PgName=userdocpdfs&FileName=sys_admin_guide&Language=greek).

# <span id="page-137-0"></span>Εκτύπωση αποθηκευµένων αρχείων µε το CentreWare IS

- 1. Ανοίξτε το πρόγραµµα περιήγησης Web στον υπολογιστή σας.
- 2. Πληκτρολογήστε τη διεύθυνση IP του εκτυπωτή στη γραµµή διευθύνσεων του προγράµµατος περιήγησης Web και επιλέξτε **Εισαγωγή** για να ανοίξετε το CentreWare IS.

Σηµείωση: Αν δεν γνωρίζετε τη διεύθυνση IP του εκτυπωτή, ανατρέξτε στην ενότητα [Εύρεση](#page-49-0) της [διεύθυνσης](#page-49-0) IP του εκτυπωτή στη σελίδα 50.

- 3. Κάντε κλικ στην καρτέλα **Σάρωση**.
- 4. Στο παράθυρο πλοήγησης **Σάρωση** στα αριστερά της σελίδας, κάντε κλικ στο **Φάκελος**.
- 5. Στη λίστα **Φάκελος**, κάντε κλικ στον επιθυµητό φάκελο. Εάν σας ζητηθεί, εισαγάγετε τον κωδικό πρόσβασης του φακέλου και, στη συνέχεια, κάντε κλικ στην **Εφαρµογή**. Εµφανίζεται η σελίδα **Φάκελος: Λίστα αρχείων**.
- 6. Επιλέξτε το επιθυµητό αρχείο.
- 7. Πραγµατοποιήστε κύλιση στη σελίδα για να δείτε την ενότητα **Εκτύπωση αρχείου**.
- 8. Αν θέλετε, προβείτε σε κάποια από τις ακόλουθες επιλογές εκτύπωσης: **Τροφοδοσία χαρτιού**, **Προορισµός εξόδου**, **Ποσότητα**, **Εκτύπωση διπλής όψης** ή **Οµαδική εκτύπωση**.
- 9. Κάντε κλικ στην **Εκτύπωση αρχείου**.

# <span id="page-137-2"></span>Ανάκτηση των σαρωµένων αρχείων στον υπολογιστή σας µε χρήση του CentreWare IS

Μπορείτε να ανακτήσετε τα αποθηκευµένα αρχεία, αντιγράφοντάς τα από το φάκελο του εκτυπωτή στο σκληρό δίσκο του υπολογιστή σας.

1. Ανοίξτε το πρόγραµµα περιήγησης Web στον υπολογιστή σας.

2. Πληκτρολογήστε τη διεύθυνση IP του εκτυπωτή στη γραµµή διευθύνσεων του προγράµµατος περιήγησης Web και επιλέξτε **Εισαγωγή** για να ανοίξετε το CentreWare IS.

Σηµείωση: Αν δεν γνωρίζετε τη διεύθυνση IP του εκτυπωτή, ανατρέξτε στην ενότητα [Εύρεση](#page-49-0) της [διεύθυνσης](#page-49-0) IP του εκτυπωτή στη σελίδα 50.

- 3. Κάντε κλικ στην καρτέλα **Σάρωση**.
- 4. Στο παράθυρο πλοήγησης **Σάρωση** στα αριστερά της σελίδας, κάντε κλικ στο **Φάκελος**.
- 5. Στη λίστα **Φάκελος**, κάντε κλικ στον επιθυµητό φάκελο. Εάν σας ζητηθεί, εισαγάγετε τον κωδικό πρόσβασης του φακέλου και, στη συνέχεια, κάντε κλικ στην **Εφαρµογή**. Εµφανίζεται η σελίδα **Φάκελος: Λίστα αρχείων**.

Σηµείωση: Αν χρειάζεται, πραγµατοποιήστε κύλιση προς τα κάτω για να δείτε όλα τα αρχεία.

- 6. Επιλέξτε το επιθυµητό αρχείο.
- 7. Πραγµατοποιήστε κύλιση προς τα κάτω για να εµφανιστεί η λίστα **Μορφή ανάκτησης**. Από την αναπτυσσόµενη λίστα **Μορφή ανάκτησης**, επιλέξτε την επιθυµητή µορφή αρχείου. Αν θέλετε, ορίστε επιλογές για τη µορφή αρχείου χρησιµοποιώντας τα πλαίσια ελέγχου και τις αναπτυσσόµενες λίστες. Οι επιλογές ποικίλλουν ανάλογα µε τη µορφή αρχείου.
- 8. Κάντε κλικ στην **Ανάκτηση**.
- 9. Κάντε κλικ στη σύνδεση του επιλεγµένου αρχείου στη σελίδα **Ανάκτηση αρχείων από φάκελο**.
- 10. Κάντε κλικ στην **Αποθήκευση**, επιλέξτε την επιθυµητή θέση αποθήκευση και, στη συνέχεια, κάντε κλικ στην **Αποθήκευση**.
- 11. Αν δεν χρειάζεστε πλέον ένα αποθηκευµένο αρχείο:
	- a. Επιλέξτε το επιθυµητό αρχείο.
	- b. Στην επάνω δεξιά γωνία της σελίδας, κάντε κλικ στη **∆ιαγραφή**.
	- c. Όταν σας ζητηθεί, κάντε κλικ στο **OK**.

### **Πρόσθετες επιλογές ανάκτησης αρχείου**

Οι παρακάτω επιλογές είναι διαθέσιµες κατά την ανάκτηση ενός αποθηκευµένου αρχείου:

- 1. Για την ανάκτηση µιας µεµονωµένης σελίδας ενός πολυσέλιδου εγγράφου, επιλέξτε **Ανάκτηση σελίδας: Ενεργοποιηµένη**. Στο πεδίο **Αριθµός σελίδας**, πληκτρολογήστε τον αριθµό σελίδας.
- 2. Για να προσθέσετε µια προβολή µικρογραφίας κατά τη χρήση της µορφής XPS, επιλέξτε το πλαίσιο ελέγχου **Προσθήκη µικρογραφίας: Ενεργοποιηµένη**.

- 3. Για να εφαρµόσετε υψηλή συµπίεση MRC σε αρχεία µορφής PDF και XPS, επιλέξτε το πλαίσιο ελέγχου **Υψηλή συµπίεση MRC: Ενεργοποιηµένη**. Επιλέξτε την επιθυµητή ποιότητα από την αναπτυσσόµενη λίστα **Ποιότητα**.
- 4. Για να δηµιουργήσετε ένα αρχείο PDF ή XPS µε αναζητήσιµο κείµενο:
	- a. Επιλέξτε **Αναζητήσιµο κείµενο: Ενεργοποιηµένο**.
	- b. Από την αναπτυσσόµενη λίστα **Γλώσσα πρωτοτύπου**, επιλέξτε τη γλώσσα.
	- c. Για να εφαρµόσετε τη συµπίεση κειµένου, επιλέξτε **Ενεργοποιηµένη** από την αναπτυσσόµενη λίστα **Συµπίεση κειµένου**.

# <span id="page-139-0"></span>∆ηµιουργία φακέλου

Για να δηµιουργήσετε ένα φάκελο από την οθόνη αφής του εκτυπωτή:

- 1. Στον πίνακα ελέγχου, πατήστε το πλήκτρο **Κατάσταση µηχανήµατος**.
- 2. Επιλέξτε την καρτέλα **Εργαλεία** και, στη συνέχεια, επιλέξτε **∆ηµιουργία φακέλου** στις **Λειτουργίες**.
- 3. Επιλέξτε ένα **<∆ιαθέσιµο>** φάκελο.
- 4. Για να αντιστοιχίσετε έναν κωδικό πρόσβασης στο φάκελο:
	- a. Επιλέξτε **Ναι** στη λειτουργία **Έλεγχος κωδικού πρόσβασης φακέλου**.
	- b. Χρησιµοποιήστε το αλφαριθµητικό πληκτρολόγιο για να εισαγάγετε τον κωδικό πρόσβασης.
	- c. Πατήστε **Αποθήκευση**.
- 5. Προβείτε σε αντιστοίχιση των ιδιοτήτων φακέλου:
	- Επιλέξτε **Όνοµα φακέλου**. Χρησιµοποιήστε το πληκτρολόγιο της οθόνης αφής για να πληκτρολογήσετε το όνοµα και πατήστε **Αποθήκευση**.
	- Επιλέξτε **∆ιαγραφή αρχείων µετά την ανάκτηση**, επιλέξτε **Ναι** ή **Όχι** και πατήστε **Αποθήκευση**.
	- Επιλέξτε **∆ιαγραφή αρχείων που έχουν λήξει**, επιλέξτε **Ναι** ή **Όχι** και πατήστε **Αποθήκευση**.
	- Επιλέξτε **Σύνδεση φύλλου ροής εργασίας µε φάκελο** και, στη συνέχεια, επιλέξτε **∆ιακοπή συνδέσµου** ή **∆ηµιουργία / Αλλαγή συνδέσµου**.

Για να δηµιουργήσετε ένα φάκελο χρησιµοποιώντας το CentreWare IS:

- 1. Ανοίξτε το πρόγραµµα περιήγησης Web στον υπολογιστή σας.
- 2. Πληκτρολογήστε τη διεύθυνση IP του εκτυπωτή στη γραµµή διευθύνσεων του προγράµµατος περιήγησης Web και επιλέξτε **Εισαγωγή** για να ανοίξετε το CentreWare IS.

Σηµείωση: Αν δεν γνωρίζετε τη διεύθυνση IP του εκτυπωτή, ανατρέξτε στην ενότητα [Εύρεση](#page-49-0) της [διεύθυνσης](#page-49-0) IP του εκτυπωτή στη σελίδα 50.

- 3. Κάντε κλικ στην καρτέλα **Σάρωση**.
- 4. Στο παράθυρο πλοήγησης **Σάρωση** στα αριστερά της σελίδας, κάντε κλικ στο **Φάκελος**.
- 5. Επιλέξτε **∆ηµιουργία** από τη λίστα **Φάκελος** για ένα **<∆ιαθέσιµο>** φάκελο.

Σηµείωση: Αν είναι απαραίτητο, πραγµατοποιήστε κύλιση στη σελίδα για να δείτε τους διαθέσιµους φακέλους.

Πολυλειτουργικός εκτυπωτής WorkCentre 7120 Εγχειρίδιο χρήστη 140

- 6. Προβείτε σε αντιστοίχιση των ιδιοτήτων φακέλου:
	- **Όνοµα φακέλου**: πληκτρολογήστε το όνοµα.
	- **∆ιαγραφή αρχείων µετά την ανάκτηση**: επιλέξτε ή καταργήστε την επιλογή.
	- **∆ιαγραφή αρχείων που έχουν λήξει**: επιλέξτε ή καταργήστε την επιλογή.
- 7. Για να αντιστοιχίσετε έναν κωδικό πρόσβασης στο φάκελο:
	- a. Στο πεδίο **Κωδικός πρόσβασης φακέλου**, πληκτρολογήστε τον κωδικό πρόσβασης.
	- b. Στο πεδίο **Επαναπληκτρολόγηση κωδικού πρόσβασης**, πληκτρολογήστε πάλι τον κωδικό πρόσβασης.
	- c. Στην αναπτυσσόµενη λίστα **Έλεγχος κωδικού πρόσβασης φακέλου**, επιλέξτε **Πάντα**, **Αποθήκευση** ή **Εκτύπωση/∆ιαγραφή**.

Ο φάκελος είναι πλέον διαθέσιµος για χρήση. Τα περιεχόµενά του θα αποθηκευτούν στο σκληρό δίσκο του εκτυπωτή. Ο φάκελος εµφανίζεται στην οθόνη αφής του εκτυπωτή και στη λίστα φακέλων του CentreWare IS.

# <span id="page-140-0"></span>∆ιαγραφή φακέλου

**ΠΡΟΣΟΧΗ:** Τα αρχεία του φακέλου θα διαγραφούν.

Για να διαγράψετε ένα φάκελο από την οθόνη αφής του εκτυπωτή:

- 1. Στον πίνακα ελέγχου, πατήστε το πλήκτρο **Κατάσταση µηχανήµατος**.
- 2. Επιλέξτε την καρτέλα **Εργαλεία** και, στη συνέχεια, επιλέξτε **∆ηµιουργία φακέλου** στις **Λειτουργίες**.
- 3. Επιλέξτε τον επιθυµητό φάκελο.
- 4. Αν απαιτείται κωδικός πρόσβασης, εισαγάγετε τον κωδικό χρησιµοποιώντας το αλφαριθµητικό πληκτρολόγιο και πατήστε **Επιβεβαίωση**.
- 5. Επιλέξτε **∆ιαγραφή φακέλου** και µετά **∆ιαγραφή**.

Για να διαγράψετε ένα φάκελο χρησιµοποιώντας το CentreWare IS:

- 1. Ανοίξτε το πρόγραµµα περιήγησης Web στον υπολογιστή σας.
- 2. Πληκτρολογήστε τη διεύθυνση IP του εκτυπωτή στη γραµµή διευθύνσεων του προγράµµατος περιήγησης Web και επιλέξτε **Εισαγωγή** για να ανοίξετε το CentreWare IS.

Σηµείωση: Αν δεν γνωρίζετε τη διεύθυνση IP του εκτυπωτή, ανατρέξτε στην ενότητα [Εύρεση](#page-49-0) της [διεύθυνσης](#page-49-0) IP του εκτυπωτή στη σελίδα 50.

- 3. Κάντε κλικ στην καρτέλα **Σάρωση**.
- 4. Στο παράθυρο πλοήγησης **Σάρωση** στα αριστερά της σελίδας, κάντε κλικ στο **Φάκελος**.

Σηµείωση: Αν χρειάζεται, πραγµατοποιήστε κύλιση προς τα κάτω για να δείτε όλους τους φακέλους.

5. Κάντε κλικ στη **∆ιαγραφή** στη λίστα **Φάκελος** για να διαγραφεί ο φάκελος.

Σηµείωση: Αν ο φάκελος περιέχει αρχεία, πρέπει πρώτα να διαγραφούν τα αρχεία και µετά ο φάκελος.

6. Κάντε κλικ στο **OK**. Εάν σας ζητηθεί, εισαγάγετε τον κωδικό πρόσβασης του φακέλου και, στη συνέχεια, κάντε κλικ στην **Εφαρµογή**.

Πολυλειτουργικός εκτυπωτής WorkCentre 7120 Εγχειρίδιο χρήστη 142

# <span id="page-142-0"></span>Σάρωση σε µια αποθήκη αρχείων δικτύου

Η σάρωση σε µια αποθήκη αρχείων δικτύου είναι µια λειτουργία της ∆ικτυακής σάρωσης. Τα έγγραφα που σαρώνετε αποστέλλονται σε µια αποθήκη εγγράφων σε ένα διακοµιστή δικτύου που έχει διαµορφωθεί από το διαχειριστή συστήµατος. Ένα πρότυπο, το οποίο δηµιουργείται επίσης από το διαχειριστή συστήµατος, ορίζει τις ρυθµίσεις σάρωσης και τον προορισµό του σαρωµένου ειδώλου.

Σηµειώσεις:

- Η λειτουργία Σάρωση σε µια αποθήκη αρχείων δικτύου πρέπει να ρυθµιστεί από το διαχειριστή συστήµατος.
- Η δημιουργία των προτύπων πρέπει να γίνει με το CentreWare IS. Για λεπτοµέρειες, ανατρέξτε στο *System Administrator Guide* (Οδηγός διαχειριστή συστήµατος) στη διεύθυνση [www.xerox.com/office/WC7120docs](http://www.office.xerox.com/cgi-bin/printer.pl?APP=udpdfs&Page=color&Model=WorkCentre+WC7120&PgName=userdocpdfs&FileName=sys_admin_guide&Language=greek).

Για να χρησιµοποιήσετε τη λειτουργία σάρωσης σε µια αποθήκη αρχείων δικτύου:

- 1. Τοποθετήστε το πρωτότυπο στην επιφάνεια σάρωσης ή στον τροφοδότη εγγράφων.
- 2. Στον πίνακα ελέγχου, πατήστε το πλήκτρο **Αρχική οθόνη υπηρεσιών**.
- 3. Επιλέξτε **∆ικτυακή σάρωση**.
- 4. Επιλέξτε το επιθυµητό πρότυπο.
- 5. Για να αντικαταστήσετε τις ρυθµίσεις σάρωσης του προτύπου:
	- Για τις επιλογές σάρωσης, χρησιµοποιήστε τα τέσσερα µενού στο κάτω µέρος της οθόνης αφής: **Έγχρωµη σάρωση**, **Σάρωση διπλής όψης**, **Είδος πρωτοτύπου** και **Προεπιλογές σάρωσης**. Για λεπτοµέρειες, ανατρέξτε στην ενότητα Ρύθµιση [επιλογών](#page-148-0) [σάρωσης](#page-148-0) στη σελίδα 149.
	- Για πρόσθετες επιλογές σάρωσης, χρησιµοποιήστε τις τρεις καρτέλες στο επάνω µέρος της οθόνης αφής. Για λεπτοµέρειες, ανατρέξτε στην ενότητα [Πρόσθετες](#page-149-0) επιλογές [σάρωσης](#page-149-0) στη σελίδα 150.
- 6. Πατήστε το πράσινο πλήκτρο **Έναρξη**.

# <span id="page-143-0"></span>Σάρωση σε µια διεύθυνση email

Η σάρωση σε µια διεύθυνση email αποστέλλει τα σαρωµένα έγγραφα ως συνηµµένα σε email.

Σηµείωση: Αυτή η λειτουργία πρέπει να ενεργοποιηθεί από το διαχειριστή συστήµατος.

Για να στείλετε ένα σαρωµένο είδωλο σε µια διεύθυνση email:

- 1. Τοποθετήστε το πρωτότυπο στην επιφάνεια σάρωσης ή στον τροφοδότη εγγράφων.
- 2. Στον πίνακα ελέγχου, πατήστε το πλήκτρο **Αρχική οθόνη υπηρεσιών**.
- 3. Επιλέξτε **Email**.
- 4. Καθορίστε τον παραλήπτη χρησιµοποιώντας µία από τις παρακάτω µεθόδους:
	- Επιλέξτε **Νέος παραλήπτης**: µε το πληκτρολόγιο της οθόνης αφής, εισαγάγετε την πλήρη διεύθυνση email, πατήστε **Προσθήκη** και µετά **Κλείσιµο**.
	- Επιλέξτε **Βιβλίο διευθύνσεων**: επιλέξτε τον επιθυµητό παραλήπτη και πατήστε **Προς**.
- 5. Επαναλάβετε το βήµα 4 για να προσθέσετε επιπλέον παραλήπτες στη λίστα. Όταν έχουν προστεθεί στη λίστα όλοι οι παραλήπτες, πατήστε **Κλείσιµο**.
- 6. Ένα προεπιλεγµένο θέµα παρέχεται για το email. Για να αλλάξετε το θέµα, πατήστε **Θέµα**. Χρησιµοποιώντας το πληκτρολόγιο της οθόνης αφής, πληκτρολογήστε το νέο θέµα και πατήστε **Αποθήκευση**.
- 7. Για να αλλάξετε κάποια από τις ρυθµίσεις σάρωσης, χρησιµοποιήστε τα τέσσερα µενού στο κάτω µέρος του πίνακα ελέγχου: **Έγχρωµη σάρωση**, **Σάρωση διπλής όψης**, **Είδος πρωτοτύπου** και **Προεπιλογές σάρωσης**. Για λεπτοµέρειες, ανατρέξτε στην ενότητα Ρύθµιση επιλογών [σάρωσης](#page-148-0) στη σελίδα 149.
- 8. Πατήστε το πράσινο πλήκτρο **Έναρξη**.

# Ρύθµιση επιλογών email

Μπορείτε να παρακάµψετε τις ρυθµίσεις προτύπου που έχουν δηµιουργηθεί από το διαχειριστή συστήµατος και να αλλάξετε τις παρακάτω ρυθµίσεις email:

- Όνοµα αρχείου
- Μορφότυπο αρχείου
- Απάντηση σε
- Αποδείξεις ανάγνωσης

Για να αλλάξετε τις επιλογές email για το Όνοµα αρχείου, το Μήνυµα ή την Απάντηση σε:

- 1. Στον πίνακα ελέγχου του εκτυπωτή, πατήστε το πλήκτρο **Αρχική οθόνη υπηρεσιών**.
- 2. Επιλέξτε **Εmail** και, στη συνέχεια, επιλέξτε την καρτέλα **Επιλογές e-mail**.
- 3. Επιλέξτε **Όνοµα αρχείου**, **Μήνυµα** ή **Απάντηση σε**. Χρησιµοποιώντας το πληκτρολόγιο της οθόνης αφής, διαγράψτε ή τροποποιήστε το κείµενο.
- 4. Πατήστε **Αποθήκευση**.

Για να αλλάξετε το µορφότυπο αρχείου:

- 1. Στον πίνακα ελέγχου του εκτυπωτή, πατήστε το πλήκτρο **Αρχική οθόνη υπηρεσιών**.
- 2. Επιλέξτε **Εmail** και, στη συνέχεια, επιλέξτε την καρτέλα **Επιλογές e-mail**.
- Πολυλειτουργικός εκτυπωτής WorkCentre 7120 Εγχειρίδιο χρήστη 144
- 3. Επιλέξτε **Μορφότυπο αρχείου** και, στη συνέχεια, επιλέξτε το επιθυµητό είδος αρχείου. Κάθε µορφότυπο αρχείου περιγράφεται όταν επιλέγεται.
- 4. Για να αποδεχθείτε το µορφότυπο αρχείου, πατήστε **Αποθήκευση**.

Για να ζητήσετε απόδειξη ανάγνωσης:

- 1. Στον πίνακα ελέγχου του εκτυπωτή, πατήστε το πλήκτρο **Αρχική οθόνη υπηρεσιών**.
- 2. Επιλέξτε **Εmail** και, στη συνέχεια, επιλέξτε την καρτέλα **Επιλογές e-mail**.
- 3. Επιλέξτε **Αποδείξεις ανάγνωσης** και µετά **Ναι**.
- 4. Πατήστε **Αποθήκευση**.

# Σάρωση σε υπολογιστή

Η λειτουργία Σάρωση σε Η/Υ σάς επιτρέπει να σαρώσετε ένα έγγραφο στον υπολογιστή σας.

Σηµείωση: Αυτή η λειτουργία πρέπει να ενεργοποιηθεί από το διαχειριστή συστήµατος.

Για να χρησιµοποιήσετε τη λειτουργία Σάρωση σε Η/Υ:

- 1. Τοποθετήστε το πρωτότυπο στην επιφάνεια σάρωσης ή στον τροφοδότη εγγράφων.
- 2. Στον πίνακα ελέγχου, πατήστε το πλήκτρο **Αρχική οθόνη υπηρεσιών**.
- 3. Επιλέξτε **Σάρωση σε Η/Υ**.
- 4. Επιλέξτε **Πρωτόκολλο µεταφοράς**, στη συνέχεια **FTP**, **SMB** ή **SMB (Μορφή UNC)** και µετά πατήστε **Αποθήκευση**.
- 5. Επιλέξτε **∆ιακοµιστής**, **Αποθήκευση σε**, **Όνοµα χρήστη** και **Κωδικός πρόσβασης**. Για την κάθε ρύθµιση, εισαγάγετε τα δεδοµένα χρησιµοποιώντας το πληκτρολόγιο της οθόνης αφής. Πατήστε **Αποθήκευση**.

Σηµείωση: Αν το όνοµα του διακοµιστή ήταν ήδη αποθηκευµένο, επιλέξτε **Βιβλίο διευθύνσεων**, ορίστε τον επιθυµητό διακοµιστή, πατήστε **Προσθήκη** και µετά **Κλείσιµο**.

- 6. Για να αλλάξετε κάποια από τις ρυθµίσεις σάρωσης, χρησιµοποιήστε τα τέσσερα µενού στο κάτω µέρος της οθόνης αφής: **Έγχρωµη σάρωση**, **Σάρωση διπλής όψης**, **Είδος πρωτοτύπου** και **Προεπιλογές σάρωσης**. Για λεπτοµέρειες, ανατρέξτε στην ενότητα Ρύθµιση επιλογών [σάρωσης](#page-148-0) στη σελίδα 149.
- 7. Πατήστε το πράσινο πλήκτρο **Έναρξη**.
- 8. Αποκτήστε πρόσβαση στο σαρωµένο είδωλο στον υπολογιστή σας.

# Σάρωση σε αρχικό κατάλογο

Η λειτουργία Σάρωση σε αρχικό κατάλογο σάς επιτρέπει να σαρώσετε ένα έγγραφο στον αρχικό σας κατάλογο. Η θέση δικτύου του αρχικού σας καταλόγου καθορίζεται από το διαχειριστή συστήµατος.

Σηµείωση: Αυτή η λειτουργία πρέπει να ρυθµιστεί από το διαχειριστή συστήµατος.

Για να χρησιµοποιήσετε τη λειτουργία Σάρωση σε αρχικό κατάλογο:

- 1. Τοποθετήστε το πρωτότυπο στην επιφάνεια σάρωσης ή στον τροφοδότη εγγράφων.
- 2. Στον πίνακα ελέγχου, πατήστε το πλήκτρο **Αρχική οθόνη υπηρεσιών**.
- 3. Επιλέξτε **∆ικτυακή σάρωση**.
- 4. Επιλέξτε το πρότυπο που δηµιουργήθηκε από το διαχειριστή συστήµατος.
- 5. Το πρότυπο καθορίζει τις ρυθµίσεις σάρωσης και τον προορισµό του ειδώλου. Για να αλλάξετε κάποια από τις ρυθµίσεις σάρωσης, χρησιµοποιήστε τα τέσσερα µενού στο κάτω µέρος της οθόνης αφής: **Έγχρωµη σάρωση**, **Σάρωση διπλής όψης**, **Είδος πρωτοτύπου** και **Προεπιλογές σάρωσης**. Για λεπτοµέρειες, ανατρέξτε στην ενότητα Ρύθµιση [επιλογών](#page-148-0) [σάρωσης](#page-148-0) στη σελίδα 149.
- 6. Πατήστε το πράσινο πλήκτρο **Έναρξη**.

Για λεπτοµέρειες, ανατρέξτε στο *System Administrator Guide* (Οδηγός διαχειριστή συστήµατος) στη διεύθυνση [www.xerox.com/office/WC7120docs](http://www.office.xerox.com/cgi-bin/printer.pl?APP=udpdfs&Page=color&Model=WorkCentre+WC7120&PgName=userdocpdfs&FileName=sys_admin_guide&Language=greek).

# Αποθήκευση σε µονάδα Flash USB

Η λειτουργία Αποθήκευση σε USB σάς δίνει τη δυνατότητα να σαρώσετε ένα έγγραφο σε µια µονάδα Flash USB χρησιµοποιώντας τη θύρα USB στον πίνακα ελέγχου του εκτυπωτή.

#### Σηµειώσεις:

- Αυτή η λειτουργία πρέπει να ενεργοποιηθεί από το διαχειριστή συστήµατος.
- ∆εν µπορείτε να χρησιµοποιήσετε αυτή τη λειτουργία αν έχετε συνδέσει τη Συσκευή ανάγνωσης κάρτας µέσων.

Για να χρησιµοποιήσετε τη λειτουργία Αποθήκευση σε USB:

- 1. Τοποθετήστε το πρωτότυπο στην επιφάνεια σάρωσης ή στον τροφοδότη εγγράφων.
- 2. Εισαγάγετε µια µονάδα Flash USB στη θύρα USB στον πίνακα ελέγχου.
- 3. Πατήστε το πλήκτρο **Αρχική οθόνη υπηρεσιών**.
- 4. Επιλέξτε **Αποθήκευση σε USB**.
- 5. Επιλέξτε **Αποθήκευση σε**.
- 6. Επιλέξτε τον επιθυµητό φάκελο.
	- Για να µετακινηθείτε στο επόµενο επίπεδο καταλόγου, πατήστε **Επόµενο**.
	- Για να µετακινηθείτε στο προηγούµενο επίπεδο καταλόγου, πατήστε **Προηγούµενο**.
- 7. Για να επιλέξετε τη θέση αποθήκευσης, πατήστε **Αποθήκευση**.
- 8. Για να αλλάξετε κάποια από τις ρυθµίσεις σάρωσης, χρησιµοποιήστε τα τέσσερα µενού στο κάτω µέρος της οθόνης αφής: **Έγχρωµη σάρωση**, **Σάρωση διπλής όψης**, **Είδος πρωτοτύπου** και **Προεπιλογές σάρωσης**. Για λεπτοµέρειες, ανατρέξτε στην ενότητα Ρύθµιση επιλογών [σάρωσης](#page-148-0) στη σελίδα 149.
- 9. Για να αλλάξετε κάποια από τις πρόσθετες επιλογές σάρωσης, χρησιµοποιήστε τις τρεις καρτέλες στο επάνω µέρος της οθόνης αφής. Για λεπτοµέρειες, ανατρέξτε στην ενότητα [Πρόσθετες](#page-149-0) επιλογές σάρωσης στη σελίδα 150.
- 10. Για να σαρώσετε το πρωτότυπο και να αποθηκεύσετε το αρχείο, πατήστε το πράσινο πλήκτρο **Έναρξη**.

# **ΠΡΟΦΥΛΑΞΕΙΣ:**

- Μην αφαιρείτε τη µονάδα Flash USB κατά την αποθήκευση ενός αρχείου. Μπορεί να προκληθεί βλάβη στα αποθηκευµένα αρχεία.
- Αφαιρέστε τη µονάδα Flash USB πριν από την απενεργοποίηση του εκτυπωτή.
- 11. Πατήστε το πλήκτρο **Αρχική οθόνη υπηρεσιών** και µετά αφαιρέστε τη µονάδα Flash USB.

Για να εκτυπώσετε αρχεία που είναι αποθηκευµένα σε µια µονάδα Flash USB, ανατρέξτε στην ενότητα Εκτύπωση από µονάδα [Flash USB](#page-96-0) στη σελίδα 97.

# <span id="page-148-0"></span>Ρύθµιση επιλογών σάρωσης

#### Αυτή η ενότητα περιλαµβάνει:

- Ρυθµίσεις [σάρωσης](#page-148-1) στη σελίδα 149
- [Πρόσθετες](#page-149-0) επιλογές σάρωσης στη σελίδα 150

## <span id="page-148-1"></span>Ρυθµίσεις σάρωσης

Μπορείτε να προσαρµόσετε τη σάρωση χρησιµοποιώντας προαιρετικές ρυθµίσεις. Αφού επιλέξετε την επιθυµητή µέθοδο σάρωσης, χρησιµοποιήστε τα τέσσερα µενού στο κάτω µέρος της οθόνης αφής του πίνακα ελέγχου για να αλλάξετε τις ακόλουθες ρυθµίσεις σάρωσης:

- Έγχρωµη σάρωση
- Σάρωση διπλής όψης
- Είδος πρωτοτύπου
- Προεπιλογές σάρωσης

Για να αλλάξετε τις ρυθµίσεις σάρωσης:

- 1. Στον πίνακα ελέγχου του εκτυπωτή, πατήστε το πλήκτρο **Αρχική οθόνη υπηρεσιών**.
- 2. Επιλέξτε την επιθυµητή µέθοδο σάρωσης.
- 3. Επιλέξτε τις επιθυµητές ρυθµίσεις από τα τέσσερα µενού στο κάτω µέρος της οθόνης αφής.

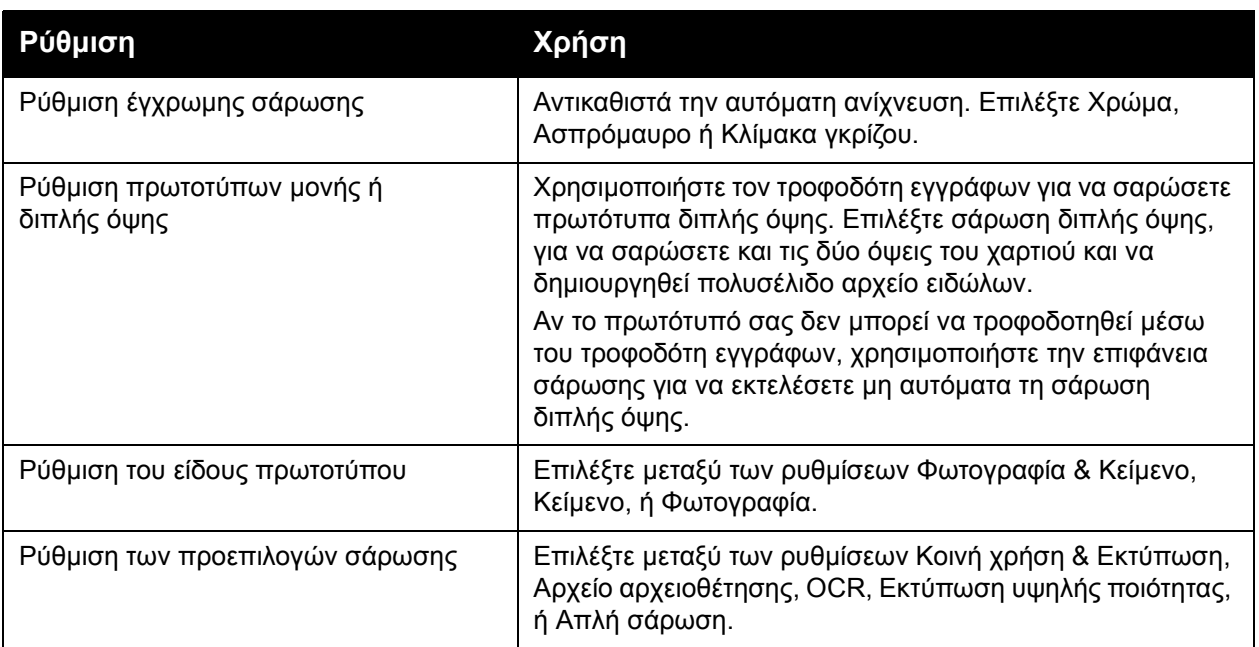

# <span id="page-149-0"></span>Πρόσθετες επιλογές σάρωσης

Οι πρόσθετες επιλογές σάρωσης επιτρέπουν τον ακριβή έλεγχο της διαδικασίας σάρωσης. Πολλές από αυτές τις προαιρετικές ρυθµίσεις αντικαθιστούν τις αυτόµατες ρυθµίσεις. Οι οδηγίες στην οθόνη αφής περιγράφουν τη χρήση αυτών των επιλογών.

Αφού επιλέξετε την επιθυµητή µέθοδο σάρωσης, χρησιµοποιήστε τις καρτέλες στο επάνω µέρος της οθόνης αφής για να αλλάξετε τις ακόλουθες επιλογές σάρωσης:

- Προηγµένες ρυθµίσεις
- Προσαρµογή διάταξης
- Επιλογές αρχειοθέτησης

## Προηγµένες ρυθµίσεις

Οι προηγµένες ρυθµίσεις σάς επιτρέπουν να ελέγχετε τις επιλογές ειδώλων, τις βελτιώσεις ειδώλων, την ανάλυση σάρωσης, το µέγεθος των αρχείων, τις φωτογραφίες και την καταστολή σκίασης.

Για να χρησιµοποιήσετε τις Προηγµένες ρυθµίσεις:

- 1. Στον πίνακα ελέγχου του εκτυπωτή, πατήστε το πλήκτρο **Αρχική οθόνη υπηρεσιών**.
- 2. Επιλέξτε την επιθυµητή µέθοδο σάρωσης.
- 3. Επιλέξτε την καρτέλα **Προηγµένες ρυθµίσεις**.
- 4. Επιλέξτε την επιθυµητή ρύθµιση.

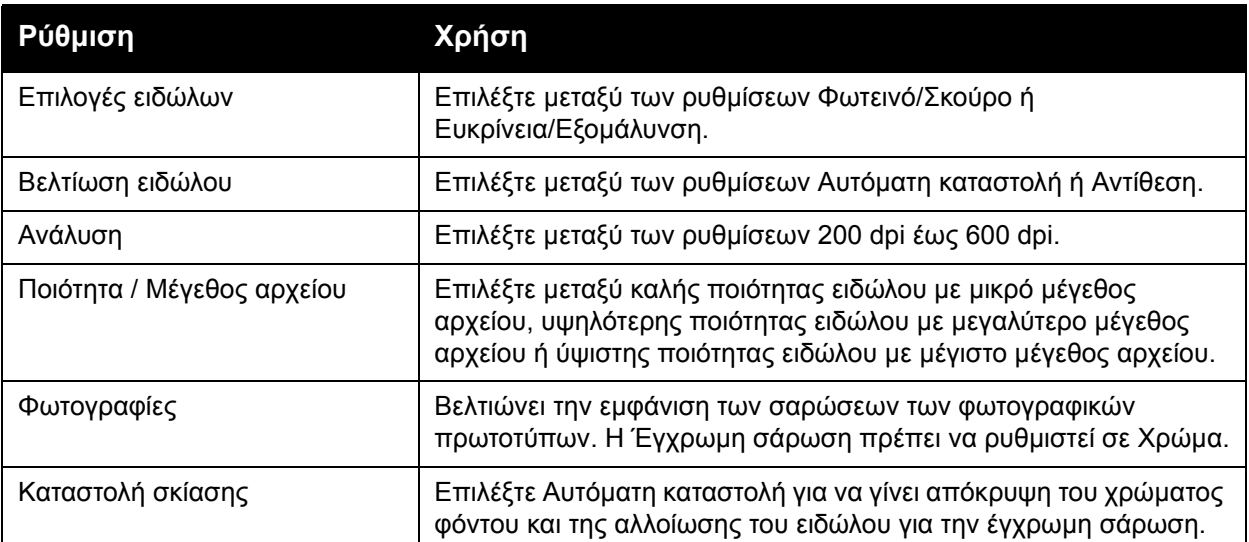

## **Προσαρµογή διάταξης**

Η λειτουργία Προσαρµογή διάταξης παρέχει πρόσθετες ρυθµίσεις για τον προσανατολισµό πρωτοτύπου, το µέγεθος πρωτοτύπου, τη διαγραφή άκρων, τη Σάρωση βιβλίου και τη Σµίκρυνση/Μεγέθυνση.

Για να χρησιµοποιήσετε την Προσαρµογή διάταξης:

- 1. Στον πίνακα ελέγχου του εκτυπωτή, πατήστε το πλήκτρο **Αρχική οθόνη υπηρεσιών**.
- 2. Επιλέξτε την επιθυµητή µέθοδο σάρωσης.
- 3. Επιλέξτε την καρτέλα **Προσαρµογή διάταξης**.
- 4. Επιλέξτε την επιθυµητή ρύθµιση.

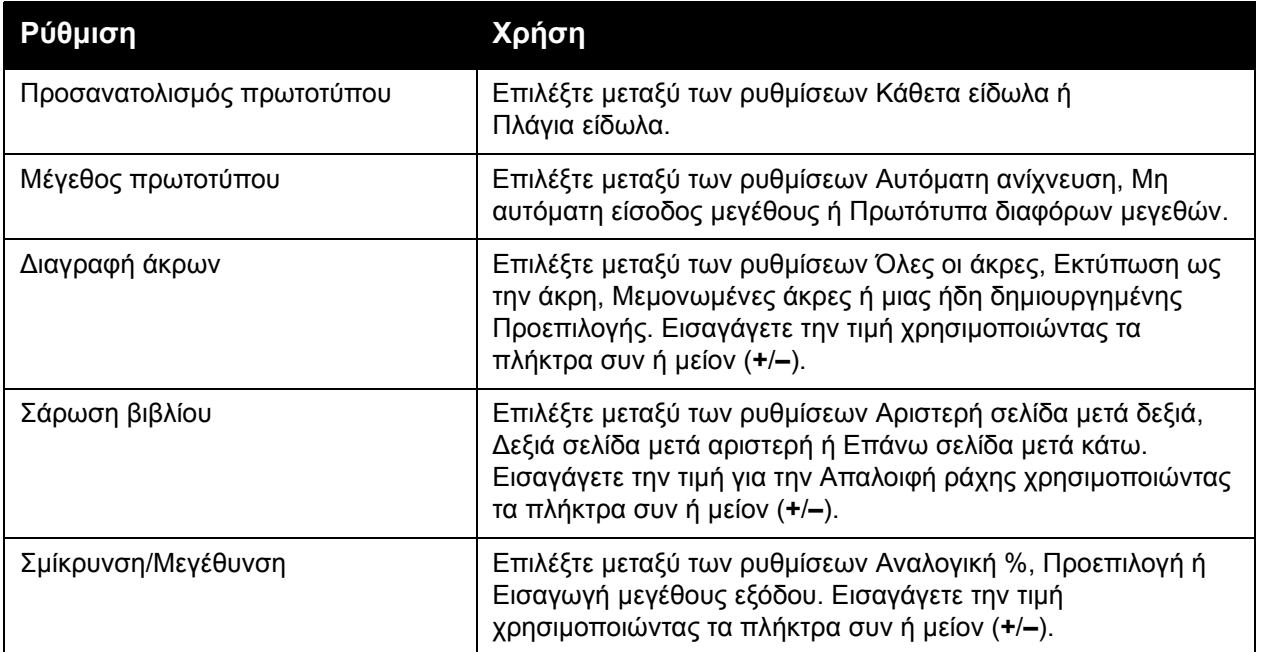

## **Επιλογές αρχειοθέτησης**

Οι επιλογές αρχειοθέτησης παρέχουν πρόσθετες ρυθµίσεις για την ονοµασία ειδώλων, την επιλογή µορφής ειδώλων, την προσθήκη δεδοµένων Meta και τη συµπεριφορά, εφόσον υπάρχει ήδη όνοµα αρχείου.

Για να χρησιµοποιήσετε τις επιλογές αρχειοθέτησης:

- 1. Στον πίνακα ελέγχου του εκτυπωτή, πατήστε το πλήκτρο **Αρχική οθόνη υπηρεσιών**.
- 2. Επιλέξτε την επιθυµητή µέθοδο σάρωσης.
- 3. Επιλέξτε την καρτέλα **Επιλογές αρχειοθέτησης**.
- 4. Επιλέξτε την επιθυµητή ρύθµιση.

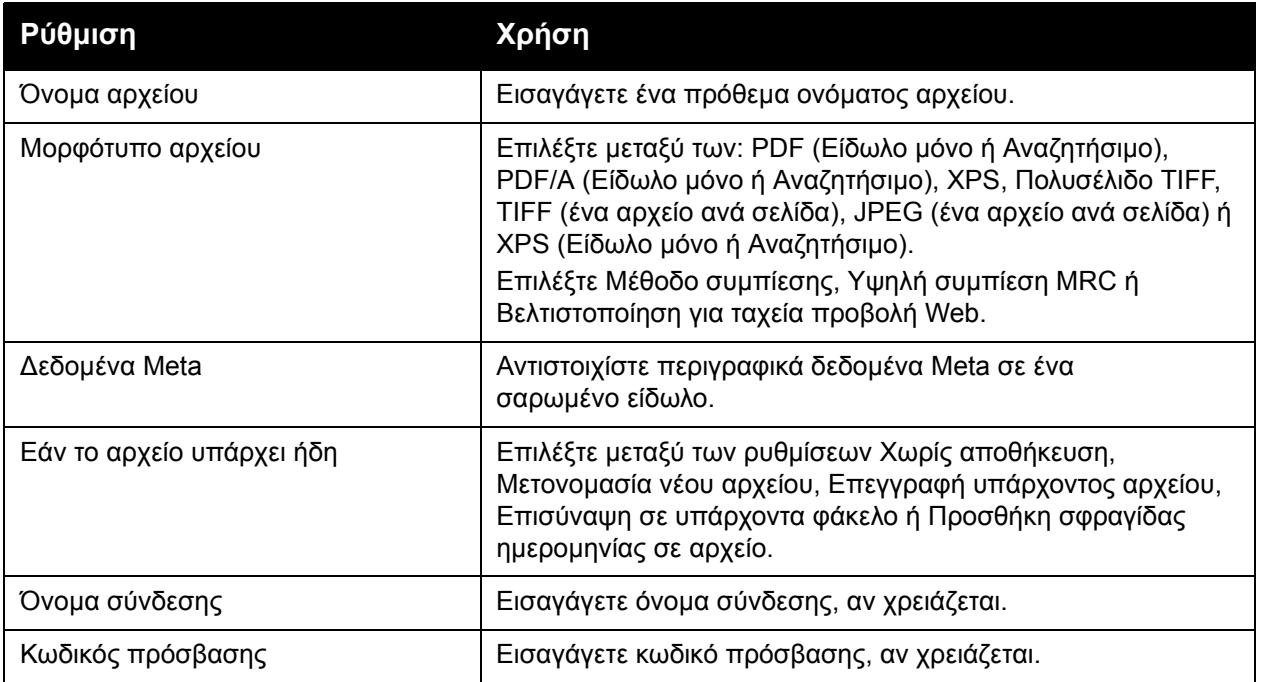

# Χρήση του Xerox Scan Utility (Βοηθητικό πρόγραµµα σάρωσης Xerox)

#### Αυτή η ενότητα περιλαµβάνει:

- [Επισκόπηση](#page-152-0) στη σελίδα 153
- ∆ηµιουργία ενός [προτύπου](#page-153-0) σάρωσης στη σελίδα 154
- Σάρωση σε [πρότυπο](#page-154-0) στη σελίδα 155
- Πρόσβαση στο [Xerox Scan Utility \(](#page-154-1)Βοηθητικό πρόγραµµα σάρωσης Xerox) στη σελίδα 155
- [Εισαγωγή](#page-155-0) σαρωµένων αρχείων σε µια εφαρµογή στη σελίδα 156

Το Xerox Scan Utility (Βοηθητικό πρόγραµµα σάρωσης Xerox) σάς επιτρέπει να σαρώνετε είδωλα από τον εκτυπωτή απευθείας στον υπολογιστή σας. Αυτά τα σαρωµένα είδωλα δεν αποθηκεύονται στον εκτυπωτή.

#### Σηµειώσεις:

- Για να χρησιµοποιήσετε το Xerox Scan Utility (Βοηθητικό πρόγραµµα σάρωσης Xerox) πρέπει να εγκαταστήσετε τους οδηγούς σάρωσης. Για λεπτοµέρειες, ανατρέξτε στο *System Administrator Guide* (Οδηγός διαχειριστή συστήµατος) στη διεύθυνση [www.xerox.com/office/WC7120docs.](http://www.office.xerox.com/cgi-bin/printer.pl?APP=udpdfs&Page=color&Model=WorkCentre+WC7120&PgName=userdocpdfs&FileName=sys_admin_guide&Language=greek)
- Για να χρησιµοποιήσετε το Xerox Scan Utility (Βοηθητικό πρόγραµµα σάρωσης Xerox) πρέπει να δηµιουργήσετε ένα πρότυπο σάρωσης.

## <span id="page-152-0"></span>Επισκόπηση

Τα παρακάτω βήµατα συνοψίζουν τη χρήση του Xerox Scan Utility (Βοηθητικό πρόγραµµα σάρωσης Xerox):

- 1. ∆ηµιουργήστε ένα πρότυπο σάρωσης του Xerox Scan Utility (Βοηθητικό πρόγραµµα σάρωσης Xerox) χρησιµοποιώντας τον υπολογιστή σας.
	- Το πρότυπο περιέχει οδηγίες σάρωσης, όπως ρυθµίσεις χρώµατος, µορφότυπο αρχείου και ανάλυση.
	- Αφού το δηµιουργήσετε, τα δεδοµένα του προτύπου αποστέλλονται στον εκτυπωτή και αποθηκεύονται σε αυτόν για µελλοντική χρήση.
- 2. Σαρώστε ένα πρωτότυπο έγγραφο στον εκτυπωτή.
	- Στην οθόνη αφής του εκτυπωτή, επιλέξτε το επιθυµητό πρότυπο.
	- Σαρώστε το πρωτότυπο έγγραφο.
	- Αφού ολοκληρωθεί η σάρωση, το είδωλο αποστέλλεται από τον εκτυπωτή στον υπολογιστή.
- 3. Χρησιµοποιήστε το Xerox Scan Utility (Βοηθητικό πρόγραµµα σάρωσης Xerox) για να διαχειριστείτε το σαρωµένο είδωλο στον υπολογιστή σας:
	- Προβάλετε τις µικρογραφίες ειδώλων.
	- Αντιγράψτε είδωλα στους φακέλους αρχείων στον υπολογιστή σας.
	- Συµπεριλάβετε είδωλα ως συνηµµένα σε email.

# <span id="page-153-0"></span>∆ηµιουργία ενός προτύπου σάρωσης

Τα πρότυπα σάρωσης περιέχουν οδηγίες σάρωσης, όπως ρυθµίσεις χρώµατος, µορφότυπο αρχείου και ανάλυση. Μπορείτε να καθορίσετε πρόσθετες ρυθµίσεις για να διατηρήσετε τις µικρογραφίες ειδώλων, ή µπορείτε να επιλέξετε έναν προορισµό φακέλου, ώστε όταν σαρώνετε είδωλα να αντιγράφονται αυτόµατα σε ένα φάκελο που έχει καθοριστεί στον υπολογιστή σας.

Προτού µπορέσετε να κάνετε λήψη ειδώλων στον υπολογιστή σας ή εισαγωγή ειδώλων σε εφαρµογές χρησιµοποιώντας TWAIN ή WIA, πρέπει να δηµιουργήσετε ένα πρότυπο σάρωσης.

Για να δηµιουργήσετε ένα νέο πρότυπο σάρωσης του Xerox Scan Utility (Βοηθητικό πρόγραµµα σάρωσης Xerox) ή για να επεξεργαστείτε ένα υπάρχον πρότυπο:

- 1. Αποκτήστε πρόσβαση στο Xerox Scan Utility (Βοηθητικό πρόγραµµα σάρωσης Xerox) στον υπολογιστή σας:
	- Windows: Στη γραµµή εργασιών, κάντε δεξιό κλικ στο εικονίδιο **Xerox Scan Utility** (Βοηθητικό πρόγραµµα σάρωσης Xerox). Επιλέξτε **Άνοιγµα του Xerox Scan Utility** (Βοηθητικό πρόγραµµα σάρωσης Xerox). Αν το εικονίδιο δεν εµφανίζεται στη γραµµή εργασιών, κάντε κλικ στην **Έναρξη**, επιλέξτε **Όλα τα προγράµµατα**, ή **Προγράµµατα** εφόσον χρησιµοποιείτε την κλασική προβολή των Windows, επιλέξτε **Εκτύπωση γραφείου Xerox** > **Σάρωση** > **Xerox Scan Utility** (Βοηθητικό πρόγραµµα σάρωσης Xerox).
	- Macintosh: Πλοηγηθείτε στα **Applications** (Εφαρµογές) > **Xerox** > **Xerox Scan Utility** (Βοηθητικό πρόγραµµα σάρωσης Xerox) και, στη συνέχεια, κάντε διπλό κλικ στο **Xerox Scan Utility** (Βοηθητικό πρόγραµµα σάρωσης Xerox).
- 2. Κάντε κλικ στις **Ρυθµίσεις σάρωσης** και ορίστε µία από τις ακόλουθες επιλογές:
	- Για να προβληθεί το σαρωµένο είδωλο στις καρτέλες Σάρωση σε email και Αντιγραφή σε φάκελο, κάντε κλικ στην επιλογή **Προεπισκόπηση ειδώλου στο Xerox Scan Utility** (Βοηθητικό πρόγραµµα σάρωσης Xerox).
	- Για την αυτόµατη αποθήκευση των σαρωµένων ειδώλων σε ένα συγκεκριµένο φάκελο χωρίς να ανοίξετε το Xerox Scan Utility (Βοηθητικό πρόγραµµα σάρωσης Xerox), κάντε κλικ στην **Αποστολή ειδώλου απευθείας σε φάκελο**. Για λεπτοµέρειες, ανατρέξτε στη Βοήθεια του Xerox Scan Utility (Βοηθητικό πρόγραµµα σάρωσης Xerox).
- 3. Επιλέξτε τις επιθυµητές ρυθµίσεις για το πρότυπο: **Χρώµα**, **Ασπρόµαυρο**, **Μέγεθος πρωτοτύπου**, **Ανάλυση**, **Τύπος πρωτοτύπου**, **Μορφότυπο αρχείου** και **Όψεις προς σάρωση**.
- 4. Ορίστε µία από τις ακόλουθες επιλογές:
	- Για να δηµιουργήσετε ένα νέο πρότυπο για τις ρυθµίσεις που επιλέξατε: πληκτρολογήστε το όνοµα για το νέο πρότυπο στην αναπτυσσόµενη λίστα **Αποθηκευµένες ρυθµίσεις προτύπου**. Κάντε κλικ στην **Αποθήκευση**.
	- Για να επεξεργαστείτε ένα υπάρχον πρότυπο µε τις ρυθµίσεις που επιλέξατε: επιλέξτε ένα πρότυπο από την εµφανιζόµενη αναπτυσσόµενη λίστα **Αποθηκευµένες ρυθµίσεις προτύπου**. Κάντε κλικ στην **Αποθήκευση**.

Σηµείωση: ∆εν επιτρέπονται τα κενά στα ονόµατα προτύπων.

Το πρότυπο θα εµφανιστεί τώρα στη λίστα προτύπων στην καρτέλα ∆ικτυακή σάρωση στην οθόνη αφής του εκτυπωτή και στη λειτουργία Φάκελος: Λίστα αρχείων στο CentreWare IS.

# <span id="page-154-0"></span>Σάρωση σε πρότυπο

Στον εκτυπωτή, τοποθετήστε το πρωτότυπο έγγραφο στον τροφοδότη εγγράφων ή στην επιφάνεια σάρωσης.

- 1. Στον πίνακα ελέγχου, πατήστε το πλήκτρο **Αρχική οθόνη υπηρεσιών**.
- 2. Επιλέξτε **∆ικτυακή σάρωση**.
- 3. Επιλέξτε το επιθυµητό πρότυπο. Για να δηµιουργήσετε ένα πρότυπο, ανατρέξτε στην ενότητα ∆ηµιουργία ενός [προτύπου](#page-153-0) σάρωσης στη σελίδα 154.

Σηµείωση: Μπορείτε να παρακάµψετε τις ρυθµίσεις που επιλέγονται µέσω του CentreWare IS, χρησιµοποιώντας την οθόνη αφής του εκτυπωτή.

- 4. Για να αλλάξετε κάποια από τις ρυθµίσεις σάρωσης, χρησιµοποιήστε τα τέσσερα µενού στο κάτω µέρος της οθόνης αφής: **Έγχρωµη σάρωση**, **Σάρωση διπλής όψης**, **Είδος πρωτοτύπου** και **Προεπιλογές σάρωσης**. Για λεπτοµέρειες, ανατρέξτε στην ενότητα Ρύθµιση επιλογών [σάρωσης](#page-148-0) στη σελίδα 149.
- 5. Πατήστε το πράσινο πλήκτρο **Έναρξη**. Στην οθόνη αφής του εκτυπωτή εµφανίζεται η οθόνη προόδου. Όταν ολοκληρωθεί η σάρωση, στην οθόνη αφής θα εµφανιστεί ξανά η καρτέλα ∆ικτυακή σάρωση. Ο υπολογιστής αποθηκεύει το αρχείο στον επιλεγµένο φάκελο.

#### Σηµείωση:

• Κατά τη σάρωση σε ένα πρότυπο, ενδέχεται να απαιτείται κωδικός πρόσβασης. Για τον κωδικό πρόσβασης, επικοινωνήστε µε το διαχειριστή συστήµατος.Για λεπτοµέρειες, ανατρέξτε στο *System Administrator Guide* (Οδηγός διαχειριστή συστήµατος) στη διεύθυνση [www.xerox.com/office/WC7120docs](http://www.office.xerox.com/cgi-bin/printer.pl?APP=udpdfs&Page=color&Model=WorkCentre+WC7120&PgName=userdocpdfs&FileName=sys_admin_guide&Language=greek).

# <span id="page-154-1"></span>Πρόσβαση στο Xerox Scan Utility (Βοηθητικό πρόγραµµα σάρωσης Xerox)

Για να αποκτήσετε πρόσβαση στο Xerox Scan Utility (Βοηθητικό πρόγραµµα σάρωσης Xerox) στον υπολογιστή σας:

- Windows: Στη γραµµή εργασιών, κάντε δεξιό κλικ στο εικονίδιο **Xerox Scan Utility** (Βοηθητικό πρόγραµµα σάρωσης Xerox). Επιλέξτε **Άνοιγµα του Xerox Scan Utility** (Βοηθητικό πρόγραµµα σάρωσης Xerox). Αν το εικονίδιο δεν εµφανίζεται στη γραµµή εργασιών, κάντε κλικ στην **Έναρξη**, επιλέξτε **Όλα τα προγράµµατα**, ή **Προγράµµατα** εφόσον χρησιµοποιείτε την κλασική προβολή των Windows, επιλέξτε **Εκτύπωση γραφείου Xerox** > **Σάρωση** > **Xerox Scan Utility** (Βοηθητικό πρόγραµµα σάρωσης Xerox).
- Macintosh: Πλοηγηθείτε στα **Applications** (Εφαρµογές) > **Xerox** > **Xerox Scan Utility** (Βοηθητικό πρόγραµµα σάρωσης Xerox) και, στη συνέχεια, κάντε διπλό κλικ στο **Xerox Scan Utility** (Βοηθητικό πρόγραµµα σάρωσης Xerox).

# <span id="page-155-0"></span>Εισαγωγή σαρωµένων αρχείων σε µια εφαρµογή

Μπορείτε να προβείτε σε εισαγωγή των ειδώλων που έχουν σαρωθεί στον εκτυπωτή σε εφαρµογές Windows ή Macintosh στον υπολογιστή σας. Προτού µπορέσετε να κάνετε λήψη ειδώλων στον υπολογιστή σας ή εισαγωγή ειδώλων σε εφαρµογές χρησιµοποιώντας TWAIN ή WIA, πρέπει να δηµιουργήσετε ένα πρότυπο σάρωσης. Για λεπτοµέρειες, ανατρέξτε στη Βοήθεια του Xerox Scan Utility (Βοηθητικό πρόγραµµα σάρωσης Xerox).

Αυτή η ενότητα περιλαµβάνει:

- Εισαγωγή σαρωµένων ειδώλων σε µια εφαρµογή [Windows \(TWAIN\)](#page-155-1) στη σελίδα 156
- Χρήση του [WIA Image Manager \(](#page-156-0)∆ιαχειριστής ειδώλων WIA) σε µια εφαρµογή Windows στη [σελίδα](#page-156-0) 157
- Χρήση του [Xerox Scan Utility \(](#page-156-1)Βοηθητικό πρόγραµµα σάρωσης Xerox) σε µια εφαρµογή [Macintosh OS](#page-156-1) Χ (TWAIN) στη σελίδα 157

#### <span id="page-155-1"></span>**Εισαγωγή σαρωµένων ειδώλων σε µια εφαρµογή Windows (TWAIN)**

Για να εισαγάγετε σαρωµένα είδωλα σε µια εφαρµογή για Windows XP, Windows Vista και Windows Server 2003:

- 1. Ανοίξτε το αρχείο στο οποίο θέλετε να τοποθετήσετε το είδωλο.
- 2. Κάντε κλικ στο στοιχείο μενού της εφαρμογής για λήψη του σαρωμένου ειδώλου. Για παράδειγµα, αν τοποθετείτε ένα είδωλο σε κάποιο έγγραφο του Microsoft Word 2003:
	- a. Κάντε κλικ στην **Εισαγωγή**.
	- b. Κάντε κλικ στην **Εικόνα**.
	- c. Κάντε κλικ στην επιλογή **Από σαρωτή ή κάµερα**.
	- d. Επιλέξτε το σαρωτή και, στη συνέχεια, κάντε κλικ στην **Προσαρµοσµένη εισαγωγή**.

Στο παράθυρο του Xerox Scan Utility (Βοηθητικό πρόγραµµα σάρωσης Xerox) εµφανίζονται µικρογραφίες των σαρωµένων ειδώλων. Κάτω από κάθε µικρογραφία εµφανίζεται η ηµεροµηνία και η ώρα που σαρώθηκε το είδωλο. Αν περάσετε το ποντίκι σας πάνω από τη µικρογραφία, προβάλλεται ένα αναδυόµενο µήνυµα που περιέχει πληροφορίες όπως η ανάλυση και το µέγεθος του αρχείου ειδώλου. Αν ένα πρόσφατα σαρωµένο είδωλο δεν εµφανίζεται, κάντε κλικ στην **Ανανέωση**.

- 3. Επιλέξτε το είδωλο που θέλετε να εισαγάγετε.
- 4. Κάντε κλικ στην **Ανάκτηση**. Ένα αντίγραφο του ειδώλου µεταφέρεται στην τοποθεσία που έχει επιλεχθεί στην εφαρµογή σας. Αν θέλετε να διαγράψετε τα είδωλα που επιλέξατε, κάντε κλικ στη **∆ιαγραφή**.

#### <span id="page-156-0"></span>**Χρήση του WIA Image Manager (∆ιαχειριστής ειδώλων WIA) σε µια εφαρµογή Windows**

Για να εισαγάγετε σαρωµένα είδωλα σε µια εφαρµογή χρησιµοποιώντας το WIA Image Manager (∆ιαχειριστής ειδώλων WIA) σε Windows XP, Windows Vista και Windows Server 2003:

- 1. Ανοίξτε το αρχείο στο οποίο θέλετε να τοποθετήσετε το είδωλο.
- 2. Επιλέξτε το στοιχείο µενού της εφαρµογής για λήψη του σαρωµένου ειδώλου. Για παράδειγµα, αν τοποθετείτε ένα είδωλο σε κάποιο έγγραφο του Microsoft Word 2003:
	- a. Κάντε κλικ στην **Εισαγωγή**.
	- b. Επιλέξτε **Εικόνα**.
	- c. Επιλέξτε **Από σαρωτή ή κάµερα**.
	- d. Επιλέξτε το σαρωτή και, στη συνέχεια, κάντε κλικ στο **OK**.
- 3. Ανοίξτε το φάκελο για να προβληθούν οι µικρογραφίες των σαρωµένων ειδώλων.
- 4. Για να δείτε τις λεπτοµέρειες ενός αρχείου ειδώλου:
	- a. Επιλέξτε το είδωλο.
	- b. Κάντε κλικ στην **Προβολή πληροφοριών εικόνας**. Στο παράθυρο διαλόγου **Ιδιότητες** εµφανίζονται το µέγεθος του αρχείου, καθώς και η ηµεροµηνία και η ώρα που σαρώθηκε το είδωλο.
	- c. Κάντε κλικ στο **OK**.
	- d. Επιλέξτε το είδωλο που θέλετε να εισαγάγετε.
- 5. Κάντε κλικ στη **Λήψη εικόνων**.

Ένα αντίγραφο του ειδώλου µεταφέρεται στην τοποθεσία που έχει επιλεχθεί στην εφαρµογή σας.

Σηµείωση: Αν θέλετε να διαγράψετε τα είδωλα που επιλέξατε, κάντε κλικ στη **∆ιαγραφή**.

#### <span id="page-156-1"></span>**Χρήση του Xerox Scan Utility (Βοηθητικό πρόγραµµα σάρωσης Xerox) σε µια εφαρµογή Macintosh OS Χ (TWAIN)**

Για να εισαγάγετε σαρωµένα είδωλα σε µια εφαρµογή:

- 1. Ανοίξτε το αρχείο στο οποίο θέλετε να τοποθετήσετε το είδωλο.
- 2. Επιλέξτε το στοιχείο µενού της εφαρµογής για λήψη του ειδώλου. Για παράδειγµα, αν τοποθετείτε ένα είδωλο σε κάποιο έγγραφο του Microsoft Word για Macintosh:
	- a. Κάντε κλικ στην **Εισαγωγή**.
	- b. Επιλέξτε **Εικόνα**.
	- c. Επιλέξτε **Από σαρωτή ή κάµερα**.
	- d. Επιλέξτε το σαρωτή και, στη συνέχεια, κάντε κλικ στη **Λήψη**.

Οι καρτέλες **Σάρωση σε email** και **Αντιγραφή σε φάκελο** στο Xerox Scan Utility (Βοηθητικό πρόγραµµα σάρωσης Xerox) εµφανίζουν µικρογραφίες των ειδώλων. Πληροφορίες για το κάθε είδωλο, όπως το πρότυπο που έχει χρησιµοποιηθεί, η ανάλυση, το µέγεθος του αρχείου ειδώλου και το όνοµα και οι ρυθµίσεις του προφίλ εµφανίζονται στα δεξιά της κάθε µικρογραφίας.

#### Σάρωση

- 3. Επιλέξτε το είδωλο που θέλετε να εισαγάγετε.
- 4. Κάντε κλικ στην **Εισαγωγή**. Ένα αντίγραφο του ειδώλου µεταφέρεται στην τοποθεσία που έχει επιλεχθεί στην εφαρµογή σας. Αν θέλετε να διαγράψετε τα είδωλα που επιλέξατε, κάντε κλικ στη **∆ιαγραφή**.

Σηµείωση: Για λεπτοµέρειες, κάντε κλικ στη **Βοήθεια**.

Φαξ 7

#### Αυτό το κεφάλαιο περιλαµβάνει:

- [Επισκόπηση](#page-159-0) λειτουργίας φαξ στη σελίδα 160
- [Αποστολή](#page-161-0) φαξ στη σελίδα 162
- Φαξ µέσω διακοµιστή στη [σελίδα](#page-163-0) 164
- Αποστολή ενός [διαδικτυακού](#page-164-0) φαξ στη σελίδα 165
- Αποστολή φαξ από τον [υπολογιστή](#page-165-0) σας στη σελίδα 166
- Λήψη Φαξ στη [σελίδα](#page-166-0) 167
- [Επιλογές](#page-167-0) φαξ στη σελίδα 168
- Προσθήκη καταχωρίσεων στο [Βιβλίο διευθύνσεων](#page-172-0) στη σελίδα 173
- ∆ηµιουργία [σχολίων](#page-175-0) φαξ στη σελίδα 176

# <span id="page-159-0"></span>Επισκόπηση λειτουργίας φαξ

Η λειτουργία φαξ είναι µια προαιρετική λειτουργία του εκτυπωτή που παρέχει πολλές µεθόδους για αποστολή/λήψη µε φαξ ενός πρωτοτύπου.

- **Ενσωµατωµένο φαξ**: Το έγγραφο σαρώνεται και στέλνεται απευθείας σε ένα µηχάνηµα φαξ.
- **Φαξ µέσω διακοµιστή**: Το έγγραφο σαρώνεται και στέλνεται µέσω ενός δικτύου Ethernet σε ένα διακοµιστή φαξ, ο οποίος στέλνει το φαξ σε ένα µηχάνηµα φαξ.
- **∆ιαδικτυακό φαξ**: Το έγγραφο σαρώνεται και στέλνεται µέσω ηλεκτρονικού ταχυδροµείου σε έναν παραλήπτη.
- **Αποστολή φαξ από τον υπολογιστή σας**: Η τρέχουσα εργασία εκτύπωσης στέλνεται ως φαξ, µέσω του οδηγού εκτυπωτή.

Σηµείωση: Προτού χρησιµοποιηθεί, η λειτουργία φαξ πρέπει να έχει ενεργοποιηθεί από το διαχειριστή συστήµατος. Για λεπτοµέρειες, ανατρέξτε στο *System Administrator Guide* (Οδηγός διαχειριστή συστήµατος) στη διεύθυνση [www.xerox.com/office/WC7120docs](http://www.office.xerox.com/cgi-bin/printer.pl?APP=udpdfs&Page=color&Model=WorkCentre+WC7120&PgName=userdocpdfs&FileName=sys_admin_guide&Language=greek).

# Τοποθέτηση πρωτότυπων εγγράφων

Με εξαίρεση την λειτουργία Αποστολή φαξ από τον υπολογιστή σας, όλες οι εργασίες φαξ ξεκινάνε µε την τοποθέτηση του πρωτότυπου εγγράφου στον εκτυπωτή. Χρησιµοποιήστε την επιφάνεια σάρωσης για µονοσέλιδες εργασίες ή για πρωτότυπα που δεν τροφοδοτούνται µέσω του τροφοδότη εγγράφων. Χρησιµοποιήστε τον τροφοδότη εγγράφων για µονοσέλιδες ή πολυσέλιδες εργασίες.

## Επιφάνεια σάρωσης

Ανασηκώστε το κάλυµµα του τροφοδότη εγγράφων και τοποθετήστε το πρωτότυπο µε την όψη προς τα κάτω, προς την πίσω αριστερή γωνία της επιφάνειας σάρωσης, όπως φαίνεται στο σχήµα.

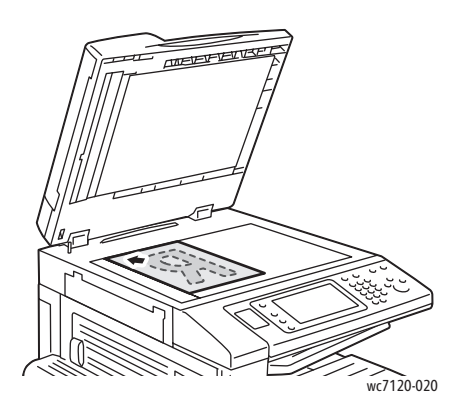

# Τροφοδότης εγγράφων

Τοποθετήστε τα πρωτότυπα µε την όψη προς τα επάνω. Ρυθµίστε τους οδηγούς χαρτιού έτσι ώστε να εφαρµόζουν στα πρωτότυπα.

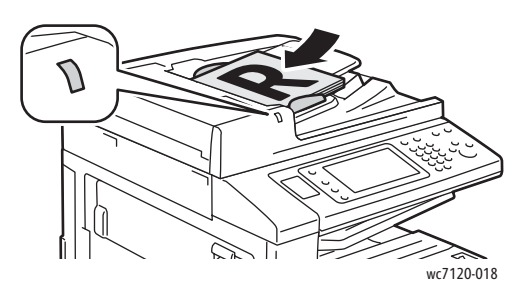

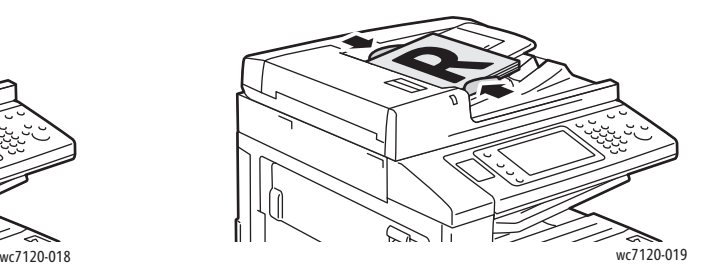

# <span id="page-161-0"></span>Αποστολή φαξ

Για να στείλετε ένα φαξ χρησιµοποιώντας τη λειτουργία Ενσωµατωµένο φαξ του εκτυπωτή:

- 1. Τοποθετήστε το πρωτότυπο στην επιφάνεια σάρωσης ή στον τροφοδότη εγγράφων.
- 2. Στον πίνακα ελέγχου, πατήστε το πλήκτρο **Αρχική οθόνη υπηρεσιών**.
- 3. Επιλέξτε **Φαξ**.
- 4. Για να πληκτρολογήσετε µε µη αυτόµατο τρόπο τον αριθµό φαξ του παραλήπτη, προβείτε σε µία από τις ακόλουθες ενέργειες:
	- Εισαγάγετε τον αριθµό φαξ µε το αλφαριθµητικό πληκτρολόγιο και επιλέξτε **Προσθήκη**.
	- Επιλέξτε **Νέοι παραλήπτες**, εισαγάγετε τον αριθµό µε το πληκτρολόγιο της οθόνης αφής, πατήστε **Προσθήκη** και µετά **Κλείσιµο**.
- 5. Για να χρησιµοποιήσετε έναν ήδη αποθηκευµένο αριθµό στο Βιβλίο διευθύνσεων:
	- a. Επιλέξτε **Βιβλίο διευθύνσεων**.
	- b. Επιλέξτε **Αναγραφή όλων των κοινών καταχωρίσεων** ή **Αναγραφή όλων των οµαδικών καταχωρίσεων** από την αναπτυσσόµενη λίστα.
	- c. Πατήστε τα βελάκια για να µετακινηθείτε στη λίστα.
	- d. Επιλέξτε την επιθυµητή διεύθυνση.
	- e. Πατήστε **Προσθήκη** και µετά **Κλείσιµο**.

Σηµειώσεις:

- Για να χρησιµοποιήσετε το Βιβλίο διευθύνσεων θα πρέπει να καταχωρίσετε τις διευθύνσεις σε αυτό. Για λεπτοµέρειες, ανατρέξτε στην ενότητα [Προσθήκη](#page-172-0) καταχωρίσεων στο [Βιβλίο διευθύνσεων](#page-172-0) στη σελίδα 173.
- Κατά τη προβολή της λίστας προσωπικών διευθύνσεων στο βιβλίο διευθύνσεων, µπορείτε να εκτελέσετε αλυσιδωτή κλήση. Για λεπτοµέρειες, ανατρέξτε στην ενότητα Χρήση της [αλυσιδωτής](#page-173-0) κλήσης στη σελίδα 174.
- 6. Για να συµπεριλάβετε µια συνοδευτική σελίδα:
	- Επιλέξτε **Συνοδευτική σελίδα** και µετά επιλέξτε **Εκτύπωση συνοδευτικής σελίδας**.
	- Για να προσθέσετε ένα σχόλιο που έχει ήδη δηµιουργηθεί, επιλέξτε **Σχόλια** και µετά επιλέξτε ένα διαθέσιµο σχόλιο από τα **Σχόλια παραλήπτη** ή τα **Σχόλια αποστολέα** και πατήστε **Αποθήκευση**. Για λεπτοµέρειες, ανατρέξτε στην ενότητα ∆ηµιουργία [σχολίων](#page-175-0) φαξ στη [σελίδα](#page-175-0) 176.
	- Πατήστε **Αποθήκευση**.
- 7. Αν απαιτείται, ρυθμίστε τις επιλογές φαξ. Για λεπτομέρειες, ανατρέξτε στην ενότητα [Επιλογές](#page-167-0) φαξ στη [σελίδα](#page-167-0) 168.
- 8. Πατήστε το πράσινο πλήκτρο **Έναρξη**. Ο εκτυπωτής σαρώνει τις σελίδες και µεταδίδει το έγγραφο όταν έχουν σαρωθεί όλες οι σελίδες.

# Εισαγωγή παύσεων σε αριθµούς φαξ

Ορισµένοι αριθµοί φαξ απαιτούν µία ή περισσότερες παύσεις κατά τη διάρκεια της διαδικασίας κλήσης.

Για να εισαγάγετε µια παύση σε έναν αριθµό φαξ:

- 1. Με τη χρήση του αλφαριθµητικού πληκτρολογίου, ξεκινήστε την εισαγωγή του αριθµού φαξ.
- 2. Πατήστε το πλήκτρο **Παύση κλήσης** στον πίνακα ελέγχου για να εισαγάγετε µια παύση, η οποία αναπαρίσταται µε µια παύλα (-), στην επιθυµητή θέση.
- 3. Συνεχίστε την εισαγωγή του αριθµού.

# <span id="page-163-0"></span>Φαξ µέσω διακοµιστή

Κατά τη χρήση του Φαξ µέσω διακοµιστή, ένα έγγραφο σαρώνεται και στέλνεται σε ένα διακοµιστή φαξ στο δίκτυο. Ο διακοµιστής φαξ στη συνέχεια στέλνει το φαξ µέσω τηλεφωνικής γραµµής σε ένα µηχάνηµα φαξ.

#### Σηµειώσεις:

- Προτού χρησιµοποιηθεί, η υπηρεσία Φαξ µέσω διακοµιστή πρέπει να ενεργοποιηθεί. Επίσης πρέπει να έχει διαµορφωθεί ένας διακοµιστής φαξ.
- Η λειτουργία Φαξ µέσω διακοµιστή δεν µπορεί να χρησιµοποιηθεί µαζί µε τη λειτουργία Φαξ. Όταν χρησιµοποιείται η λειτουργία Φαξ µέσω διακοµιστή, το πλήκτρο Φαξ στην οθόνη αφής ενεργοποιεί το Φαξ µέσω διακοµιστή.
- Η λειτουργία Φαξ µέσω διακοµιστή δεν µπορεί να χρησιµοποιηθεί µαζί µε τη λειτουργία ∆ιαδικτυακό φαξ. Όταν χρησιµοποιείται η λειτουργία Φαξ µέσω διακοµιστή, το πλήκτρο ∆ιαδικτυακό φαξ στην οθόνη αφής δεν εµφανίζεται.

# Αποστολή ενός φαξ µέσω διακοµιστή

- 1. Τοποθετήστε το πρωτότυπο στην επιφάνεια σάρωσης ή στον τροφοδότη εγγράφων.
- 2. Στον πίνακα ελέγχου, πατήστε το πλήκτρο **Αρχική οθόνη υπηρεσιών**.
- 3. Επιλέξτε **Φαξ**.
- 4. Εισαγάγετε τον αριθµό φαξ µε το αλφαριθµητικό πληκτρολόγιο και επιλέξτε **Προσθήκη**.
- 5. Επιλέξτε **Νέοι παραλήπτες**, εισαγάγετε τον αριθµό µε το πληκτρολόγιο της οθόνης αφής, πατήστε **Προσθήκη** και µετά **Κλείσιµο**.
- 6. Για να χρησιµοποιήσετε έναν ήδη αποθηκευµένο αριθµό στο Βιβλίο διευθύνσεων:
	- a. Επιλέξτε **Βιβλίο διευθύνσεων**.
	- b. Πατήστε τα βελάκια για να µετακινηθείτε στη λίστα.
	- c. Επιλέξτε την επιθυµητή διεύθυνση.
	- d. Πατήστε **Προσθήκη** και µετά **Κλείσιµο**.
- 7. Αν χρειάζεται, ρυθμίστε τις επιλογές φαξ. Για λεπτομέρειες, ανατρέξτε στην ενότητα [Επιλογές](#page-167-0) φαξ στη [σελίδα](#page-167-0) 168.
- 8. Πατήστε το πράσινο πλήκτρο **Έναρξη**. Ο εκτυπωτής σαρώνει τις σελίδες και µεταδίδει το έγγραφο φαξ όταν έχουν σαρωθεί όλες οι σελίδες.

# <span id="page-164-0"></span>Αποστολή ενός διαδικτυακού φαξ

Αν είναι συνδεδεµένος στο δίκτυο ένας διακοµιστής ηλεκτρονικού ταχυδροµείου SMTP, µπορείτε να στείλετε ένα έγγραφο σε µια διεύθυνση email. Αυτή η λειτουργία εξαλείφει την ανάγκη για τηλεφωνικές γραµµές αποκλειστικής χρήσης. Κατά την αποστολή ενός διαδικτυακού φαξ, το έγγραφο σαρώνεται και στέλνεται σε µια διεύθυνση email.

Σηµείωση: Προτού χρησιµοποιηθεί, η υπηρεσία ∆ιαδικτυακό φαξ πρέπει να ενεργοποιηθεί. Επίσης πρέπει να διαµορφωθεί ένας διακοµιστής SMTP. Για λεπτοµέρειες, ανατρέξτε στο *System Administrator Guide* (Οδηγός διαχειριστή συστήµατος) στη διεύθυνση [www.xerox.com/office/WC7120docs.](http://www.office.xerox.com/cgi-bin/printer.pl?APP=udpdfs&Page=color&Model=WorkCentre+WC7120&PgName=userdocpdfs&FileName=sys_admin_guide&Language=greek)

Για να στείλετε ένα διαδικτυακό φαξ:

- 1. Τοποθετήστε το πρωτότυπο στην επιφάνεια σάρωσης ή στον τροφοδότη εγγράφων.
- 2. Στην οθόνη αφής του εκτυπωτή, πατήστε το πλήκτρο **Αρχική οθόνη υπηρεσιών** και, στη συνέχεια, επιλέξτε **∆ιαδικτυακό φαξ**.
- 3. Επιλέξτε **Νέος παραλήπτης**.
- 4. Για να πληκτρολογήσετε τη διεύθυνση email του παραλήπτη, προβείτε σε µία από τις ακόλουθες ενέργειες:
	- Εισαγάγετε τη διεύθυνση email µε το πληκτρολόγιο της οθόνης αφής και, στη συνέχεια, επιλέξτε **Προσθήκη**. Επαναλάβετε τη διαδικασία για κάθε παραλήπτη και, στη συνέχεια, επιλέξτε **Κλείσιµο**.
	- Επιλέξτε **Βιβλίο διευθύνσεων**, ορίστε την επιθυµητή διεύθυνση στην κυλιόµενη λίστα και επιλέξτε **Προσθήκη**. Όταν έχετε προσθέσει όλους τους παραλήπτες, επιλέξτε **Κλείσιµο**.
- 5. Αν χρειάζεται, ρυθμίστε τις επιλογές φαξ. Για λεπτομέρειες, ανατρέξτε στην ενότητα [Επιλογές](#page-167-0) φαξ στη [σελίδα](#page-167-0) 168.
- 6. Πατήστε το πράσινο πλήκτρο **Έναρξη**. Ο εκτυπωτής σαρώνει τις σελίδες και στέλνει το έγγραφο ως συνηµµένο σε email, όταν έχουν σαρωθεί όλες οι σελίδες.

# <span id="page-165-0"></span>Αποστολή φαξ από τον υπολογιστή σας

Μπορείτε να στείλετε ως φαξ ένα έγγραφο που είναι αποθηκευµένο στον υπολογιστή σας, χρησιµοποιώντας τον οδηγό εκτυπωτή.

Σηµείωση: Για να στείλετε φαξ από τον υπολογιστή σας, η λειτουργία φαξ πρέπει να έχει εγκατασταθεί στον εκτυπωτή και να έχει ενεργοποιηθεί από το διαχειριστή συστήµατος.

- 1. Στην εφαρµογή λογισµικού που χρησιµοποιείτε, κάντε κλικ στο **Αρχείο** και µετά στην **Εκτύπωση**.
- 2. Επιλέξτε τον εκτυπωτή σας από τη λίστα.
- 3. Ανοίξτε τις ρυθµίσεις του οδηγού εκτυπωτή, επιλέγοντας **Ιδιότητες** ή **Προτιµήσεις** (Windows), ή **Λειτουργίες Xerox** σε Macintosh. Ο τίτλος του πλήκτρου µπορεί να διαφέρει ανάλογα µε την εφαρµογή σας.
- 4. Επιλέξτε τις λειτουργίες του εκτυπωτή.
	- Windows: Κάντε κλικ στην καρτέλα **Χαρτί/Έξοδος**.
	- Macintosh: Κάντε κλικ στα **Αντίγραφα και σελίδες** και, στη συνέχεια, κάντε κλικ στις **Λειτουργίες Xerox**.
- 5. Κάντε κλικ στο µενού **Είδος εργασίας** και στη συνέχεια στο **Φαξ**.
- 6. Κάντε κλικ στην **Προσθήκη παραληπτών**.
- 7. Εισαγάγετε το όνοµα και τον αριθµό φαξ του παραλήπτη. Αν θέλετε, συµπληρώστε τις πρόσθετες πληροφορίες.
- 8. Αν θέλετε, κάντε κλικ στην καρτέλα **Συνοδευτική σελίδα**, προβείτε σε µια επιλογή και κάντε κλικ στο **ΟΚ**.
- 9. Αν θέλετε, κάντε κλικ στην καρτέλα **Επιλογές**, προβείτε σε επιλογές και κάντε κλικ στο **ΟΚ**.
- 10. Κάντε κλικ στο **OK**.
- 11. Στείλτε το φαξ:
	- Windows: Κάντε κλικ στο **OK**.
	- Macintosh: Κάντε κλικ στην **Εκτύπωση**.

Για λεπτοµέρειες, κάντε κλικ στο πλήκτρο **Βοήθεια** στο παράθυρο Φαξ.

# <span id="page-166-0"></span>Λήψη Φαξ

Ο εκτυπωτής πρέπει να διαµορφωθεί από το διαχειριστή συστήµατος για λήψη και εκτύπωση φαξ µέσω των λειτουργιών Ενσωµατωµένο φαξ, Φαξ µέσω διακοµιστή και ∆ιαδικτυακό φαξ. Για περισσότερες πληροφορίες, ανατρέξτε στο εγχειρίδιο *System Administrator Guide* (Οδηγός διαχειριστή συστήµατος) στη διεύθυνση [www.xerox.com/office/WC7120docs](http://www.office.xerox.com/cgi-bin/printer.pl?APP=udpdfs&Page=color&Model=WorkCentre+WC7120&PgName=userdocpdfs&FileName=sys_admin_guide&Language=greek).

# <span id="page-167-0"></span>Επιλογές φαξ

#### Αυτή η ενότητα περιλαµβάνει:

- Ρύθµιση φαξ [διπλής](#page-167-1) όψης στη σελίδα 168
- Επιλογή του είδους [πρωτοτύπου](#page-167-2) στη σελίδα 168
- Ρύθµιση της [ανάλυσης](#page-167-3) φαξ στη σελίδα 168
- Ρύθµιση [ποιότητας](#page-168-0) ειδώλου στη σελίδα 169
- Προσαρµογή της [διάταξης](#page-168-1) στη σελίδα 169
- [Πρόσθετες](#page-169-0) επιλογές φαξ στη σελίδα 170
- ∆ηµιουργία [σχολίων](#page-175-0) φαξ στη σελίδα 176

# <span id="page-167-1"></span>Ρύθµιση φαξ διπλής όψης

- 1. Επιλέξτε **Φαξ** στην οθόνη αφής.
- 2. Επιλέξτε **Σάρωση διπλής όψης** και, στη συνέχεια, προβείτε στην επιθυµητή επιλογή: **Μονής όψης**, **∆ιπλής όψης**, **∆ιπλής όψης, περιστροφή όψης 2**.
- 3. Για περισσότερες επιλογές, επιλέξτε **Σάρωση διπλής όψης** και πατήστε **Περισσότερα**:
	- Επιλέξτε **∆ιπλής όψης** ή **∆ιπλής όψης, περιστροφή όψης 2**.
	- Επιλέξτε **Πρώτη σελίδα µονής όψης**.

## <span id="page-167-2"></span>Επιλογή του είδους πρωτοτύπου

- 1. Επιλέξτε **Φαξ** στην οθόνη αφής.
- 2. Επιλέξτε **Είδος πρωτοτύπου** και, στη συνέχεια, προβείτε στην επιθυµητή επιλογή (**Κείµενο, Φωτογραφία & κείµενο**, **Φωτογραφία**).

## <span id="page-167-3"></span>Ρύθµιση της ανάλυσης φαξ

- 1. Επιλέξτε **Φαξ** στην οθόνη αφής.
- 2. Επιλέξτε **Ανάλυση** και µετά προβείτε στην επιθυµητή επιλογή:
	- **• Βασική 200x100 dpi**
	- **• Υψηλή 200 dpi**
	- **• Πολύ υψηλή 400 dpi**
	- **• Πολύ υψηλή 600 dpi**

Σηµείωση: Για Φαξ µέσω διακοµιστή, επιλέξτε **Βασική** ή **Υψηλή**.

# <span id="page-168-0"></span>Ρύθµιση ποιότητας ειδώλου

#### **Φωτεινό/Σκούρο**

- 1. Επιλέξτε **Φαξ** στην οθόνη αφής.
- 2. Επιλέξτε **Φωτεινό/Σκούρο** και πατήστε το αριστερό βελάκι για σκουρότερο ή το δεξί βελάκι για πιο ανοιχτόχρωµο είδωλο.

### **Βελτίωση ειδώλου: Αυτόµατη καταστολή**

Κατά την αποστολή πρωτοτύπων που είναι εκτυπωµένα σε λεπτό χαρτί µε φαξ, τα είδωλα που εκτυπώνονται στη µία όψη του χαρτιού φαίνονται ορισµένες φορές από την άλλη όψη του χαρτιού. Χρησιµοποιήστε την Αυτόµατη καταστολή για να περιορίσετε αυτό το πρόβληµα.

- 1. Επιλέξτε **Φαξ** στην οθόνη αφής.
- 2. Επιλέξτε την καρτέλα **Ποιότητα ειδώλου** και, στη συνέχεια, επιλέξτε **Βελτίωση ειδώλου**.
- 3. Επιλέξτε **Αυτόµατη καταστολή**.
- 4. Για να ρυθµίσετε µε µη αυτόµατο τρόπο την αντίθεση του ειδώλου (τη διαφορά µεταξύ των φωτεινών και των σκούρων περιοχών σε ένα είδωλο), επιλέξτε **Μη αυτόµατη αντίθεση** και, στη συνέχεια, πατήστε το δείκτη για να ρυθµίσετε το επίπεδο της αντίθεσης. Η προεπιλεγµένη ρύθµιση είναι Αυτόµατη αντίθεση.
- 5. Πατήστε **Αποθήκευση**.

# <span id="page-168-1"></span>Προσαρµογή της διάταξης

Οι ρυθµίσεις διάταξης σάς επιτρέπουν να ρυθµίζετε το µέγεθος πρωτοτύπου, να ορίζετε τη σάρωση σελίδας για αποστολή βιβλίου µε φαξ και να σµικρύνετε ή να µεγεθύνετε το είδωλο φαξ.

#### **Ρύθµιση του µεγέθους πρωτοτύπου**

- 1. Επιλέξτε **Φαξ** στην οθόνη αφής.
- 2. Επιλέξτε την καρτέλα **Προσαρµογή διάταξης** και, στη συνέχεια, επιλέξτε **Μέγεθος πρωτοτύπου**.
- 3. Επιλέξτε ένα από τα παρακάτω:
	- **Αυτόµατη ανίχνευση** για τον αυτόµατο προσδιορισµό των πρωτοτύπων κοινών µεγεθών.
	- **Μη αυτόµατη είσοδος µεγέθους** για µη αυτόµατο καθορισµό της περιοχής σάρωσης, χρησιµοποιώντας τις βασικές διαστάσεις χαρτιού.
	- **Πρωτότυπα διαφόρων µεγεθών** για τη σάρωση πρωτοτύπων µε διαφορετικά κοινά µεγέθη.
- 4. Πατήστε **Αποθήκευση**.

## **Αποστολή βιβλίου µε φαξ**

- 1. Επιλέξτε **Φαξ** στην οθόνη αφής.
- 2. Επιλέξτε την καρτέλα **Προσαρµογή διάταξης** και, στη συνέχεια, επιλέξτε **Αποστολή βιβλίου µε φαξ**.
- 3. Προβείτε σε µία από τις παρακάτω επιλογές:
	- **Όχι** (Προεπιλογή).
	- **Αριστερή σελίδα µετά δεξιά** και επιλέξτε **Και οι δύο σελίδες, Μόνο αριστερή σελίδα** ή **Μόνο δεξιά σελίδα**.
	- **∆εξιά σελίδα µετά αριστερή** και επιλέξτε **Και οι δύο σελίδες, Μόνο αριστερή σελίδα** ή **Μόνο δεξιά σελίδα**.
	- **Εάνω σελίδα µετά κάτω** και επιλέξτε **Και οι δύο σελίδες**, **Μόνο επάνω σελίδα** ή **Μόνο κάτω σελίδα**.
- 4. Πατήστε **Αποθήκευση**.

## **Σµίκρυνση/Μεγέθυνση**

- 1. Επιλέξτε **Φαξ** στην οθόνη αφής.
- 2. Επιλέξτε την καρτέλα **Προσαρµογή διάταξης** και, στη συνέχεια, επιλέξτε **Σµίκρυνση/Μεγέθυνση**.
- 3. Επιλέξτε ένα προκαθορισµένο ποσοστό, ή πατήστε τα πλήκτρα συν ή µείον (**+**/**–**) για να ορίσετε ένα µεταβλητό ποσοστό.
- 4. Πατήστε **Αποθήκευση**.

# <span id="page-169-0"></span>Πρόσθετες επιλογές φαξ

Οι πρόσθετες επιλογές φαξ σάς επιτρέπουν να επιλέγετε τη µέθοδο µετάδοσης του φαξ.

Σηµείωση: Με εξαίρεση την Μεταχρονολογηµένη έναρξη, αυτές οι ρυθµίσεις δεν είναι διαθέσιµες για τη λειτουργία Φαξ µέσω διακοµιστή.

Για να προσαρµόσετε αυτές τις ρυθµίσεις:

- 1. Στην οθόνη αφής, επιλέξτε **Φαξ** και µετά την καρτέλα **Επιλογές φαξ**.
- 2. Προβείτε στην επιθυµητή επιλογή και στις επιθυµητές ρυθµίσεις και πατήστε **Αποθήκευση**.

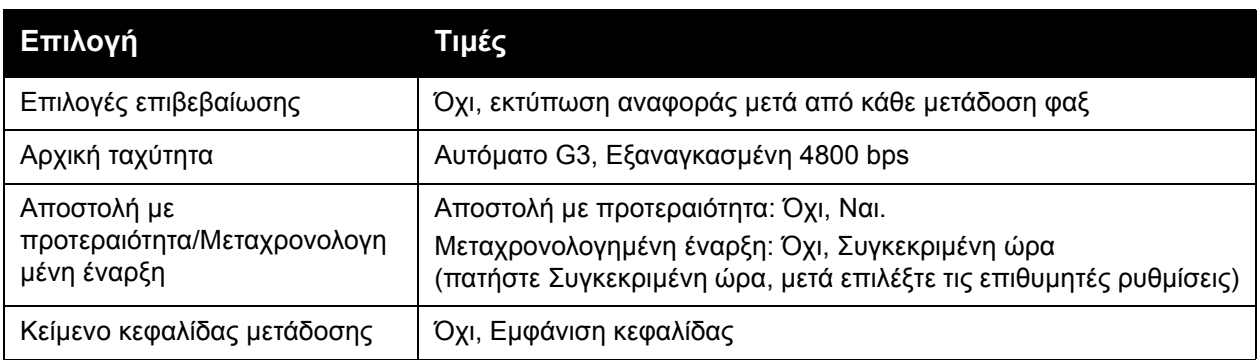

Πολυλειτουργικός εκτυπωτής WorkCentre 7120 Εγχειρίδιο χρήστη 170

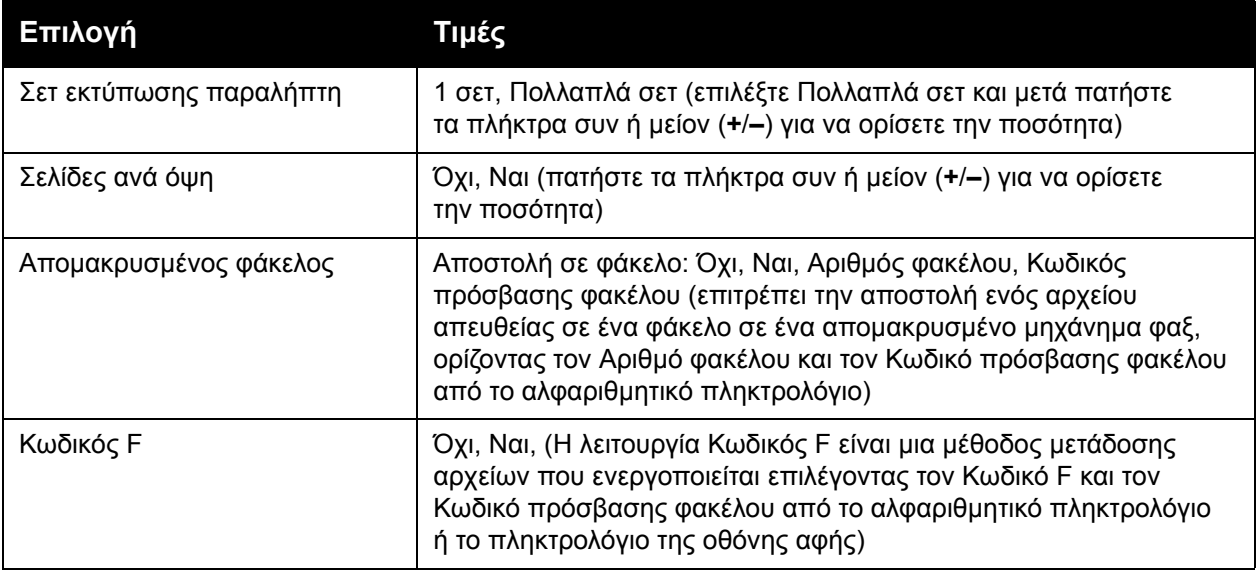

# Περισσότερες επιλογές φαξ

Παρέχονται περισσότερες προαιρετικές ρυθµίσεις φαξ. Για να προσαρµόσετε αυτές τις ρυθµίσεις:

- 1. Στην οθόνη αφής, επιλέξτε **Φαξ** και µετά την καρτέλα **Περισσότερες επιλογές φαξ**.
- 2. Προβείτε στην επιθυµητή επιλογή και στις επιθυµητές ρυθµίσεις και πατήστε **Αποθήκευση**. Σηµείωση: Αυτές οι ρυθµίσεις δεν είναι διαθέσιµες για τη λειτουργία Φαξ µέσω διακοµιστή.

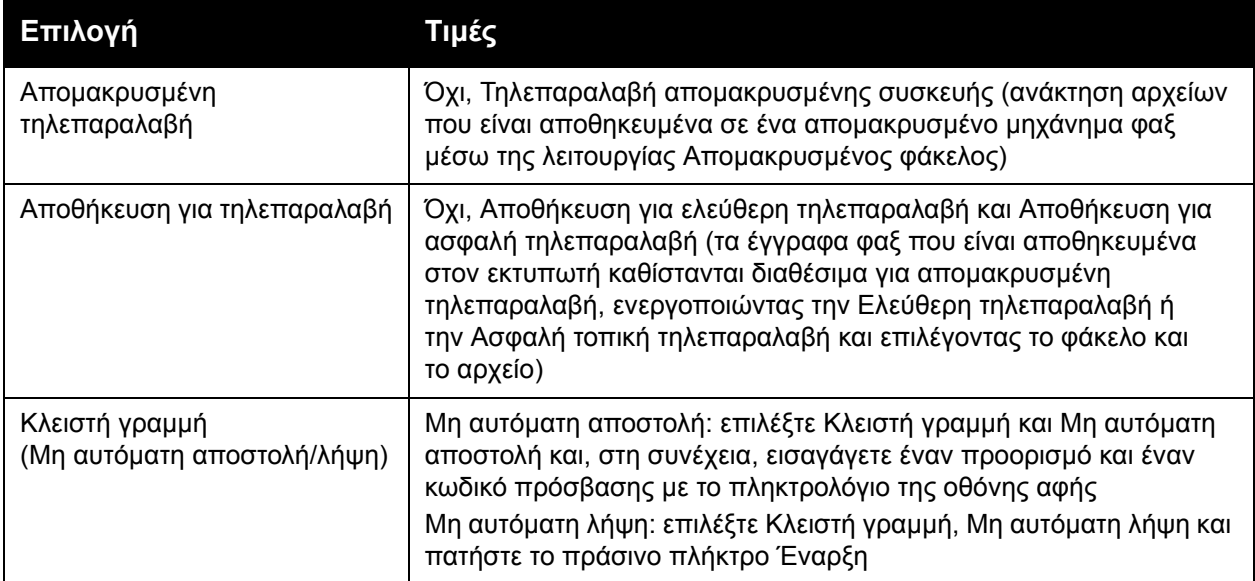

# Επιλογές διαδικτυακού φαξ

Παρέχονται πρόσθετες επιλογές διαδικτυακού φαξ. Για να προβείτε σε αυτές τις ρυθµίσεις:

- 1. Στην οθόνη αφής, επιλέξτε **∆ιαδικτυακό φαξ** και µετά την καρτέλα **Επιλογές διαδικτυακού φαξ**.
- 2. Προβείτε στην επιθυµητή επιλογή και στις επιθυµητές ρυθµίσεις και πατήστε **Αποθήκευση**.

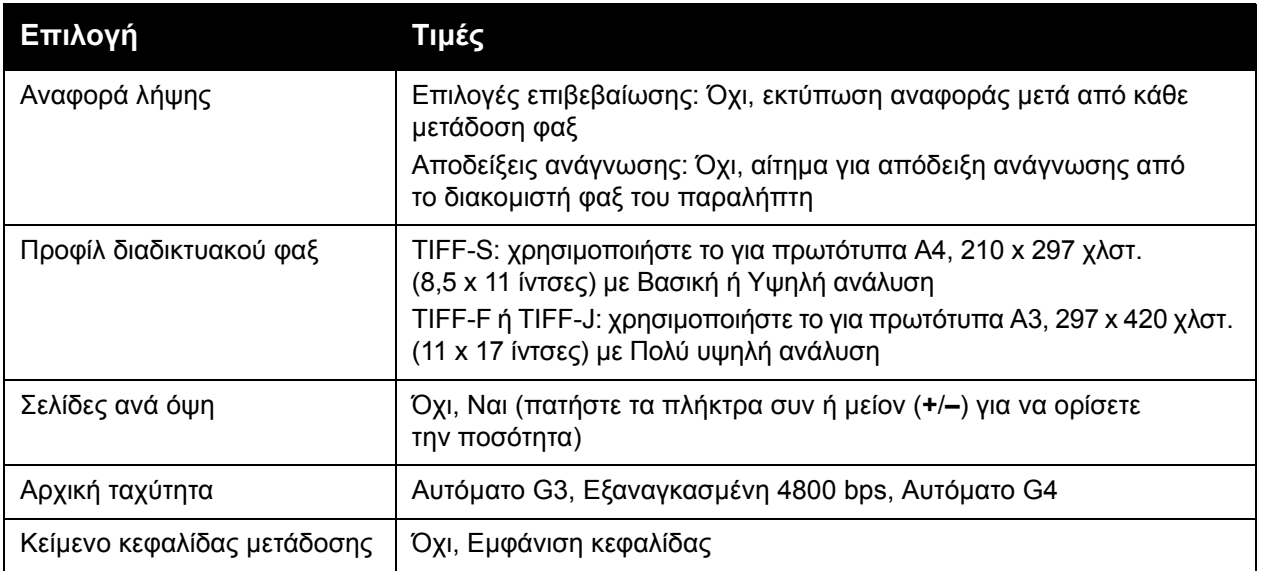

Σηµείωση: Για λεπτοµέρειες, ανατρέξτε στο *System Administrator Guide* (Οδηγός διαχειριστή συστήµατος) στη διεύθυνση [www.xerox.com/office/WC7120docs.](http://www.office.xerox.com/cgi-bin/printer.pl?APP=udpdfs&Page=color&Model=WorkCentre+WC7120&PgName=userdocpdfs&FileName=sys_admin_guide&Language=greek)

# <span id="page-172-0"></span>Προσθήκη καταχωρίσεων στο Βιβλίο διευθύνσεων

#### Αυτή η ενότητα περιλαµβάνει:

- Προσθήκη µιας [προσωπικής](#page-172-1) διεύθυνσης στη σελίδα 173
- ∆ιαγραφή µιας [προσωπικής](#page-172-2) διεύθυνσης στη σελίδα 173
- [Προσθήκη](#page-173-1) µιας οµάδας στη σελίδα 174
- [∆ιαγραφή](#page-173-2) µιας οµάδας στη σελίδα 174
- Χρήση της [αλυσιδωτής](#page-173-0) κλήσης στη σελίδα 174

Στο βιβλίο διευθύνσεων µπορούν να αποθηκευτούν διευθύνσεις email, διακοµιστή, φαξ και διαδικτυακού φαξ. Μπορείτε να αποθηκεύσετε προσωπικές διευθύνσεις, ή οµαδικές που περιλαµβάνουν πολλά άτοµα.

## <span id="page-172-1"></span>Προσθήκη µιας προσωπικής διεύθυνσης

- 1. Στον πίνακα ελέγχου, πατήστε το πλήκτρο **Κατάσταση µηχανήµατος**.
- 2. Στην οθόνη αφής, επιλέξτε την καρτέλα **Εργαλεία**.
- 3. Επιλέξτε **Ρύθµιση & Βαθµονόµηση**, **Ρύθµιση** και **Προσθήκη καταχώρισης βιβλίου διευθύνσεων**.
- 4. Στην επόµενη οθόνη, επιλέξτε µια **<∆ιαθέσιµη>** διεύθυνση από τη λίστα κύλισης.
- 5. Επιλέξτε **Είδος διεύθυνσης**, ορίστε το επιθυµητό είδος διεύθυνσης και πατήστε **Αποθήκευση**.

Κάθε είδος βιβλίου διευθύνσεων απαιτεί διαφορετικές ρυθµίσεις.

- 6. Επιλέξτε κάθε στοιχείο της λίστας που επιθυµείτε, εισαγάγετε τις πληροφορίες χρησιµοποιώντας το αλφαριθµητικό πληκτρολόγιο ή το πληκτρολόγιο της οθόνης αφής και πατήστε **Αποθήκευση**.
- 7. Αφού διαµορφωθούν όλες οι επιθυµητές ρυθµίσεις, πατήστε **Αποθήκευση** για να ολοκληρωθεί η καταχώριση στο βιβλίο διευθύνσεων.

## <span id="page-172-2"></span>∆ιαγραφή µιας προσωπικής διεύθυνσης

- 1. Στον πίνακα ελέγχου, πατήστε το πλήκτρο **Κατάσταση µηχανήµατος**.
- 2. Στην οθόνη αφής, επιλέξτε την καρτέλα **Εργαλεία**.
- 3. Επιλέξτε **Ρύθµιση & Βαθµονόµηση**, **Ρύθµιση** και **Προσθήκη καταχώρισης βιβλίου διευθύνσεων**.
- 4. Στην επόµενη οθόνη, επιλέξτε την επιθυµητή διεύθυνση από τη λίστα κύλισης.
- 5. Επιλέξτε **∆ιαγραφή καταχώρισης** και µετά **∆ιαγραφή** για επιβεβαίωση.

# <span id="page-173-1"></span>Προσθήκη µιας οµάδας

∆ηµιουργήστε µια οµάδα για να στέλνετε φαξ σε πολλαπλά άτοµα. Οι οµάδες µπορούν να περιλαµβάνουν καταχωρίσεις ατόµων και οµάδων που αποθηκεύτηκαν προηγουµένως.

Σηµείωση: Προτού µπορέσετε να καθορίσετε οµάδες, πρέπει να δηµιουργήσετε καταχωρίσεις ατόµων.

- 1. Στον πίνακα ελέγχου, πατήστε το πλήκτρο **Κατάσταση µηχανήµατος**.
- 2. Στην οθόνη αφής, επιλέξτε την καρτέλα **Εργαλεία**.
- 3. Επιλέξτε **Ρύθµιση & Βαθµονόµηση**, **Ρύθµιση** και **∆ηµιουργία οµάδας παραληπτών φαξ**.
- 4. Στην επόµενη οθόνη, επιλέξτε µια **<∆ιαθέσιµη>** οµάδα από τη λίστα κύλισης.
- 5. Στην επόµενη οθόνη, επιλέξτε το πεδίο **Όνοµα οµάδας**, εισαγάγετε ένα όνοµα για την οµάδα µε το πληκτρολόγιο της οθόνης αφής και πατήστε **Αποθήκευση**.
- 6. Επιλέξτε το πεδίο **Ταχεία κλήση** και εισαγάγετε τον αριθµό ταχείας κλήσης του ατόµου που επιθυµείτε µε το αλφαριθµητικό πληκτρολόγιο.
- 7. Επιλέξτε **Προσθήκη στην οµάδα**.
- 8. Επαναλάβετε τα βήµατα 6 και 7 µέχρι να προστεθούν όλοι οι παραλήπτες στην οµάδα.
- 9. Όταν έχετε προσθέσει όλες τις καταχωρίσεις, πατήστε **Αποθήκευση** και, στη συνέχεια, πατήστε **Κλείσιµο**.

# <span id="page-173-2"></span>∆ιαγραφή µιας οµάδας

- 1. Στον πίνακα ελέγχου, πατήστε το πλήκτρο **Κατάσταση µηχανήµατος**.
- 2. Στην οθόνη αφής, επιλέξτε την καρτέλα **Εργαλεία**.
- 3. Επιλέξτε **Ρύθµιση & Βαθµονόµηση**, **Ρύθµιση** και **∆ηµιουργία οµάδας παραληπτών φαξ**.
- 4. Στην επόµενη οθόνη, επιλέξτε την επιθυµητή οµάδα από τη λίστα κύλισης.
- 5. Επιλέξτε **∆ιαγραφή** και µετά **∆ιαγραφή** για επιβεβαίωση.

# <span id="page-173-0"></span>Χρήση της αλυσιδωτής κλήσης

Η αλυσιδωτή κλήση δηµιουργεί ένα µόνο αριθµό τηλεφώνου για κάποιον παραλήπτη φαξ, ενώνοντας δύο ή περισσότερους αριθµούς φαξ σε ένα µόνο αριθµό. Για παράδειγµα, µπορείτε να αποθηκεύσετε έναν κωδικό περιοχής ή έναν εσωτερικό αριθµό χωριστά από τον υπόλοιπο αριθµό τηλεφώνου. Χρησιµοποιήστε την Αλυσιδωτή κλήση από το Βιβλίο διευθύνσεων.

- 1. Στην οθόνη αφής, επιλέξτε **Φαξ**.
- 2. Επιλέξτε **Βιβλίο διευθύνσεων**.
- 3. Επιλέξτε **Αναγραφή όλων των κοινών καταχωρίσεων** από την αναπτυσσόµενη λίστα.
- 4. Επιλέξτε **Αλυσιδωτή κλήση**.
- 5. Για να προσθέσετε αριθµούς, προβείτε σε µία από τις παρακάτω ενέργειες:
	- a. Επιλέξτε την επιθυµητή καταχώριση ταχείας κλήσης από τη λίστα κύλισης. Αν χρειάζεται, πατήστε τα βελάκια κύλισης.
	- b. Εισαγάγετε έναν αριθµό χρησιµοποιώντας το αλφαριθµητικό πληκτρολόγιο.
	- c. Πατήστε το κουµπί του πληκτρολογίου, εισαγάγετε έναν αριθµό χρησιµοποιώντας το πληκτρολόγιο της οθόνης αφής και πατήστε **Αποθήκευση**.
- Πολυλειτουργικός εκτυπωτής WorkCentre 7120 Εγχειρίδιο χρήστη 174
- 6. Επιλέξτε **Προσθήκη**. Οι αριθµοί ενώνονται στη **Λίστα παραληπτών**.
- 7. Πατήστε **Αποθήκευση**. Ο ενωµένος αριθµός εµφανίζεται στη λίστα **Παραλήπτης(ες)** ως ένας µόνο παραλήπτης.

#### 8. Πατήστε **Κλείσιµο**.

Τώρα µπορείτε να στείλετε το φαξ.

# <span id="page-175-0"></span>∆ηµιουργία σχολίων φαξ

- 1. Στον πίνακα ελέγχου, πατήστε το πλήκτρο **Κατάσταση µηχανήµατος**.
- 2. Στην οθόνη αφής, επιλέξτε την καρτέλα **Εργαλεία**.
- 3. Επιλέξτε **Ρύθµιση** και **Προσθήκη σχολίου φαξ**.
- 4. Στην επόµενη οθόνη, επιλέξτε ένα **<∆ιαθέσιµο>** σχόλιο από τη λίστα κύλισης.
- 5. Εισαγάγετε το σχόλιο χρησιµοποιώντας το πληκτρολόγιο της οθόνης αφής και πατήστε **Αποθήκευση**.
- 6. Πατήστε **Κλείσιµο**. Το σχόλιο είναι έτοιµο για χρήση.

# Συντήρηση 8

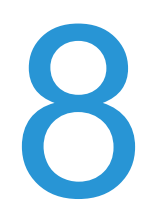

Αυτό το κεφάλαιο περιλαµβάνει:

- [Συντήρηση](#page-177-0) και καθαρισµός στη σελίδα 178
- [Παραγγελία](#page-184-0) αναλωσίµων στη σελίδα 185

# <span id="page-177-0"></span>Συντήρηση και καθαρισµός

#### Αυτή η ενότητα περιλαµβάνει:

- Γενικές [προφυλάξεις](#page-177-1) στη σελίδα 178
- Εντοπισµός του [σειριακού](#page-178-0) αριθµού στη σελίδα 179
- [Πληροφορίες](#page-178-1) χρέωσης και χρήσης στη σελίδα 179
- Καθαρισµός του [εκτυπωτή](#page-179-0) στη σελίδα 180
- Τοποθέτηση [συρραπτικών](#page-186-0) στη σελίδα 187

#### *∆είτε επίσης:*

[Ασφάλεια](#page-10-0) στη σελίδα 11

# <span id="page-177-1"></span>Γενικές προφυλάξεις

# **ΠΡΟΕΙ∆ΟΠΟΙΗΣΕΙΣ:**

- Όταν καθαρίζετε τον εκτυπωτή σας ΜΗΝ χρησιµοποιείτε οργανικά ή δραστικά χηµικά διαλύµατα ή καθαριστικά σπρέι. ΜΗΝ ρίχνετε υγρά απευθείας σε οποιαδήποτε περιοχή του εκτυπωτή. Χρησιµοποιείτε τα αναλώσιµα και τα υλικά καθαρισµού µόνο µε τον τρόπο που περιγράφεται σε αυτό το έγγραφο. Κρατήστε όλα τα καθαριστικά µέσα µακριά από παιδιά.
- Τα εσωτερικά εξαρτήµατα του εκτυπωτή ενδέχεται να καίνε. Προσέξτε όταν είναι ανοιχτές οι θύρες και τα καλύµµατα.
- ΜΗΝ χρησιµοποιείτε µέσα καθαρισµού µε συµπιεσµένο αέρα επάνω ή µέσα στον εκτυπωτή. Ορισµένα δοχεία µε συµπιεσµένο αέρα περιέχουν εκρηκτικά µίγµατα και δεν είναι κατάλληλα για χρήση σε ηλεκτρικές εφαρµογές. Η χρήση αυτών των καθαριστικών ενδέχεται να προκαλέσει έκρηξη και πυρκαγιά.
- ΜΗΝ αφαιρείτε καλύµµατα ή διατάξεις ασφαλείας εάν αυτά είναι βιδωµένα. ∆εν είναι δυνατή η συντήρηση ή η επισκευή των εξαρτηµάτων που βρίσκονται πίσω από αυτά τα κάλυµµα και τις διατάξεις ασφαλείας. ΜΗΝ επιχειρείτε διαδικασίες συντήρησης οι οποίες ∆ΕΝ καθορίζονται σαφώς στα έντυπα που συνοδεύουν τον εκτυπωτή σας.

Για να αποφύγετε την πρόκληση βλαβών στον εκτυπωτή, λάβετε υπ' όψιν τις παρακάτω οδηγίες:

- Μην τοποθετείτε κανένα αντικείµενο επάνω στον εκτυπωτή.
- Μην αφήνετε τα καλύµµατα και τις θύρες ανοιχτά σε καµία περίπτωση, ειδικά σε χώρους µε έντονο φωτισµό. Η έκθεση στο φως µπορεί να προκαλέσει ζηµιά στις φύσιγγες τυµπάνου.
- Μην ανοίγετε τα καλύµµατα και τις θύρες κατά την εκτύπωση.
- Μην γέρνετε τον εκτυπωτή ενώ λειτουργεί.
- Μην αγγίζετε τις ηλεκτρικές επαφές, τα εξαρτήµατα ή τις συσκευές λέιζερ. Ενδέχεται να προκληθεί ζηµιά στον εκτυπωτή και να αλλοιωθεί η ποιότητα εκτύπωσης.
- Πριν βάλετε τον εκτυπωτή στην πρίζα, βεβαιωθείτε ότι οποιαδήποτε εξαρτήµατα έχουν αφαιρεθεί κατά τον καθαρισµό, έχουν τοποθετηθεί ξανά στη σωστή τους θέση.
- Πολυλειτουργικός εκτυπωτής WorkCentre 7120 Εγχειρίδιο χρήστη 178

## <span id="page-178-0"></span>Εντοπισµός του σειριακού αριθµού

Όταν παραγγέλνετε αναλώσιµα ή επικοινωνείτε µε τη Xerox για βοήθεια, θα σας ζητηθεί να δώσετε το σειριακό αριθµό του εκτυπωτή.

∆είτε το σειριακό αριθµό του εκτυπωτή από την οθόνη αφής του:

- 1. Πατήστε το πλήκτρο **Κατάσταση µηχανήµατος**.
- 2. Εµφανίζεται η καρτέλα Στοιχεία µηχανήµατος. Ο σειριακός αριθµός εµφανίζεται στην αριστερή πλευρά της οθόνης Στοιχεία µηχανήµατος.

Αν δεν µπορείτε να διαβάσετε το σειριακό αριθµό από την οθόνη αφής του εκτυπωτή, µπορείτε επίσης να τον βρείτε στο εσωτερικό του εκτυπωτή. Ανοίξτε το **Κάλυµµα A** στην αριστερή πλευρά του εκτυπωτή. Ο σειριακός αριθµός βρίσκεται στην αριστερή πλευρά.

# <span id="page-178-1"></span>Πληροφορίες χρέωσης και χρήσης

Η οθόνη Στοιχεία χρέωσης εµφανίζει πληροφορίες χρέωσης και χρήσης του εκτυπωτή.

- 1. Πατήστε το πλήκτρο **Κατάσταση µηχανήµατος**.
- 2. Επιλέξτε την καρτέλα **Στοιχεία χρέωσης**. Οι µετρητές συνόλου αποτυπώσεων εµφανίζονται στην αριστερή πλευρά της οθόνης.

Για περισσότερες λεπτοµέρειες:

- 1. Επιλέξτε **Μετρητές χρήσης** και, στη συνέχεια, πατήστε το κάτω βελάκι για να επιλέξετε τον επιθυµητό µετρητή. Πατήστε τα βελάκια κύλισης για να εµφανιστεί ολόκληρη η λίστα.
- 2. Πατήστε **Κλείσιµο**.

# <span id="page-179-0"></span>Καθαρισµός του εκτυπωτή

- Καθαρισµός της επιφάνειας σάρωσης και του καλύµµατος [της επιφάνειας](#page-179-1) σάρωσης στη [σελίδα](#page-179-1) 180
- Καθαρισµός των [εξωτερικών](#page-180-0) επιφανειών στη σελίδα 181
- Καθαρισµός των κυλίνδρων του [τροφοδότη](#page-180-1) εγγράφων στη σελίδα 181
- Καθαρισµός των φακών της κεφαλής [εκτύπωσης](#page-181-0) στη σελίδα 182
- [Παραγγελία](#page-184-0) αναλωσίµων στη σελίδα 185

## <span id="page-179-1"></span>Καθαρισµός της επιφάνειας σάρωσης και του καλύµµατος της επιφάνειας σάρωσης

Για να εξασφαλίσετε τη βέλτιστη ποιότητα εκτύπωσης, να καθαρίζετε τακτικά τις επιφάνειες σάρωσης του εκτυπωτή. Αυτό βοηθάει στην αποφυγή εκτυπώσεων µε λωρίδες, κηλίδες και άλλα σηµάδια που µεταφέρονται από την επιφάνεια σάρωσης κατά τη σάρωση των εγγράφων.

Για να καθαρίσετε την επιφάνεια σάρωσης και τη γυάλινη επιφάνεια CVT στα αριστερά της, χρησιµοποιήστε ένα πανί που δεν αφήνει χνούδι, ελαφρά βρεγµένο µε αντιστατικό υγρό της Xerox ή κάποιο άλλο κατάλληλο µη διαβρωτικό υγρό καθαρισµού γυάλινων επιφανειών.

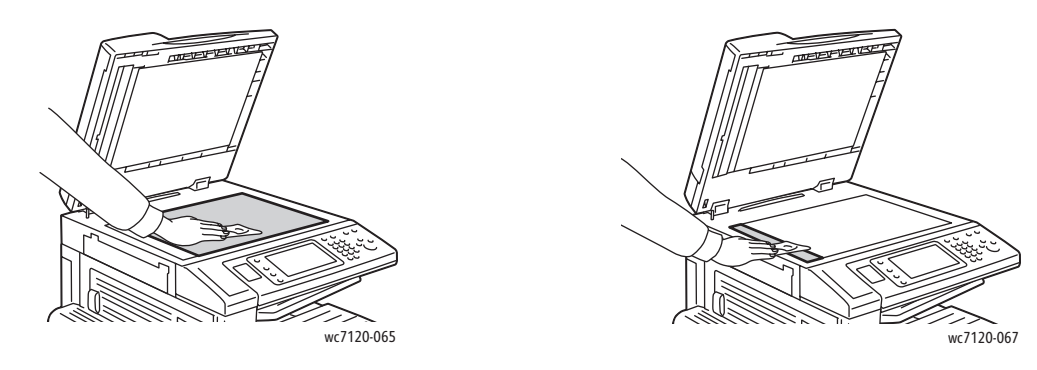

Χρησιµοποιήστε ένα πανί που δεν αφήνει χνούδι, Καθαριστικό υγρό Xerox ή Υγρό καθαρισµού µεµβράνης της Xerox για να καθαρίσετε την κάτω πλευρά του καλύµµατος της επιφάνειας σάρωσης και τον τροφοδότη εγγράφων.

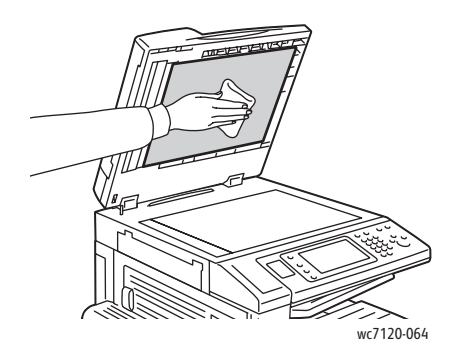

Πολυλειτουργικός εκτυπωτής WorkCentre 7120 Εγχειρίδιο χρήστη 180
#### Καθαρισµός των εξωτερικών επιφανειών

Ο συχνός καθαρισµός διατηρεί την οθόνη αφής και τον πίνακα ελέγχου καθαρά από σκόνη και ακαθαρσίες. Για να αφαιρέσετε δαχτυλιές και κηλίδες, καθαρίστε την οθόνη αφής και τον πίνακα ελέγχου µε ένα µαλακό πανί που δεν αφήνει χνούδι.

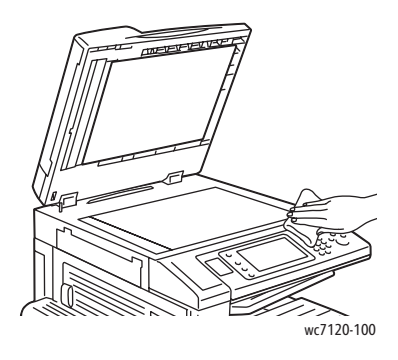

Χρησιµοποιήστε ένα πανί για να καθαρίσετε τον τροφοδότη εγγράφων, τους δίσκους εξόδου, τους δίσκους χαρτιού και τις εξωτερικές επιφάνειες του εκτυπωτή.

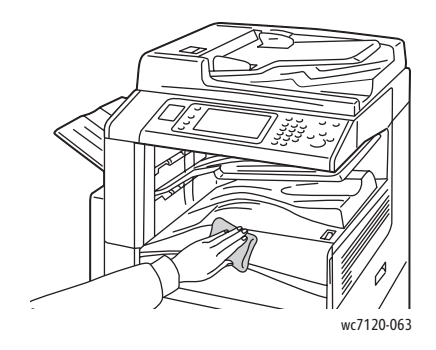

#### Καθαρισµός των κυλίνδρων του τροφοδότη εγγράφων

Τυχόν ακαθαρσίες στους κυλίνδρους του τροφοδότη εγγράφων µπορεί να προκαλέσουν εµπλοκές χαρτιού ή να µειώσουν την ποιότητα εκτύπωσης. Για καλύτερη απόδοση, καθαρίζετε τους κυλίνδρους του τροφοδότη εγγράφων µία φορά το µήνα.

1. Ανασηκώστε το µοχλό και ανοίξτε το επάνω κάλυµµα του τροφοδότη εγγράφων, µέχρι να φτάσει στο τέρµα της διαδροµής του.

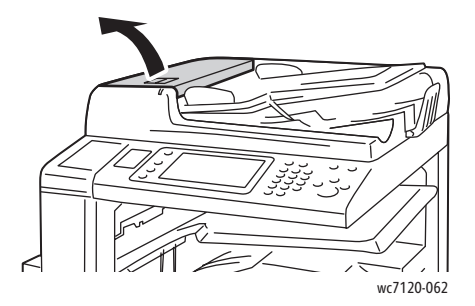

#### Συντήρηση

2. Ενώ περιστρέφετε τους κυλίνδρους, σκουπίστε τους µε ένα καθαρό πανί που δεν αφήνει χνούδι, νοτισµένο µε νερό.

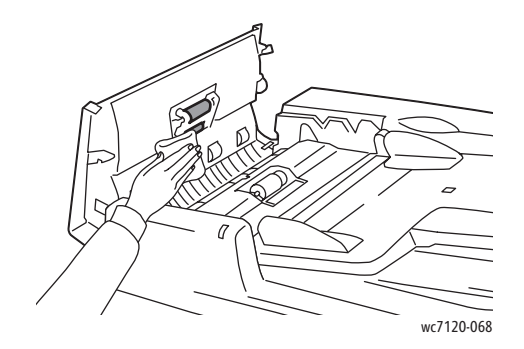

**Δ' ΠΡΟΣΟΧΗ:** Μην χρησιμοποιείτε οινόπνευμα ή χημικά καθαριστικά στους κυλίνδρους τροφοδοσίας εγγράφων.

3. Κλείστε το επάνω κάλυμμα μέχρι να ασφαλίσει στη θέση του. Βεβαιωθείτε ότι το κάλυμμα έχει κλείσει τελείως.

#### Καθαρισµός των φακών της κεφαλής εκτύπωσης

Ο εκτυπωτής διαθέτει τέσσερις φακούς κεφαλής εκτύπωσης. Καθαρίστε όλους τους φακούς όπως περιγράφεται παρακάτω.

**ΠΡΟΕΙ∆ΟΠΟΙΗΣΗ:** Μην εκτελείτε αυτήν την ενέργεια όταν ο εκτυπωτής αντιγράφει ή εκτυπώνει.

- 1. Απενεργοποιήστε τον εκτυπωτή χρησιµοποιώντας το διακόπτη λειτουργίας που βλέπετε στον κάτω κεντρικό δίσκο.
- 2. Ανοίξτε το µπροστινό κάλυµµα.

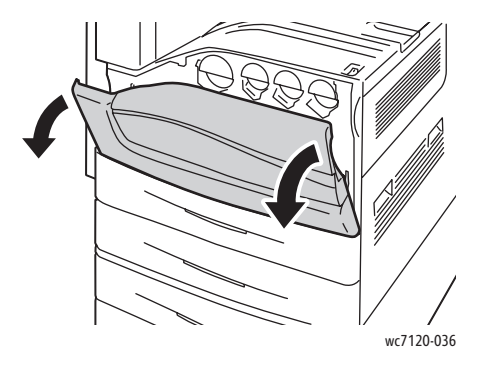

3. Κρατήστε καλά τα πορτοκαλί πτερύγια του περιέκτη υπολειµµάτων γραφίτη και τραβήξτε τον προς το µέρος σας. Βάλτε στην άκρη τον περιέκτη.

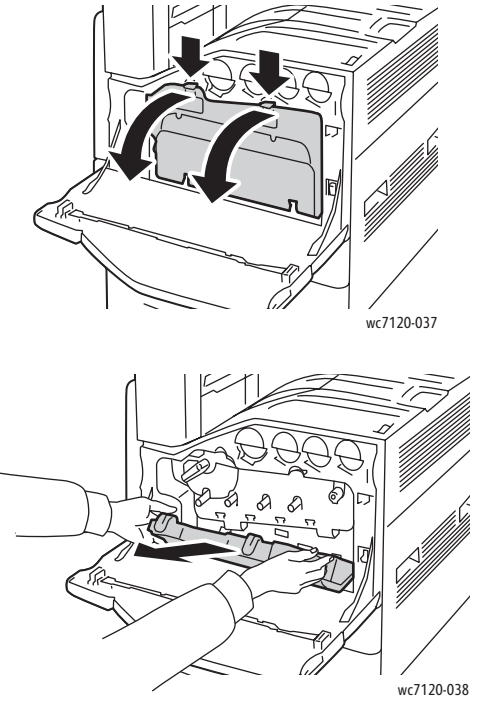

- 4. Αφαιρέστε το εργαλείο καθαρισµού από το µπροστινό κάλυµµα.
- 5. Εισαγάγετε το εργαλείο καθαρισµού αργά µέσα σε κάθε υποδοχή µέχρι να τερµατίσει και, στη συνέχεια, σύρετέ το αργά προς τα έξω. Επαναλάβετε τη διαδικασία για κάθε κεφαλή εκτύπωσης.

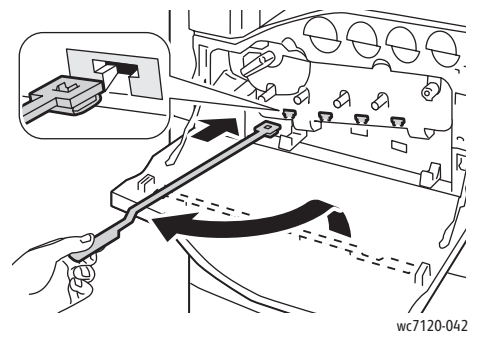

6. Φυλάξτε το εργαλείο καθαρισµού µέσα στο µπροστινό κάλυµµα.

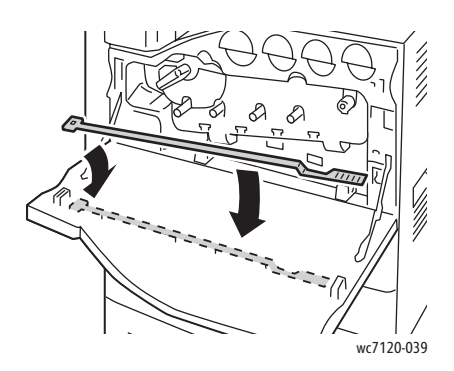

Συντήρηση

7. Ευθυγραµµίστε το κάτω µέρος του περιέκτη υπολειµµάτων γραφίτη µε τα πτερύγια.

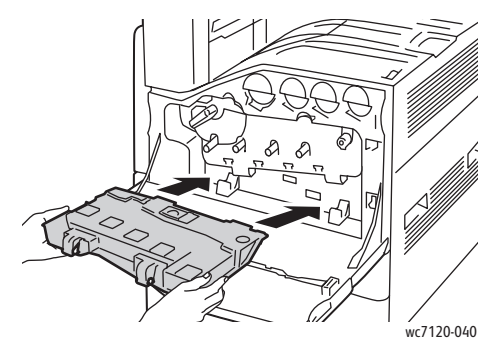

8. Περιστρέψτε τον περιέκτη υπολειµµάτων γραφίτη προς τον εκτυπωτή µέχρι να ασφαλίσει στη θέση του.

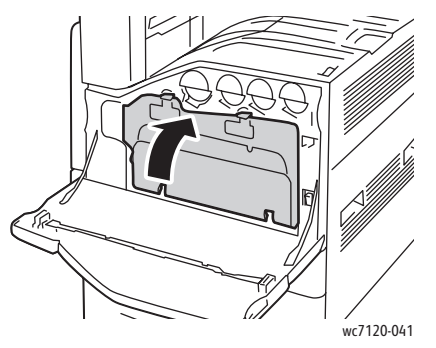

- 9. Κλείστε το µπροστινό κάλυµµα.
- 10. Ενεργοποιήστε τον εκτυπωτή χρησιµοποιώντας το διακόπτη λειτουργίας που βλέπετε στον κάτω κεντρικό δίσκο.

### Παραγγελία αναλωσίµων

#### Αυτή η ενότητα περιλαµβάνει:

- [Αναλώσι](#page-184-0)µα στη σελίδα 185
- Στοιχεία οϊόντα τακτικής [συντήρησης](#page-184-1) στη σελίδα 185
- Πότε να [παραγγείλετε](#page-185-0) αναλώσιµα στη σελίδα 186
- [Ανακύκλωση](#page-185-1) αναλωσίµων στη σελίδα 186

Περιστασιακά απαιτείται η παραγγελία συγκεκριµένων αναλωσίµων και στοιχείων τακτικής συντήρησης. Κάθε αναλώσιµο περιλαµβάνει οδηγίες εγκατάστασης.

#### <span id="page-184-0"></span>Αναλώσιµα

Χρησιµοποιείτε γνήσιες κασέτες γραφίτη Xerox (Κυανό, Ματζέντα, Κίτρινο και Μαύρο).

Σηµείωση: Κάθε κασέτα γραφίτη περιλαµβάνει οδηγίες εγκατάστασης.

**ΠΡΟΣΟΧΗ:** Η χρήση γραφίτη διαφορετικού από το γνήσιο γραφίτη Xerox ενδέχεται να επηρεάσει την ποιότητα εκτύπωσης και την αξιοπιστία του εκτυπωτή. Είναι ο µοναδικός γραφίτης που έχει σχεδιαστεί και κατασκευαστεί υπό τους αυστηρούς ελέγχους ποιότητας της Xerox για χρήση ειδικά µε το συγκεκριµένο εκτυπωτή.

#### <span id="page-184-1"></span>Στοιχεία οϊόντα τακτικής συντήρησης

Τα στοιχεία τακτικής συντήρησης είναι εξαρτήµατα του εκτυπωτή που έχουν συγκεκριµένη διάρκεια ζωής και χρειάζονται αντικατάσταση ανά τακτά χρονικά διαστήµατα. Τα ανταλλακτικά µπορεί να είναι εξαρτήµατα ή κιτ. Τα στοιχεία τακτικής συντήρησης µπορούν συνήθως να αντικατασταθούν από τον πελάτη.

Τα παρακάτω αποτελούν στοιχεία τακτικής συντήρησης:

- Φύσιγγα τυµπάνου
- Περιέκτης υπολειμμάτων γραφίτη
- Συγκρότηµα φούρνου
- Ιµάντας µεταφοράς
- ∆εύτερο ρολό µεταφοράς φόρτισης
- Περιέκτης υπολειµµάτων διάτρησης
- Κασέτα συρραπτικού
- Κασέτα συρραπτικού για δηµιουργό φυλλαδίων

#### <span id="page-185-0"></span>Πότε να παραγγείλετε αναλώσιµα

Όταν πλησιάζει ο χρόνος αντικατάστασης ενός αναλωσίµου, εµφανίζεται µια προειδοποίηση στον πίνακα ελέγχου του εκτυπωτή. Βεβαιωθείτε ότι έχετε διαθέσιµα προϊόντα προς αντικατάσταση. Είναι σηµαντικό να παραγγείλετε τα αναλώσιµα όταν πρωτοεµφανίζονται τα µηνύµατα, ώστε να αποφευχθούν πιθανές διακοπές στις εκτυπώσεις. Όταν πρέπει να αντικατασταθεί το αναλώσιµο, εµφανίζεται ένα µήνυµα σφάλµατος στην οθόνη αφής.

Η παραγγελία των αναλωσίµων µπορεί να γίνει από τον τοπικό σας µεταπωλητή ή από τον ιστότοπο αναλωσίµων της Xerox στη διεύθυνση [www.xerox.com/office/WC7120supplies.](http://www.office.xerox.com/cgi-bin/printer.pl?APP=udpdfs&Page=color&Model=WorkCentre+WC7120&PgName=order&Language=greek)

**ΠΡΟΣΟΧΗ:** ∆εν συνιστάται η χρήση αναλωσίµων που δεν είναι της Xerox. Η Εγγύηση της Xerox, οι Συµφωνίες τεχνικής υποστήριξης και η *Total Satisfaction Guarantee* (Εγγύηση Ολικής Ικανοποίησης) δεν καλύπτουν ζηµιές, δυσλειτουργίες ή µείωση της απόδοσης που προκαλούνται από τη χρήση αναλωσίµων που δεν είναι της Xerox ή από τη χρήση αναλωσίµων Xerox που δεν προορίζονται για αυτόν τον εκτυπωτή. Η *Total Satisfaction Guarantee* (Εγγύηση Ολικής Ικανοποίησης) είναι διαθέσιµη στις Ηνωµένες Πολιτείες και τον Καναδά. Η κάλυψη που παρέχει η εγγύηση µπορεί να διαφέρει εκτός αυτών των χωρών. Επικοινωνήστε µε τον τοπικό σας αντιπρόσωπο για λεπτοµέρειες.

#### <span id="page-185-1"></span>Ανακύκλωση αναλωσίµων

Για πληροφορίες σχετικά µε τα προγράµµατα ανακύκλωσης αναλωσίµων της Xerox, επισκεφθείτε τη διεύθυνση [www.xerox.com/gwa](http://www.office.xerox.com/cgi-bin/printer.pl?APP=udpdfs&Page=color&Model=WorkCentre+WC7120&PgName=recyclesupplies&Language=greek).

Κάποια στοιχεία τακτικής συντήρησης συνοδεύονται από µια προπληρωµένη ετικέτα επιστροφής. Χρησιµοποιήστε την για να επιστρέψετε χρησιµοποιηµένα εξαρτήµατα στα αρχικά τους κουτιά για ανακύκλωση.

### Τοποθέτηση συρραπτικών

Εάν ο εκτυπωτής διαθέτει τον προαιρετικό ενσωµατωµένο τελικό επεξεργαστή γραφείου ή τον προαιρετικό τελικό επεξεργαστή γραφείου LX µε εγκατεστηµένο το δηµιουργό φυλλαδίων, στον πίνακα ελέγχου εµφανίζεται ένα µήνυµα όταν η κασέτα συρραπτικού είναι άδεια και πρέπει να αντικατασταθεί.

Αυτή η ενότητα περιλαµβάνει:

- [Αντικατάσταση](#page-186-0) συρραπτικού για τον ενσωµατωµένο τελικό επεξεργαστή γραφείου στη [σελίδα](#page-186-0) 187
- [Αντικατάσταση](#page-188-0) κύριας κασέτας συρραπτικού για τον τελικό επεξεργαστή γραφείου LX στη [σελίδα](#page-188-0) 189
- Αντικατάσταση συρραπτικού του δηµιουργού φυλλαδίων για τον [τελικό επεξεργαστή](#page-190-0) [γραφείου](#page-190-0) LX στη σελίδα 191

#### <span id="page-186-0"></span>Αντικατάσταση συρραπτικού για τον ενσωµατωµένο τελικό επεξεργαστή γραφείου

**ΠΡΟΕΙ∆ΟΠΟΙΗΣΗ:** Μην εκτελείτε αυτήν τη διαδικασία όταν ο εκτυπωτής αντιγράφει ή εκτυπώνει.

1. Ανοίξτε το µπροστινό κάλυµµα του τελικού επεξεργαστή.

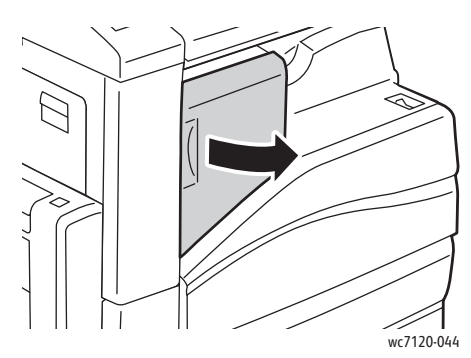

2. Αφαιρέστε την κασέτα συρραπτικού, κρατώντας καλά την πορτοκαλί λαβή στο µπροστινό τµήµα της κασέτας και τραβώντας την µε δύναµη προς το µέρος σας.

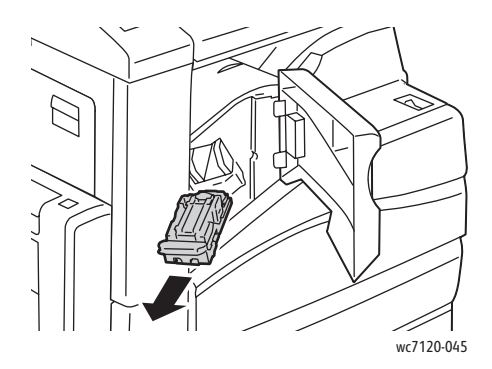

#### Συντήρηση

3. Ελέγξτε το εσωτερικό του τελικού επεξεργαστή για τυχόν συρραπτικά που έχουν αποµείνει και αφαιρέστε τα.

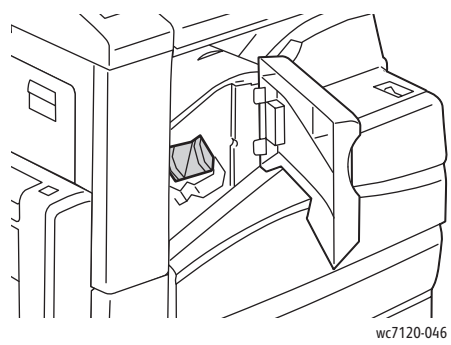

4. Πιέστε και τις δύο πλευρές της θήκης συρραπτικού (1) και αφαιρέστε την από την κασέτα (2).

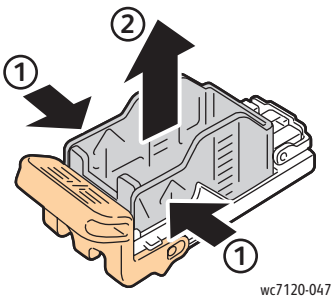

5. Εισαγάγετε την µπροστινή πλευρά της καινούργιας θήκης συρραπτικού στην κασέτα συρραπτικού (1) και σπρώξτε την πίσω πλευρά της στην κασέτα (2).

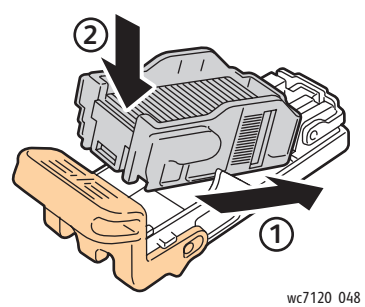

6. Εισαγάγετε την κασέτα συρραπτικού µέσα στον τελικό επεξεργαστή.

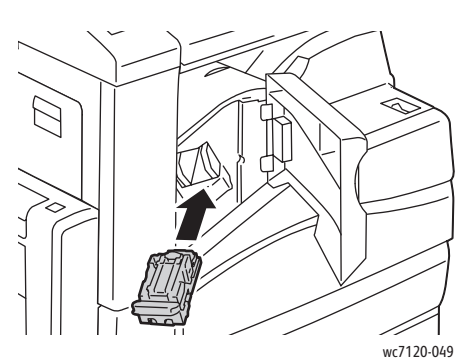

- 7. Κλείστε το µπροστινό κάλυµµα του τελικού επεξεργαστή.
- Πολυλειτουργικός εκτυπωτής WorkCentre 7120 Εγχειρίδιο χρήστη 188

#### <span id="page-188-0"></span>Αντικατάσταση κύριας κασέτας συρραπτικού για τον τελικό επεξεργαστή γραφείου LX

**ΠΡΟΕΙ∆ΟΠΟΙΗΣΗ:** Μην εκτελείτε αυτήν τη διαδικασία όταν ο εκτυπωτής αντιγράφει ή εκτυπώνει.

1. Ανοίξτε το µπροστινό κάλυµµα του τελικού επεξεργαστή.

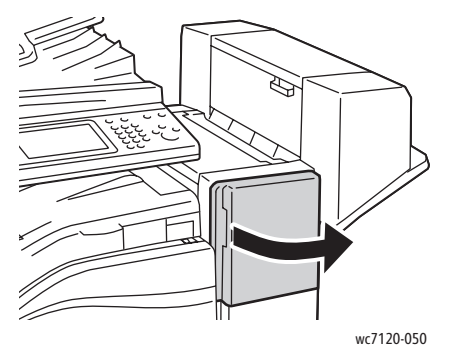

- 2. Η κασέτα συρραπτικού βρίσκεται στο ντουλαπάκι του τελικού επεξεργαστή. Τραβήξτε τη µονάδα συρραπτικού προς το µέρος σας µέχρι να σταµατήσει.
- 3. Σπρώξτε τη µονάδα συρραπτικού προς τα δεξιά.

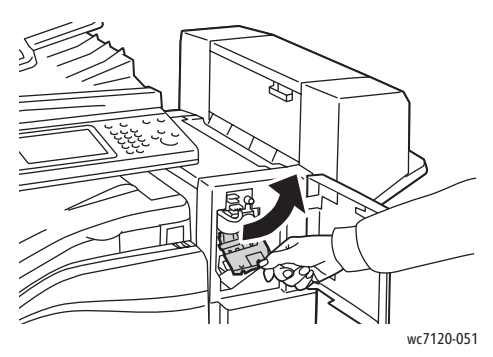

4. Αφαιρέστε την κασέτα συρραπτικού πιάνοντας το πορτοκαλί πτερύγιο από το σηµείο R1 και αφαιρέστε την τραβώντας την µε δύναµη προς το µέρος σας.

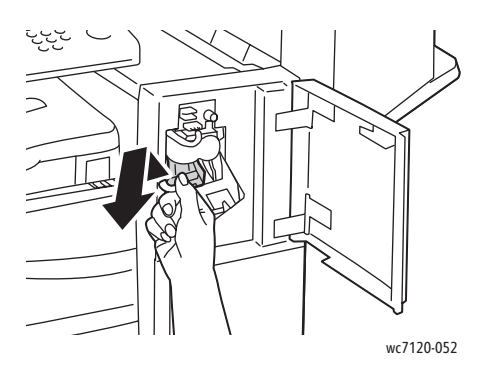

Συντήρηση

5. Πιέστε και τις δύο πλευρές της θήκης συρραπτικού (1) και αφαιρέστε την από την κασέτα (2).

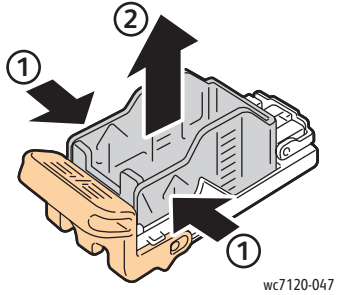

6. Εισαγάγετε την µπροστινή πλευρά της καινούργιας θήκης συρραπτικού στην κασέτα συρραπτικού (1) και σπρώξτε την πίσω πλευρά της στην κασέτα (2).

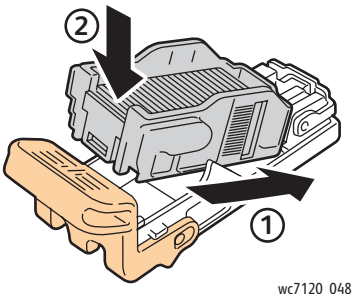

7. Κρατήστε καλά την κασέτα συρραπτικού από το πορτοκαλί πτερύγιο και εισαγάγετέ την στη µονάδα συρραπτικού µέχρι να ασφαλίσει στη θέση της.

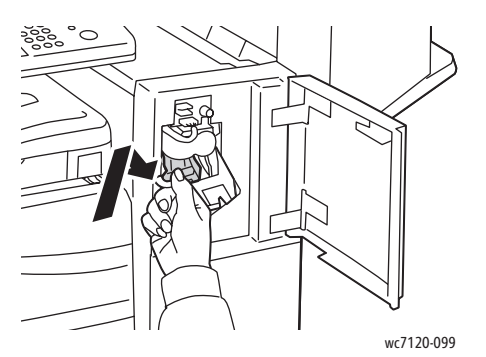

8. Κλείστε το µπροστινό κάλυµµα του τελικού επεξεργαστή.

#### <span id="page-190-0"></span>Αντικατάσταση συρραπτικού του δηµιουργού φυλλαδίων για τον τελικό επεξεργαστή γραφείου LX

Σηµείωση: Ο δηµιουργός φυλλαδίων χρησιµοποιεί δύο κασέτες συρραπτικού µε την ένδειξη R2 και R3. Η συρραφή φυλλαδίων απαιτεί την ύπαρξη συρραπτικών και στις δύο κασέτες συρραπτικού.

**ΠΡΟΕΙ∆ΟΠΟΙΗΣΗ:** Μην εκτελείτε αυτήν τη διαδικασία όταν ο εκτυπωτής αντιγράφει ή εκτυπώνει.

1. Ανοίξτε το πλαϊνό κάλυµµα του δηµιουργού φυλλαδίων.

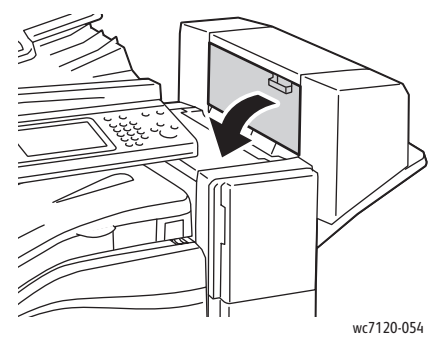

2. Εάν οι κασέτες συρραπτικού δεν είναι ορατές, πιάστε τα κάθετα πλαίσια στα αριστερά και δεξιά του ανοίγµατος και σύρετέ τα προσεκτικά προς το κέντρο µέχρι να σταµατήσουν.

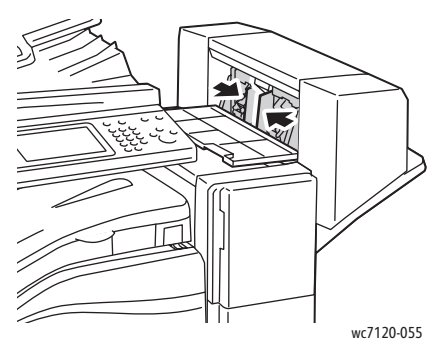

3. Κρατήστε καλά τα πορτοκαλί πτερύγια και στις δύο πλευρές της κασέτας συρραπτικού και τραβήξτε την έξω από το συρραπτικό.

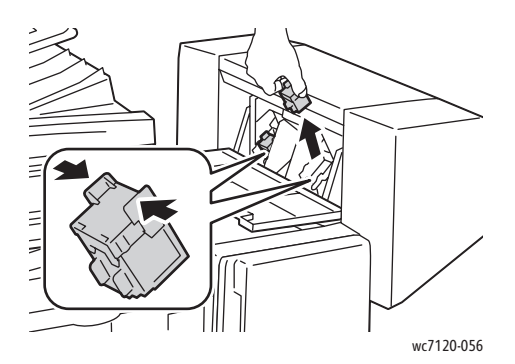

#### Συντήρηση

4. Κρατήστε καλά τα πορτοκαλί πτερύγια και στις δύο πλευρές της ανταλλακτικής κασέτας συρραπτικού και τοποθετήστε την στην αρχική της θέση µέσα στο συρραπτικό.

Σηµείωση: Εάν αντιµετωπίσετε πρόβληµα κατά την τοποθέτηση της κασέτας, βεβαιωθείτε ότι κρατάτε την κασέτα µε τα πορτοκαλί πτερύγια στραµµένα προς τα επάνω.

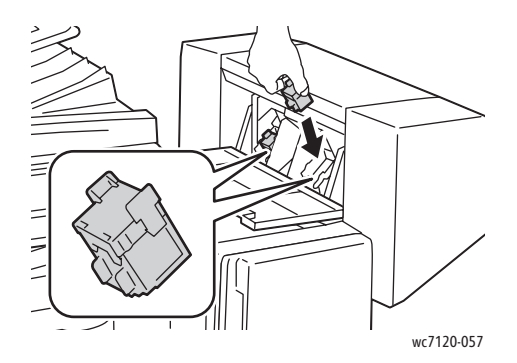

Σηµείωση: Ο δηµιουργός φυλλαδίων χρησιµοποιεί δύο κασέτες συρραπτικού. Η συρραφή φυλλαδίων απαιτεί την ύπαρξη συρραπτικών και στις οι δύο κασέτες συρραπτικού.

- 5. Επαναλάβετε τα βήµατα 3 και 4 για την άλλη κασέτα συρραπτικού.
- 6. Κλείστε το πλαϊνό κάλυµµα του δηµιουργού φυλλαδίων.

# Αντιµετώπιση 9 προβληµάτων

Αυτό το κεφάλαιο περιλαµβάνει:

- Μηνύµατα πίνακα [ελέγχου](#page-193-0) στη σελίδα 194
- Αντιµ[ετώπιση](#page-194-0) γενικών προβληµάτων στη σελίδα 195
- [Αποκατάσταση](#page-197-0) εµπλοκών χαρτιού στη σελίδα 198
- [Αποκατάσταση](#page-214-0) εµπλοκών συρραπτικού στη σελίδα 215
- Προβλήµατα στην ποιότητα [εκτύπωσης](#page-221-0) στη σελίδα 222
- Προβλήματα στην [αντιγραφή](#page-222-0) και τη σάρωση στη σελίδα 223
- [Προβλή](#page-223-0)µατα στο φαξ στη σελίδα 224
- [Αναζήτηση](#page-226-0) βοήθειας στη σελίδα 227

## <span id="page-193-0"></span>Μηνύµατα πίνακα ελέγχου

Η οθόνη αφής του πίνακα ελέγχου παρέχει πληροφορίες και βοήθεια για την αντιµετώπιση προβληµάτων. Όταν προκύπτει ένα σφάλµα ή µια κατάσταση προειδοποίησης, εµφανίζεται ένα µήνυµα στην οθόνη αφής. Ενδέχεται επίσης να εµφανιστεί στην οθόνη αφής µια γραφική αναπαράσταση που δείχνει την πηγή του προβλήµατος, όπως τη θέση της εµπλοκής χαρτιού.

Τα προβλήµατα που αποτρέπουν την πλήρη λειτουργία του εκτυπωτή έχουν σχετικούς κωδικούς βλάβης. Αυτοί οι κωδικοί βοηθούν στον εντοπισµό του συγκεκριµένου υποσυστήµατος που έχει το πρόβληµα. Μπορείτε να ανακτήσετε τις τρέχουσες βλάβες και το ιστορικό βλαβών οποιαδήποτε στιγµή.

Για να δείτε µια λίστα µε τα µηνύµατα βλαβών που εµφανίστηκαν στον εκτυπωτή:

- 1. Πατήστε το πλήκτρο **Κατάσταση µηχανήµατος**.
- 2. Στην οθόνη αφής, επιλέξτε την καρτέλα **Βλάβες**.
- 3. Επιλέξτε **Τρέχουσες βλάβες**, **Τρέχοντα µηνύµατα** ή **Ιστορικό βλαβών**.
- 4. Πατήστε **Κλείσιµο**.

### <span id="page-194-0"></span>Αντιµετώπιση γενικών προβληµάτων

Αυτή η ενότητα περιλαµβάνει διαδικασίες που θα σας βοηθήσουν να εντοπίσετε και να επιλύσετε προβλήµατα. Κάποια προβλήµατα µπορούν να επιλυθούν απλώς µε την επανεκκίνηση του εκτυπωτή.

Για να επανεκκινήσετε τον εκτυπωτή, ανατρέξτε στην ενότητα [Απενεργοποίηση](#page-41-0) του εκτυπωτή στη [σελίδα](#page-41-0) 42.

Εάν το πρόβληµα δεν διορθωθεί µε την επανεκκίνηση του εκτυπωτή, ανατρέξτε στον πίνακα αυτού του κεφαλαίου που περιγράφει καλύτερα το πρόβληµα.

- Ο εκτυπωτής δεν [ενεργοποιείται](#page-194-1) στη σελίδα 195
- Η εκτύπωση καθυστερεί [υπερβολικά](#page-195-0) στη σελίδα 196
- Ο εκτυπωτής εκτελεί συχνά επαναφορά ή [απενεργοποίηση](#page-195-1) στη σελίδα 196
- Ο εκτυπωτής παράγει [ασυνήθιστους](#page-195-2) ήχους στη σελίδα 196
- Προβλήµατα [εκτύπωσης](#page-196-0) διπλής όψης στη σελίδα 197
- Σφάλµα [σαρωτή](#page-196-1) στη σελίδα 197

#### <span id="page-194-1"></span>Ο εκτυπωτής δεν ενεργοποιείται

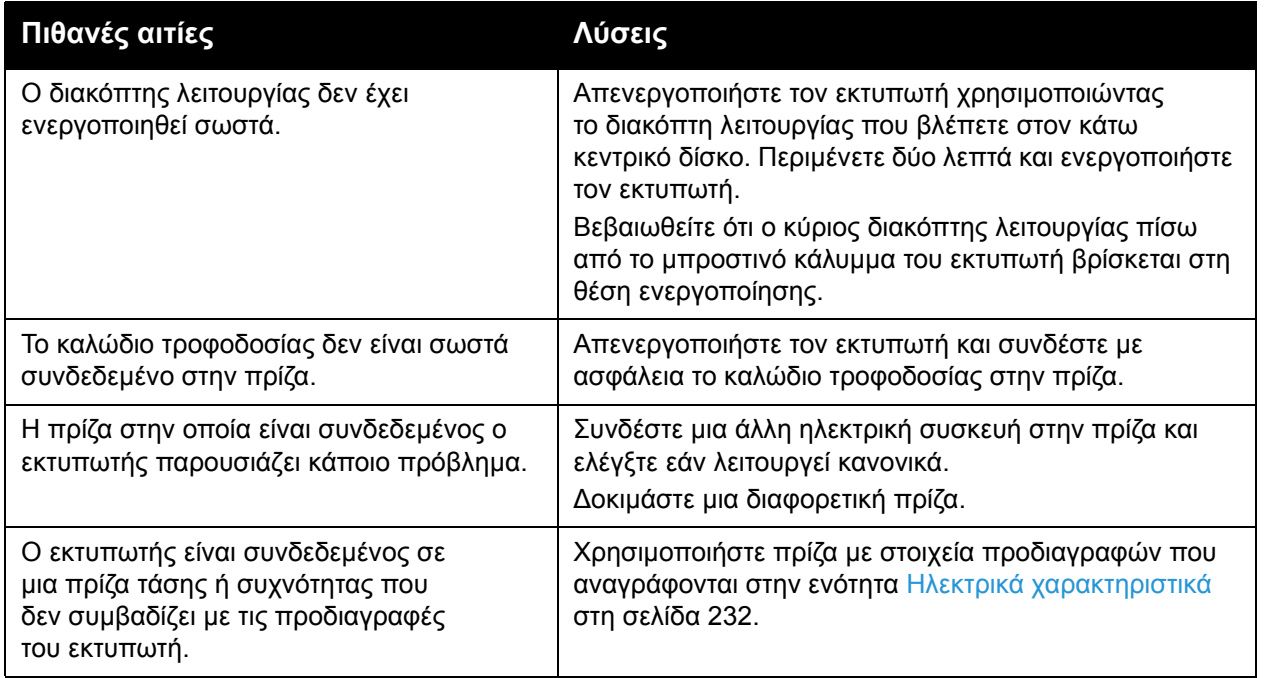

**ΠΡΟΣΟΧΗ:** Συνδέστε το τρίκλωνο καλώδιο τροφοδοσίας (µε διακλάδωση γείωσης) απευθείας σε γειωµένη πρίζα εναλλασσόµενου ρεύµατος. Μην χρησιµοποιείτε πολύπριζο. Αν είναι απαραίτητο, επικοινωνήστε µε έναν εξουσιοδοτηµένο ηλεκτρολόγο για να εγκαταστήσει µια σωστά γειωµένη πρίζα.

#### <span id="page-195-0"></span>Η εκτύπωση καθυστερεί υπερβολικά

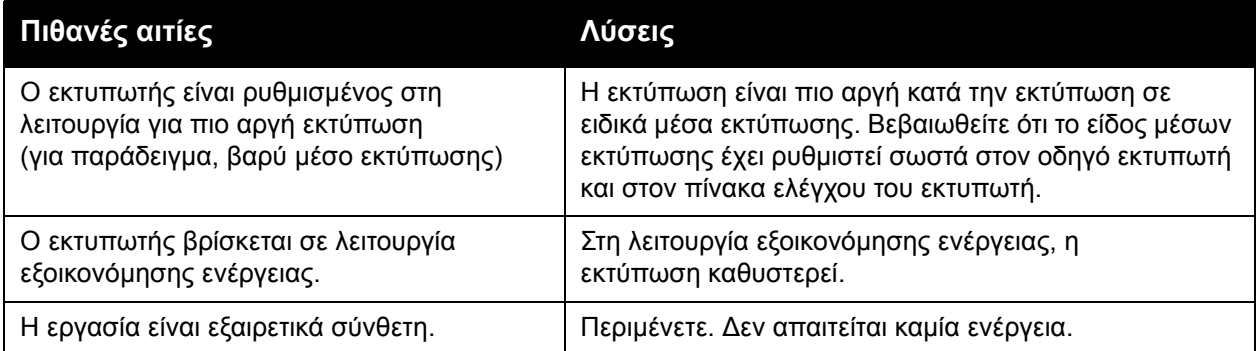

#### <span id="page-195-1"></span>Ο εκτυπωτής εκτελεί συχνά επαναφορά ή απενεργοποίηση

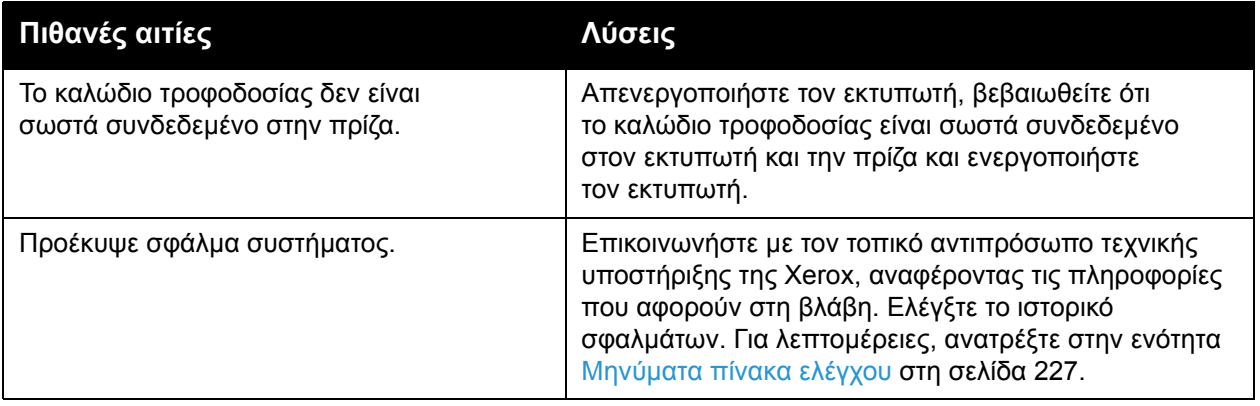

#### <span id="page-195-2"></span>Ο εκτυπωτής παράγει ασυνήθιστους ήχους

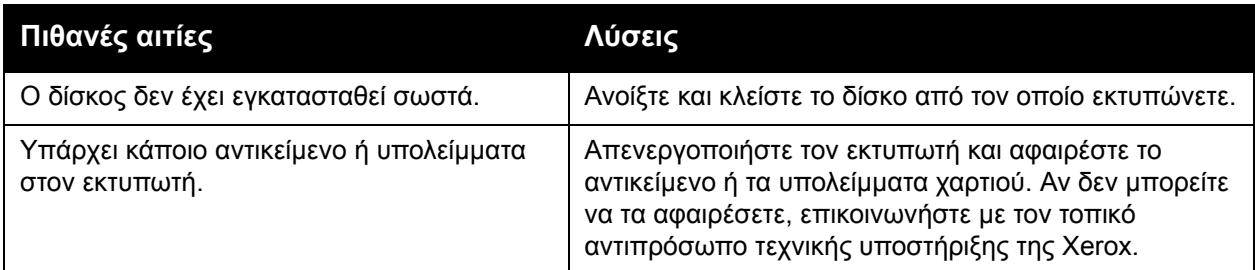

### <span id="page-196-0"></span>Προβλήµατα εκτύπωσης διπλής όψης

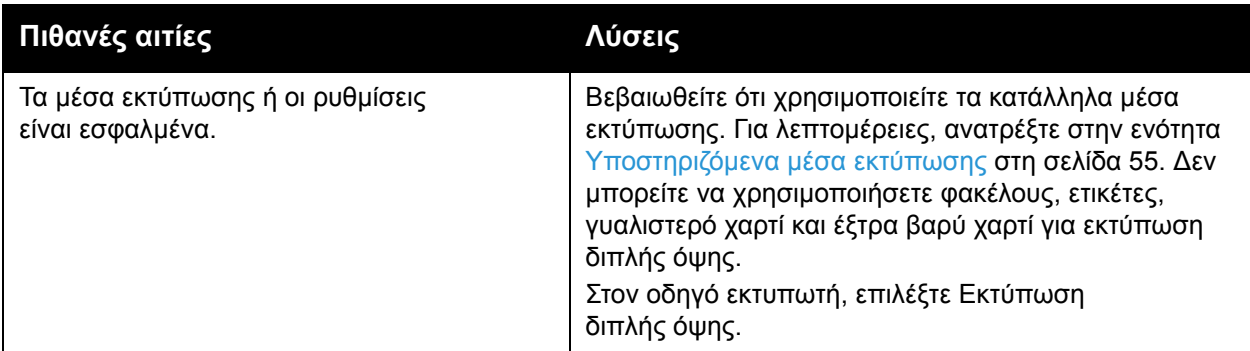

#### <span id="page-196-1"></span>Σφάλµα σαρωτή

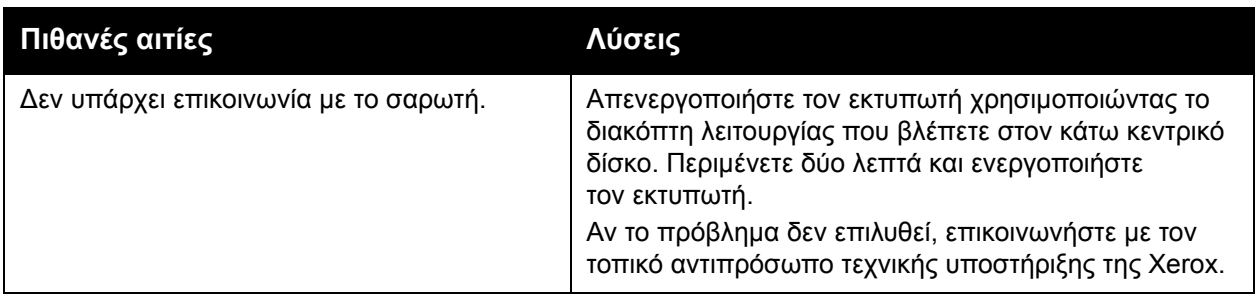

### <span id="page-197-0"></span>Αποκατάσταση εµπλοκών χαρτιού

Όταν προκύπτει µια εµπλοκή, εµφανίζεται στην οθόνη αφής του πίνακα ελέγχου µια γραφική αναπαράσταση που υποδεικνύει τη θέση της εµπλοκής.

Αυτή η ενότητα περιλαµβάνει:

- [Αποκατάσταση](#page-198-0) εµπλοκών χαρτιού στους δίσκους 1, 2, 3 ή 4 στη σελίδα 199
- [Αποκατάσταση](#page-198-1) εµπλοκών χαρτιού στο δίσκο 5 (δίσκος Bypass) στη σελίδα 199
- [Αποκατάσταση](#page-199-0) εμπλοκών χαρτιού στον τροφοδότη εγγράφων στη σελίδα 200
- [Αποκατάσταση](#page-201-0) εμπλοκών χαρτιού στο κάλυμμα Α στη σελίδα 202
- [Αποκατάσταση](#page-203-0) εμπλοκών χαρτιού στο κάλυμμα Β στη σελίδα 204
- [Αποκατάσταση](#page-204-0) εµπλοκών χαρτιού στο κάλυµµα C στη σελίδα 205
- [Αποκατάσταση](#page-205-0) εµπλοκών χαρτιού στη µονάδα Duplex D στη σελίδα 206
- [Αποκατάσταση](#page-206-0) εµπλοκών χαρτιού στο κάλυµµα Ε στη σελίδα 207
- [Αποκατάσταση](#page-207-0) εµπλοκών χαρτιού στον ενσωµατωµένο τελικό επεξεργαστή γραφείου στη [σελίδα](#page-207-0) 208
- [Αποκατάσταση](#page-208-0) εµπλοκών χαρτιού στον τελικό επεξεργαστή γραφείου LX στη σελίδα 209
- [Αποκατάσταση](#page-209-0) εµπλοκών της µονάδας διάτρησης στον τελικό επεξεργαστή γραφείου LX στη [σελίδα](#page-209-0) 210
- Αντιµετώπιση προβληµάτων που [αφορούν](#page-211-0) σε εµπλοκές χαρτιού στη σελίδα 212

Για την αποφυγή ζηµιών, αφαιρείτε πάντα προσεκτικά τα µέσα εκτύπωσης που έχουν τροφοδοτηθεί εσφαλµένα, χωρίς να τα σκίζετε. ∆οκιµάστε να αφαιρέσετε το χαρτί προς την κατεύθυνση που γίνεται συνήθως η τροφοδοσία. Οποιοδήποτε κοµµάτι µέσου εκτύπωσης παραµείνει στον εκτυπωτή, µικρό ή µεγάλο, µπορεί να εµποδίσει τη διαδροµή µέσων εκτύπωσης και να προκαλέσει επιπλέον εσφαλµένες τροφοδοσίες. Μην χρησιµοποιείτε ξανά µέσα εκτύπωσης που έχουν τροφοδοτηθεί εσφαλµένα.

Σηµείωση: Η εκτυπωµένη όψη των σελίδων που έχουν εµπλακεί µπορεί να έχει κηλίδες γραφίτη και ο γραφίτης να κολλήσει στα χέρια σας. Μην αγγίζετε την εκτυπωµένη όψη του µέσου εκτύπωσης όταν το αφαιρείτε. Φροντίστε να µην χυθεί γραφίτης µέσα στον εκτυπωτή.

**ΠΡΟΕΙ∆ΟΠΟΙΗΣΗ:** Εάν ο γραφίτης έρθει σε επαφή µε τα ρούχα σας, σκουπίστε τον όσο καλύτερα γίνεται. Εάν παραµείνει γραφίτης στα ρούχα σας, ξεπλύνετε µε κρύο και όχι ζεστό νερό. Εάν ο γραφίτης έρθει σε επαφή µε το δέρµα σας, ξεπλύνετε µε κρύο νερό και ήπιο σαπούνι. Εάν ο γραφίτης έλθει σε επαφή µε τα µάτια σας, ξεπλύνετε αµέσως µε κρύο νερό και ζητήστε ιατρική συµβουλή.

#### <span id="page-198-0"></span>Αποκατάσταση εµπλοκών χαρτιού στους δίσκους 1, 2, 3 ή 4

1. Τραβήξτε το δίσκο έξω προς το µέρος σας µέχρι να σταµατήσει.

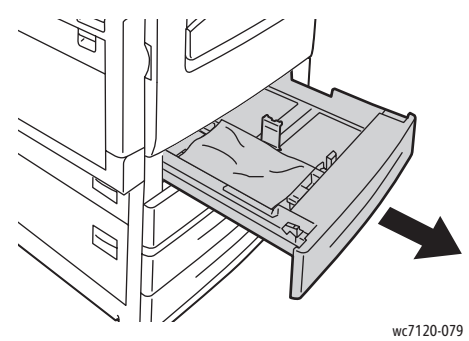

2. Αφαιρέστε το χαρτί από το δίσκο.

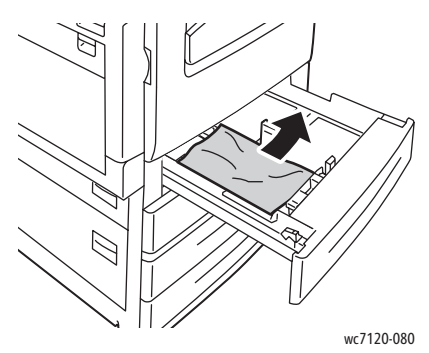

- 3. Εάν το χαρτί είναι σκισµένο, αφαιρέστε εντελώς το δίσκο και ελέγξτε το εσωτερικό του εκτυπωτή για κοµµάτια χαρτιού.
- 4. Τοποθετήστε ξανά στο δίσκο χαρτί που δεν είναι κατεστραµµένο και σπρώξτε τον προς τα µέσα, µέχρι να σταµατήσει.
- 5. Στην οθόνη αφής του εκτυπωτή, επιλέξτε **Επιβεβαίωση**.

#### <span id="page-198-1"></span>Αποκατάσταση εµπλοκών χαρτιού στο δίσκο 5 (δίσκος Bypass)

1. Αφαιρέστε το χαρτί που έχει εµπλακεί από το δίσκο. Βεβαιωθείτε ότι δεν υπάρχουν φύλλα χαρτιού στην περιοχή εισόδου της τροφοδοσίας χαρτιού όπου ο δίσκος συνδέεται µε τον εκτυπωτή.

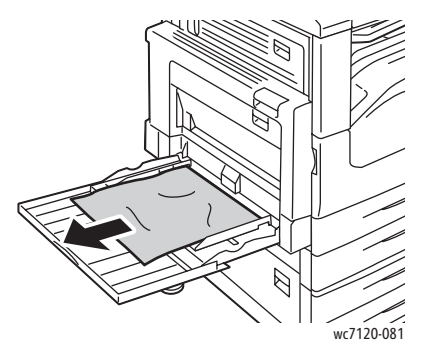

2. Αν το χαρτί είναι σκισµένο, ελέγξτε το εσωτερικό του εκτυπωτή για κοµµένα κοµµάτια χαρτιού.

Αντιµετώπιση προβληµάτων

3. Τοποθετήστε ξανά χαρτί στο δίσκο που δεν είναι κατεστραµµένο. Η µπροστινή άκρη του χαρτιού θα πρέπει να ακουµπάει ελαφρά στην είσοδο της τροφοδοσίας χαρτιού.

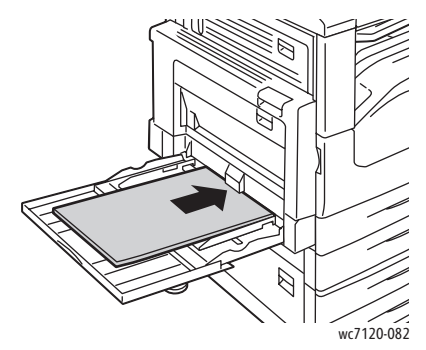

4. Επιλέξτε **Επιβεβαίωση** στην οθόνη αφής του εκτυπωτή.

#### <span id="page-199-0"></span>Αποκατάσταση εµπλοκών χαρτιού στον τροφοδότη εγγράφων

1. Ανασηκώστε το µοχλό και ανοίξτε το επάνω κάλυµµα του τροφοδότη εγγράφων, µέχρι να φτάσει στο τέρµα της διαδροµής του.

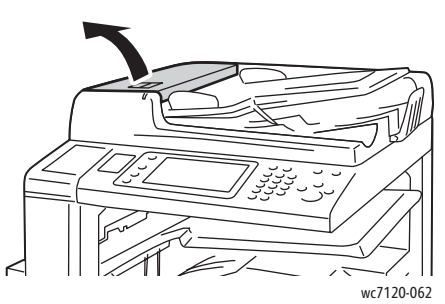

2. Αν το χαρτί δεν έχει εµπλακεί στον τροφοδότη εγγράφων, τραβήξτε το προς τα έξω, προς την κατεύθυνση που εικονίζεται.

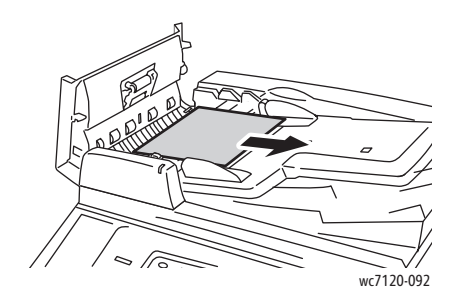

3. Εάν το µήνυµα στην οθόνη αφής σάς ζητά να στρέψετε τη σφαιρική λαβή, στρέψτε την για να βγει το χαρτί. Τραβήξτε προσεχτικά το χαρτί για να το αφαιρέσετε από τον τροφοδότη εγγράφων.

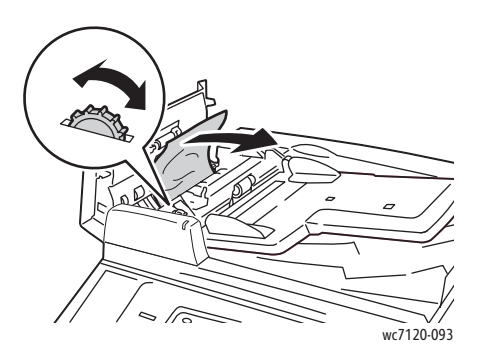

4. Εάν το µήνυµα στην οθόνη αφής σάς ζητά να ανοίξετε το εσωτερικό κάλυµµα, ανασηκώστε την πράσινη λαβή για να ανοίξετε το εσωτερικό κάλυµµα.

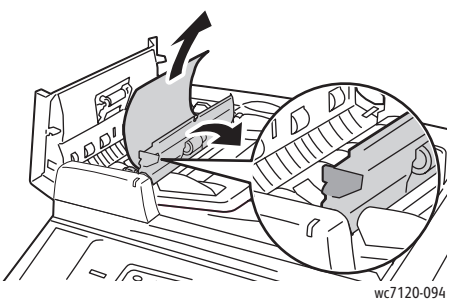

5. Στρέψτε τη σφαιρική λαβή για να βγει το χαρτί προς τα επάνω. Τραβήξτε προσεχτικά το χαρτί για να το αφαιρέσετε από τον τροφοδότη εγγράφων.

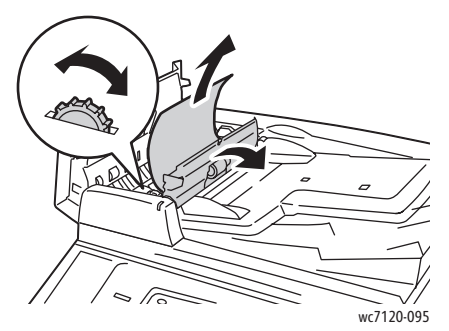

- 6. Κλείστε το εσωτερικό κάλυµµα και, στη συνέχεια, κλείστε το επάνω κάλυµµα του τροφοδότη εγγράφων µέχρι να ασφαλίσει στη θέση του. Βεβαιωθείτε ότι το κάλυµµα έχει κλείσει πλήρως από κάθε πλευρά.
- 7. Αν το χαρτί που έχει εµπλακεί δεν είναι ορατό, ανασηκώστε τον τροφοδότη εγγράφων. Αφαιρέστε το χαρτί που έχει εµπλακεί κάτω από τον τροφοδότη εγγράφων ή από την επιφάνεια σάρωσης.
- 8. Κλείστε τον τροφοδότη εγγράφων.

Αντιµετώπιση προβληµάτων

9. Αν το χαρτί που έχει εµπλακεί δεν είναι ορατό, ανασηκώστε το δίσκο του τροφοδότη εγγράφων και αφαιρέστε το χαρτί που έχει εµπλακεί.

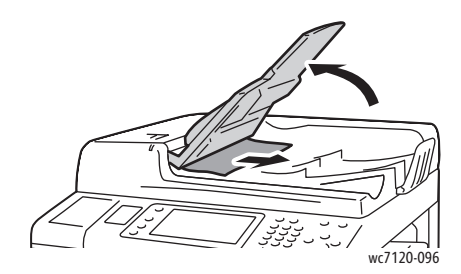

- 10. Επαναφέρετε το δίσκο του τροφοδότη εγγράφων στην αρχική του θέση.
- 11. Για να συνεχίσετε τη σάρωση των εγγράφων, βεβαιωθείτε ότι το χαρτί δεν είναι σκισµένο, ζαρωµένο ή διπλωµένο. Στη συνέχεια, τοποθετήστε πάλι ολόκληρο το έγγραφο, µαζί µε τις σελίδες που έχουν ήδη σαρωθεί. Ο εκτυπωτής θα παραβλέψει αυτόµατα τις ήδη σαρωµένες σελίδες και θα σαρώσει τις υπόλοιπες.

**ΠΡΟΣΟΧΗ:** Σκισµένα, τσαλακωµένα ή διπλωµένα πρωτότυπα ενδέχεται να προκαλέσουν εµπλοκές και ζηµιά στον εκτυπωτή. Για σάρωση, χρησιµοποιήστε την επιφάνεια σάρωσης.

#### <span id="page-201-0"></span>Αποκατάσταση εµπλοκών χαρτιού στο κάλυµµα A

#### **ΠΡΟΕΙ∆ΟΠΟΙΗΣΕΙΣ:**

- Μην εκτελείτε αυτήν την ενέργεια όταν ο εκτυπωτής αντιγράφει ή εκτυπώνει.
- Η περιοχή γύρω από το φούρνο µπορεί να είναι ζεστή. Προσέξτε για να αποφύγετε τραυµατισµούς.

**∕ ΠΡΟΣΟΧΗ:** Μην αγγίζετε το γυαλιστερό μαύρο ιμάντα μεταφοράς κάτω από το κάλυμμα. ∆ιαφορετικά, ενδέχεται να επηρεαστεί αρνητικά η ποιότητα ειδώλου ή να προκληθεί ζηµιά στον ιµάντα.

1. Εάν είναι απαραίτητο, ανοίξτε το δίσκο 5 (1). Ενώ ανασηκώνετε το µοχλό αποδέσµευσης (2), ανοίξτε το κάλυµµα Α (3).

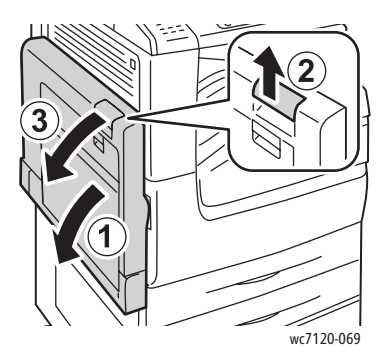

2. Εάν µπορείτε να δείτε την άκρη του χαρτιού που έχει εµπλακεί στο δίσκο εξόδου, αφαιρέστε το χαρτί τραβώντας το προς την κατεύθυνση που εικονίζεται.

Σηµείωση: Εάν το χαρτί είναι σκισµένο, αφαιρέστε όλα τα κοµµένα κοµµάτια από τον εκτυπωτή.

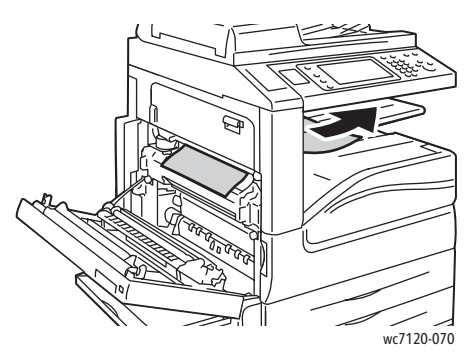

3. Αφαιρέστε το χαρτί που έχει εµπλακεί. Σηµείωση: Εάν το χαρτί είναι σκισµένο, αφαιρέστε όλα τα κοµµένα κοµµάτια από τον εκτυπωτή.

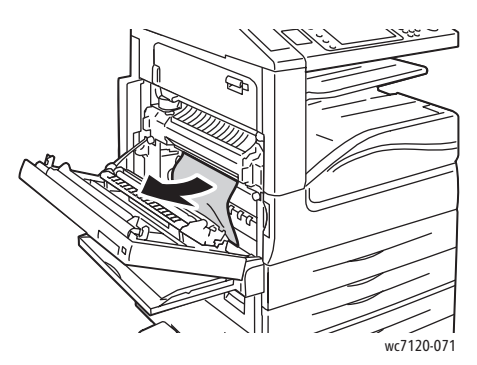

4. Εάν το χαρτί έχει εµπλακεί στη µονάδα φούρνου, αφαιρέστε το προς την κατεύθυνση που εικονίζεται.

**ΠΡΟΕΙ∆ΟΠΟΙΗΣΗ:** Η περιοχή γύρω από το φούρνο µπορεί να είναι ζεστή. Προσέξτε για να αποφύγετε τραυµατισµούς.

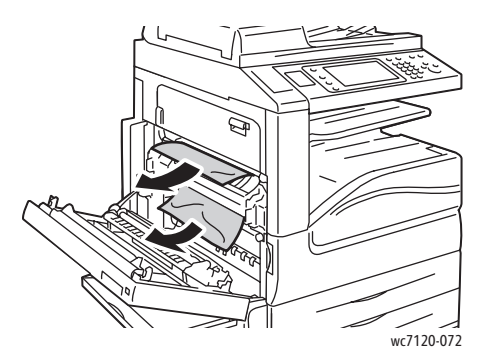

5. Κλείστε το κάλυµµα Α.

#### <span id="page-203-0"></span>Αποκατάσταση εµπλοκών χαρτιού στο κάλυµµα Β

- 1. Εάν είναι απαραίτητο, κλείστε το δίσκο 5 (δίσκος Bypass).
- 2. Σηκώστε το µοχλό και ανοίξτε το κάλυµµα Β.

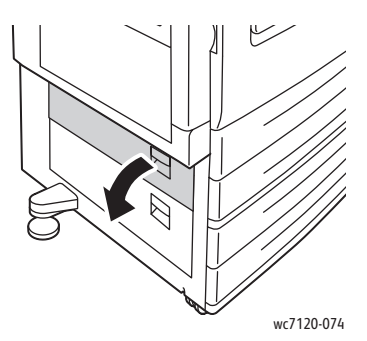

3. Αφαιρέστε το χαρτί που έχει εµπλακεί.

#### Σηµειώσεις:

- Το χαρτί µπορεί να έχει εµπλακεί στο εσωτερικό του εκτυπωτή. Κοιτάξτε προσεκτικά και αφαιρέστε τυχόν χαρτί που έχει εµπλακεί.
- Εάν το χαρτί είναι σκισµένο, αφαιρέστε όλα τα κοµµένα κοµµάτια από τον εκτυπωτή.

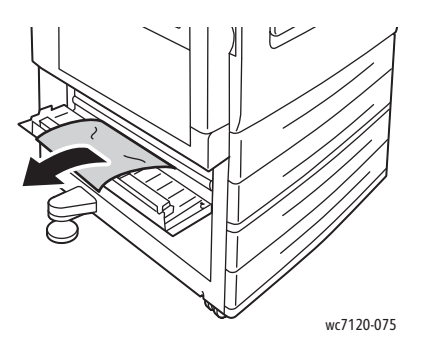

4. Κλείστε το κάλυµµα B.

#### <span id="page-204-0"></span>Αποκατάσταση εμπλοκών χαρτιού στο κάλυμμα C

- 1. Εάν είναι απαραίτητο, κλείστε το δίσκο 5 (δίσκος Bypass).
- 2. Σηκώστε το µοχλό και ανοίξτε το κάλυµµα C.

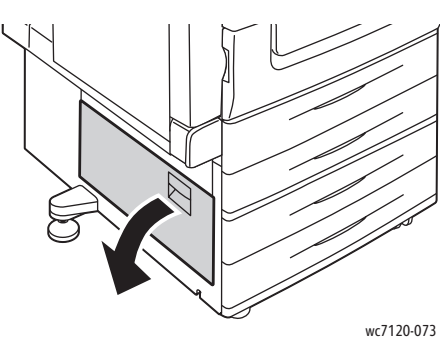

3. Αφαιρέστε το χαρτί που έχει εµπλακεί.

#### Σηµειώσεις:

- Το χαρτί µπορεί να έχει εµπλακεί στο εσωτερικό του εκτυπωτή. Κοιτάξτε προσεκτικά και αφαιρέστε τυχόν χαρτί που έχει εµπλακεί.
- Εάν το χαρτί είναι σκισµένο, αφαιρέστε όλα τα κοµµένα κοµµάτια από τον εκτυπωτή.

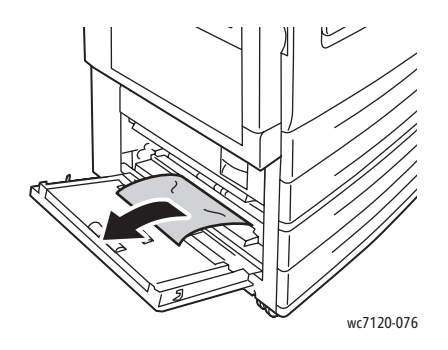

4. Κλείστε το κάλυµµα C.

#### <span id="page-205-0"></span>Αποκατάσταση εµπλοκών χαρτιού στη µονάδα Duplex D

1. Εάν είναι απαραίτητο, ανοίξτε το δίσκο 5 (1). Ενώ ανασηκώνετε το µοχλό αποδέσµευσης (2), ανοίξτε το κάλυµµα της µονάδας duplex D (3).

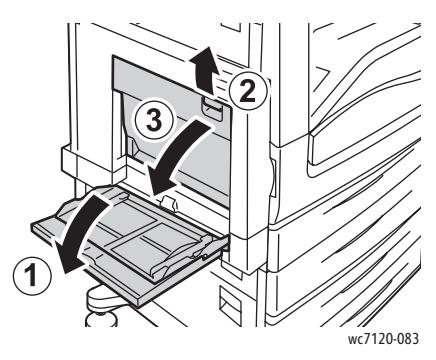

2. Αφαιρέστε το χαρτί που έχει εµπλακεί. Σηµείωση: Εάν το χαρτί είναι σκισµένο, αφαιρέστε όλα τα κοµµένα κοµµάτια από τον εκτυπωτή.

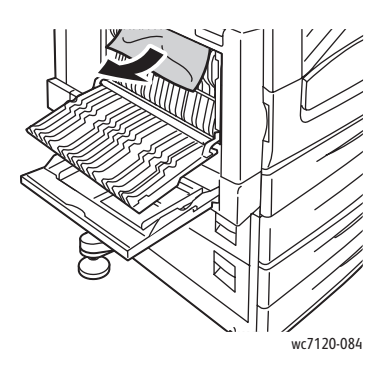

3. Κλείστε το κάλυµµα της µονάδας duplex D (1) και µετά κλείστε το δίσκο 5 (2).

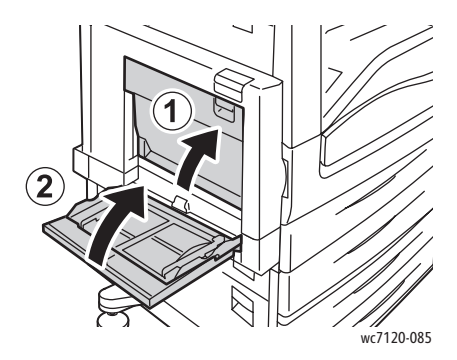

Πολυλειτουργικός εκτυπωτής WorkCentre 7120 Εγχειρίδιο χρήστη 206

#### <span id="page-206-0"></span>Αποκατάσταση εμπλοκών χαρτιού στο κάλυμμα Ε

#### **ΠΡΟΕΙ∆ΟΠΟΙΗΣΕΙΣ:**

- Μην εκτελείτε αυτήν την ενέργεια όταν ο εκτυπωτής αντιγράφει ή εκτυπώνει.
- Η περιοχή γύρω από το φούρνο µπορεί να είναι ζεστή. Προσέξτε για να αποφύγετε τραυµατισµούς.

**ΠΡΟΣΟΧΗ:** Μην αγγίζετε το γυαλιστερό μαύρο ιμάντα μεταφοράς κάτω από το κάλυμμα. ∆ιαφορετικά, ενδέχεται να επηρεαστεί αρνητικά η ποιότητα ειδώλου ή να προκληθεί ζηµιά στον ιµάντα.

1. Εάν είναι απαραίτητο, ανοίξτε το δίσκο 5 (1). Ενώ ανασηκώνετε το µοχλό αποδέσµευσης (2), ανοίξτε το κάλυµµα Α (3).

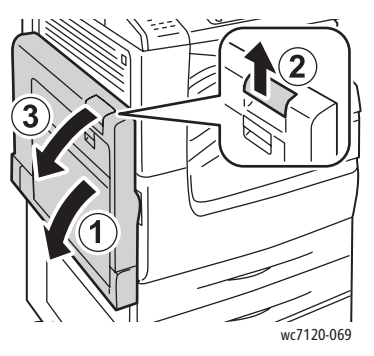

2. Σηκώστε το µοχλό και ανοίξτε το κάλυµµα Ε.

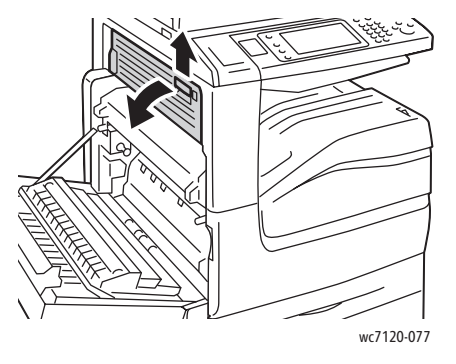

Αντιµετώπιση προβληµάτων

3. Αφαιρέστε το χαρτί που έχει εµπλακεί.

Σηµείωση: Εάν το χαρτί είναι σκισµένο, αφαιρέστε όλα τα κοµµένα κοµµάτια από τον εκτυπωτή.

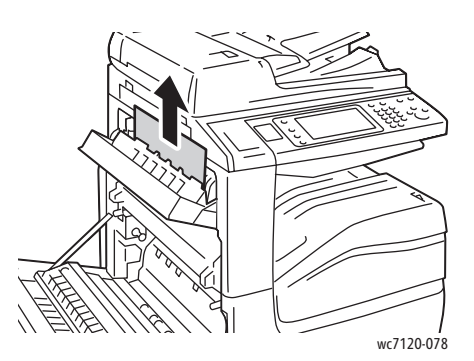

- 4. Κλείστε το κάλυµµα Ε.
- 5. Κλείστε το κάλυμμα Α.

#### <span id="page-207-0"></span>Αποκατάσταση εµπλοκών χαρτιού στον ενσωµατωµένο τελικό επεξεργαστή γραφείου

1. Ανοίξτε το επάνω κάλυμμα του τελικού επεξεργαστή (1). Στρέψτε τη σφαιρική λαβή (2) και αφαιρέστε το χαρτί τραβώντας το προς την κατεύθυνση που εικονίζεται (3).

Σηµείωση: Εάν το χαρτί είναι σκισµένο, αφαιρέστε όλα τα κοµµένα κοµµάτια από τον εκτυπωτή.

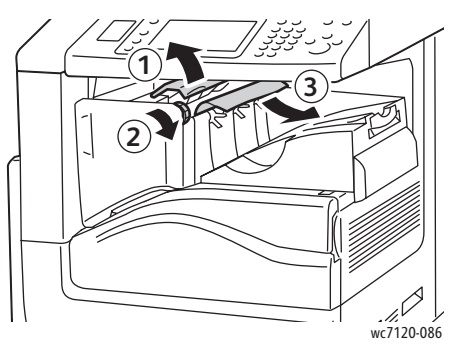

2. Κλείστε το επάνω κάλυµµα του τελικού επεξεργαστή.

#### <span id="page-208-0"></span>Αποκατάσταση εµπλοκών χαρτιού στον τελικό επεξεργαστή γραφείου LX

#### Αυτή η ενότητα περιλαµβάνει:

- Εµπλοκές [χαρτιού](#page-208-1) κάτω από το επάνω κάλυµµα στη σελίδα 209
- Εµπλοκές χαρτιού στη µονάδα µεταφοράς του τελικού [επεξεργαστή](#page-209-1) στη σελίδα 210

#### <span id="page-208-1"></span>**Εµπλοκές χαρτιού κάτω από το επάνω κάλυµµα**

1. Για να ανοίξετε το επάνω κάλυμμα του τελικού επεξεργαστή, τραβήξτε το μοχλό προς τα επάνω.

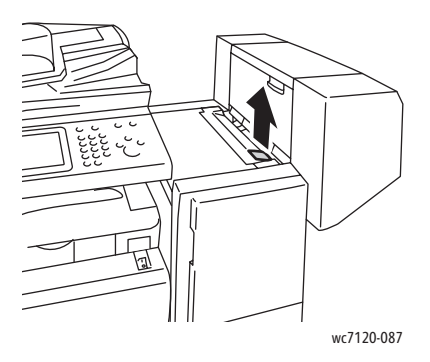

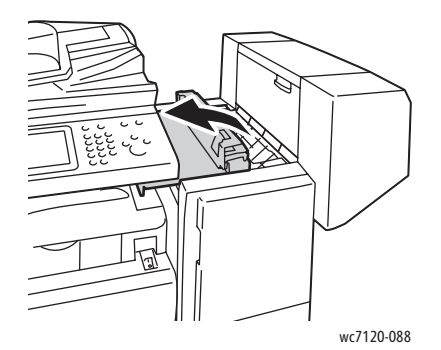

2. Αφαιρέστε το χαρτί που έχει εµπλακεί.

Σηµείωση: Εάν το χαρτί είναι σκισµένο, αφαιρέστε όλα τα κοµµένα κοµµάτια από τον εκτυπωτή.

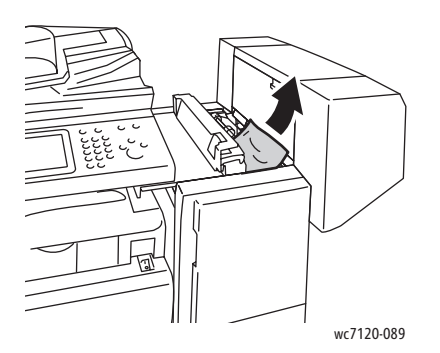

3. Κλείστε το επάνω κάλυµµα του τελικού επεξεργαστή.

Αντιµετώπιση προβληµάτων

#### <span id="page-209-1"></span>**Εµπλοκές χαρτιού στη µονάδα µεταφοράς του τελικού επεξεργαστή**

1. Ανασηκώστε το κάλυμμα μεταφοράς του τελικού επεξεργαστή για να το ανοίξετε. Σηµείωση: Το κάλυµµα είναι στερεωµένο στον εκτυπωτή και δεν µπορεί να αφαιρεθεί.

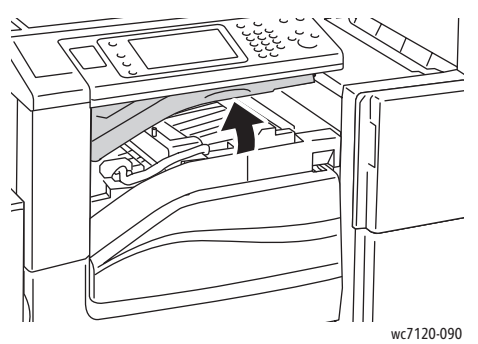

2. Αφαιρέστε το χαρτί που έχει εµπλακεί. Σηµείωση: Εάν το χαρτί είναι σκισµένο, αφαιρέστε όλα τα κοµµένα κοµµάτια από τον εκτυπωτή.

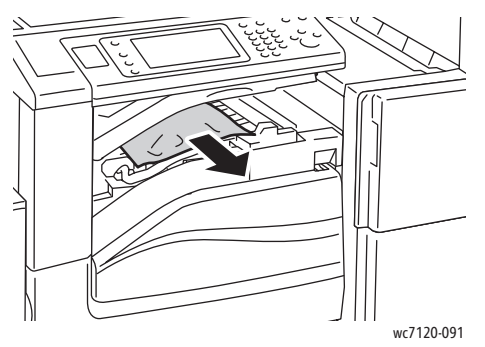

3. Κλείστε το κάλυµµα µεταφοράς του τελικού επεξεργαστή.

#### <span id="page-209-0"></span>Αποκατάσταση εµπλοκών της µονάδας διάτρησης στον τελικό επεξεργαστή γραφείου LX

1. Ανασηκώστε το κάλυμμα μεταφοράς του τελικού επεξεργαστή για να ανοίξει και ανοίξτε το µπροστινό κάλυµµα µεταφοράς.

Σηµείωση: Τα καλύµµατα είναι στερεωµένα στον εκτυπωτή και δεν µπορούν να αφαιρεθούν.

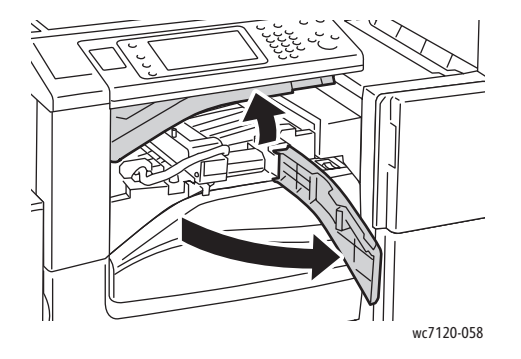

2. Αφαιρέστε τον περιέκτη υπολειµµάτων διάτρησης από το σηµείο R4.

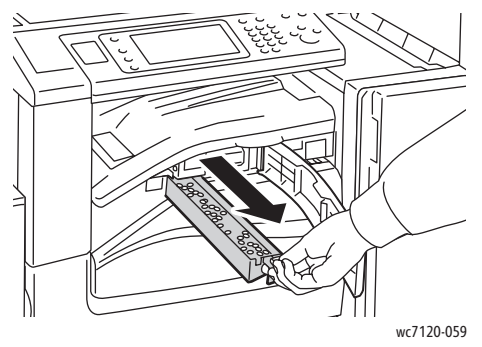

3. Αδειάστε τον περιέκτη υπολειµµάτων.

Σηµείωση: Κάθε φορά που αφαιρείτε τον περιέκτη υπολειµµάτων, πρέπει να τον αδειάζετε και µετά να τον τοποθετείτε στον εκτυπωτή.

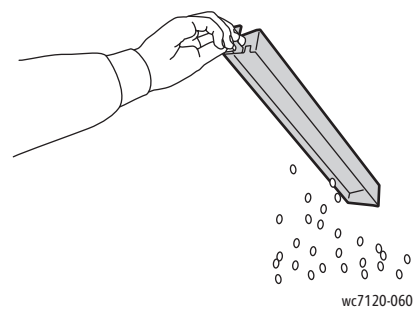

4. Τοποθετήστε τον περιέκτη µέσα στον τελικό επεξεργαστή.

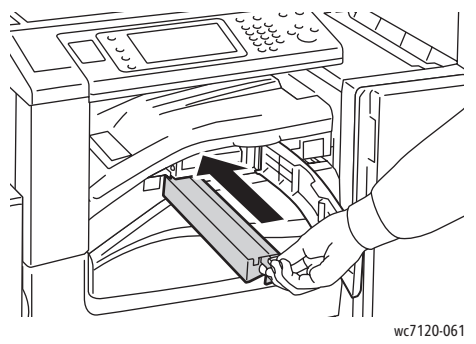

- 5. Εντοπίστε και αφαιρέστε τυχόν χαρτιά που έχει εµπλακεί.
- 6. Κλείστε το µπροστινό κάλυµµα µεταφοράς και µετά κλείστε το κάλυµµα µεταφοράς του τελικού επεξεργαστή.

#### <span id="page-211-0"></span>Αντιµετώπιση προβληµάτων που αφορούν σε εµπλοκές χαρτιού

Ο εκτυπωτής είναι σχεδιασµένος να λειτουργεί µε ελάχιστες εµπλοκές χαρτιού, όταν χρησιµοποιούνται αποκλειστικά µέσα εκτύπωσης που υποστηρίζονται από τη Xerox. Άλλα µέσα εκτύπωσης ενδέχεται να προκαλούν συχνότερες εµπλοκές χαρτιού. Εάν το υποστηριζόµενο µέσο εκτύπωσης κολλάει συχνά σε µια συγκεκριµένη περιοχή, αυτή η περιοχή θα πρέπει να καθαριστεί ή να επισκευαστεί.

Αυτή η ενότητα περιέχει βοήθεια για τα παρακάτω προβλήµατα:

- Ο εκτυπωτής τραβάει πολλά φύλλα [ταυτόχρονα](#page-211-1) στη σελίδα 212
- Το µήνυµα για την εµπλοκή [χαρτιού](#page-211-2) παραµένει στη σελίδα 212
- Εµπλοκές στη µονάδα [duplex](#page-212-0) στη σελίδα 213
- Εµπλοκές στον [τροφοδότη](#page-212-1) εγγράφων στη σελίδα 213

#### <span id="page-211-1"></span>**Ο εκτυπωτής τραβάει πολλά φύλλα ταυτόχρονα**

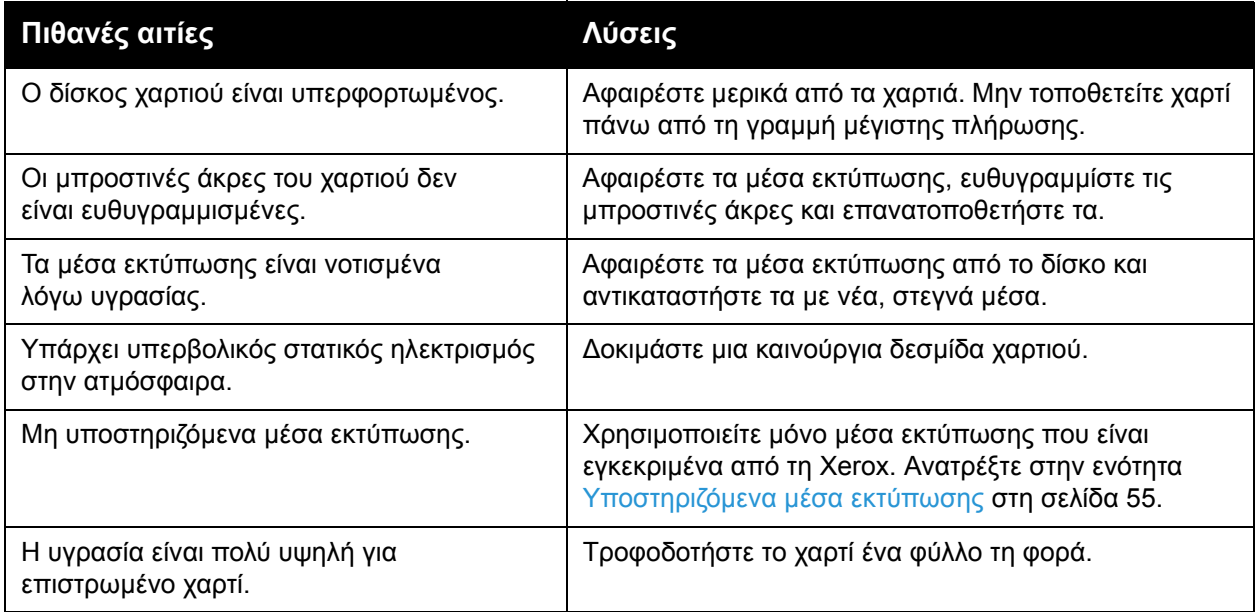

#### <span id="page-211-2"></span>**Το µήνυµα για την εµπλοκή χαρτιού παραµένει**

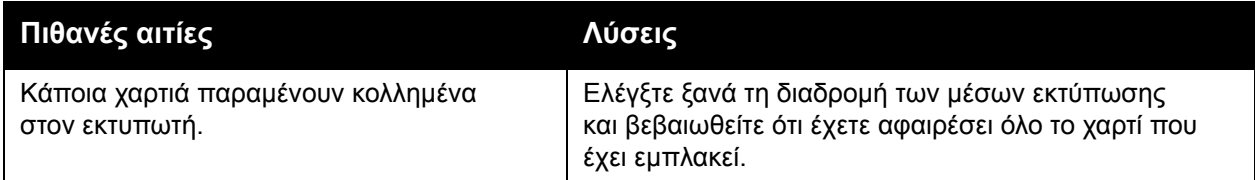

#### <span id="page-212-0"></span>**Εµπλοκές στη µονάδα duplex**

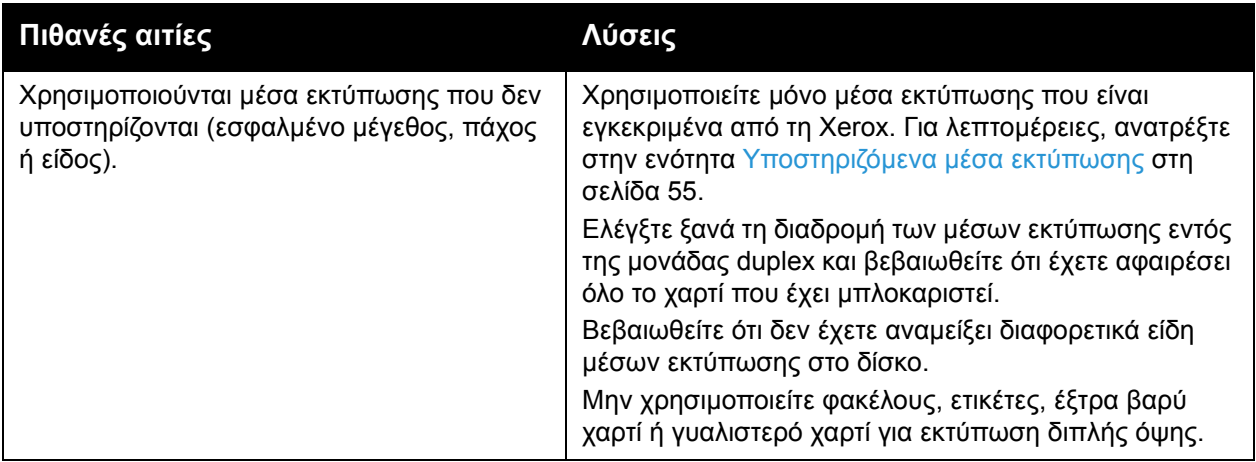

#### <span id="page-212-1"></span>**Εµπλοκές στον τροφοδότη εγγράφων**

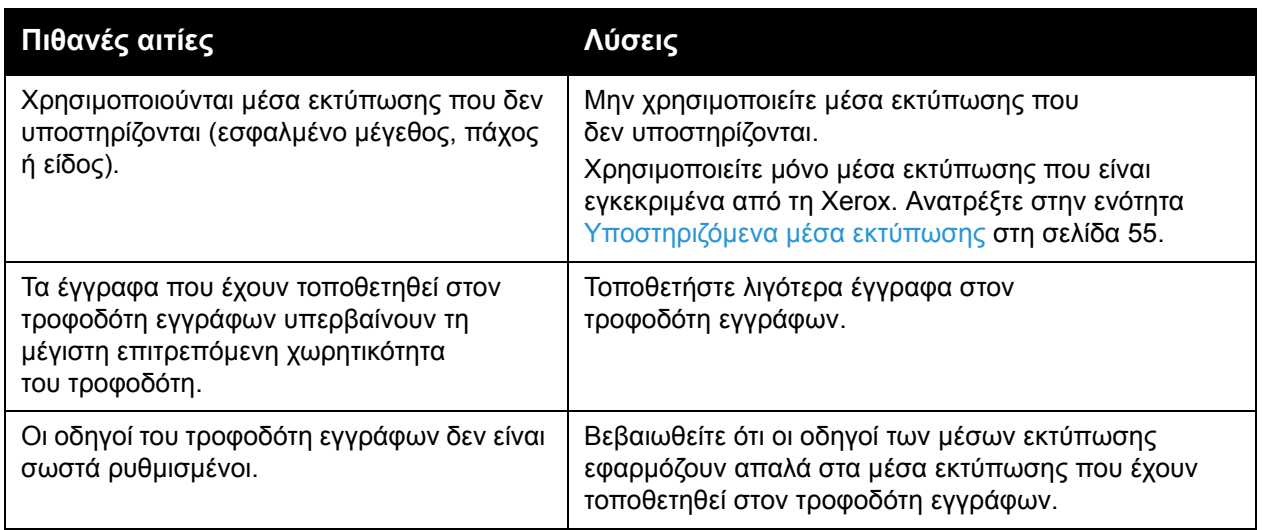

#### **Εσφαλµένη τροφοδοσία µέσων εκτύπωσης**

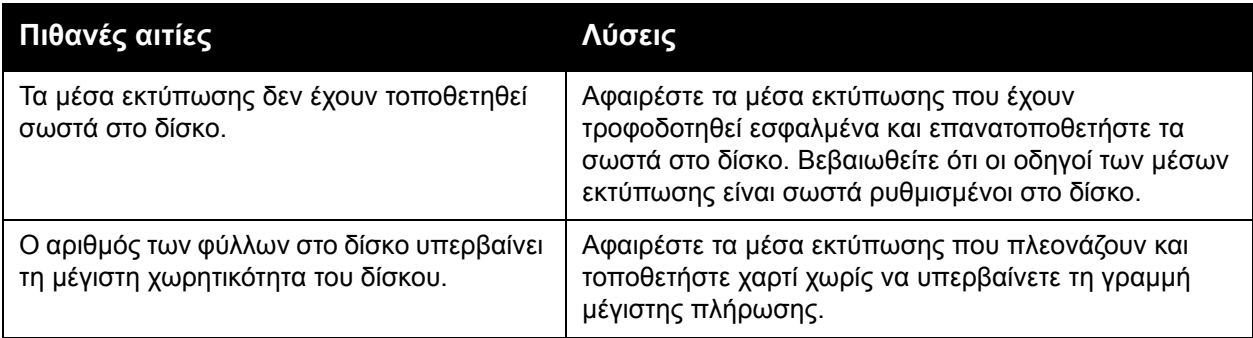

#### Αντιµετώπιση προβληµάτων

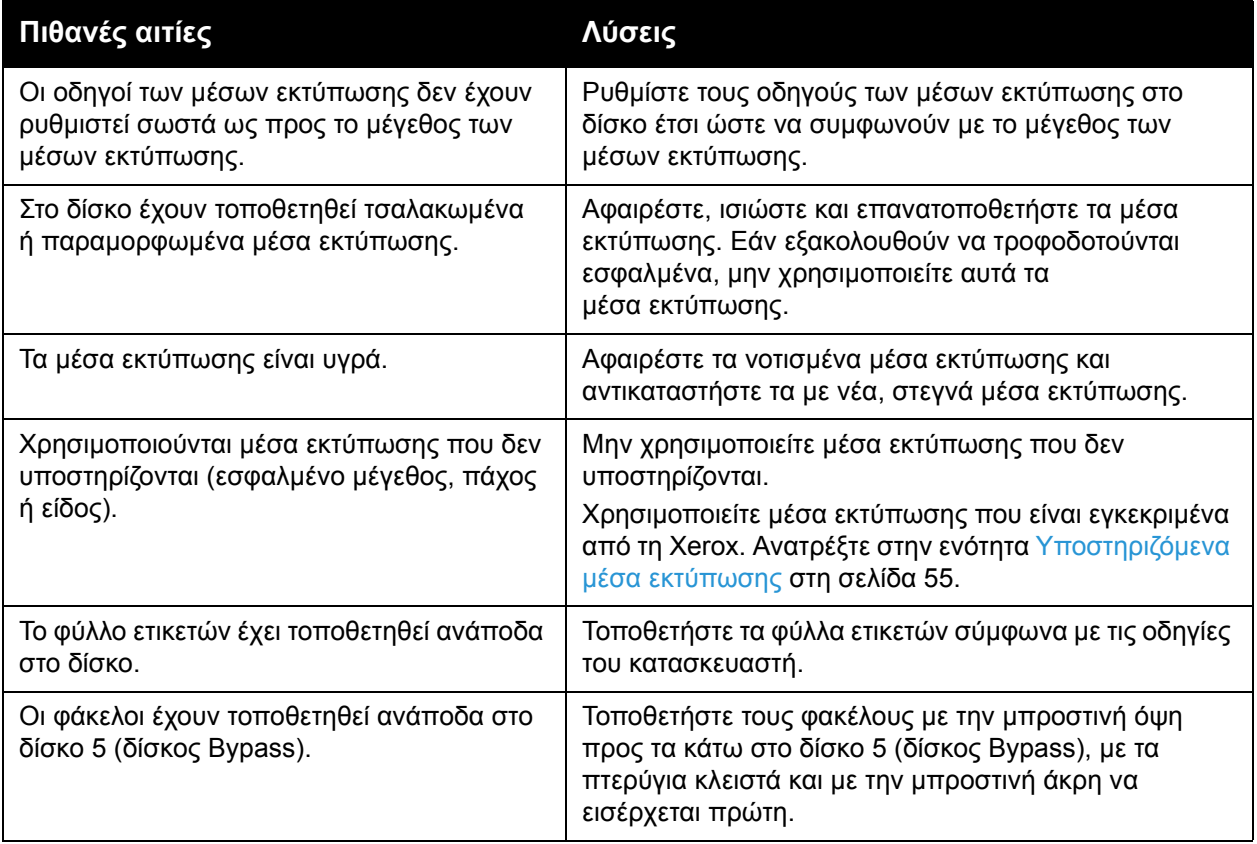

### <span id="page-214-0"></span>Αποκατάσταση εµπλοκών συρραπτικού

#### Αυτή η ενότητα περιλαµβάνει:

- [Αποκατάσταση](#page-214-1) εµπλοκών συρραπτικού στον ενσωµατωµένο τελικό επεξεργαστή γραφείου στη [σελίδα](#page-214-1) 215
- [Αποκατάσταση](#page-216-0) εµπλοκών του κύριου συρραπτικού στον τελικό επεξεργαστή γραφείου LX στη [σελίδα](#page-216-0) 217
- [Αποκατάσταση](#page-218-0) εµπλοκών συρραπτικού του δηµιουργού φυλλαδίων στον τελικό [επεξεργαστή](#page-218-0) γραφείου LX στη σελίδα 219

#### <span id="page-214-1"></span>Αποκατάσταση εµπλοκών συρραπτικού στον ενσωµατωµένο τελικό επεξεργαστή γραφείου

**ΠΡΟΕΙ∆ΟΠΟΙΗΣΗ:** Μην εκτελείτε αυτή τη διαδικασία όταν ο εκτυπωτής αντιγράφει ή εκτυπώνει.

1. Ανοίξτε τη θύρα του τελικού επεξεργαστή.

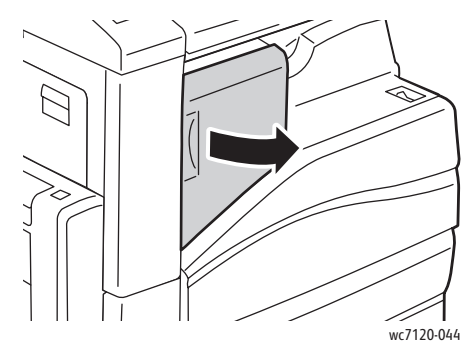

2. Κρατήστε καλά την κασέτα συρραπτικού από την πορτοκαλί λαβή και αφαιρέστε την, τραβώντας την µε δύναµη προς το µέρος σας.

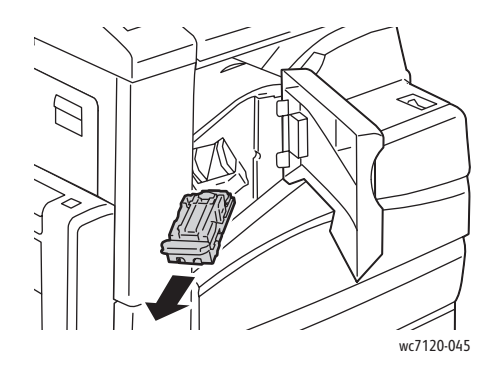

Αντιµετώπιση προβληµάτων

3. Ελέγξτε το εσωτερικό του τελικού επεξεργαστή για τυχόν συρραπτικά που έχουν αποµείνει και αφαιρέστε τα.

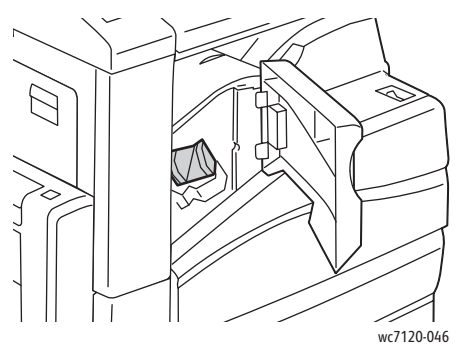

4. Ανοίξτε το συσφιγκτήρα της κασέτας συρραπτικού τραβώντας τον σταθερά προς την κατεύθυνση που εικονίζεται.

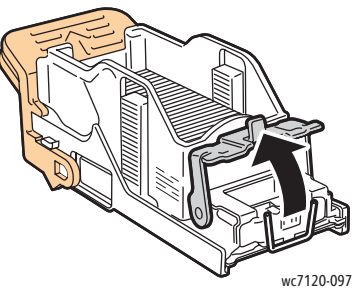

5. Αφαιρέστε τα συρραπτικά που έχουν εµπλακεί (1) και στη συνέχεια σπρώξτε το συσφιγκτήρα προς την κατεύθυνση που εικονίζεται, µέχρι να ασφαλίσει στη θέση του (2).

**ΔΝΕΙΔΟΠΟΙΗΣΗ:** Οι άκρες των συρραπτικών που έχουν εμπλακεί είναι μυτερές. Αφαιρέστε τα συρραπτικά που έχουν εµπλακεί προσεκτικά.

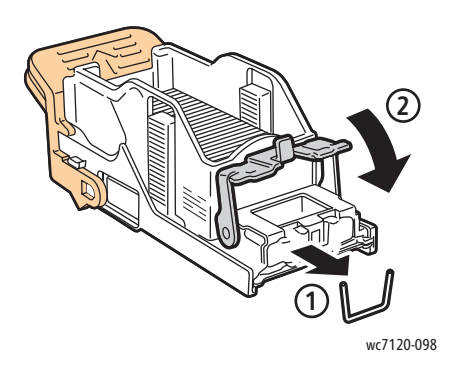
6. Κρατήστε καλά την κασέτα συρραπτικού από την πορτοκαλί λαβή και ωθήστε την στη µονάδα της κασέτας συρραπτικού µέχρι να ασφαλίσει.

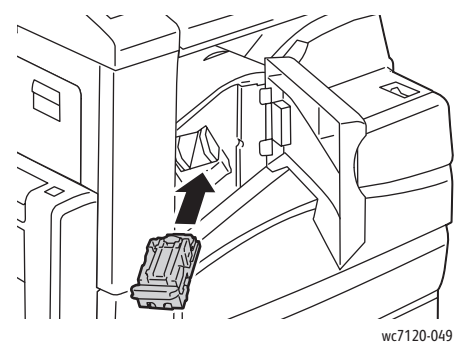

7. Κλείστε την µπροστινή θύρα του τελικού επεξεργαστή.

#### Αποκατάσταση εµπλοκών του κύριου συρραπτικού στον τελικό επεξεργαστή γραφείου LX

**ΠΡΟΕΙ∆ΟΠΟΙΗΣΗ:** Μην εκτελείτε αυτήν τη διαδικασία όταν ο εκτυπωτής αντιγράφει ή εκτυπώνει.

1. Ανοίξτε την µπροστινή θύρα του τελικού επεξεργαστή.

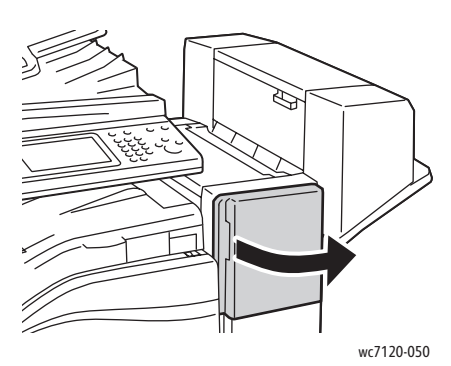

- 2. Το συρραπτικό βρίσκεται στο ντουλαπάκι του τελικού επεξεργαστή. Τραβήξτε το συρραπτικό προς το µέρος σας µέχρι να σταµατήσει.
- 3. Σπρώξτε το συρραπτικό προς τα δεξιά.

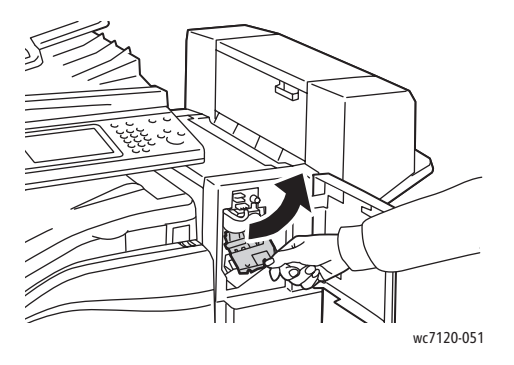

Πολυλειτουργικός εκτυπωτής WorkCentre 7120 Εγχειρίδιο χρήστη 217 Αντιµετώπιση προβληµάτων

4. Κρατήστε καλά την κασέτα συρραπτικού από την πορτοκαλί λαβή και αφαιρέστε την, τραβώντας την µε δύναµη προς το µέρος σας.

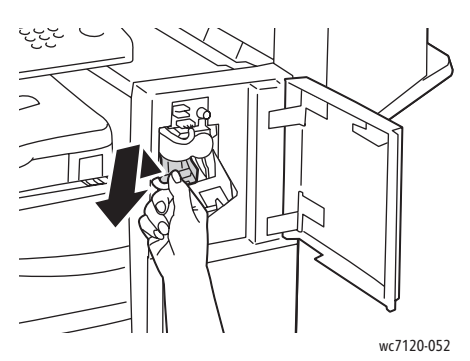

5. Ελέγξτε το εσωτερικό του τελικού επεξεργαστή για τυχόν συρραπτικά που έχουν αποµείνει και αφαιρέστε τα.

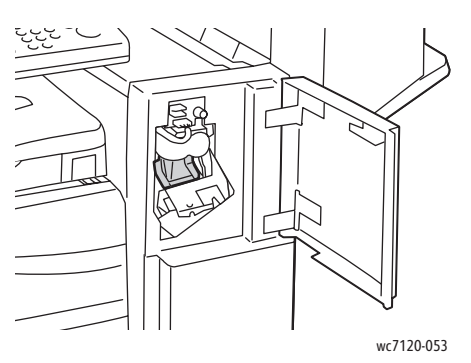

6. Ανοίξτε το συσφιγκτήρα της κασέτας συρραπτικού τραβώντας τον σταθερά προς την κατεύθυνση που εικονίζεται.

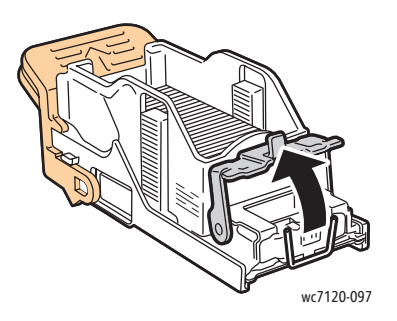

**ΔΝ ΠΡΟΕΙΔΟΠΟΙΗΣΗ:** Οι άκρες των συρραπτικών που έχουν εμπλακεί είναι μυτερές. Αφαιρέστε τα συρραπτικά που έχουν εµπλακεί προσεκτικά.

7. Αφαιρέστε τα συρραπτικά που έχουν εµπλακεί (1) και στη συνέχεια σπρώξτε το συσφιγκτήρα προς την κατεύθυνση που εικονίζεται, µέχρι να ασφαλίσει στη θέση του (2).

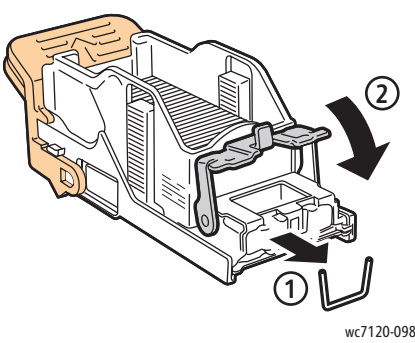

8. Κρατήστε καλά την κασέτα συρραπτικού από την πορτοκαλί λαβή και ωθήστε την µέσα στη µονάδα συρραπτικού µέχρι να ασφαλίσει στη θέση της.

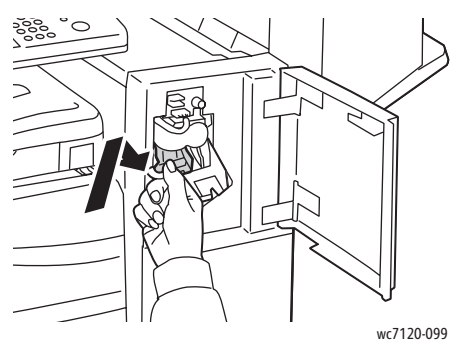

9. Κλείστε την µπροστινή θύρα του τελικού επεξεργαστή.

#### Αποκατάσταση εµπλοκών συρραπτικού του δηµιουργού φυλλαδίων στον τελικό επεξεργαστή γραφείου LX

Το συρραπτικό του δηµιουργού φυλλαδίων χρησιµοποιεί δύο κασέτες συρραπτικού µε την ένδειξη **R2** και **R3**. Η συρραφή φυλλαδίων απαιτεί τη µη ύπαρξη εµπλοκής συρραπτικών και στις δύο κασέτες συρραπτικού.

**ΠΡΟΕΙ∆ΟΠΟΙΗΣΗ:** Μην εκτελείτε αυτήν τη διαδικασία όταν ο εκτυπωτής αντιγράφει ή εκτυπώνει.

1. Ανοίξτε το πλαϊνό κάλυµµα του δηµιουργού φυλλαδίων.

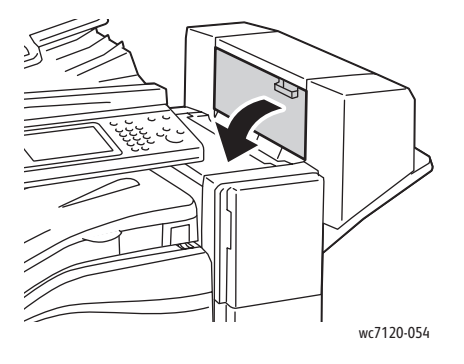

Αντιµετώπιση προβληµάτων

2. Εάν οι κασέτες συρραπτικού δεν είναι ορατές, πιάστε τα κάθετα πλαίσια στα αριστερά και δεξιά του ανοίγµατος και σύρετέ τα προσεκτικά προς το κέντρο µέχρι να σταµατήσουν.

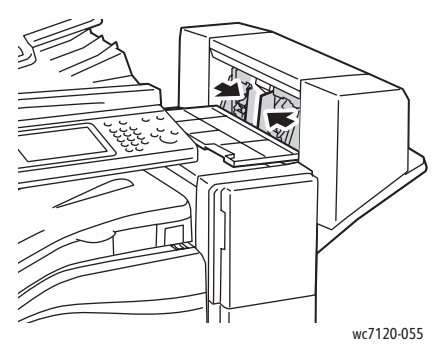

3. Κρατήστε καλά τα πορτοκαλί πτερύγια και στις δύο πλευρές της κασέτας συρραπτικού και τραβήξτε την έξω από το συρραπτικό.

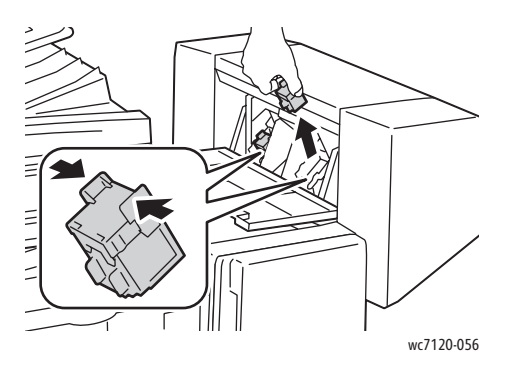

**ΔΝ ΠΡΟΕΙΔΟΠΟΙΗΣΗ:** Οι άκρες των συρραπτικών που έχουν εμπλακεί είναι μυτερές. Αφαιρέστε τα συρραπτικά που έχουν εµπλακεί προσεκτικά.

4. Αφαιρέστε τα συρραπτικά που έχουν εµπλακεί τραβώντας τα προς την κατεύθυνση που εικονίζεται.

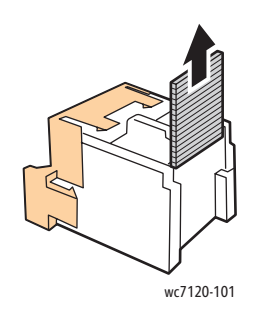

Πολυλειτουργικός εκτυπωτής WorkCentre 7120 Εγχειρίδιο χρήστη 220

5. Κρατήστε καλά τα πορτοκαλί πτερύγια και στις δύο πλευρές της κασέτας συρραπτικού και τοποθετήστε την στην αρχική της θέση µέσα στο συρραπτικό.

Σηµείωση: Εάν αντιµετωπίσετε πρόβληµα κατά την τοποθέτηση της κασέτας, βεβαιωθείτε ότι κρατάτε την κασέτα µε τα πορτοκαλί πτερύγια στραµµένα προς τα επάνω.

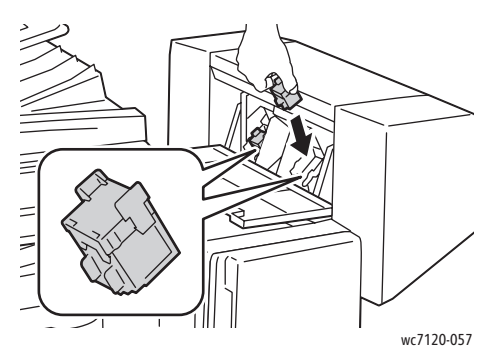

- 6. Αν δεν βρεθούν συρραπτικά που έχουν εµπλακεί, επαναλάβετε τα βήµατα 3 έως 5 για την άλλη κασέτα συρραπτικού.
- 7. Κλείστε το πλαϊνό κάλυµµα του δηµιουργού φυλλαδίων.

### Προβλήµατα στην ποιότητα εκτύπωσης

**ΠΡΟΣΟΧΗ:** Η Εγγύηση της Xerox, η Συµφωνία τεχνικής υποστήριξης ή η *Total Satisfaction Guarantee* (Εγγύηση Ολικής Ικανοποίησης) δεν καλύπτουν ζηµιές που προκλήθηκαν από τη χρήση µη υποστηριζόµενων χαρτιών ή ειδικών µέσων εκτύπωσης. Η *Total Satisfaction Guarantee* (Εγγύηση Ολικής Ικανοποίησης) είναι διαθέσιµη στις Ηνωµένες Πολιτείες και τον Καναδά. Η κάλυψη που παρέχει η εγγύηση µπορεί να διαφέρει εκτός αυτών των χωρών. Επικοινωνήστε µε τον τοπικό σας αντιπρόσωπο για λεπτοµέρειες.

Σηµειώσεις:

- Για καλύτερη ποιότητα εκτύπωσης, οι κασέτες γραφίτη/εκτύπωσης για πολλά µοντέλα του εξοπλισµού έχουν σχεδιαστεί ώστε να σταµατούν να λειτουργούν µια προκαθορισµένη χρονική στιγµή.
- Τα είδωλα σε κλίμακα του γκρίζου που εκτυπώνονται με τη ρύθμιση σύνθετου µαύρου υπολογίζονται ως έγχρωµες σελίδες, επειδή χρησιµοποιούνται έγχρωµα αναλώσιµα. Αυτή είναι η προεπιλεγµένη ρύθµιση στους περισσότερους εκτυπωτές.

### Προβλήµατα στην αντιγραφή και τη σάρωση

Αν η ποιότητα της αντιγραφής ή της σάρωσης δεν είναι καλή, επιλέξτε το πιο κοντινό σύµπτωµα από τον παρακάτω πίνακα για να αποκαταστήσετε το πρόβληµα.

Αν η ποιότητα αντιγραφής δεν βελτιώνεται µετά την εκτέλεση των κατάλληλων ενεργειών, επικοινωνήστε µε το Κέντρο υποστήριξης πελατών της Xerox ή τον µεταπωλητή σας.

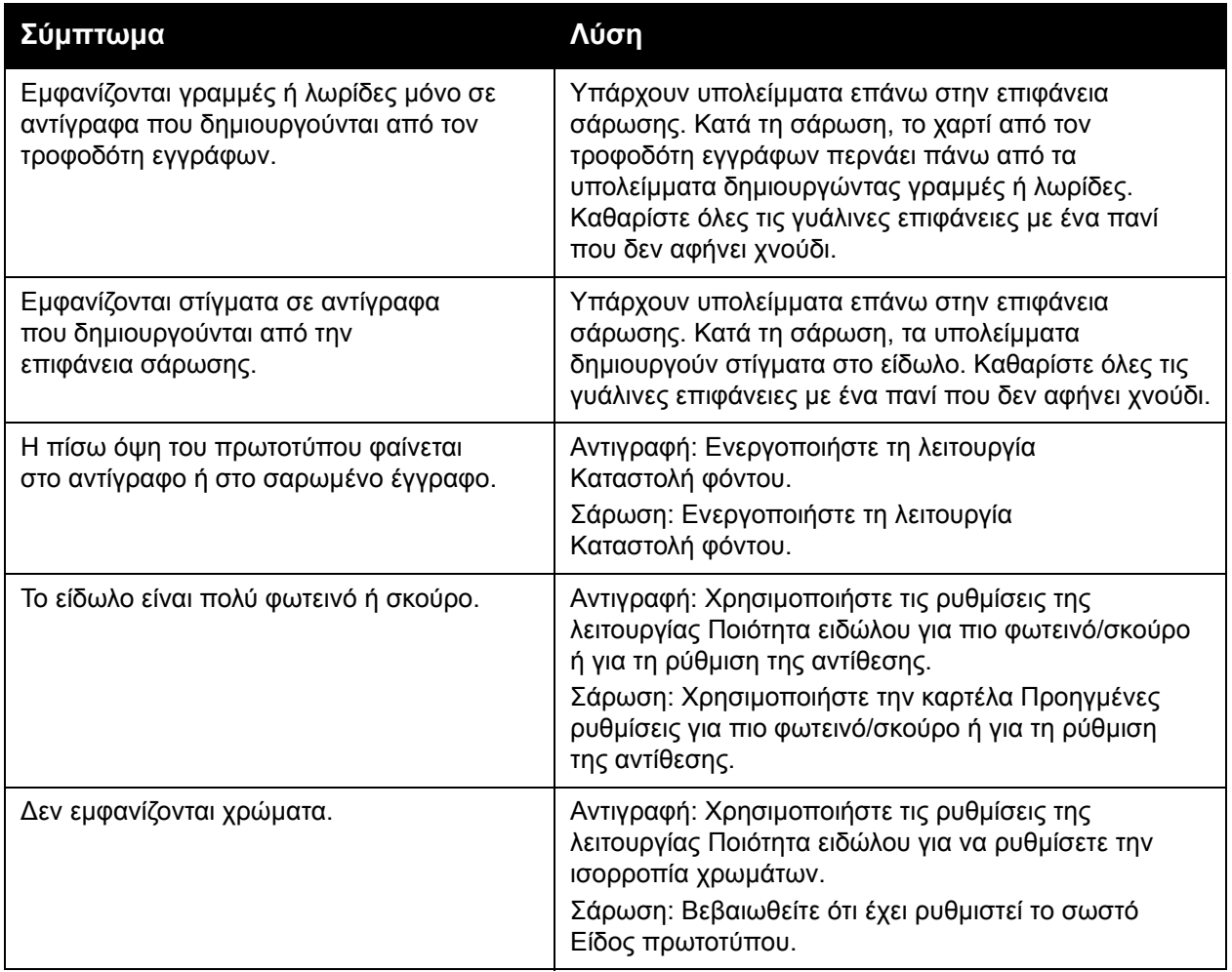

### Προβλήµατα στο φαξ

Αν δεν µπορεί να σταλεί ή να ληφθεί σωστά ένα φαξ, ανατρέξτε στον παρακάτω πίνακα και, στη συνέχεια, εκτελέστε την ενέργεια που υποδεικνύεται. Αν το φαξ εξακολουθεί να µην µπορεί να σταλεί ή να ληφθεί σωστά, ακόµα και µετά την εκτέλεση των ενεργειών που περιγράφονται, επικοινωνήστε µε τον τοπικό αντιπρόσωπο τεχνικής υποστήριξης.

Αυτή η ενότητα περιλαµβάνει:

- Προβλήµατα κατά την [αποστολή](#page-223-0) φαξ στη σελίδα 224
- [Προβλή](#page-224-0)µατα κατά τη λήψη φαξ στη σελίδα 225

#### <span id="page-223-0"></span>Προβλήµατα κατά την αποστολή φαξ

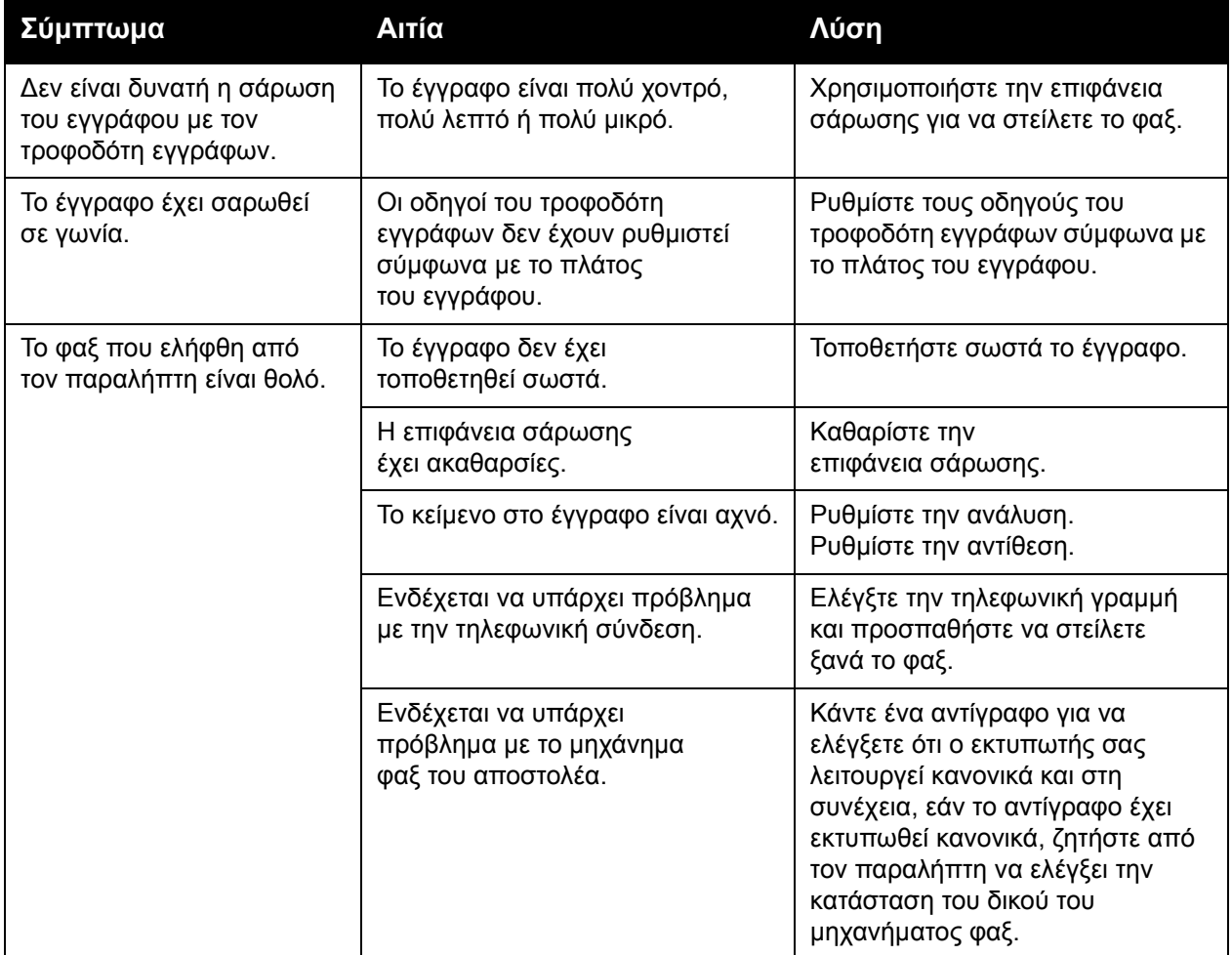

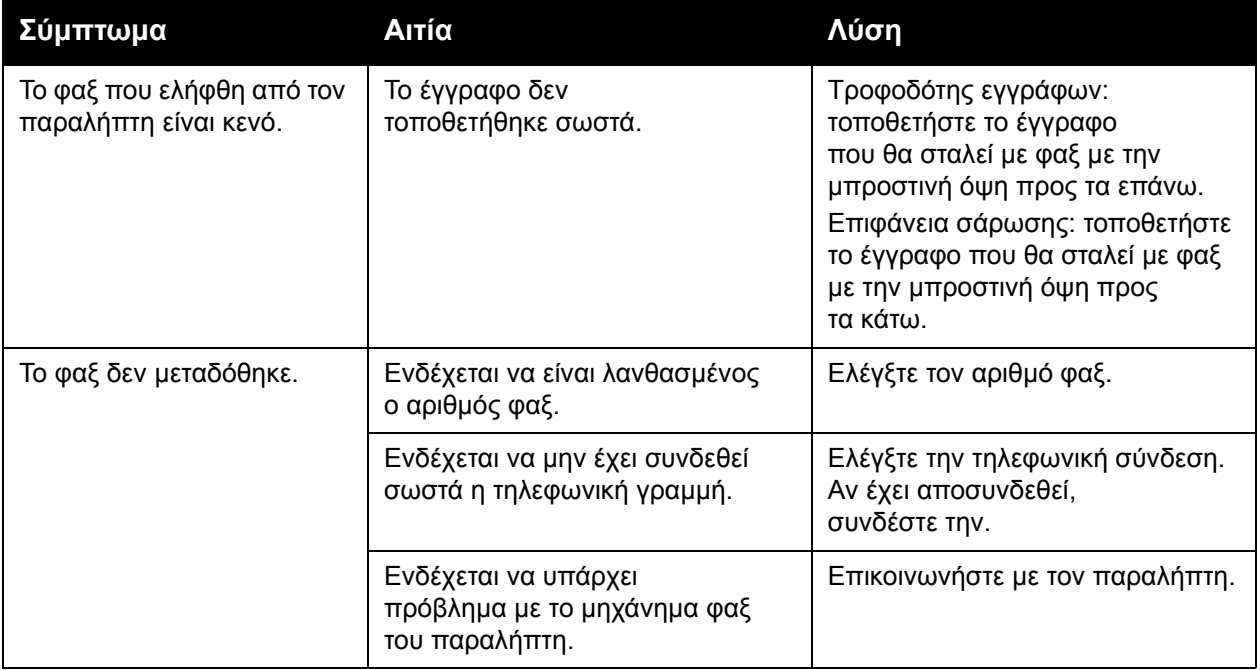

#### <span id="page-224-0"></span>Προβλήµατα κατά τη λήψη φαξ

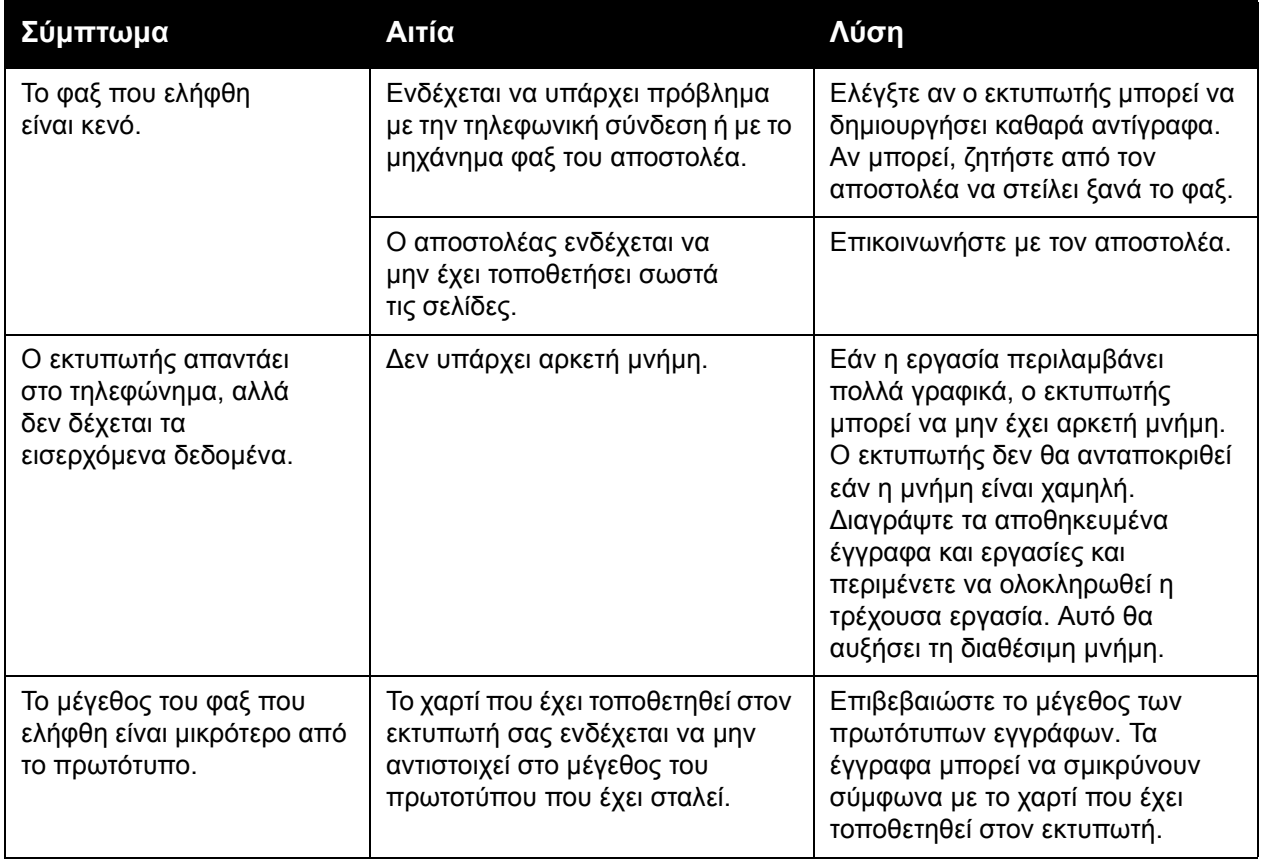

#### Αντιµετώπιση προβληµάτων

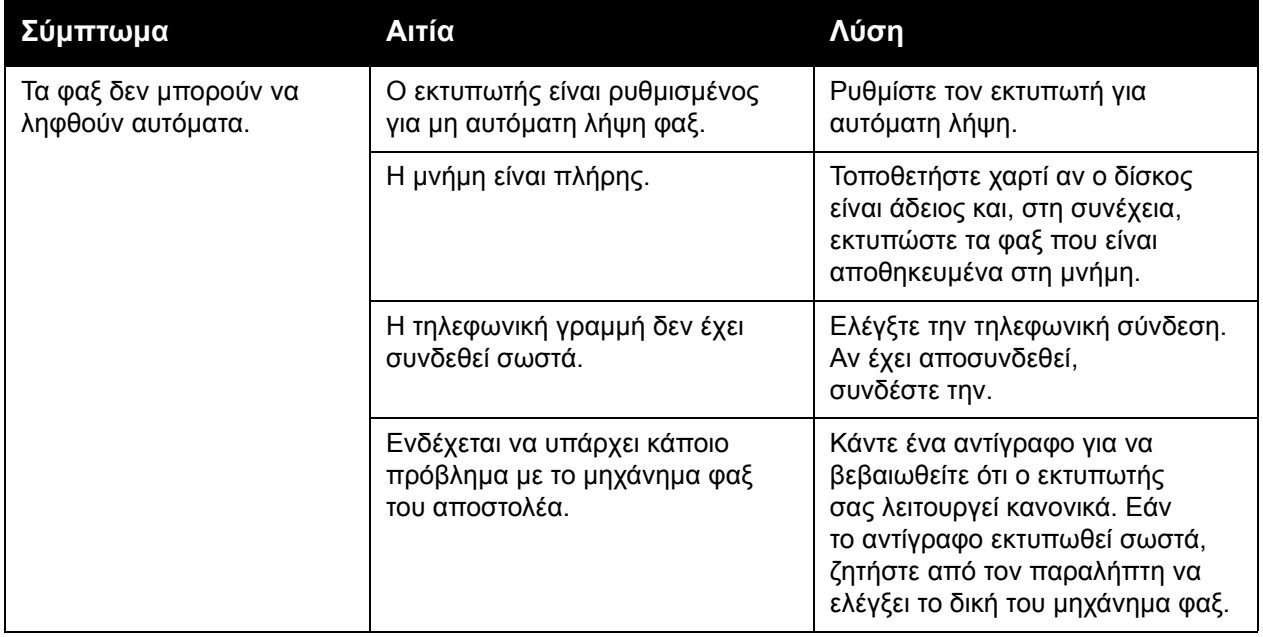

### Αναζήτηση βοήθειας

#### Αυτή η ενότητα περιλαµβάνει:

- Μηνύµατα πίνακα [ελέγχου](#page-226-0) στη σελίδα 227
- [Ειδοποιήσεις](#page-226-1) στη σελίδα 227
- [Online Support Assistant \(](#page-226-2)Ηλεκτρονική Τεχνική Υποστήριξη) στη σελίδα 227
- Πόροι στο web στη [σελίδα](#page-227-0) 228

#### <span id="page-226-0"></span>Μηνύµατα πίνακα ελέγχου

Η Xerox παρέχει αρκετά εργαλεία αυτόµατου διαγνωστικού ελέγχου προκειµένου να σας βοηθήσει να παράγετε και να διατηρείτε την ποιότητα εκτύπωσης.

Ο πίνακας ελέγχου παρέχει πληροφορίες και βοήθεια για την αντιµετώπιση τυχόν προβληµάτων. Όταν προκύπτει ένα σφάλµα ή µια κατάσταση προειδοποίησης, εµφανίζεται στην οθόνη αφής του πίνακα ελέγχου ένα µήνυµα που σας ενηµερώνει για το πρόβληµα. Σε πολλές περιπτώσεις, εµφανίζεται επίσης στην οθόνη αφής µια γραφική αναπαράσταση που δείχνει την πηγή του προβλήµατος, όπως τη θέση µιας εµπλοκής χαρτιού.

#### <span id="page-226-1"></span>Ειδοποιήσεις

Οι ειδοποιήσεις παρέχουν µηνύµατα και οδηγίες που αποσκοπούν στην επίλυση προβληµάτων. Οι ειδοποιήσεις εµφανίζονται:

- Στη σελίδα Κατάσταση της εφαρµογής CentreWare IS.
- Σε όλες τις καρτέλες του παραθύρου Ιδιότητες του οδηγού εκτυπωτή. Για αναλυτικές πληροφορίες σχετικά µε την κατάσταση, κάντε κλικ στην επιλογή **Περισσότερα σχετικά µε την κατάσταση**.

#### <span id="page-226-2"></span>Online Support Assistant (Ηλεκτρονική Τεχνική Υποστήριξη)

Το *Online Support Assistant* (Ηλεκτρονική Τεχνική Υποστήριξη) αποτελεί µια βάση γνώσεων η οποία παρέχει οδηγίες και βοήθεια για την αντιµετώπιση και επίλυση προβληµάτων που παρουσιάζει ο εκτυπωτής σας. Μπορείτε να βρείτε λύσεις για προβλήµατα που αφορούν στην ποιότητα εκτύπωσης και αντιγραφής, στις εµπλοκές των µέσων εκτύπωσης, στην εγκατάσταση λογισµικού και σε πολλά άλλα.

Για να αποκτήσετε πρόσβαση στο *Online Support Assistant* (Ηλεκτρονική Τεχνική Υποστήριξη), επισκεφθείτε τη διεύθυνση [www.xerox.com/office/WC7120support.](http://www.office.xerox.com/cgi-bin/printer.pl?APP=udpdfs&Page=color&Model=WorkCentre+WC7120&PgName=knowledgebase&Language=greek)

#### <span id="page-227-0"></span>Πόροι στο web

Η Xerox παρέχει αρκετούς ιστότοπους που προσφέρουν πρόσθετη βοήθεια.

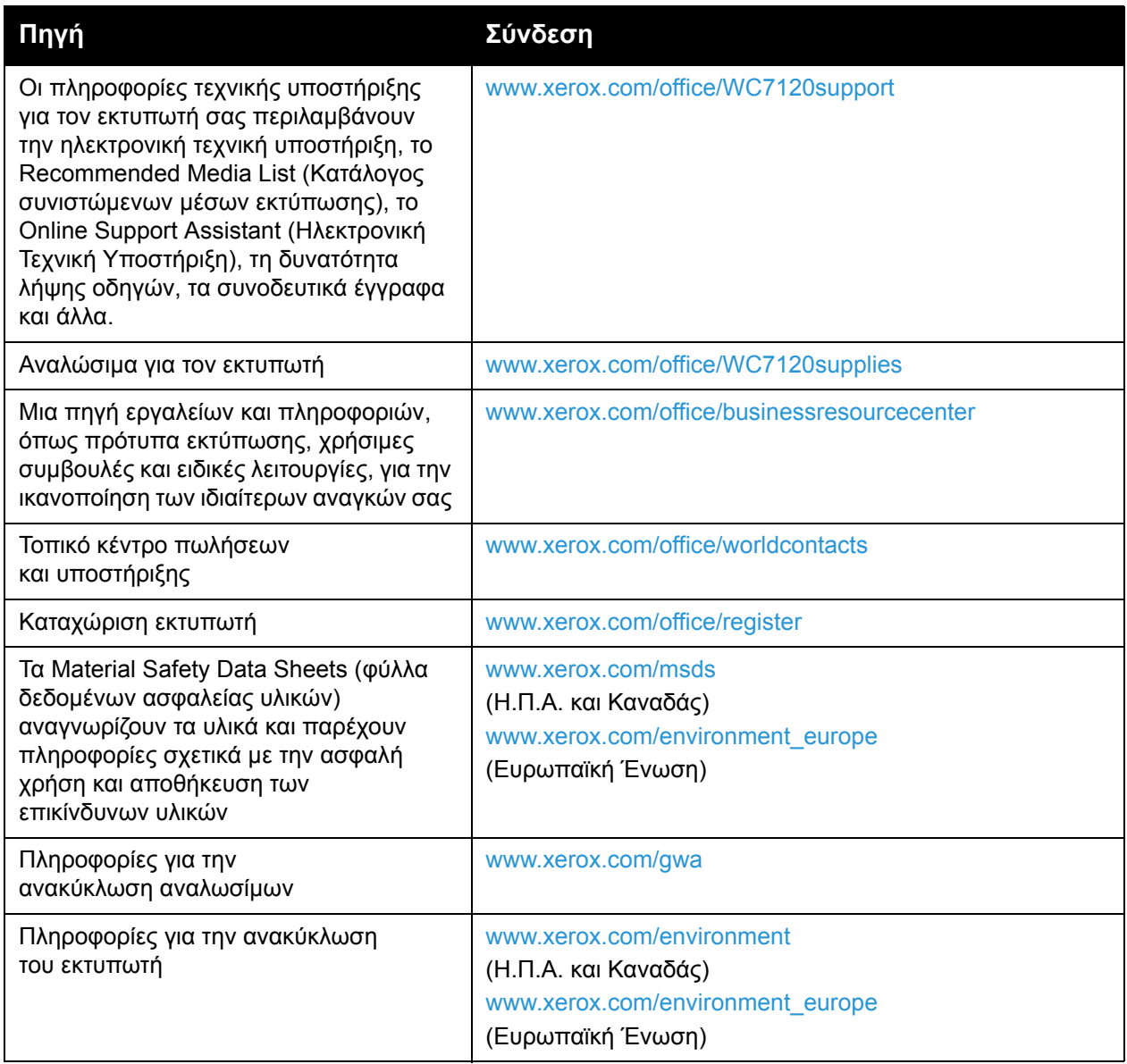

# Τεχνικά 10 χαρακτηριστικά εκτυπωτή

Αυτό το κεφάλαιο περιλαµβάνει:

- Φυσικά [χαρακτηριστικά](#page-229-0) στη σελίδα 230
- [Περιβαλλοντικά](#page-230-0) χαρακτηριστικά στη σελίδα 231
- Ηλεκτρικά [χαρακτηριστικά](#page-231-0) στη σελίδα 232
- [Χαρακτηριστικά](#page-232-0) απόδοσης στη σελίδα 233
- [Χαρακτηριστικά](#page-233-0) ελεγκτή στη σελίδα 234

Για τις προδιαγραφές και τις χωρητικότητες των µέσων εκτύπωσης, ανατρέξτε στην ενότητα [Υποστηριζό](#page-54-0)µενα µέσα εκτύπωσης στη σελίδα 55.

### <span id="page-229-0"></span>Φυσικά χαρακτηριστικά

#### Βασική µονάδα

- Πλάτος: 607 χλστ. (23,8 ίντσες) µε κλειστό το δίσκο bypass
- Βάθος: 640 χλστ. (25,1 ίντσες)
- Ύψος: 1.132 χλστ. (44,5 ίντσες)
- Βάρος: 115 κιλά (253,5 λίβρες)

#### Βασική µονάδα µε ενσωµατωµένο τελικό επεξεργαστή γραφείου

- Πλάτος: 644 χλστ. (25,3 ίντσες)
- Βάθος: 640 χλστ. (25,1 ίντσες)
- Ύψος: 1.132 χλστ. (44,5 ίντσες)
- Βάρος: 127 κιλά (279,9 λίβρες)

#### Βασική µονάδα µε τελικό επεξεργαστή γραφείου LX και δηµιουργό φυλλαδίων

- Πλάτος: 1.164 χλστ. (45,8 ίντσες)
- Βάθος: 651 χλστ. (25,6 ίντσες)
- Ύψος: 1.132 χλστ. (44,5 ίντσες)
- Βάρος: 153 κιλά (337,3 λίβρες)

### <span id="page-230-0"></span>Περιβαλλοντικά χαρακτηριστικά

#### Θερµοκρασία

Λειτουργία: 10° έως 28° C/50° έως 83° F

Όταν η υγρασία είναι 85%, η θερµοκρασία πρέπει να είναι 28° C/83° F ή χαµηλότερη.

#### Σχετική υγρασία

Λειτουργία: 15% έως 85%

Όταν η θερµοκρασία είναι 32° C /90° F, η υγρασία πρέπει να είναι 62,5% ή χαµηλότερη.

### <span id="page-231-0"></span>Ηλεκτρικά χαρακτηριστικά

- 120 V AC, +/- 10%, 60 Hz. Κατανάλωση ενέργειας: 1,58 kW µέγιστη
- 220–240 V AC, +/- 10%, 50 Hz. Κατανάλωση ενέργειας: 1,76 kW µέγιστη για 220 V AC, 1,92 kW µέγιστη για 240 V AC
- Πιστοποιηµένο προϊόν ENERGY STAR

Πολυλειτουργικός εκτυπωτής WorkCentre 7120 Εγχειρίδιο χρήστη 232

### <span id="page-232-0"></span>Χαρακτηριστικά απόδοσης

#### Ανάλυση

Μέγιστη ανάλυση: 600 x 600 dpi

#### Ταχύτητα εκτύπωσης

Έγχρωµη: 20 σελίδες ανά λεπτό Ασπρόµαυρη: 20 σελίδες ανά λεπτό Τεχνικά χαρακτηριστικά εκτυπωτή

### <span id="page-233-0"></span>Χαρακτηριστικά ελεγκτή

Επεξεργαστής

667 MHz

Μνήµη

2 GB

∆ιασύνδεση

Ethernet 10/100Base-TX

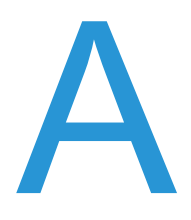

## Κανονιστικές πληροφορίες

Αυτό το κεφάλαιο περιλαµβάνει:

- Βασικοί [κανονισ](#page-235-0)µοί στη σελίδα 236
- Κανονισµοί [αναπαραγωγής](#page-237-0) αντιγράφων στη σελίδα 238
- [Κανονισ](#page-240-0)µοί για το φαξ στη σελίδα 241
- [Material Safety Data Sheets \(](#page-244-0)φύλλα δεδομένων ασφαλείας υλικών) στη σελίδα 245
- [Λειτουργία](#page-245-0) εξοικονόµησης ενέργειας στη σελίδα 246

### <span id="page-235-0"></span>Βασικοί κανονισµοί

Η Xerox έχει πραγµατοποιήσει έλεγχο στο συγκεκριµένο µηχάνηµα για ηλεκτροµαγνητικές εκποµπές και συµµόρφωση προς τα πρότυπα ατρωσίας. Τα πρότυπα αυτά έχουν σχεδιαστεί µε σκοπό να µειώνουν τις παρεµβολές που προκαλούνται ή λαµβάνονται από το συγκεκριµένο προϊόν σε συµβατικό περιβάλλον γραφείου.

#### Ηνωµένες Πολιτείες (Κανονισµοί Οµοσπονδιακής Επιτροπής Επικοινωνιών (FCC))

Ο εξοπλισµός αυτός έχει δοκιµαστεί και βρέθηκε εντός των ορίων ψηφιακής συσκευής Κατηγορίας Β, σύµφωνα µε το Μέρος 15 των Κανονισµών της FCC. Οι περιορισµοί αυτοί δηµιουργήθηκαν για να παρέχουν λογική προστασία από επιζήµιες παρεµβολές σε επιχειρησιακό περιβάλλον. Ο συγκεκριµένος εξοπλισµός δηµιουργεί, χρησιµοποιεί και µπορεί να εκπέµπει ενέργεια ραδιοσυχνοτήτων. Εάν η εγκατάσταση και η χρήση του δεν ακολουθεί τις παρούσες οδηγίες, ενδέχεται να προκαλέσει επιζήµιες παρεµβολές στις ραδιοεπικοινωνίες. Η χρήση του εξοπλισµού αυτού σε οικιστική περιοχή είναι πιθανό να προκαλέσει επιζήµιες παρεµβολές. Στην περίπτωση αυτή, ο χρήστης θα πρέπει µε δικά του έξοδα να αποκαταστήσει τις παρεµβολές αυτές.

Εάν ο εξοπλισµός προκαλέσει επιζήµιες παρεµβολές στη ραδιοφωνική ή τηλεοπτική λήψη, το οποίο καθορίζεται µε την ενεργοποίηση ή απενεργοποίηση του εξοπλισµού, ο χρήστης θα πρέπει να προσπαθήσει να διορθώσει την παρεµβολή µε έναν ή περισσότερους από τους ακόλουθους τρόπους:

- Επαναπροσανατολίστε ή αλλάξτε την τοποθεσία του δέκτη.
- Αυξήστε την απόσταση µεταξύ του εξοπλισµού και του δέκτη.
- Συνδέστε τον εξοπλισµό στην πρίζα ενός κυκλώµατος διαφορετικού από αυτό που είναι συνδεδεµένος ο δέκτης.
- Συµβουλευτείτε τον αντιπρόσωπο ή έναν εξειδικευµένο τεχνικό ραδιοφώνου/τηλεόρασης για βοήθεια.

Τυχόν αλλαγές ή τροποποιήσεις που δεν εγκρίνονται ρητά από τη Xerox ενδέχεται να ακυρώσουν τη δυνατότητα λειτουργίας του µηχανήµατος από το χρήστη. Για να διασφαλιστεί η συµµόρφωση προς το Μέρος 15 των κανονισµών της Οµοσπονδιακής Επιτροπής Επικοινωνιών (FCC), χρησιµοποιήστε θωρακισµένα καλώδια διασύνδεσης.

#### Καναδάς (Κανονισµοί)

Το συγκεκριµένο ψηφιακό µηχάνηµα Κατηγορίας Β συµµορφώνεται µε τα πρότυπα ICES-003 του Καναδά.

Cet appareil numrique de la classe B est conforme à la norme NMB-003 du Canada.

#### Ευρωπαϊκή Ένωση

**ΠΡΟΣΟΧΗ:** Αυτό είναι προϊόν Κατηγορίας Β. Σε οικιακό περιβάλλον, αυτό το προϊόν ενδέχεται να προκαλέσει ραδιοφωνικές παρεµβολές. Στην περίπτωση αυτή, ο χρήστης ενδέχεται να πρέπει να λάβει τα κατάλληλα µέτρα.

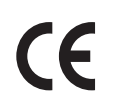

Η ένδειξη CE που υπάρχει σε αυτό το προϊόν συµβολίζει τη ∆ήλωση συµµόρφωσης της Xerox µε τις παρακάτω ισχύουσες Οδηγίες της Ευρωπαϊκής Ένωσης, κατά τις ηµεροµηνίες που υποδεικνύονται:

- 12 ∆εκεµβρίου 2006: Οδηγία για χαµηλή τάση 2006/95/EΣ
- 15 ∆εκεµβρίου 2004: Οδηγία ηλεκτροµαγνητικής συµβατότητας 2004/108/EΣ
- 9 Μαρτίου 1999: Οδηγία για τον τερµατικό ραδιοφωνικό και τηλεπικοινωνιακό εξοπλισµό 1999/5/EΣ

Το συγκεκριµένο προϊόν, εάν χρησιµοποιείται σύµφωνα µε τις οδηγίες χρήστη, δεν είναι επικίνδυνο για τον καταναλωτή ή για το περιβάλλον.

Για να διασφαλιστεί η συµµόρφωση µε τους κανονισµούς της Ευρωπαϊκής Ένωσης, χρησιµοποιήστε θωρακισµένα καλώδια διασύνδεσης.

Μπορείτε να προµηθευτείτε το υπογεγραµµένο αντίγραφο της ∆ήλωσης συµµόρφωσης για το προϊόν από τη Xerox.

#### Εκποµπή όζοντος

Κατά τη λειτουργία εκτύπωσης, απελευθερώνεται µικρή ποσότητα όζοντος. Η ποσότητα αυτή δεν είναι αρκετή ώστε να προκαλέσει προβλήµατα υγείας. Ωστόσο, βεβαιωθείτε ότι ο χώρος όπου χρησιµοποιείται το προϊόν έχει κατάλληλο εξαερισµό, ειδικά αν εκτυπώνετε µεγάλο όγκο υλικών, ή αν το προϊόν χρησιµοποιείται συνεχώς για µεγάλο χρονικό διάστηµα.

#### Άλλοι κανονισµοί

#### **Τουρκία (Κανονισµός RoHS)**

Σύµφωνα µε το Άρθρο 7 (d), µε το παρόν πιστοποιούµε ότι "Είναι σε πλήρη συµµόρφωση µε τον Κανονισµό ΕΕΕ."

### <span id="page-237-0"></span>Κανονισµοί αναπαραγωγής αντιγράφων

#### Ηνωµένες Πολιτείες

Σύµφωνα µε νοµοθετική ρύθµιση του Κογκρέσου, απαγορεύεται η αναπαραγωγή των παρακάτω εγγράφων υπό συγκεκριµένες συνθήκες. Ποινές µε πρόστιµο ή φυλάκιση επιβάλλονται σε όσους προβαίνουν στην παράνοµη αναπαραγωγή εγγράφων.

- 1. Μετοχές ή χρεόγραφα της κυβέρνησης των Ηνωµένων Πολιτειών, όπως:
	- Πιστοποιητικά χρέους
	- Εθνικό νόμισμα
	- Αποδείξεις οµολόγων
	- Γραµµάτια Οµοσπονδιακής Αποθεµατικής Τράπεζας
	- Αργυρά πιστοποιητικά
	- Πιστοποιητικά χρυσού
	- Οµόλογα Ηνωµένων Πολιτειών
	- Οµόλογα
	- Γραµµάτια Οµοσπονδιακού Αποθεµατικού Συστήµατος
	- Κλασµατικά νοµίσµατα
	- Πιστοποιητικά καταθέσεων
	- Χαρτονοµίσµατα
	- Οµόλογα και µετοχές ορισµένων κυβερνητικών φορέων, όπως FHA, κ.λπ.
	- Οµόλογα (τα αποταµιευτικά οµόλογα των Η.Π.Α. µπορούν να φωτογραφηθούν µόνο για λόγους δηµοσιότητας σε συνδυασµό µε την εκστρατεία πωλήσεων αυτών των οµολόγων.)
	- Εσωτερικά χαρτόσηµα. Εάν χρειάζεται να αναπαράγετε ένα νοµικό έγγραφο στο οποίο υπάρχει ακυρωµένο χαρτόσηµο, η αναπαραγωγή του εγγράφου είναι εφικτή µε την προϋπόθεση ότι το έγγραφο θα χρησιµοποιηθεί για νόµιµους σκοπούς.
	- Γραµµατόσηµα, ακυρωµένα ή µη. Για φιλοτελικούς σκοπούς, τα γραµµατόσηµα µπορούν να φωτογραφηθούν, εφόσον η αναπαραγωγή είναι ασπρόµαυρη και µικρότερη από 75% ή µεγαλύτερη από 150% των γραµµικών διαστάσεων του πρωτοτύπου.
	- Ταχυδροµικές επιταγές
	- Λογαριασµοί, επιταγές ή εντολές πληρωµής χρηµάτων, την ανάληψη των οποίων πραγµατοποίησαν εξουσιοδοτηµένοι υπάλληλοι των Ηνωµένων Πολιτειών.
	- Χαρτόσηµα και αντιπροσωπευτικές αξίες οποιασδήποτε ονοµαστικής αξίας, που εκδόθηκαν ή ενδέχεται να εκδοθούν στα πλαίσια κάποιου Νόµου του Κογκρέσου.
	- Αναπροσαρµοσµένα πιστοποιητικά αποζηµίωσης για βετεράνους των παγκοσµίων πολέµων.
- 2. Μετοχές ή χρεόγραφα κάθε ξένης κυβέρνησης, τράπεζας ή εταιρείας.
- 3. Υλικό που προστατεύεται από πνευµατικά δικαιώµατα, εκτός εάν έχει αποκτηθεί άδεια από τον ιδιοκτήτη δικαιώµατος πνευµατικής ιδιοκτησίας ή η αναπαραγωγή θεωρείται θεµιτή ή εµπίπτει στις διατάξεις δικαιωµάτων αναπαραγωγής του νόµου περί πνευµατικής ιδιοκτησίας. Περισσότερες πληροφορίες σχετικά µε αυτές τις διατάξεις µπορείτε να αποκτήσετε από το Γραφείο προστασίας πνευµατικών δικαιωµάτων, Βιβλιοθήκη του Κογκρέσου, Washington, D.C. 20559. Ζητήστε την εγκύκλιο R21.
- 4. Πιστοποιητικά υπηκοότητας ή πολιτογράφησης. Επιτρέπεται η φωτογράφηση πιστοποιητικών πολιτογράφησης της αλλοδαπής.
- 5. ∆ιαβατήρια. Επιτρέπεται η φωτογράφηση διαβατηρίων της αλλοδαπής.
- 6. Έγγραφα µετανάστευσης.
- 7. Κάρτες µητρώου.
- 8. Έγγραφα Στρατολογίας τα οποία περιλαµβάνουν οποιεσδήποτε από τις παρακάτω πληροφορίες για τους εγγεγραµµένους:
	- Κέρδη ή εισόδηµα
	- Πρακτικά δικαστηρίου
	- Φυσική ή πνευµατική κατάσταση
	- Πιστοποιητικό οικογενειακής κατάστασης
	- Προηγούµενη στρατιωτική θητεία
	- Εξαίρεση: Επιτρέπεται η φωτογράφηση απολυτηρίων στρατού των Ηνωµένων Πολιτειών.
- 9. Υπηρεσιακά σήµατα, κάρτες αναγνώρισης, άδειες εισόδου ή σήµατα που φέρει το στρατιωτικό προσωπικό ή µέλη διαφόρων κυβερνητικών φορέων, όπως το FBI, το Υπουργείο Οικονοµικών, κ.λπ. (Εκτός εάν η φωτογραφία είναι εντολή του επικεφαλής κάθε φορέα ή τµήµατος.)

Η αναπαραγωγή και των παρακάτω απαγορεύεται σε ορισµένες πολιτείες:

- Άδειες αυτοκινήτου
- Άδειες οδήγησης
- Τίτλοι ιδιοκτησίας αυτοκινήτου

Η παραπάνω λίστα δεν είναι εξαντλητική και δεν αναλαµβάνεται ευθύνη για την πληρότητα ή την ορθότητά της. Σε περίπτωση αµφιβολίας, συµβουλευτείτε το δικηγόρο σας.

#### Καναδάς

Σύµφωνα µε κοινοβουλευτική νοµοθετική ρύθµιση, απαγορεύεται η αναπαραγωγή των παρακάτω εγγράφων υπό συγκεκριµένες συνθήκες. Ποινές µε πρόστιµο ή φυλάκιση επιβάλλονται σε όσους προβαίνουν στην παράνοµη αναπαραγωγή εγγράφων.

- 1. Τρέχοντα χαρτονομίσματα.
- 2. Μετοχές ή χρεόγραφα µιας κυβέρνησης ή τράπεζας.
- 3. Γραµµάτια ή έγγραφα εσόδων του Υπουργείου Οικονοµικών.
- 4. Η δηµόσια σφραγίδα του Καναδά ή µιας επαρχίας, ή η σφραγίδα ενός δηµόσιου φορέα ή αρχής στον Καναδά, ή του δικαστηρίου.
- 5. Προκηρύξεις, εντολές, κανονισµοί ή διορισµοί, ή αναγγελίες αυτών (µε σκοπό να δηµιουργήσουν ψευδές αντίγραφο, το οποίο δήθεν έχει εκτυπωθεί από το Βασιλικό τυπογραφείο του Καναδά, ή από αντίστοιχο τυπογραφείο µιας επαρχίας).

Κανονιστικές πληροφορίες

- 6. Σήµατα, µάρκες, σφραγίδες, περιβλήµατα ή σχέδια που χρησιµοποιούνται από ή εκ µέρους της Κυβέρνησης του Καναδά, ή από µια επαρχία ή κυβέρνηση άλλης πολιτείας εκτός από τον Καναδά, ή από ένα τµήµα, συµβούλιο, Επιτροπή ή υπηρεσία που ανήκει στην Κυβέρνηση του Καναδά, ή σε µια επαρχία ή στην κυβέρνηση άλλης πολιτείας εκτός Καναδά.
- 7. Εκτυπωµένο ή κινητό χαρτόσηµο που χρησιµοποιείται από την Κυβέρνηση του Καναδά ή από µια επαρχία, ή από την κυβέρνηση άλλης πολιτείας εκτός του Καναδά για λόγους είσπραξης εσόδων.
- 8. Έγγραφα, µητρώα ή αρχεία που διατηρούνται από δηµόσιους υπαλλήλους, οι οποίοι έχουν αναλάβει το καθήκον να εκδίδουν πιστοποιηµένα αντίγραφα αυτών, όπου το αντίγραφο δεν αποτελεί πιστοποιηµένο αντίγραφο αυτών.
- 9. Υλικό που προστατεύεται από πνευµατικά δικαιώµατα ή εµπορικά σήµατα οποιουδήποτε είδους χωρίς τη συναίνεση του ιδιοκτήτη δικαιώµατος πνευµατικής ιδιοκτησίας ή του ιδιοκτήτη του εµπορικού σήµατος.

Η παραπάνω λίστα παρέχεται για διευκόλυνση και βοήθεια, αλλά δεν είναι εξαντλητική και δεν αναλαµβάνεται ευθύνη για την πληρότητα ή ορθότητά της. Σε περίπτωση αµφιβολίας, συµβουλευτείτε το δικηγόρο σας.

#### Άλλες χώρες

- Η αντιγραφή κάποιων εγγράφων ενδέχεται να είναι παράνοµη στη χώρα σας. Ποινές µε πρόστιµο ή φυλάκιση επιβάλλονται σε όσους προβαίνουν στην παράνοµη αναπαραγωγή εγγράφων.
- Χαρτονοµίσµατα
- Τραπεζογραµµάτια και επιταγές
- Τραπεζικά και κυβερνητικά οµόλογα και χρεόγραφα
- ∆ιαβατήρια και ταυτότητες
- Υλικό πνευµατικών δικαιωµάτων ή εµπορικά σήµατα χωρίς τη συγκατάθεση του ιδιοκτήτη
- Γραµµατόσηµα και άλλοι διαπραγµατεύσιµοι τίτλοι

Η παραπάνω λίστα δεν είναι εξαντλητική και δεν αναλαµβάνεται ευθύνη για την πληρότητα ή ορθότητά της. Σε περίπτωση αµφιβολίας, επικοινωνήστε µε το νοµικό σας σύµβουλο.

### <span id="page-240-0"></span>Κανονισµοί για το φαξ

#### Ηνωµένες Πολιτείες

#### **Απαιτήσεις κεφαλίδων αποστολής φαξ**

Ο Νόμος περί προστασίας καταναλωτών τηλεφωνίας του 1991 καθιστά παράνομη τη χρήση υπολογιστή ή άλλης ηλεκτρονικής συσκευής από οποιοδήποτε άτοµο, συµπεριλαµβανοµένων και των συσκευών φαξ, µε σκοπό την αποστολή µηνυµάτων, εκτός κι αν το µήνυµα περιέχει ευκρινώς σε ένα πλαίσιο στο επάνω ή κάτω µέρος κάθε σελίδας που αποστέλλεται, ή στην πρώτη σελίδα που αποστέλλεται, την ηµεροµηνία και την ώρα αποστολής, κάποιο αναγνωριστικό χαρακτηριστικό της εταιρείας, ή άλλου φορέα ή προσώπου που στέλνει το µήνυµα, και τον τηλεφωνικό αριθµό της συσκευής αποστολής του φαξ, ή της εν λόγω εταιρείας, ή άλλου φορέα ή προσώπου. Ο αριθµός τηλεφώνου που παρέχεται δεν µπορεί να είναι δωρεάν, ή η χρέωσή του να υπερβαίνει τις τοπικές ή υπεραστικές κλήσεις.

Για να προγραµµατίσετε τις πληροφορίες αυτές στη συσκευή του φαξ, ανατρέξτε στα έγγραφα για τον πελάτη και ακολουθήστε τις οδηγίες που αναγράφονται.

#### **Πληροφορίες για το συζεύκτη δεδοµένων**

Ο εξοπλισµός αυτός συµµορφώνεται µε το Μέρος 68 των κανονισµών της Οµοσπονδιακής Επιτροπής Επικοινωνιών (FCC) και των διατάξεων που υιοθετήθηκαν από το ∆ιοικητικό συµβούλιο για τερµατικές συνδέσεις (ACTA). Στο κάλυµµα του εξοπλισµού αυτού βρίσκεται µια ετικέτα, η οποία, µεταξύ άλλων, περιέχει το αναγνωριστικό προϊόντος υπό τη µορφή US:AAAEQ##TXXXX. Εάν σας ζητηθεί, αναφέρετε τον αριθµό αυτό στην τηλεφωνική εταιρεία.

Η πρίζα που χρησιµοποιείται για τη σύνδεση του εξοπλισµού στις καλωδιώσεις και το τηλεφωνικό δίκτυο του κτιρίου πρέπει να συµµορφώνεται µε τους κανονισµούς του Μέρους 68 της Οµοσπονδιακής Επιτροπής Επικοινωνιών (FCC) και τις διατάξεις που έχουν υιοθετηθεί από την ACTA. Το προϊόν αυτό συνοδεύεται από ένα συµβατό µε τους κανονισµούς της Οµοσπονδιακής Επιτροπής Επικοινωνιών (FCC) τηλεφωνικό καλώδιο και µία αρθρωτή πρίζα. Είναι σχεδιασµένο για σύνδεση σε συµβατή υποδοχή η οποία συµµορφώνεται επίσης µε τους παραπάνω κανονισµούς. Για λεπτοµέρειες ανατρέξτε στις οδηγίες εγκατάστασης.

Μπορείτε να συνδέσετε µε ασφάλεια τη συσκευή σε συµβατές υποδοχές τύπου USOC RJ-11C, χρησιµοποιώντας ένα συµβατό τηλεφωνικό καλώδιο (µε τις αρθρωτές πρίζες) το οποίο παρέχεται µε το κιτ εγκατάστασης. Για λεπτοµέρειες, ανατρέξτε στις οδηγίες εγκατάστασης.

Ο αριθµός REN χρησιµοποιείται για τον καθορισµό του αριθµού συσκευών που µπορούν να είναι συνδεδεµένες σε µία τηλεφωνική γραµµή. Υπερβολικά µεγάλοι αριθµοί REN σε µία τηλεφωνική γραµµή ενδέχεται να έχουν ως αποτέλεσµα να µην ηχούν οι συσκευές κατά τη διάρκεια µιας εισερχόµενης κλήσης. Στις περισσότερες αλλά όχι σε όλες τις περιοχές, το άθροισµα των αριθµών REN δεν πρέπει να υπερβαίνει το πέντε (5,0). Προκειµένου να είστε σίγουροι για τον αριθµό συσκευών που µπορούν να είναι συνδεδεµένες σε µία τηλεφωνική γραµµή, σύµφωνα µε το συνολικό REN, επικοινωνήστε µε την τηλεφωνική εταιρεία. Για προϊόντα που εγκρίθηκαν µετά τις 23 Ιουλίου 2001, οι αριθµοί REN αποτελούν µέρος του αναγνωριστικού του προϊόντος, ο οποίος έχει τη µορφή US:AAAEQ##TXXXX. Τα ψηφία στη θέση των οποίων βρίσκονται τα

Κανονιστικές πληροφορίες

σύµβολα δίεσης ## είναι οι αριθµοί REN χωρίς κόµµα (π.χ., 03 είναι REN 0,3). Για παλαιότερα προϊόντα, ο αριθµός REN αναφέρεται ξεχωριστά επάνω στην ετικέτα.

Για να παραγγείλετε τη σωστή υπηρεσία από την τοπική τηλεφωνική εταιρεία, ενδέχεται να χρειαστεί να αναφέρετε και τους παρακάτω κωδικούς:

- Κωδικός διασύνδεσης εγκατάστασης (FIC) = 02LS2
- Κωδικός παραγγελίας υπηρεσίας (SOC) = 9.0Y

**ΠΡΟΕΙ∆ΟΠΟΙΗΣΗ:** Ρωτήστε την τοπική τηλεφωνική εταιρεία για τον τύπο υποδοχής που είναι εγκατεστηµένος στη γραµµή σας. Η σύνδεση αυτού του µηχανήµατος σε µια µη εγκεκριµένη υποδοχή µπορεί να προκαλέσει ζηµιά στον εξοπλισµό της τηλεφωνικής εταιρείας. Εσείς, όχι η Xerox, αναλαµβάνετε όλη την ευθύνη και/ή το κόστος για οποιαδήποτε ζηµιά προκληθεί από τη σύνδεση αυτού του µηχανήµατος σε µια µη εγκεκριµένη υποδοχή.

Αν αυτός ο εξοπλισµός της Xerox προκαλέσει βλάβη στο τηλεφωνικό δίκτυο, η τηλεφωνική εταιρεία θα σας ειδοποιήσει εκ των προτέρων σχετικά µε µια προσωρινή διακοπή που ενδέχεται να κριθεί απαραίτητη. Ωστόσο, εάν η εκ των προτέρων ειδοποίηση δεν είναι δυνατή, η τηλεφωνική εταιρεία θα ειδοποιήσει τον πελάτη όσο το δυνατόν συντοµότερα. Επίσης, θα ενηµερωθείτε για το δικαίωµά σας να προβείτε σε υποβολή παραπόνων στην Οµοσπονδιακή Επιτροπή Επικοινωνιών (FCC), στην περίπτωση που το θεωρήσετε απαραίτητο.

Η τηλεφωνική εταιρεία έχει το δικαίωµα να πραγµατοποιήσει αλλαγές στις εγκαταστάσεις της, τον εξοπλισµό, τις λειτουργίες ή τις διαδικασίες της, οι οποίες ενδέχεται να επηρεάζουν τη λειτουργία του εξοπλισµού. Εάν συµβεί αυτό, η τηλεφωνική εταιρεία θα σας ενηµερώσει εκ των προτέρων, προκειµένου να λάβετε τα απαραίτητα µέτρα για να αποφύγετε τη διακοπή της σύνδεσής σας.

Εάν αντιµετωπίσετε προβλήµατα µε αυτόν τον εξοπλισµό της Xerox, ή θελήσετε πληροφορίες σχετικά µε τις επισκευές ή εγγυήσεις, επικοινωνήστε µε το αντίστοιχο κέντρο τεχνικής υποστήριξης. Πληροφορίες για τα διάφορα κέντρα θα βρείτε είτε στη συσκευή είτε στο Εγχειρίδιο χρήστη. Εάν ο εξοπλισµός προκαλεί βλάβη στο τηλεφωνικό δίκτυο, η τηλεφωνική εταιρεία µπορεί να σας ζητήσει να αποσυνδέσετε τον εξοπλισµό µέχρι να επιλυθεί το πρόβληµα.

Οι επισκευές του µηχανήµατος θα πρέπει να εκτελούνται µόνο από αντιπρόσωπο τεχνικής υποστήριξης της Xerox, ή από εξουσιοδοτηµένο από τη Xerox πάροχο υπηρεσιών. Αυτό ισχύει ανά πάσα στιγµή, κατά τη διάρκεια ή µετά τη λήξη της περιόδου εγγύησης τεχνικής υποστήριξης. Εάν πραγµατοποιηθεί επισκευή από µη εξουσιοδοτηµένο προσωπικό, το υπόλοιπο της περιόδου εγγύησης ακυρώνεται αυτόµατα.

Ο εξοπλισµός αυτός δεν πρέπει να χρησιµοποιείται σε κοινόχρηστες γραµµές. Η σύνδεση σε υπηρεσία κοινόχρηστης γραµµής υπόκειται σε κρατικούς δασµούς. Επικοινωνήστε µε την κρατική επιτροπή κοινωφελών υπηρεσιών, την επιτροπή δηµόσιων υπηρεσιών ή άλλο σχετικό φορέα για πληροφορίες.

Εάν το γραφείο σας έχει ειδικά θωρακισµένο εξοπλισµό συναγερµού συνδεδεµένο στην τηλεφωνική γραµµή, βεβαιωθείτε ότι ο εξοπλισµός της Xerox δεν απενεργοποιεί τον εξοπλισµό συναγερµού.

Εάν έχετε ερωτήσεις σχετικά µε τις συνθήκες που πιθανόν να απενεργοποιήσουν τον εξοπλισµό συναγερµού, επικοινωνήστε µε την τηλεφωνική εταιρεία σας ή έναν εξουσιοδοτηµένο τεχνικό.

#### Καναδάς

Σηµείωση: Η ετικέτα της Industry Canada στο µηχάνηµα αποτελεί ένδειξη πιστοποιηµένου εξοπλισµού. Η πιστοποίηση αυτή σηµαίνει ότι ο εξοπλισµός πληροί συγκεκριµένες απαιτήσεις δικτύων τηλεπικοινωνίας, σχετικές µε την προστασία, την καλή λειτουργία και την ασφάλεια, όπως αυτές ορίζονται στα έγγραφα τεχνικών προδιαγραφών τερµατικού εξοπλισµού. Το Τµήµα δεν εγγυάται ότι ο εξοπλισµός θα λειτουργεί σύµφωνα µε τις επιθυµίες του χρήστη.

Πριν από την εγκατάσταση αυτού του εξοπλισµού, οι χρήστες θα πρέπει να βεβαιωθούν ότι επιτρέπεται η σύνδεσή του στο δίκτυο της τοπικής εταιρείας τηλεπικοινωνιών. Επίσης, η µέθοδος που θα εφαρµοστεί για τη σύνδεση του εξοπλισµού θα πρέπει να είναι αποδεκτή. Ο πελάτης θα πρέπει να γνωρίζει ότι η συµµόρφωση µε τις παραπάνω προϋποθέσεις ενδέχεται να µην αποτρέπει τη µειωµένη απόδοση των τηλεφωνικών συνδέσεων σε ορισµένες περιπτώσεις.

Επισκευές στον πιστοποιηµένο εξοπλισµό πρέπει να συντονίζονται από έναν αντιπρόσωπο που ορίζει ο προµηθευτής. Η τηλεφωνική εταιρεία µπορεί να ζητήσει από το χρήστη να αποσυνδέσει τον εξοπλισµό από το δίκτυό της εάν σηµειωθούν δυσλειτουργίες του ή πραγµατοποιηθούν σε αυτόν οποιεσδήποτε επισκευές ή µετατροπές από το χρήστη.

Για δική τους ασφάλεια, οι χρήστες οφείλουν να βεβαιωθούν ότι η γείωση της ηλεκτρικής τροφοδοσίας, οι τηλεφωνικές γραµµές και οι εσωτερικές µεταλλικές σωληνώσεις υδροδότησης, εάν υπάρχουν, είναι συνδεδεµένες µαζί. Το µέτρο αυτό ενδέχεται να φανεί ιδιαίτερα σηµαντικό σε περιοχές εκτός πόλεων.

**ΠΡΟΕΙ∆ΟΠΟΙΗΣΗ:** Οι χρήστες δεν θα πρέπει να επιχειρήσουν να κάνουν τέτοιες συνδέσεις µόνοι τους, αλλά θα πρέπει να επικοινωνήσουν µε την κατάλληλη υπηρεσία επιθεώρησης ηλεκτρικών εγκαταστάσεων ή µε έναν ηλεκτρολόγο, ανάλογα µε τις συνθήκες.

Ο αριθµός REN που ανατίθεται σε κάθε τερµατική συσκευή παρέχει ένδειξη του µέγιστου αριθµού συσκευών που επιτρέπεται να συνδεθούν ταυτόχρονα στην ίδια τηλεφωνική γραµµή. Ο τερµατισµός της γραµµής µπορεί να πραγµατοποιηθεί από οποιονδήποτε συνδυασµό συσκευών, µε µόνη προϋπόθεση το άθροισµα των αριθµών REN όλων των συσκευών να µην υπερβαίνει το 5. Για την αντίστοιχη τιµή REN του Καναδά ανατρέξτε στην ετικέτα της συσκευής.

#### Ευρώπη

#### **Οδηγία για τον τερµατικό ραδιοφωνικό και τηλεπικοινωνιακό εξοπλισµό**

Η τηλεοµοιοτυπία έχει εγκριθεί σύµφωνα µε την απόφαση 1999/5/EΣ του Συµβουλίου για τις συνδέσεις µονού τερµατικού στο δηµόσιο τηλεπικοινωνιακό δίκτυο µεταγωγής (PSTN) σε ολόκληρη την Ευρώπη. Ωστόσο, εξαιτίας των διαφορών µεταξύ των µεµονωµένων συνδέσεων PSTN που παρέχονται σε διάφορες χώρες, η έγκριση, αυτή καθαυτή, δεν παρέχει απεριόριστη διασφάλιση της οµαλής λειτουργίας σε κάθε τερµατικό σηµείο του δικτύου PSTN.

Σε περίπτωση οποιουδήποτε προβλήµατος πρέπει να επικοινωνήσετε αµέσως µε τον εξουσιοδοτηµένο τοπικό σας αντιπρόσωπο.

Το προϊόν αυτό έχει δοκιµαστεί και είναι συµβατό µε την ES 203 021-1, -2, -3, την τεχνική προδιαγραφή περί τερµατικού εξοπλισµού που χρησιµοποιείται σε αναλογικά τηλεφωνικά δίκτυα µεταγωγής στον Ευρωπαϊκό Οικονοµικό Χώρο. Το συγκεκριµένο προϊόν παρέχει ρύθµιση για τον κωδικό χώρας που καθορίζεται από το χρήστη. Για τη συγκεκριµένη διαδικασία, ανατρέξτε στα έγγραφα για τον πελάτη. Πριν από τη σύνδεση του προϊόντος στο δίκτυο, θα πρέπει να ρυθµιστούν οι κωδικοί χώρας.

Σηµείωση: Παρότι το προϊόν αυτό µπορεί να χρησιµοποιήσει είτε επιλογικό σύστηµα διακοπής βρόγχου (παλµικό) είτε DTMF (τονικό), συνιστάται η χρήση του DTMF. Το DTMF παρέχει ρυθµίσεις για αξιόπιστη και ταχύτερη κλήση. Τροποποιήσεις του προϊόντος, σύνδεση σε εξωτερικό λογισµικό ελέγχου ή σε εξωτερική συσκευή ελέγχου που δεν διαθέτει έγκριση από τη Xerox, καθιστούν την πιστοποίηση άκυρη.

#### Νότια Αφρική

Αυτό το µόντεµ πρέπει να χρησιµοποιείται σε συνδυασµό µε µια εγκεκριµένη συσκευή προστασίας από υπέρταση.

### <span id="page-244-0"></span>Material Safety Data Sheets (φύλλα δεδοµένων ασφαλείας υλικών)

Για πληροφορίες σχετικά µε τα φύλλα δεδοµένων ασφαλείας υλικών που αφορούν στον εκτυπωτή σας, επισκεφτείτε τη διεύθυνση:

Βόρεια Αµερική: [www.xerox.com/msds](http://www.office.xerox.com/cgi-bin/printer.pl?APP=udpdfs&Page=color&Model=WorkCentre+WC7120&PgName=msdsna&Language=greek)

Ευρωπαϊκή Ένωση: [www.xerox.com/environment\\_europe](http://www.office.xerox.com/cgi-bin/printer.pl?APP=udpdfs&Page=color&Model=WorkCentre+WC7120&PgName=msdseu&Language=greek)

Για τα τηλέφωνα του κέντρου υποστήριξης πελατών, επισκεφτείτε τη διεύθυνση [www.xerox.com/office/worldcontacts](http://www.office.xerox.com/cgi-bin/printer.pl?APP=udpdfs&Page=color&Model=WorkCentre+WC7120&PgName=customersupport&Language=greek).

### <span id="page-245-0"></span>Λειτουργία εξοικονόµησης ενέργειας

Ως συνεργάτης του ENERGY STAR, η Xerox Corporation πιστοποιεί ότι η βασική διαµόρφωση του εκτυπωτή συµµορφώνεται µε τις οδηγίες του ENERGY STAR σχετικά µε την εξοικονόµηση ενέργειας.

Το όνοµα ENERGY STAR και το λογότυπο ENERGY STAR αποτελούν σήµατα κατατεθέντα στις Η.Π.Α..

Το πρόγραµµα ENERGY STAR για εξοπλισµό γραφείου αποτελεί µια οµαδική προσπάθεια των κυβερνήσεων των Η.Π.Α., των κρατών της Ευρωπαϊκής Ένωσης και της Ιαπωνίας και της βιοµηχανίας παραγωγής εξοπλισµού γραφείου για την προώθηση φωτοαντιγραφικών µηχανηµάτων, εκτυπωτών, φαξ, πολυµηχανηµάτων, ηλεκτρονικών υπολογιστών και µόνιτορ χαµηλής κατανάλωσης ενέργειας. Η µείωση της κατανάλωσης ενέργειας από το προϊόν βοηθά στην αντιµετώπιση του νέφους, της όξινης βροχής και των µακροπρόθεσµων αλλαγών στο περιβάλλον µειώνοντας τις εκποµπές που επιφέρει ο ηλεκτρισµός.

Η συµβατότητα του εξοπλισµού Xerox µε το πρόγραµµα ENERGY STAR καθορίζεται στο εργοστάσιο. Ο εκτυπωτής σας θα παραδοθεί µε το χρονοδιακόπτη για µετάβαση στη Λειτουργία εξοικονόµησης ενέργειας µετά την τελευταία ενέργεια αντιγραφής/εκτύπωσης ρυθµισµένο στα 20 λεπτά. Για λεπτοµέρειες σχετικά µε αυτή τη λειτουργία, ανατρέξτε στο System Administrator Guide (Οδηγός διαχειριστή συστήµατος).

# Ανακύκλωση B και απόρριψη

Αυτό το κεφάλαιο περιλαµβάνει οδηγίες ανακύκλωσης/απόρριψης και πληροφορίες για τα εξής:

- Όλες οι χώρες στη [σελίδα](#page-247-0) 248
- [Βόρεια](#page-247-1) Αµερική στη σελίδα 248
- [Ευρωπαϊκή](#page-247-2) Ένωση στη σελίδα 248
- Άλλες χώρες στη [σελίδα](#page-250-0) 251

### Οδηγίες και πληροφορίες

#### <span id="page-247-0"></span>Όλες οι χώρες

Εάν διαχειρίζεστε την απόρριψη του προϊόντος Xerox, λάβετε υπόψιν ότι µπορεί να περιέχει µόλυβδο, υπερχλωρικό και άλλα υλικά των οποίων η απόρριψη µπορεί να ελέγχεται για περιβαλλοντικούς λόγους. Η παρουσία αυτών των υλικών είναι πλήρως σύµφωνη µε τους παγκόσµιους κανονισµούς που ίσχυαν τη στιγµή που κυκλοφόρησε στην αγορά το προϊόν. Για πληροφορίες απόρριψης και ανακύκλωσης προϊόντων, επικοινωνήστε µε τις τοπικές αρχές. Για τις Ηνωµένες Πολιτείες, µπορείτε επίσης να ανατρέξετε στον ιστότοπο της Electronic Industries Alliance: [www.eia.org.](http://www.eia.org/) Υλικό υπερχλωρικού: Αυτό το προϊόν ενδέχεται να περιλαμβάνει μία ή περισσότερες συσκευές που περιέχουν υπερχλωρικό, όπως µπαταρίες. Ενδέχεται να προβλέπεται ειδική διαχείριση. Ανατρέξτε σχετικά στη διεύθυνση [www.dtsc.ca.gov/hazardouswaste/perchlorate.](http://www.dtsc.ca.gov/hazardouswaste/perchlorate/)

#### <span id="page-247-1"></span>Βόρεια Αµερική

Η Xerox διαθέτει πρόγραµµα επιστροφής χρησιµοποιηµένων προϊόντων και επαναχρησιµοποίησης/ανακύκλωσης. Επικοινωνήστε µε τον τοπικό αντιπρόσωπο πωλήσεων της Xerox (1-800-ASK-XEROX) για να διαπιστώσετε αν αυτό το προϊόν Xerox εµπίπτει στο πρόγραµµα. Για περισσότερες πληροφορίες σχετικά µε τα περιβαλλοντικά προγράµµατα της Xerox, επισκεφθείτε τον ιστότοπο [www.xerox.com/environment](http://www.office.xerox.com/cgi-bin/printer.pl?APP=udpdfs&Page=color&Model=WorkCentre+WC7120&PgName=environmentna&Language=greek), ή για πληροφορίες σχετικά µε την ανακύκλωση και την απόρριψη, επικοινωνήστε µε τις τοπικές αρχές.

#### <span id="page-247-2"></span>Ευρωπαϊκή Ένωση

#### **Οδηγία WEEE 2002/96/EΣ**

Ορισµένα είδη εξοπλισµού ενδέχεται να χρησιµοποιούνται τόσο σε οικιακές όσο και σε επαγγελµατικές εφαρµογές.

#### **Οικιακό περιβάλλον**

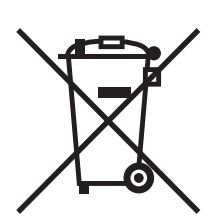

Η υπάρξη αυτού του συµβόλου στον εξοπλισµό σας αποτελεί επιβεβαίωση ότι ο εξοπλισµός δεν πρέπει να απορρίπτεται µαζί µε τα οικιακά απορρίµµατα.

Προς συµµόρφωση µε την ευρωπαϊκή νοµοθεσία, ηλεκτρικός και ηλεκτρονικός εξοπλισµός, ο οποίος εξάντλησε τη λειτουργική του διάρκεια και θα απορριφθεί, πρέπει να διαχωρίζεται από τα οικιακά απορρίµµατα.

Πολυλειτουργικός εκτυπωτής WorkCentre 7120 Εγχειρίδιο χρήστη 248

Νοικοκυριά εντός των κρατών µελών της Ε.Ε. µπορούν να επιστρέφουν τον χρησιµοποιηµένο ηλεκτρικό και ηλεκτρονικό τους εξοπλισµό σε ειδικές εγκαταστάσεις συλλογής αποβλήτων δωρεάν. Επικοινωνήστε µε τις τοπικές αρχές συλλογής αποβλήτων για περισσότερες πληροφορίες.

Σε ορισµένα κράτη µέλη, ο τοπικός σας µεταπωλητής µπορεί να συλλέξει τον παλιό σας εξοπλισµό δωρεάν κατά την αγορά του νέου εξοπλισµού. Ρωτήστε τον τοπικό σας µεταπωλητή για σχετικές πληροφορίες.

#### **Επαγγελµατικό περιβάλλον**

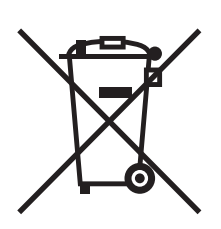

Η ύπαρξη αυτού του συµβόλου στον εξοπλισµό σας αποτελεί επιβεβαίωση ότι πρέπει να απορρίψετε αυτόν τον εξοπλισµό σε συµµόρφωση µε τις συµφωνηµένες κρατικές διαδικασίες.

Προς συµµόρφωση µε την ευρωπαϊκή νοµοθεσία, ηλεκτρικός και ηλεκτρονικός εξοπλισµός, ο οποίος εξάντλησε τη λειτουργική του διάρκεια και θα απορριφθεί, πρέπει να απορρίπτεται σύµφωνα µε τις προβλεπόµενες διαδικασίες.

Πριν την απόρριψη, επικοινωνήστε µε τον τοπικό σας µεταπωλητή ή τον αντιπρόσωπο της Xerox για πληροφορίες σχετικά µε την επιστροφή συσκευών προς απόσυρση.

#### **Πληροφορίες για τους χρήστες σχετικά µε τη συλλογή και απόρριψη παλιού εξοπλισµού και χρησιµοποιηµένων µπαταριών**

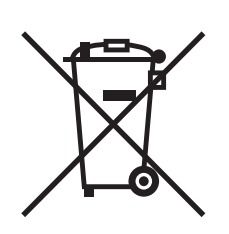

Η ύπαρξη αυτών των συµβόλων στα προϊόντα ή/και στα συνοδευτικά έγγραφα σηµαίνουν ότι τα χρησιµοποιηµένα ηλεκτρικά και ηλεκτρονικά προϊόντα και οι µπαταρίες πρέπει να διαχωρίζονται από τα γενικά οικιακά απορρίµµατα.

Για τη σωστή επεξεργασία, περισυλλογή και ανακύκλωση των παλιών προϊόντων και των χρησιµοποιηµένων µπαταριών, µεταφέρετέ τα στα κατάλληλα σηµεία συλλογής σύµφωνα µε την εθνική σας νοµοθεσία και τις Οδηγίες 2002/96/EΣ και 2006/66/EΣ.

∆ιασφαλίζοντας την σωστή απόρριψη αυτών των προϊόντων και των µπαταριών συντελείτε στην εξοικονόµηση πολύτιµων πόρων και αποτρέπετε πιθανές αρνητικές επιδράσεις στην υγεία του ανθρώπου και στο περιβάλλον, οι οποίες θα µπορούσαν να προκύψουν από τον ακατάλληλο χειρισµό αποβλήτων.

Για περισσότερες πληροφορίες σχετικά µε τη συλλογή και ανακύκλωση των παλιών προϊόντων και των µπαταριών, επικοινωνήστε µε τις δηµοτικές αρχές, την υπηρεσία απόρριψης αποβλήτων της περιοχής σας ή το σηµείο πώλησης από όπου αγοράσατε τα προϊόντα.

Ενδέχεται να επιβάλλονται ποινές για την ακατάλληλη απόρριψη αυτών των αποβλήτων, σύµφωνα µε την εθνική νοµοθεσία.

#### **Για τους επαγγελµατίες χρήστες στην Ευρωπαϊκή Ένωση**

Αν επιθυµείτε να απορρίψετε ηλεκτρικό και ηλεκτρονικό εξοπλισµό, επικοινωνήστε µε τον αντιπρόσωπο ή τον προµηθευτή σας για περισσότερες πληροφορίες.

#### **Πληροφορίες σχετικά µε την απόρριψη σε χώρες εκτός της Ευρωπαϊκής Ένωσης**

Αυτά τα σύµβολα ισχύουν µόνο στην Ευρωπαϊκή Ένωση. Αν επιθυµείτε να απορρίψετε αυτά τα προϊόντα, επικοινωνήστε µε τις τοπικές αρχές ή τον αντιπρόσωπό σας και ζητήστε πληροφορίες για τη σωστή µέθοδο απόρριψης.

#### **Σηµείωση για το σύµβολο µπαταρίας**

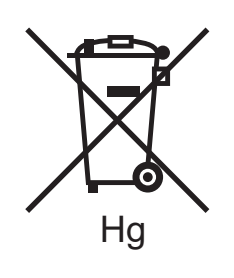

Αυτό το σύµβολο τροχοφόρου κάδου µπορεί να χρησιµοποιηθεί σε συνδυασµό µε ένα χηµικό σύµβολο. Με αυτόν τον τρόπο υποδεικνύεται η συµµόρφωση µε τις απαιτήσεις που ορίζει η Οδηγία.

#### **Αφαίρεση**

Οι µπαταρίες πρέπει να αντικαθίστανται µόνο από τον ΚΑΤΑΣΚΕΥΑΣΤΗ σε εγκεκριµένες εγκαταστάσεις σέρβις.

#### <span id="page-250-0"></span>Άλλες χώρες

Επικοινωνήστε µε τις αρµόδιες αρχές απόρριψης αποβλήτων και ζητήστε οδηγίες σχετικά µε τις διαδικασίες απόρριψης.

Ανακύκλωση και απόρριψη

Πολυλειτουργικός εκτυπωτής WorkCentre 7120 Εγχειρίδιο χρήστη 252
# Ευρετήριο

## $A - 7$

[CentreWare IS, 50](#page-49-0) email [σάρωση](#page-143-0) σε, 144 Macintosh οδηγοί [εκτυπωτή](#page-44-0), 45 [Online Support Assistant \(](#page-226-0)Ηλεκτρονική Τεχνική Υποστήριξη), 227 **PostScript** οδηγός [εκτυπωτή](#page-44-1), 45 [προαιρετικός](#page-31-0) εξοπλισµός, 32 [TWAIN, 45](#page-44-2) [WIA, 45](#page-44-3) Xerox Scan Utility (Βοηθητικό πρόγραµµα σάρωσης Xerox) δηµιουργία ενός [προτύπου](#page-153-0) σάρωσης, 154 [επισκόπηση](#page-152-0), 153 [πρόσβαση](#page-154-0), 155

# Α

[αναλώσι](#page-15-0)µα, 16, [185](#page-184-0) [ανακύκλωση](#page-185-0), 186 αναλώσιµα που δεν είναι της [Xerox, 186](#page-185-1) [αντικατάσταση](#page-184-1), 185, [186](#page-185-2) [παραγγελία](#page-185-3), 186 αναλώσιµα που δεν είναι της [Xerox, 186](#page-185-1) αναφορά διαµόρφωσης [εκτύπωση](#page-49-1), 50 [αντεστρα](#page-93-0)µµένα είδωλα, 94 [αντιγραφή](#page-104-0), 105 αντιµ[ετώπιση](#page-192-0) προβληµάτων, 193 [αποκατάσταση](#page-214-0) εµπλοκών συρραπτικού, 215 [αποκατάσταση](#page-197-0) εµπλοκών χαρτιού, 198 προβλήµατα στην [αντιγραφή](#page-222-0)/σάρωση, 223 προβλήµατα στην ποιότητα [εκτύπωσης](#page-221-0), 222 τεχνική [υποστήριξη](#page-36-0), 37 φαξ[, 224](#page-223-0) [απενεργοποίηση](#page-41-0), 42

αποκατάσταση εµπλοκών συρραπτικού κύριο συρραπτικό ενσωµατωµένος τελικός [επεξεργαστής](#page-214-1) γραφείου, 215 Τελικός [επεξεργαστής](#page-216-0) γραφείου LX, 217 συρραπτικό φυλλαδίων Τελικός [επεξεργαστής](#page-218-0) γραφείου LX, 219 αποκατάσταση εµπλοκών χαρτιού δίσκ[oi 1, 2, 3](#page-198-0) ή 4, 199 δίσκος 5 (δίσκος [Bypass\), 199](#page-198-1) ενσωµατωµένος τελικός [επεξεργαστής](#page-207-0) γραφείου, 208 κάλυµµα [C, 205](#page-204-0) κάλυµµα Α[, 202](#page-201-0) κάλυµµα Β[, 204](#page-203-0) κάλυµµα Ε[, 207](#page-206-0) µονάδα [duplex D, 206](#page-205-0) τελικός [επεξεργαστής](#page-208-0) γραφείου lx, 209 [τροφοδότης](#page-199-0) εγγράφων, 200 [ασφάλεια](#page-10-0), 11 αναλώσιµα [εκτυπωτή](#page-15-0), 16 [ηλεκτρική](#page-11-0), 12 θέση [εκτυπωτή](#page-14-0), 15 κατά τη [λειτουργία](#page-14-1), 15 [λέιζερ](#page-13-0), 14 [πιστοποιήσεις](#page-18-0), 19 [συντήρηση](#page-16-0), 17

# Β

[βοήθεια](#page-226-1), 227 [Online Support Assistant \(](#page-226-0)Ηλεκτρονική Τεχνική Υποστήριξη), 227 [ειδοποιήσεις](#page-226-2), 227 µηνύµατα πίνακα [ελέγχου](#page-226-3), 227 [πηγές](#page-36-0), 37 Πηγές στο [web, 228](#page-227-0) τεχνική [υποστήριξη](#page-36-0), 37

#### Γ

γυαλιστερό χαρτί [εκτύπωση](#page-66-0), 67

# ∆

διαφορετικές σελίδες [εκτύπωση](#page-88-0), 89

Πολυλειτουργικός εκτυπωτής WorkCentre 7120 Εγχειρίδιο χρήστη 253 ∆ιεύθυνση IP [εύρεση](#page-49-2), 50 [διορθώσεις](#page-82-0) χρωµάτων, 83 δίσκος φακέλων διαµ[όρφωση](#page-62-0), 63 [τοποθέτηση](#page-62-1), 63

## Ε

[εγκατάσταση](#page-39-0) και ρύθµιση, 40 ειδικά µεγέθη χαρτιού δηµ[ιουργία](#page-94-0), 95 δίσκοι [1, 2, 3, 4, 59](#page-58-0) [δίσκος](#page-60-0) 5, 61 ειδικά µέσα εκτύπωσης [εκτύπωση](#page-65-0), 66 ειδοποίηση [ολοκλήρωσης](#page-95-0) εργασίας, 96 εκτύπωση αντεστραµµένα είδωλα για [Windows, 94](#page-93-0) [ασπρό](#page-84-0)µαυρη, 85 [γυαλιστερό](#page-66-0) χαρτί, 67 δηµιουργία ειδικών µ[εγεθών](#page-94-0), 95 [διαφορετικές](#page-88-0) σελίδες, 89 [διπλής](#page-75-0) όψης, 76 ειδικά είδη [εργασίας](#page-98-0), 99 ειδικά µέσα [εκτύπωσης](#page-65-0), 66 [εξώφυλλα](#page-85-0), 86 επιλογές [Macintosh, 72](#page-71-0) [Windows, 69](#page-68-0) εργασία ασφαλούς [εκτύπωσης](#page-98-1), 99 [ετικέτες](#page-66-1), 67 [ένθετες](#page-87-0) σελίδες, 88 και στις δύο όψεις του [χαρτιού](#page-74-0), 75 [πολλαπλές](#page-78-0) σελίδες σε ένα φύλλο χαρτιού (Πολλαπλά είδωλα), 79 [προσαρ](#page-90-0)µογή, 91 σελίδες [πληροφοριών](#page-34-0), 35 [υδατογραφή](#page-91-0)µατα, 92 [φάκελοι](#page-65-1), 66 [φυλλάδια](#page-79-0), 80 [εκτύπωση](#page-75-0) διπλής όψης, 76 είδη µέσων [εκτύπωσης](#page-74-1), 75 [επιλογές](#page-75-1) διάταξης σελίδας, 76 εκτύπωση [φυλλαδίων](#page-79-0), 80

εκτυπωτής [ανακύκλωση](#page-247-0), 248 [αναλώσι](#page-15-0)µα, 16 [αναφορές](#page-34-0), 35 [απαιτήσεις](#page-10-1) ασφαλείας, 11 [απόρριψη](#page-247-0), 248 βασικές [λειτουργίες](#page-30-0), 31 διαµ[ορφώσεις](#page-30-1), 31 [δίσκοι](#page-30-0), 31 [εσωτερικά](#page-27-0) εξαρτήµατα, 28 [ηλεκτρική](#page-11-1) ασφάλεια, 12 [ηλεκτρική](#page-11-2) παροχή, 12 [λειτουργίες](#page-33-0) πίνακα ελέγχου, 34 µέγιστη ανάλυση [\(dpi\), 31](#page-30-0) µέγιστη ταχύτητα [εκτύπωσης](#page-30-0), 31 πηγές [πληροφοριών](#page-36-0), 37 [προαιρετικός](#page-31-1) εξοπλισµός, 32 φυσική [σύνδεση](#page-39-1), 40 [ενεργοποίηση](#page-39-2), 40 επιλογές [εκτύπωσης](#page-68-1), 69 εργασία ασφαλούς [εκτύπωσης](#page-98-1), 99 [εκτύπωση](#page-98-1), 99 ετικέτες [εκτύπωση](#page-66-1), 67

#### Η

ηλεκτρική ασφάλεια τερµατική διάταξη [γείωσης](#page-12-0), 13

#### Κ

καθαρισµός του [εκτυπωτή](#page-179-0), 180 [εξωτερικές](#page-180-0) επιφάνειες, 181 [επιφάνεια](#page-179-1) σάρωσης, 180 κύλινδροι [τροφοδότη](#page-180-1) εγγράφων, 181 [τροφοδότης](#page-179-1) εγγράφων, 180 κανονιστικές πληροφορίες [Ευρώπη](#page-236-0), 237 Ηνωµένες [Πολιτείες](#page-235-0), 236 [Καναδάς](#page-235-1), 236 Νότια [Αφρική](#page-243-0), 244

#### Λ

[λογιστικά](#page-35-0), 36

#### Μ

µετρητές [χρέωσης](#page-178-0), 179 µετρητές [χρήσης](#page-178-0), 179 µέσα εκτύπωσης εσφαλµένη [τροφοδοσία](#page-212-0), 213 [υποστηριζό](#page-54-0)µενα, 55 µηνύµατα [κατάστασης](#page-185-2), 186 µνήµη[, 234](#page-233-0) Μονάδα Flash USB [αποθήκευση](#page-147-0) σε, 148 [εκτύπωση](#page-96-0) από, 97

# Ο

οδηγοί εκτυπωτή [Linux, 49](#page-48-0) [Macintosh, 45](#page-44-0) [UNIX, 49](#page-48-0) [Windows, 44](#page-43-0) οδηγοί εκτυπωτή [Windows, 44](#page-43-0) οδηγός εκτυπωτή [Linux, 49](#page-48-0) οδηγός εκτυπωτή [PCL 5, 45](#page-44-4) οδηγός εκτυπωτή [PCL 6, 45](#page-44-5) οδηγός εκτυπωτή [UNIX, 49](#page-48-0)

# Π

[πίνακας](#page-33-1) ελέγχου, 34 [αναφορές](#page-34-0) εκτυπωτή, 35 [λειτουργίες](#page-33-0) και διάταξη, 34 µήνυµα [προειδοποίησης](#page-185-2) αναλωσίµων, 186 πληροφορίες εργαλεία [διαχείρισης](#page-36-0) εκτυπωτή, 37 [πηγές](#page-36-0), 37 [Συνοπτικός](#page-36-0) οδηγός χρήσης, 37 σχετικά µε τον [εκτυπωτή](#page-36-0) σας, 37 τεχνική [υποστήριξη](#page-36-0), 37 πολλαπλές σελίδες σε ένα φύλλο χαρτιού (Πολλαπλά είδωλα) [εκτύπωση](#page-78-0), 79 πριν τη χρήση του [εκτυπωτή](#page-21-0), 22 προσαρµογή εκτυπωµένων [σελίδων](#page-90-0), 91 προσοµοίωση τυπογραφικού πιεστηρίου [Macintosh, 84](#page-83-0) [Windows, 84](#page-83-1)

# Ρ

ρυθµιστικά στοιχεία άλλες [χώρες](#page-239-0), 240 [Τουρκία](#page-236-1), 237

# Σ

[σάρωση](#page-132-0), 133 [αποθήκευση](#page-135-0) σε φάκελο, 136 [εισαγωγή](#page-155-0) σαρωµένων αρχείων σε εφαρµογή, 156 [επισκόπηση](#page-133-0), 134 [πρόσθετες](#page-149-0) επιλογές, 150 [πρότυπο](#page-153-0), 154 ρύθµιση [επιλογών](#page-148-0), 149 σάρωση σε [email, 144](#page-143-0) σάρωση σε [αποθήκη](#page-142-0) αρχείων δικτύου, 143 σάρωση σε αρχικό [κατάλογο](#page-146-0), 147 σάρωση σε [υπολογιστή](#page-145-0), 146 [τοποθέτηση](#page-134-0) εγγράφων, 135 χρήση του [Xerox Scan Utility \(](#page-152-1)βοηθητικό πρόγραµµα σάρωσης Xerox), 153 σελίδες ανά λεπτό [\(ppm\), 31](#page-30-2) σελίδες πληροφοριών [εκτύπωση](#page-34-0), 35 στοιχεία τακτικής [συντήρησης](#page-184-2), 185 συνιστώµενα µέσα [εκτύπωσης](#page-54-1), 55 [συντήρηση](#page-176-0), 177 γενικές [προφυλάξεις](#page-177-0), 178 Συσκευή ανάγνωσης κάρτας µέσων [εκτύπωση](#page-97-0) από, 98

# Τ

τα εξαρτήµατα του [εκτυπωτή](#page-22-0), 23 τοποθέτηση [συρραπτικών](#page-186-0), 187 ενσωµατωµένος τελικός [επεξεργαστής](#page-186-1) γραφείου, 187 Τελικός επεξεργαστής γραφείου LX κύριο [συρραπτικό](#page-188-0), 189 [συρραπτικό](#page-190-0) φυλλαδίων, 191 τοποθέτηση φακέλων δίσκος 5 (δίσκος [Bypass\), 62](#page-61-0) δίσκος [φακέλων](#page-62-1), 63 τοποθέτηση χαρτιού δίσκος [5 \(Bypass\), 60](#page-59-0) τροφοδοσία χαρτιού [δίσκοι](#page-57-0) 1 έως 4, 58

Πολυλειτουργικός εκτυπωτής WorkCentre 7120 Εγχειρίδιο χρήστη 255 Ευρετήριο

## Υ

[υποστηριζό](#page-54-0)µενα µέσα εκτύπωσης, 55

#### Φ

φάκελοι [εκτύπωση](#page-65-1), 66 φαξ[, 159](#page-158-0) από τον [υπολογιστή](#page-165-0) σας, 166 [αποστολή](#page-161-0), 162 βιβλίο [διευθύνσεων](#page-172-0), 173 [διαδικτυακό](#page-164-0) φαξ, 165 [επιλογές](#page-167-0), 168 [επισκόπηση](#page-159-0), 160 [λήψη](#page-166-0), 167 [προβλή](#page-223-0)µατα, 224 φαξ µέσω [διακο](#page-163-0)µιστή, 164 φύλλα µε δεδοµένα [ασφαλείας](#page-244-0) υλικών, 245 φυσικά [χαρακτηριστικά](#page-229-0), 230

# Χ

χαρακτηριστικά [απόδοση](#page-232-0), 233 [εκτυπωτής](#page-228-0), 229 [ελεγκτής](#page-233-1), 234 [ηλεκτρικά](#page-231-0), 232 µνήµη[, 234](#page-233-0) [περιβαλλοντικά](#page-230-0), 231 [φυσικά](#page-229-0), 230 [χαρακτηριστικά](#page-232-0) απόδοσης, 233